# はじめに

この度は、弊社 PRIMERGY (プライマジー)をお買い求めいただきまして、誠にあり がとうございます。

本書では、PRIMERGY に添付されている、ServerStart V4.22 (以下、ServerStart と略し ます)によるサーバやクライアントのインストール方法と詳しい操作方法、およびサー バ監視ツールなどの運用面に役立つツールについての紹介とインストール方法につい て説明しています。

ServerStart は、お求めいただいた PRIMERGY に対して、Windows サーバの構築を支援 するプログラムです。

- ・オプションカードの確認とハードディスクの初期化および区画設定を行う。
- ・インストール可能なドライバをインストールする。
- ·以下のいずれかのOSをインストールする。
- Microsoft® Windows NT® Server Network Operating System Version 4.0 システム
- Microsoft® Windows NT® Server, Enterprise Edition Version 4.0 システム
- Microsoft® Windows® 2000 Server
- Microsoft® Windows® 2000 Advanced Server
- ・添付のサーバアプリケーションプログラム (高信頼ツールなど) をインストール する。
- ·クライアントへOSをインストールする、アプリケーションを配布する。

なお、インストールを行う前にサーバ本体の取扱説明書をよくお読みになり、サーバ を使用できる状態にしておいてください。

2002年4月

Microsoft、Windows、Windows NT、BackOffice、MS-DOS は米国 Microsoft Corporation の米国およびその他 の国における登録商標です。

All Rights Reserved, Copyright© FUJITSU LTD. 2002

### ■ マニュアルの読みかた

ServerStart には、2冊のマニュアルが添付されています。 それぞれのマニュアルは、以下のようにお使いください。

#### Windows NT をインストールしよう!

最初にサーバを導入するときにお読みください。ServerStart でのサーバ導入の流れが分かり ます。

#### ソフトウェアガイド (本書)

ServerStart の機能を知りたいとき、詳しい操作方法や項目の設定のしかたを知りたいときに お読みください。サーバ情報の設定以外に、クライアントの情報を設定したり、導入後の 運用などに関しても説明しています。

ServerStart をお使いになる前に、必ずサーバ本体の取扱説明書をお読みになり、装置の準備と 設置を正しく行ってください。オプションカードなどについては、それぞれのマニュアルを参 照してください。

## ■本書の読みかた

本書は以下のように構成されています。

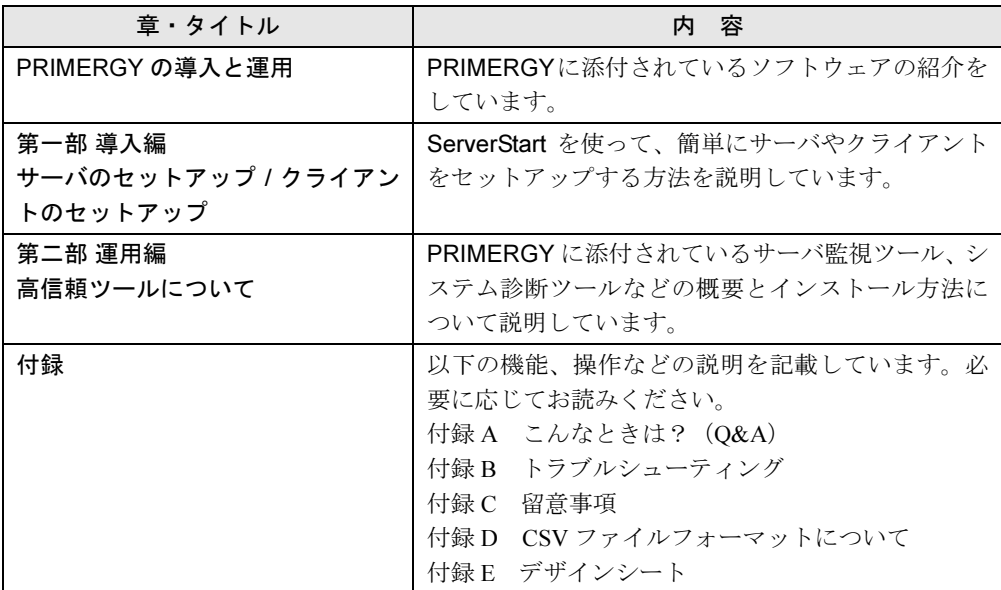

### ■ 表記の約束

本書では、以下の略称を使用しています。

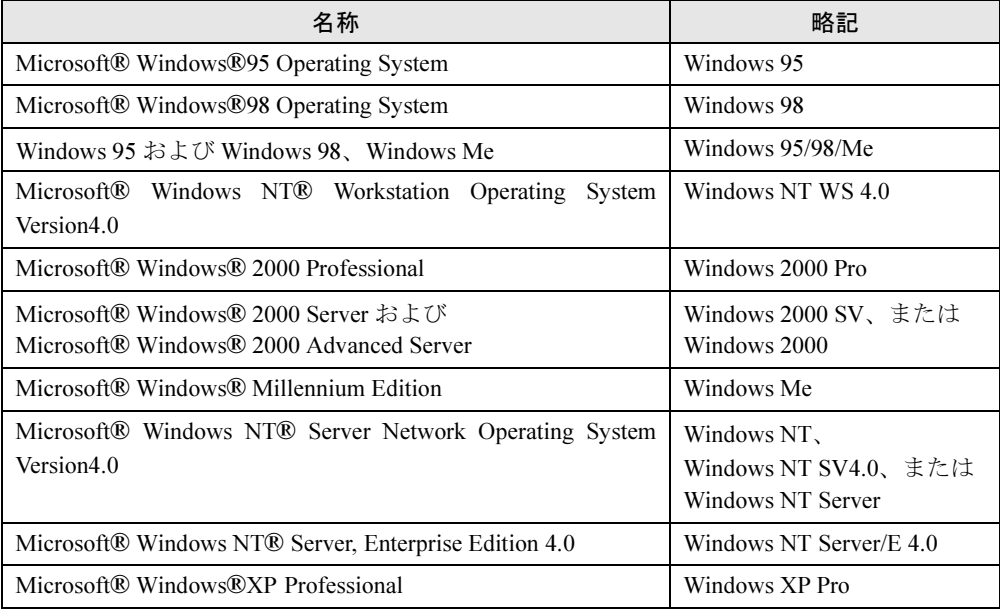

## ■ ソフトウェア説明書について

本書で説明する事項以外で、参考となる情報や留意事項は、「ソフトウェア説明書」に記載さ れています。ServerStart をお使いになる前に、必ずお読みください。

「ソフトウェア説明書」は、「README.TXT」ファイル名で、ServerStart の CD-ROM のルート ディレクトリに登録されています。テキストエディタなどで開いてお読みください。

### ■ ServerStart に関する最新情報について

ServerStart に関する最新の情報は、インターネットの弊社ホームページ「PRIMESERVER WORLD」でご確認ください。

http://primeserver.fujitsu.com/

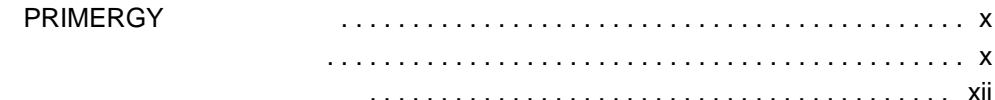

#### $\mathbf{1}$ **ServerStart**  $\overline{1}$ ServerStart ServerStart  $\overline{2}$  $2.1$ ServerStart 3  $\overline{4}$ ServerStart  $4.1$  $11$  $4.2$ Service Pack  $4.3$  $4.4$ ServerStart 5 6 ServerStart  $\overline{2}$  $\overline{1}$  $1.1$  $1.2$  $\overline{2}$ 3  $3.1$  $3.2$  $3.3$  $3.4$ **RAID** 1  $\overline{2}$

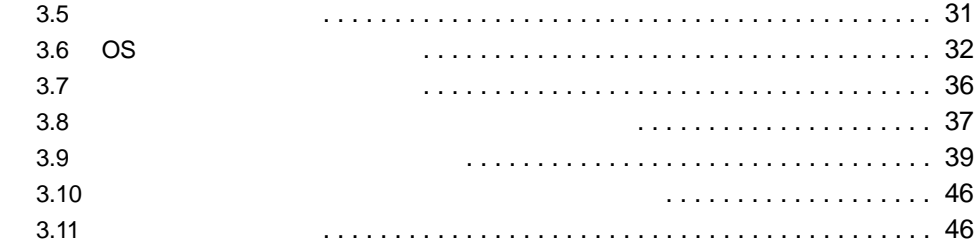

1

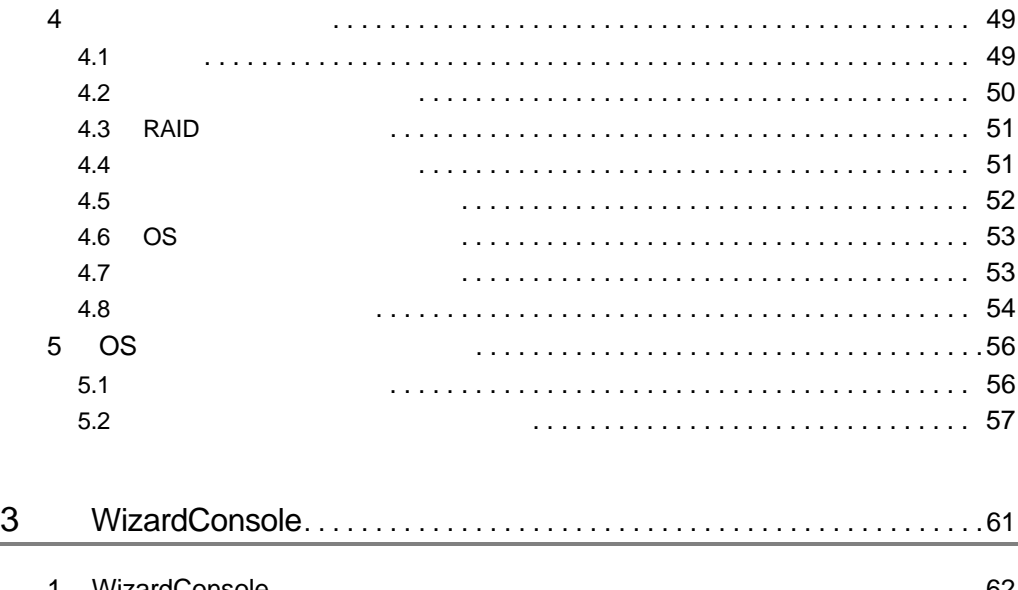

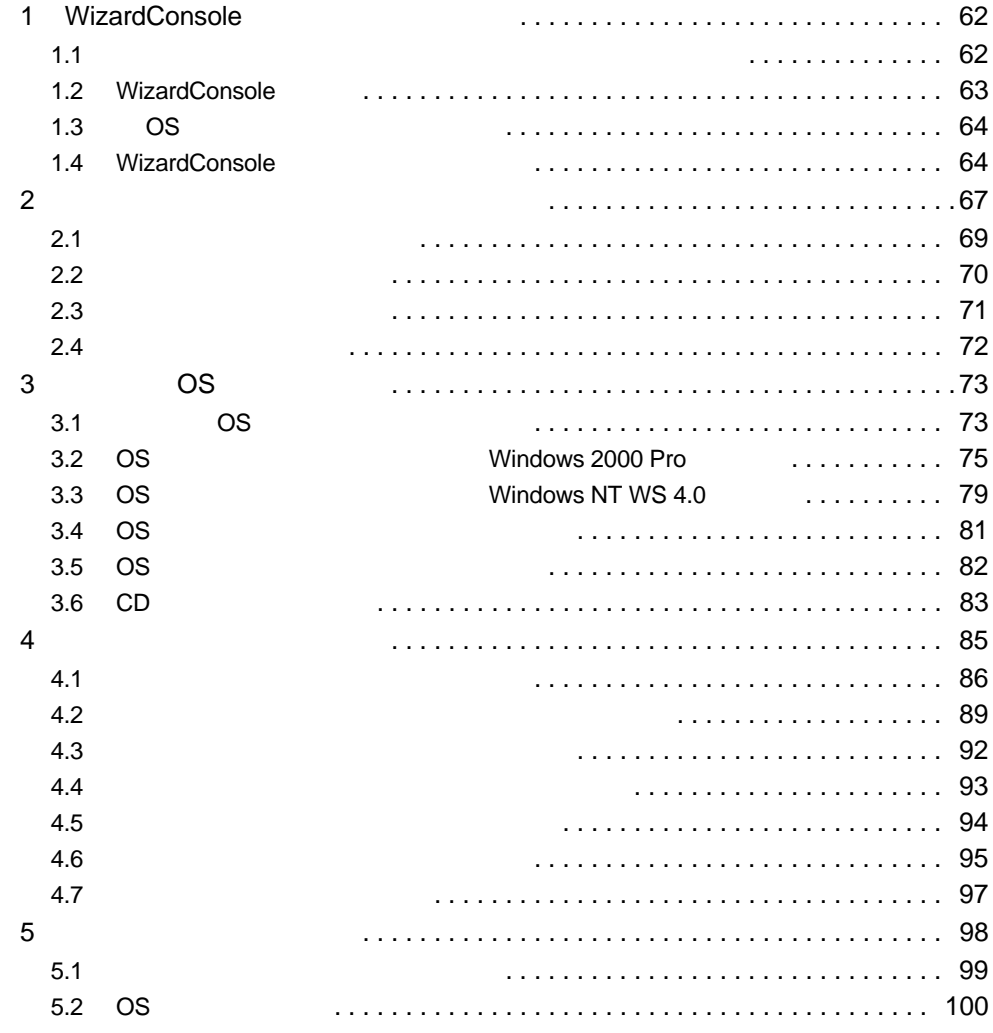

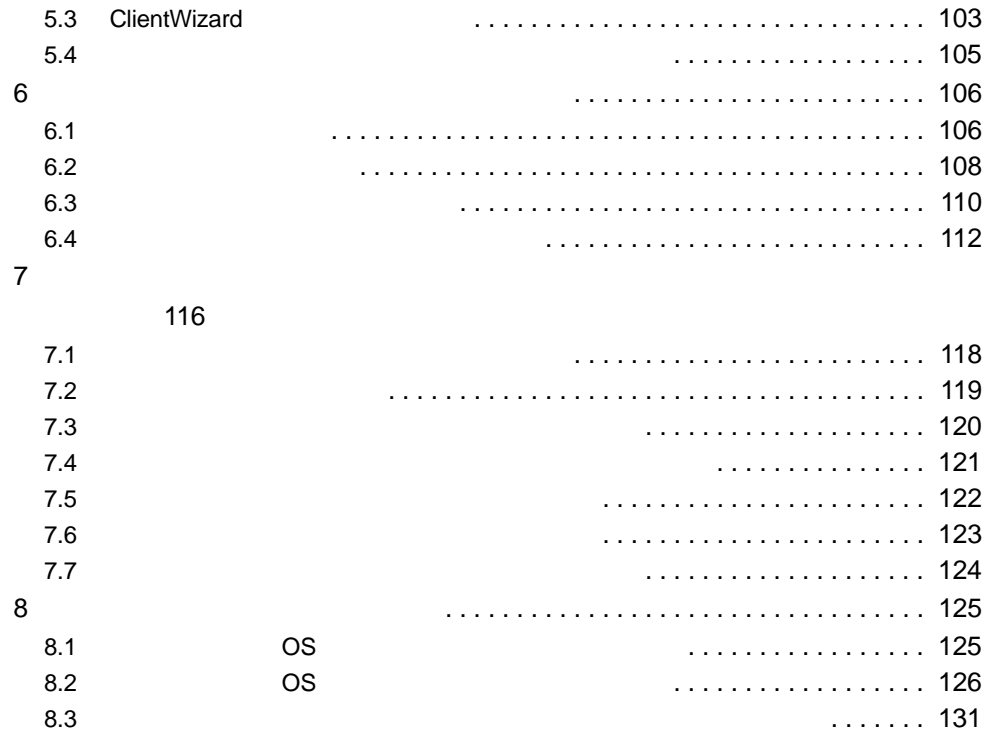

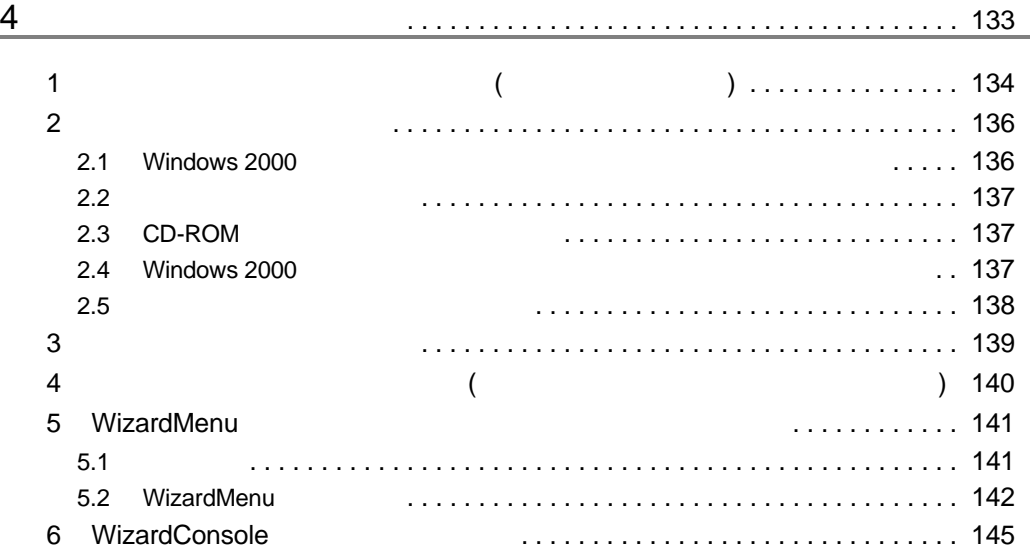

1 高信頼ツールについて . . . . . . . . . . . . . . . . . . . . . . . . . . . . . . . . . . . . . . .149 1 高信頼ツールの紹介 . . . . . . . . . . . . . . . . . . . . . . . . . . . . . . . . . . . . . . . . . . . 150 1.1 サーバ監視ツール . . . . . . . . . . . . . . . . . . . . . . . . . . . . . . . . . . . . . . . . . . . 150 1.2 運用管理支援ツール . . . . . . . . . . . . . . . . . . . . . . . . . . . . . . . . . . . . . . . . . 151 1.3 システム診断支援ツール . . . . . . . . . . . . . . . . . . . . . . . . . . . . . . . . . . . . . . 151 1.4 遠隔保守支援ツール . . . . . . . . . . . . . . . . . . . . . . . . . . . . . . . . . . . . . . . . . 152 2 サーバ監視ツールの概要[ServerView . . . . . . . . . . . . . . . . . . . . . . . . . . . 153 2.1 異常発生の通知 . . . . . . . . . . . . . . . . . . . . . . . . . . . . . . . . . . . . . . . . . . . . . 153 2.2 ハードウェアの監視 . . . . . . . . . . . . . . . . . . . . . . . . . . . . . . . . . . . . . . . . . 154 2.3 ハードウェアの状態の表示 . . . . . . . . . . . . . . . . . . . . . . . . . . . . . . . . . . . . 154 2.4 / / 1 3 高信頼ツールの導入 . . . . . . . . . . . . . . . . . . . . . . . . . . . . . . . . . . . . . . . . . . . 158 3.1 ServerStart OS 3.1 . . . . . . . . . . . . . . . . 158  $3.2$   $3.2$ 

 $2 \overline{a}$ 

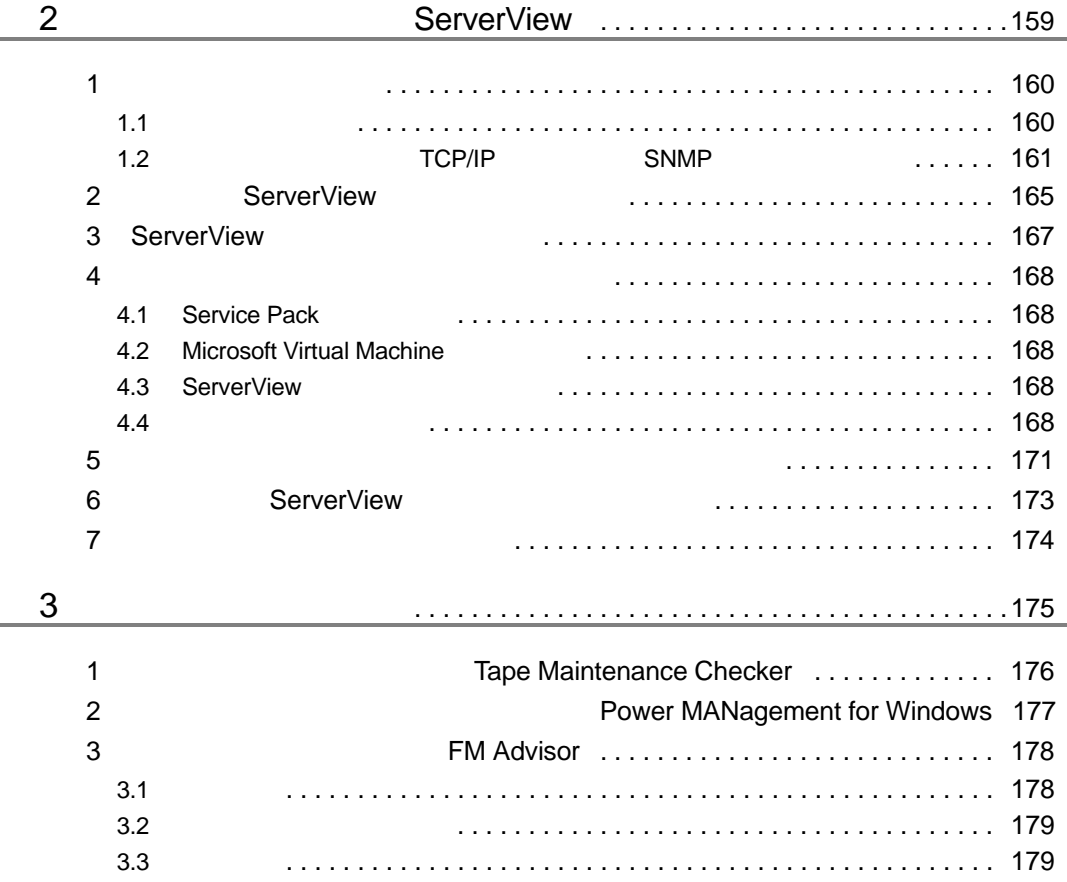

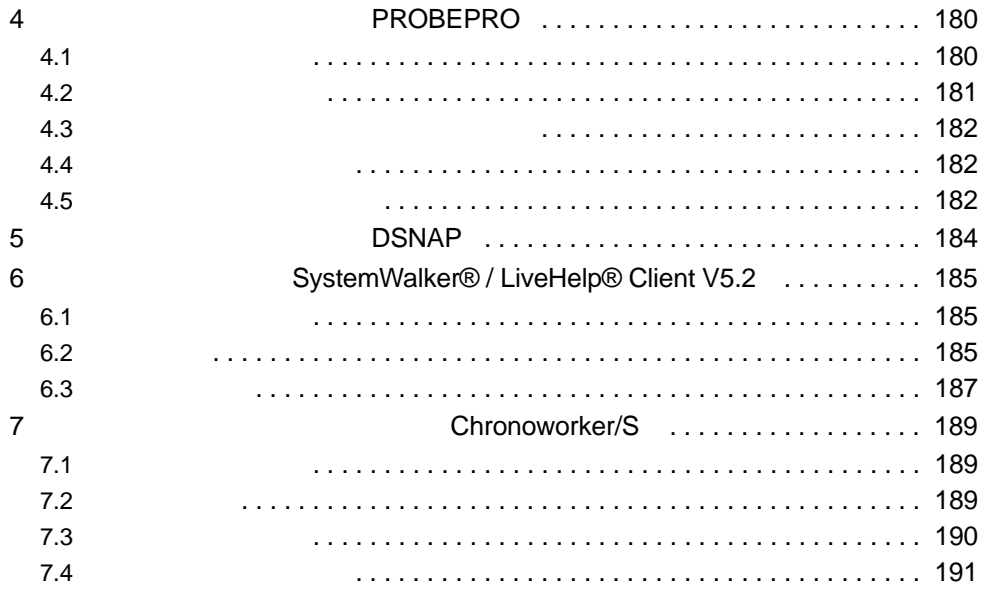

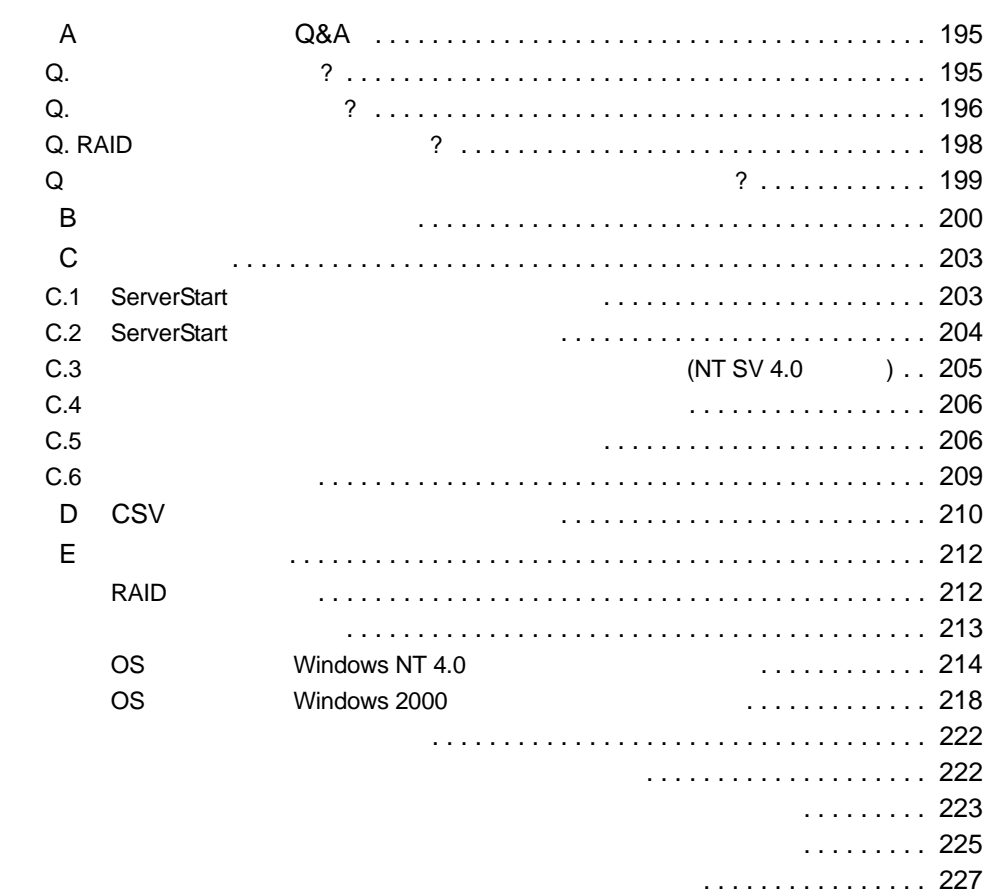

<u>t</u>

ix

# PRIMERGY の導入と運用

PRIMERGY では、弊社独自の支援ツール群により、サーバの簡単な導入と、万全な運用・管 理を実現しています。導入から運用までを次の図のようにサポートします。

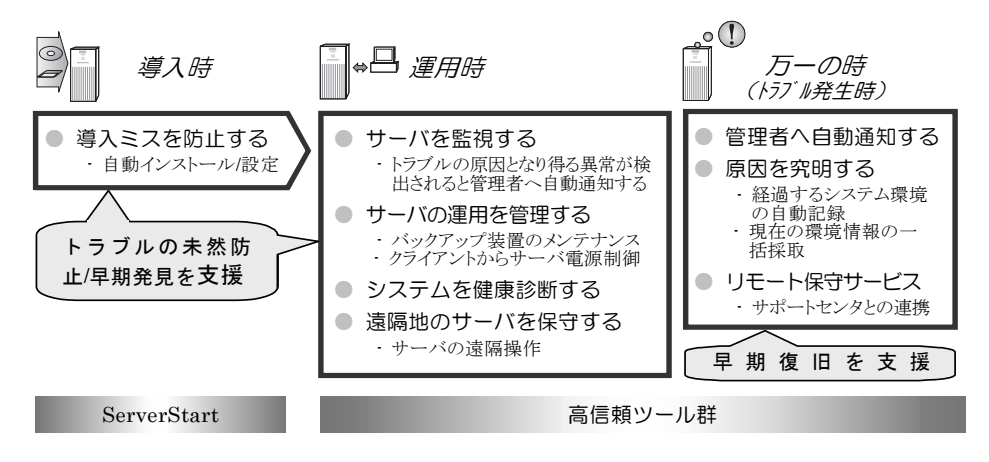

# 導入と運用の概要

PRIMERGY の導入と運用は、ServerStart と高信頼ツール群により次の図のように行えます。

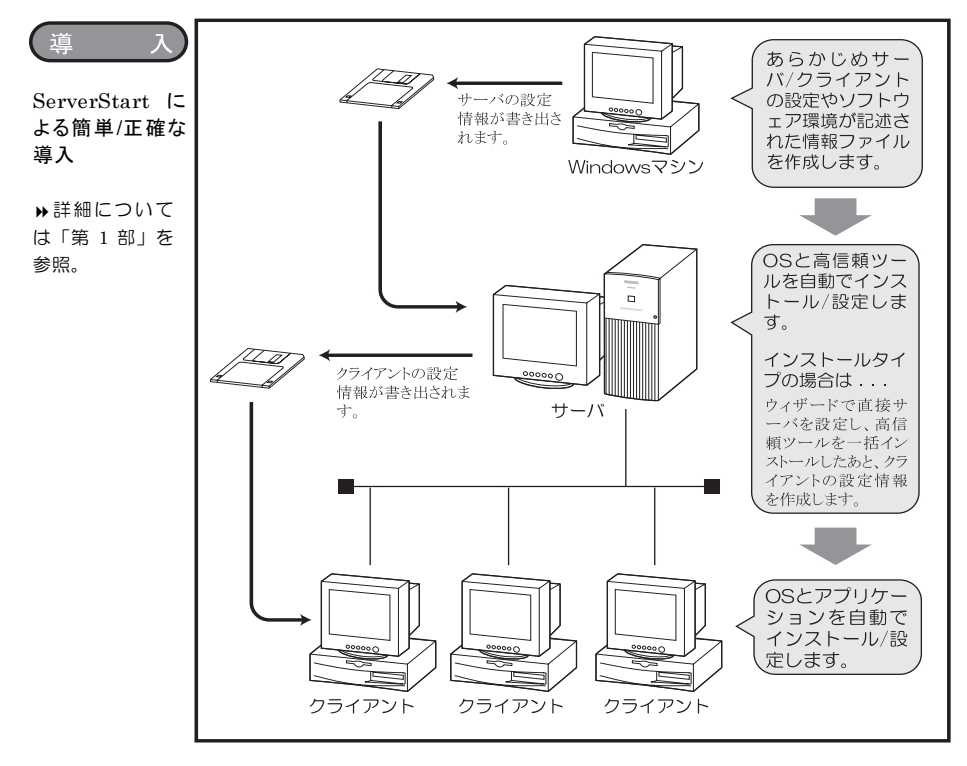

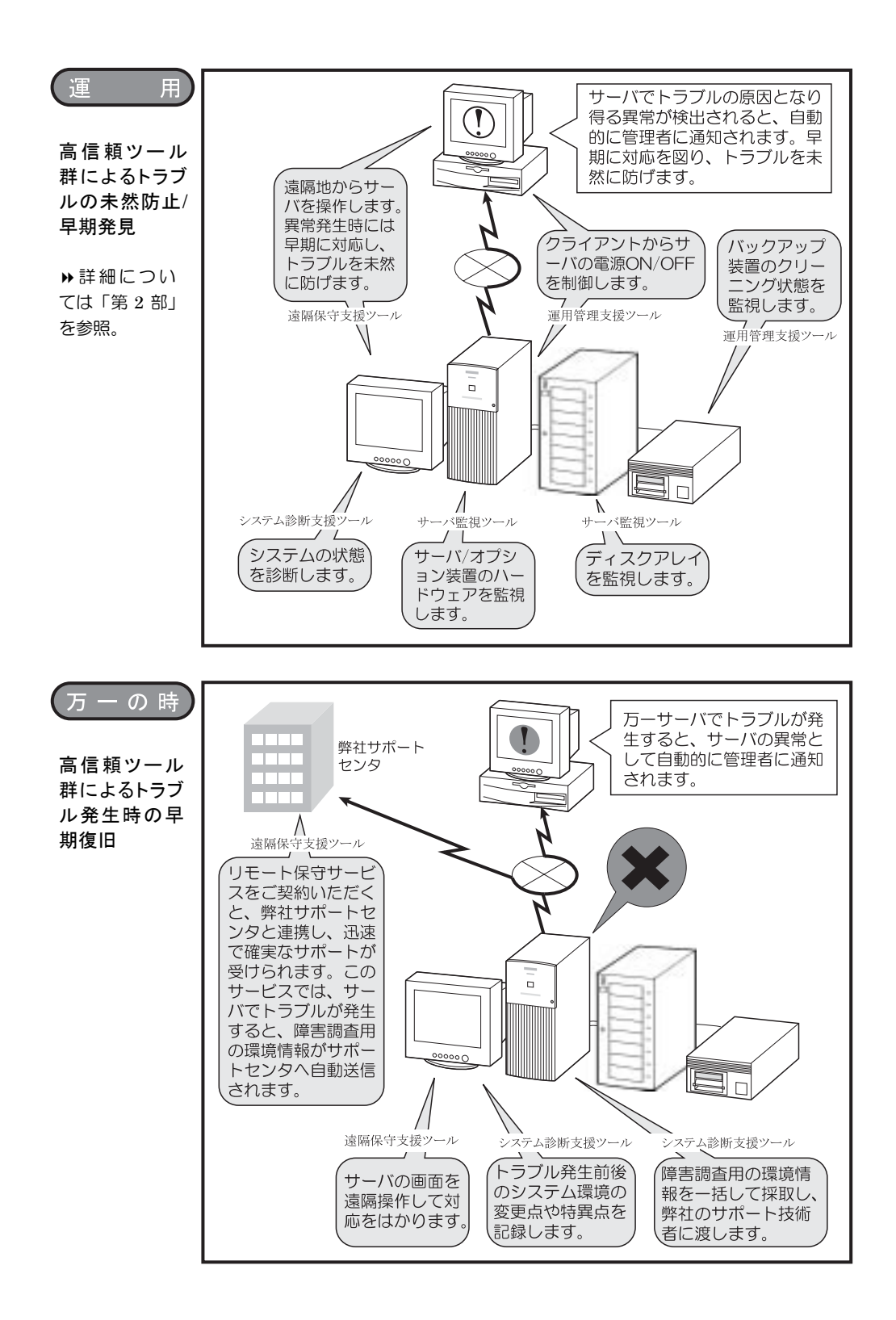

PRIMERGY では、サーバを万全にご利用いただけるように、システムの安定稼働を実現する 「高信頼ツール」を標準で提供しています。高信頼ツールは、システムの安定稼動に必要なト ラブルの未然防止/早期発見/早期復旧を、いくつかのツール群により強力にサポートしま す。高信頼ツールの各ツール群を導入することにより、トラブルの起こりにくい安定したシス テム運用が実現できます。

▶ 詳細について⇒「第2部 運用編 高信頼ツールについて」(P.147) 参照 PRIMERGY に添付の高信頼ツールには、次の4つのツール群があります。

#### ■ サーバ監視ツール(早期発見 / トラブルの未然防止)

サーバのディスクシステム、メモリ、電源、冷却ファンなどのハードウェアを常時監視するこ とにより、トラブルの原因になり得る異常を早期に発見し、管理者へ速やかに通知します。管 理者は、異常発生の通知を受け取ることにより、早期対応を図り、トラブルを未然に防止でき ます。

#### ■ システム診断支援ツール(トラブルの未然防止 / 早期復旧)

Windows NT システムのシステムモジュール、ハードウェアドライバの版数をチェックするな ど、システムの健康診断を行えます。また、管理者は、万一トラブルが発生した時にもシステ ムを診断し、原因を究明できます。

#### ■ 運用管理支援ツール (トラブルの未然防止)

バックアップ装置によるバックアップを確実に行うために、バックアップ装置のクリーニング 間隔を監視し、クリーニングが必要な場合に管理者へ通知します。また、管理者は、クライア ントから PRIMERGY の電源を制御することにより、サーバの運用を柔軟に行えます。

#### ■ 遠隔保守支援ツール(トラブルの未然防止 / 早期復旧)

管理者は、遠隔地にいてもサーバを操作でき、異常発生時などすぐに対応を図れます。また、 万一のトラブルが発生した場合の復旧作業では、リモート保守サービスをご利用いただくと、 遠隔地にある弊社サポートセンタと連携し、迅速で確実なサポートが受けられます。このサー ビスをご利用いただくには、別途お客様とのご契約が必要となります。

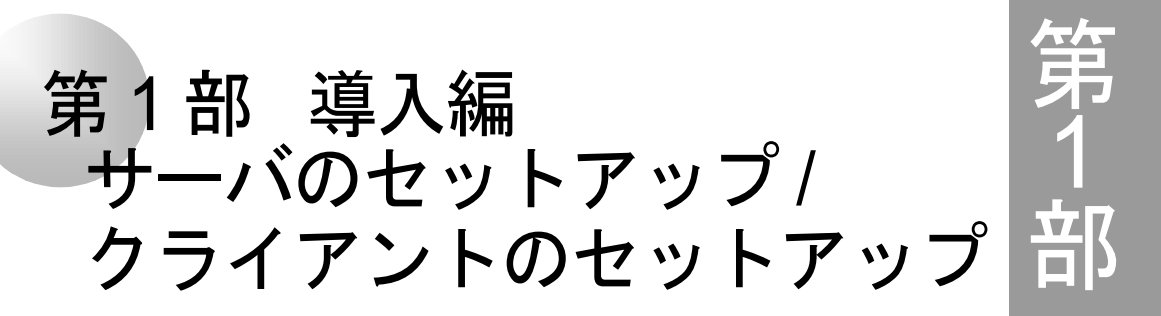

ServerStart を使って、簡単にサーバやクライアントを セットアップする方法を説明しています。

#### 内 容

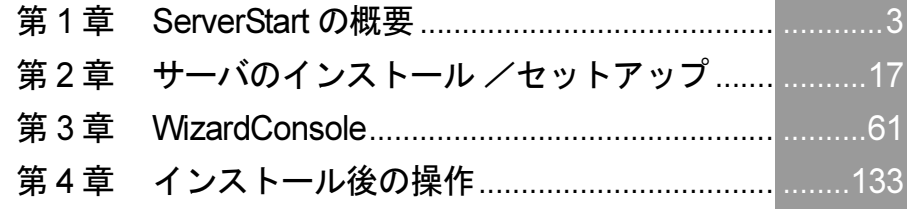

<span id="page-14-0"></span>第1章

# <span id="page-14-1"></span>ServerStart の概要

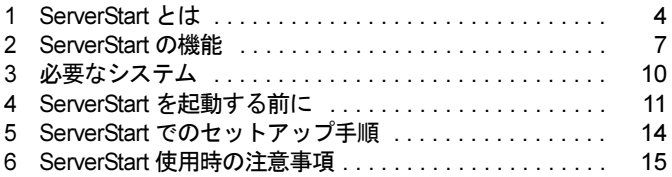

#### <span id="page-15-0"></span>ServerStart とは 1

ServerStart は、PRIMERGY の初期導入を支援する、簡易セットアップツールです。 ServerStart は、導入作業の簡素化、推奨ドライバの確実なインストールを実現します。これま でインストールしながら行っていた各種設定をウィザード形式でまとめて設定し、サーバおよ びクライアントへのインストールを自動的に行います。

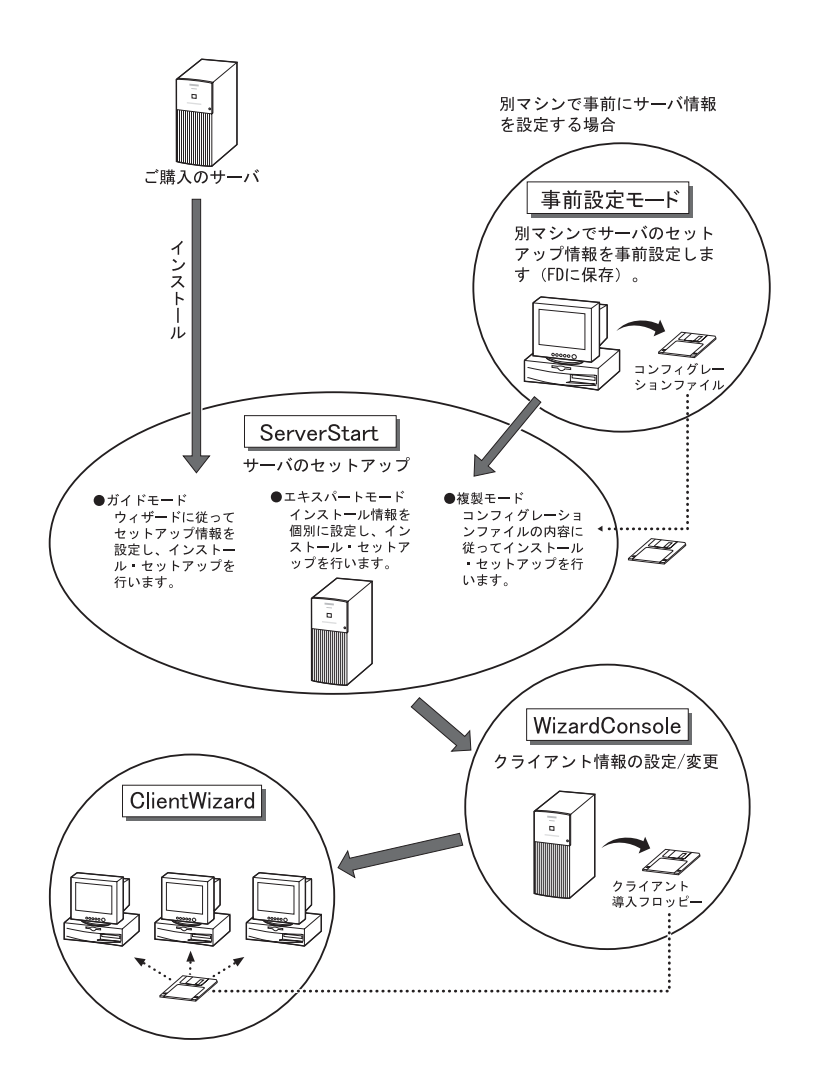

### ● WizardConsole でクライアントのインストール、セットアップも簡単です

クライアントコンピュータの OS からのインストールやセットアップ、アプリケーションソフ トのインストールなど、クライアントのインストール、セットアップは、WizardConsole で行 えます。また、ServerStart でサーバインストール後のクライアントコンピュータの追加、グ ループの追加など、サーバ運用に関する変更も、WizardConsole で行います。

WoodConsole **ATENGET** 187561 最 コピンサ コンプリング/共有連盟 **ラバ エビュータの追加/女王** クライアントコンピューラのアカワントはDUP文更を<br>Physical Cy IE-HOSENFY) クライアントコンピュータロウののネットワークインスト コントランドセットアップ そせっトアップします。 アフリケーション等の変更 コークソイアントプート設定 セットアップ時のクライアントエンビューラの配置の方<br>大きななにしませ、 自 忍びレーションファイルの 実業した情報をエリングレーションファイルファイル<br>「「登録します。

#### ● ネットワークの構築ができます

ServerStart では、サーバの導入時に Windows NT のワークグループ、ドメイン等のネットワー クモデルでネットワークを構築できます。サーバをプライマリドメインコントローラとして ネットワークを構築する場合、クライアントのセットアップおよびアプリケーションのセット アップまで簡単に行うことができます。設定したアカウント(ユーザ、グループ、共有資源) は一覧形式で表示されます。アカウントの関連付けも簡単にできます。

Windows NT、または Windows 2000 SV で構築できるネットワークドメインの詳細については 各ソフトウェアのマニュアルを参照してください。

#### ● クライアントのデスクトップ環境を一括管理

クライアントのデスクトップに、業務に必要な機能のみを表示させることができます。 Web 形式のメニュー (WizardMenu) を使って、クライアントから各アプリケーションを簡単 に起動することもできます。

WizardMenu の起動ボタンは、WizardMenu 作成ツールを使用して作成します。大きさを変更し たり、画像データをボタンに貼り付けるなど、自由な形式で作成することができます。

WizardMenu 作成ツールを起動するには、サーバインストール終了後に [スタート] - [プロ グラム] - [ServerStart] - [WizardMenu 作成ツール]を選択します。

WizardMenu の作成例

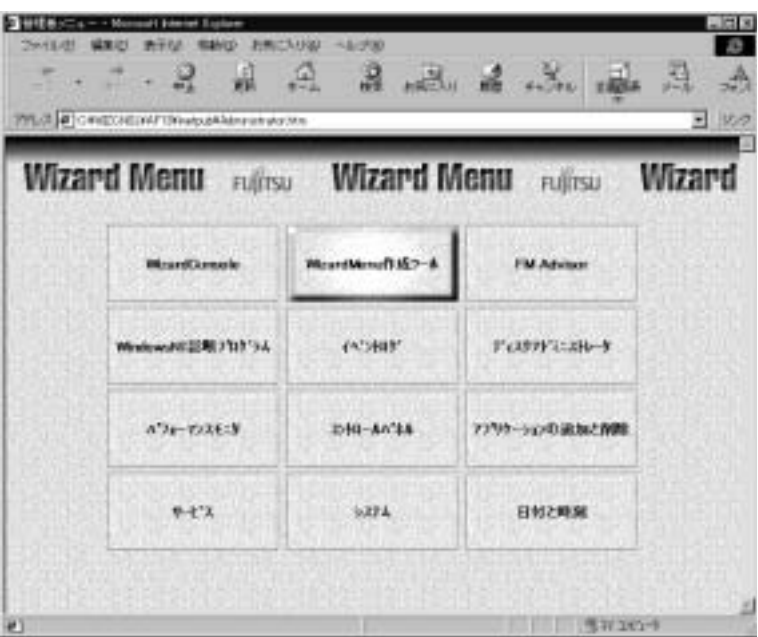

WizardMenu と WizardMenu 作成ツールは、WizardConsole をインストールすると、同時にイン ストールされます。また、WizardMenu を使用するには、「デスクトップ環境設定」の [初期メ ニュー] タブで「Web メニュー」を指定します。

# <span id="page-18-0"></span>2 ServerStart の機能

ServerStart でインストールすると、次の利点があります。

#### ● ドライバの自動インストール

自動認識したオプションカードなどに対して、インストール時に最新ドライバを組み込みま す。このことにより、誤って古いバージョンのドライバを組み込んだり、サーバに添付されて いるもの以外のドライバを組み込むというようなドライバの入れ間違いを防止し、潜在的なイ ンストールのミスを防ぎます。

#### ● RAID の自動構成

アレイコントローラカードを使用する場合は、事前に RAID の種類と使用するディスクの本数 を指定し、サーバに搭載することにより、RAIDのユーティリティを起動せずにディスクアレ イを構成できます。

#### ♪ Note

複数のフィジカルパックを作成する場合、2つ目以降のフィジカルパックはアレイカー ド添付のユーティリティを使用し、手動で行ってください。

#### ServerStart の各機能について  $2.1$

ServerStart の便利な各機能について、ご紹介します。

- サーバへのセットアップ情報を事前設定する →事前設定モード
- サーバへのインストール コンフィグレーションファイルを使用する ウィザードに従って設定後インストールする →ガイドモード 個別に設定してインストールする
- クライアント情報を設定する クライアントへのインストール (OS をインストールしないとき) (OS をインストールするとき)

→複製モード →エキスパートモード  $\rightarrow$  WizardConsole

 $\rightarrow$  ClientWizard →リモート OS セットアップ用フロッ ピーをセットして電源 ON

### ■ 事前設定モードでサーバへのセットアップ情報を設定し、フロッピーに保存 する

事前設定モードでは、サーバを導入する前に、以下の設定ができます。

- サーバのセットアップ情報
- サーバを使用するクライアントの情報
- サーバに設定するグループや共有フォルダの設定
- クライアントにインストールする資源の設計
- クライアントのデスクトップ環境 (表示内容)

#### $\circ$  Point

- ●事前設定モードは、Windows 95/98/Me、Windows NT WS 4.0、Windows 2000 Pro、または Windows XP Pro が動作する環境で操作を行うので、クライアントコンピュータのみでサーバの設定が可能で す。
- ●設定した情報は、コンフィグレーションファイルとしてフロッピーディスクに登録します。すでに 登録済みのコンフィグレーションファイルを読み込んで、設定情報を修正することもできます。 ●コンフィグレーションファイルを作成しておくことにより、専門知識がなくてもサーバのセット
- アップ、インストールを簡単に行うことができます。

## ♪ Note

ユーザアカウントの設定、グループや共有フォルダの設定、クライアントにインストー ルするアプリケーションファイルの設定を行えるのは、プライマリドメインコント ローラとして Windows NT をインストールした場合、または Active Directory を設定し て Windows 2000 SV をインストールした場合のみです。

#### ■ サーバへのインストール

ServerStart には、次の3つのインストール方法があります。また、ServerStart でOS インストー ルタイプを開封することができます。

#### ● 事前設定モード/複製モード

複製モードでのインストールは、あらかじめセットアップ情報が保存されたコンフィグレー ションファイルを読み込んでインストール、セットアップを行います。セットアップ情報の作 成には、事前設定モードを利用します。セットアップの途中で指定内容を確認する必要がな く、その場にいなくてもセットアップが進むので、長い作業時間を有効に活用できます。ま た、同じ環境のサーバをセットアップするときも便利です。

#### ● ガイドモード

ガイドモードでは、ウィザードに従ってセットアップ情報を設定していきます。各ウィザード では、項目の説明や設定のヒントなどがガイドエリアに表示されるので、わかりやすく、確実 にセットアップ情報が設定できます。

#### ● エキスパートモード

RAID 構成ツールや、ディスクアドミニストレータに精通していて、設定内容などが明確な場 合などは、個別にハードウェア構成ツールで RAID やディスクの構成が行えるエキスパート モードが便利です。

#### ● OS インストールタイプの開封

ウィザードに従ってOSインストールタイプの開封に必要な情報をあらかじめ設定します。開 封時に設定内容を確認しなくても、あらかじめ設定した内容に従ってスムーズに開封できま す。

#### ■ WizardConsole でクライアント情報の設定、クライアントのセットアップ

WizardConsole では、サーバへのインストール終了後、クライアントコンピュータを追加した り、アカウントを変更するなど、クライアント情報の変更が行えます。また、クライアントへ のセットアップに必要な資源 (OS、アプリケーションソフトの登録など) を準備します。ク ライアントにOSをインストールする場合、WizardConsole で設定が行えます。 これらのクライアント情報を WizardConsole で変更した場合、設定内容は即座に反映されます。

## ■クライアントのセットアップを簡単に

クライアントのインストール、セットアップを行うために、クライアントブート設定で、セッ トアップ用フロッピーを作成します。

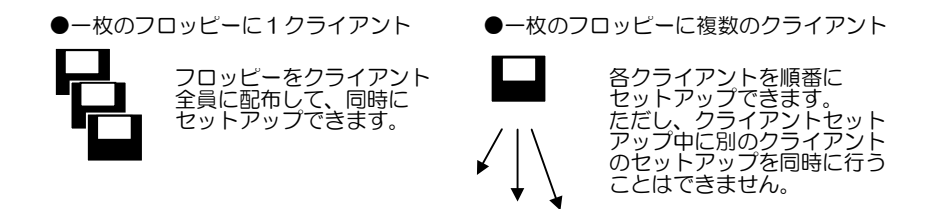

フロッピー作成後、ネットワーク環境が設定されている各クライアントにフロッピーをセット してインストールを行います。OSインストールの他に、複数のクライアントに同一アプリケー ション、同一ファイルのインストールも簡単に行えます。

### $\rho$  Point

- ●セットアップフロッピーに複数のクライアントが登録されている場合は、自分が使用するコン ピュータ名を選択して、あとは [OK] をクリックするだけで、登録されている情報が自動的にイ ンストールされます。
- ●インストールが終了すると、フロッピーからインストールが完了したコンピュータの情報が削除さ れるので、間違えて同じコンピュータ名でインストールされることはありません。

# <span id="page-21-0"></span>3 必要なシステム

操作を始める前に、あらかじめ以下の CD-ROM、またはフロッピーディスクをお手元にご用 意ください。

■ サーバをセットアップするとき

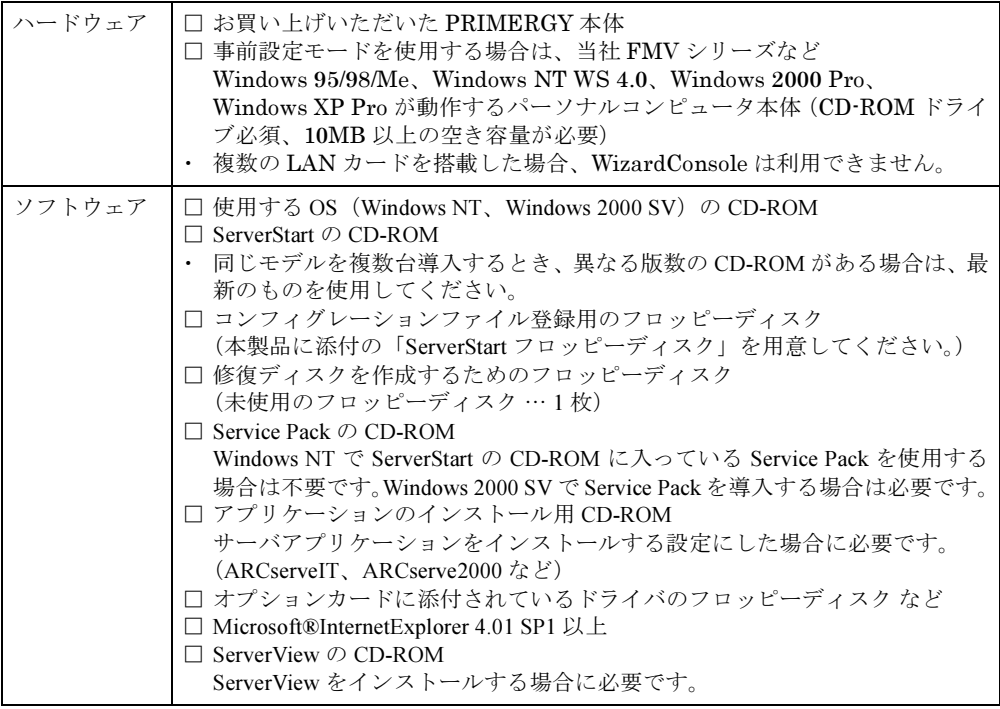

# ■ クライアントをセットアップするとき

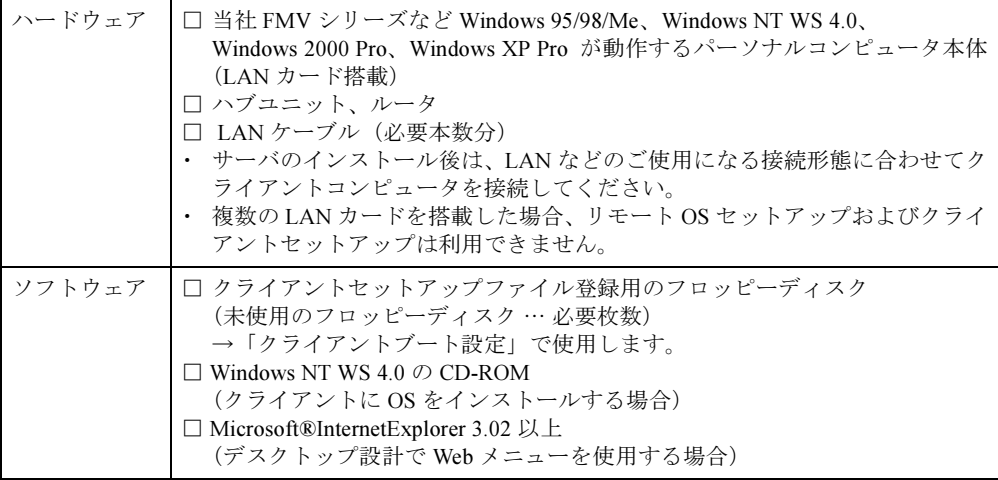

# <span id="page-22-0"></span>4 ServerStart を起動する前に

ServerStart をお使いになる前に、必ず本体マニュアルをよくお読みになり、以下の事項に留意 してサーバの準備を行ってください。

# 4.1 サーバ道入前の進備

本体ハードウェアマニュアルをよく読み、サーバの組立て完了後、オプションカードが正しい 位置に装着されていることを確認してください。

#### ● 内蔵オプション取り付け時の注意

ServerStart を使用して OS をインストールするとき、内蔵オプションや周辺機器を使用する場 合は、以下の点に注意してください。これらの注意を守っていただかない場合は、正常にイン ストールが行われません。

- 本体マニュアルを参照し、正しいスロットにオプションカードを取り付けてください。
- OS のインストール先となるハードディスク以外は接続しないでください。
- · SCSI オプション装置 (ハードディスクキャビネット、光磁気ディスクなど) を増設する 場合は、OS のインストールおよびセットアップが終了してから電源を切断して接続を 行ってください。

#### ● BIOS セットアップユーティリティ

ServerStart はハードウェアセットアップ (BIOS、ICU ユーティリティ等) には対応していませ ん。本体マニュアルを参照し、BIOS セットアップユーティリティにより以下の設定を行って ください。

- PCI カードの設定 (PCI カードを使用する場合)
- パスワードの設定(パスワードを設定する場合)

● SCSI コンフィグレーションユーティリティ

SCSI コンフィグレーションユーティリティの設定、および確認を行ってください。 なお、オプションの SCSI カードを搭載して、外部 SCSI オプション装置 (ハードディスクキャ ビネット、光磁気ディスクユニットなど)を増設する場合は、OS のセットアップが終了して から電源を切断し、接続を行ってください。

操作方法について詳しくは本体マニュアルを参照してください。

#### ● コンフィグレーションユーティリティ

ServerStart は ISA カードを自動認識しません。ご使用の機種により、オプションカードを使用 する際にコンフィグレーションユーティリティ (ICU (ISA コンフィグレーションユーティリ ティ)または SSU (システムセットアップユーティリティ))を実行しておく必要があります。 詳しくは、本体マニュアルを参照してください。

#### ● サーバ導入時に搭載するメモリ容量について

Windows NT SV 4.0 の場合、サーバ導入時に搭載するメモリ容量は、2GB 以下にしてください。 2GBを超えるメモリを搭載する場合は、サーバ導入後にメモリの増設を行ってください。 ただし機種によっては、2GB より少ないメモリ容量に制限されている場合があります。サー バ機の取扱説明書でご確認ください。

## **N**& Note

Windows NT SV 4.0 インストール時に、2GB を超えるメモリを搭載した場合、セット アップ起動時にエラーとなり、セットアップを継続できなくなります。

#### $\circ$  Point

● ServerStart がサポートするオプションカードや、自動インストールするデバイス、アプリケーショ ンについては「付録C 留意事項」(P.203)を参照してください。

#### ● RAID 構築について

既に構築済みの RAID 環境を残してインストールする場合は、エキスパートモードをご利用く ださい。

RAID カードの交換等で、既に構築済みのディスクを利用する場合は、RAID カードを交換す る前に、フィジカルパックを削除しておく必要があります。

フィジカルパックを削除する方法は、RAID カードによって異なります。RAID カードに添付 されているマニュアルの Storage Manager On ROM (SMOR) または EzAssist の使用方法 (RAID カードによって異なります)を参照してください。

ServerStart で RAID 構築する場合、アレイの初期化はバックグラウンド初期化 (BGI) 機能を 利用します。初期化が完了しているか確認する場合は、各 RAID カードの管理ツールで確認す ることができます。管理ツールの利用方法は、管理ツール (Storage Manager または Global Array Manager)のヘルプまたはRAIDカードのマニュアルを参照してください。

#### ● PG-143B と PG-144B を同時に搭載した場合について

PG-143B と PG-144B を同時に搭載した場合、OS のインストールを開始すると、PG-143B に接 続されたハードディスク数が正常に認識されず、インストールに失敗することがあります。こ の場合、PG-144Bを一旦取り除いて、インストールを再度実行してください。

#### ● LAN ケーブルについて

LAN カードに LAN ケーブルを接続せずに、OS のインストールやアプリケーションの自動イ ンストールを行った場合、セットアップ後、イベントビューアにエラーが記録される場合があ ります。セットアップ時には、必ずLANケーブルを接続してください。

#### ● 複数の LAN カードおよび通信カードを搭載する場合について

複数の LAN カードおよび通信カード (GP5-163/165) を搭載する場合、ハードウェアマニュア ルを参照して正しいスロットに搭載してください。カードの優先度についても考慮する必要が あります。

#### Service Pack について 4.2

ServerStart の CD-ROM には、Microsoft® Windows NT® Version 4.0 Service Pack が収められてい ます。Service Pack の種類については CD-ROM のレーベルに記述されているので確認してくだ さい。

#### ● Service Pack の適用

事前設定モードまたはガイドモードの「アプリケーションウィザード」で、サービスパックを 選択しなかった場合は、Service Pack は適用されません。この場合、OS インストール後に適切 な Service Pack (Option Pack 含む) を適用してください。

適用可能な Service Pack については、「インフォメーション」 - ServerStart ソフトウェア情報 を参照してください。

#### 情報ファイルについて 4.3

ServerStart では、コンフィグレーションファイル、クライアントセットアップファイルの2つ のファイルを使用します。

#### ● コンフィグレーションファイル(SerStartBatch.ini)

コンフィグレーションファイルには、事前設定モード、またはガイドモードで設定したサーバ の情報およびクライアントの情報が登録されます。

ServerStart の複製モードでインストールする際に使用します。

サーバ情報ファイルは、1枚のフロッピーディスクに1ファイルのみ登録してください。

## ♪ Note

コンフィグレーションファイルの名前は、任意の名前を付けることができますが、ガ イドモードまたは複製モードでインストールする際に使用できる名前は 「SerStartBatch.ini」のみです。インストールを実行する場合は、必ず ServerStart フ ロッピーディスクに「SerStartBatch.ini」のファイル名で保存して使用してください。

#### ● クライアントセットアップファイル (.CPD)

クライアントをセットアップするためのファイルです。ServerStart でサーバをインストールし たあとに、WizardConsole 機能を使用して作成します。

クライアントセットアップファイルを登録したフロッピーディスクを使うと、クライアントの セットアップが自動的に行えます。また、あらかじめクライアントに配布するアプリケーショ ンなどの資源が登録されている場合は、セットアップ時にアプリケーションなどのインストー ルも自動的に行われます。

クライアントごとに1つのフロッピーディスクを作成した場合は、クライアントごとにセット アップします。全クライアントを1つのフロッピーディスクに作成した場合は、順番にセット アップを行ってください。

#### 4.4 ドライバについて

最新のドライバは、富士通公開 WWW サーバ内の PRIMESERVER WORLD 内の「会員のペー ジ」内で公開しています。

「会員のページ」(無料)では、PRIMERGY に関する有効な詳細技術情報、ご利用者間の情報 交換の場 (談話室)、新着情報やセミナーなどのメールサービスなどのサービスを提供してお ります。

# <span id="page-25-0"></span>5 ServerStart でのセットアップ手順

ServerStart でサーバをセットアップする場合、次の条件に従って適切な方法を選択してくださ  $V_{\alpha}$ 

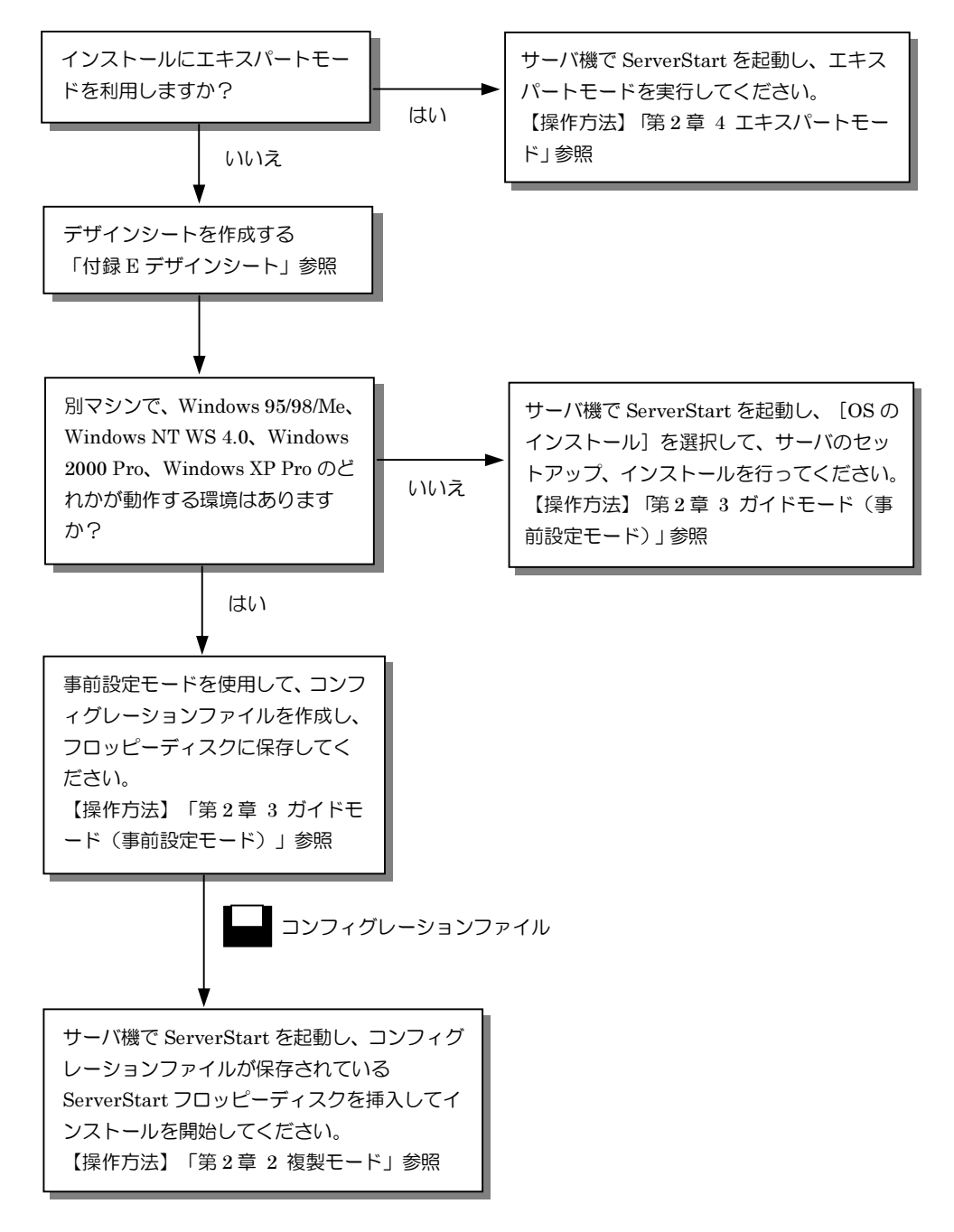

 $\overline{1}$ . 1

# <span id="page-26-0"></span>6 ServerStart 使用時の注意事項

## ■ ServerStart の操作について

ServerStart の操作は、主にマウスを使用します。Tab キーおよびカーソルキーで項目の移動な どが行えない場合があります。ServerStart ご利用時には、必ずマウスをご用意ください。

#### ■ CD-ROM の取り出しについて

ServerStart が起動中は、ServerStart CD-ROM を取り出さないでください。ServerStart CD-ROM を取り出し、再度挿入すると、複数の ServerStart が起動し、それまで入力していた設定内容が 失なわれる可能性があります。

#### ■ ServerStart 起動時の画面解像度と色数について

ServerStart CD-ROM からシステムを起動する際、システム搭載メモリが 256MB より少ない場 合、ServerStart の解像度は 800 × 600 ドット、16 色表示となります。このため、アイコン表示 や、ハイライト表示等が一部見にくくなることがあります。ご了承ください。

#### ■ エキスパートモード/ガイドモード時の IME について

ServerStart CD-ROM からシステムを起動して、エキスパートモードまたはガイドモードを使用 する場合、日本語を入力することができます。この時、画面右下に IME ツールバーが表示さ れますが、この IME ツールバーを「タスクバーにドッキング」しないでください。一度 IME ツールバーをタスクバーにドッキングすると、ServerStart 実行中、IME ツールバーが表示され なくなります。

#### ■ モードの移動について

コンフィグレーションファイルを開いて、ウィザードでインストール項目を入力している際 に、別のモードへ移動しないでください。(例えば、WindowsNT4.0 ガイドモード実行中に Windows2000 ガイドモードを実行しないでください。)

入力中のモードから別のモードに移動する場合、コンフィグレーションファイルを保存する必 要があります。なお、コンフィグレーションファイルを保存せずに [キャンセル] をクリック すると、それまでに入力した内容は破棄されます。

#### ■ ServerStart のインストール/アンインストール

ServerStart 事前設定モードを使用する場合、お使いのシステムに ServerStart をインストールす る必要があります。

ServerStart をアンインストールする場合、「コントロールパネル] - 「アプリケーションの追 加と削除]でアンインストールを行ってください。正常にアンインストールが実行されると、 Fujitsu ServerStart が削除されます。なお、Windows 2000 Pro または Windows 2000 SV でアンイ ンストールを行った場合、「アプリケーションの追加と削除」が応答しなくなる場合がありま す。この場合、システムをログオフしてください。

#### ■ インストール中の問題について

Windows NT のインストール時、GUI セットアップ完了後の再起動でシステムがハングするこ とがあります。この場合、セットアップは正常に行なわれているので、一旦雷源を切断し、再 度電源を投入しセットアップを続行してください。

#### ■ ServerStart の終了について

エキスパートモード/ガイドモード実行後、ServerStartを終了すると、システムが再起動しま す。シャットダウン完了後画面の表示が消えたところで電源ボタンを押し、システムの電源を 切断してください。

### ■ ServerStart 用システムの使用許諾書について

ServerStart 起動画面からリンクされている「ServerStart 用システムの使用許諾書」は、ServerStart CD-ROM内に含まれているWindows NTに関する使用許諾書です。ServerStart起動用のWindows NT は、別途正規にライセンスされた Windows NT または Windows 2000 SV をインストールす るためだけに使用可能です。

### ■ RAID の初期化について

ServerStart で RAID の自動構築を行った場合、RAID の初期化はバックグラウンドで行われま す。ディスクを取り外す場合、RAID ユーティリティ等で初期化が完了したかどうかを確認し てから作業を行ってください。

### ■ PRIMERGY 以外のマシンで ServerStart の CD-ROM を起動した場合について

ServerStart の CD-ROM は、PRIMERGY 以外では起動できません。PRIMERGY 以外で起動した 場合は、次のメッセージが表示されます。

この場合、ServerStart の CD-ROM をドライブから取り出して再起動してください。

Fujitsu siemens BIOS Lock Version 2.0 Please wait Manufacture string is "xxxx" Product name is "xxxx" Start of ServerStart rejected ! ServerStart is allowed to run on PRIMERGY systems only ! Remove the CD from it's drive and reboot the computer

また、一部のマシンでは、次のメッセージを表示したまま停止することがあります。

この場合も、ServerStart の CD-ROM をドライブから取り出して再起動してください。

Fujitsu siemens BIOS Lock Version 2.0 Please wait

<span id="page-28-1"></span><span id="page-28-0"></span>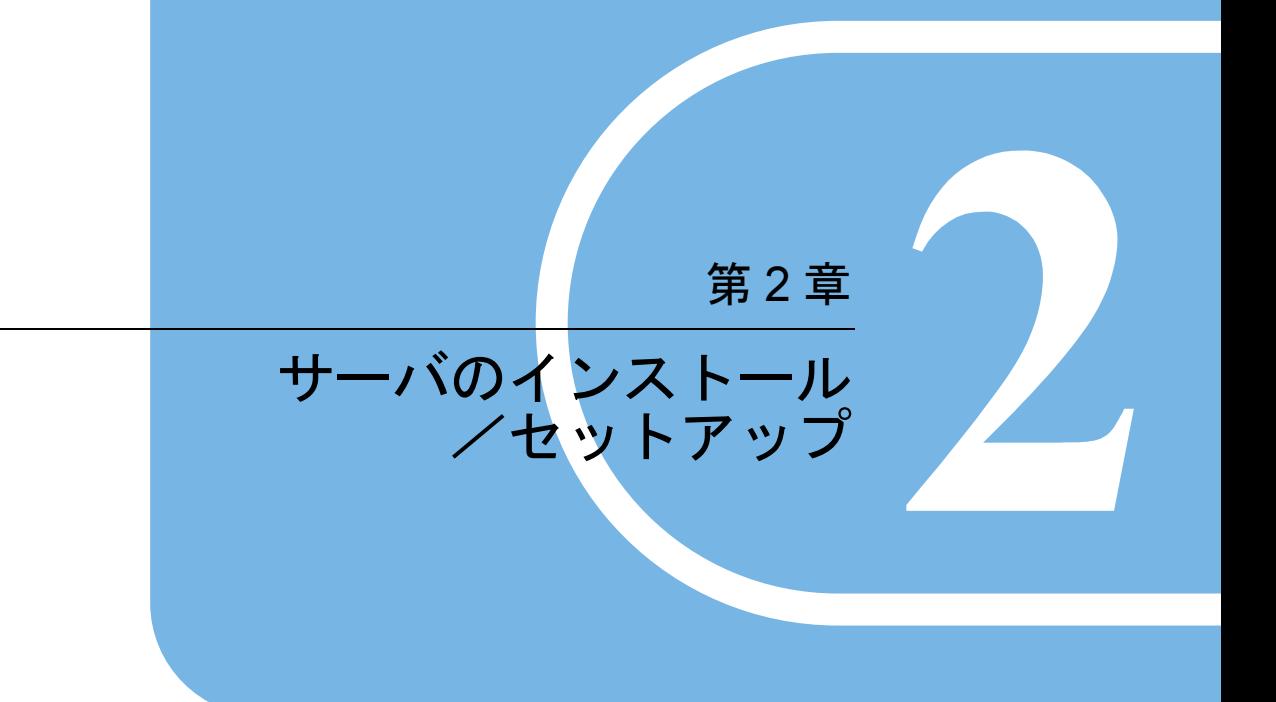

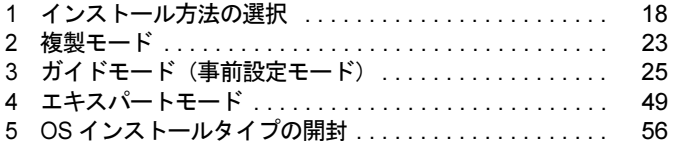

# <span id="page-29-0"></span>1 インストール方法の選択

要な情報をコンフィグレーションファイルに保存します。

ServerStart には、次の 3 つのインストール方法と、OS インストールタイプの開封方法があり ます。

#### ● 複製モード

事前設定モードまたはガイドモードで作成したコンフィグレーションファイルを使用して、イ ンストールを行う方法です。 事前設定モードは、すでに OS がインストールされているコンピュータ上で、ウィザードに 従ってハードウェアの構成や、ユーザ情報、ネットワークの設定等を行い、インストールに必

#### ● ガイドモード

インストールを行うサーバ機で ServerStart を起動し、ウィザードに従ってハードウェアの構成 や、インストール OS の設定等を行い、インストールに必要な情報をコンフィグレーション ファイルに保存して、インストールを行う方法です。

#### ● エキスパートモード

インストールを行うサーバ機で ServerStart を起動し、ウィザードを使用せず、ディスク構成 ツールやRAID 構成ツール等を起動してハードウェアの構成を行い、インストールを行う方法 です。

#### ● OS インストールタイプの開封

事前設定モードで作成したコンフィグレーションファイルを使用して、複製モードで開封する 方法と、開封するサーバ機で ServerStart を起動し、ウィザードに従って必要な情報を設定して 開封するプレインストールモードがあります。

# 1.1 インストールの流れ

各モードのインストールの流れは、次のようになります。

● 複製モード

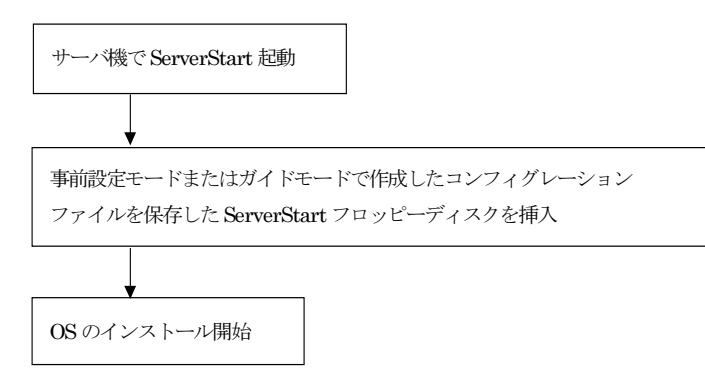

● ガイドモード/事前設定モード

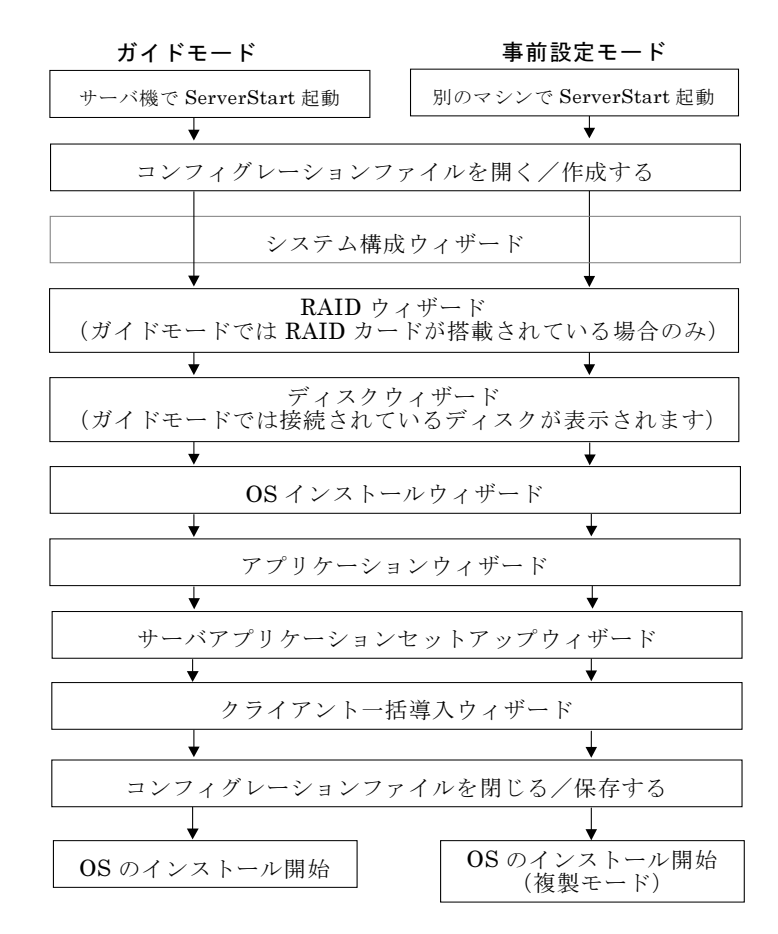

**1** Note

通常、システム構成ウィザードの設定内容を変更する必要はありません。 指示がない場合は起動しないでください。

 $I - 2$ 

### ● エキスパートモード

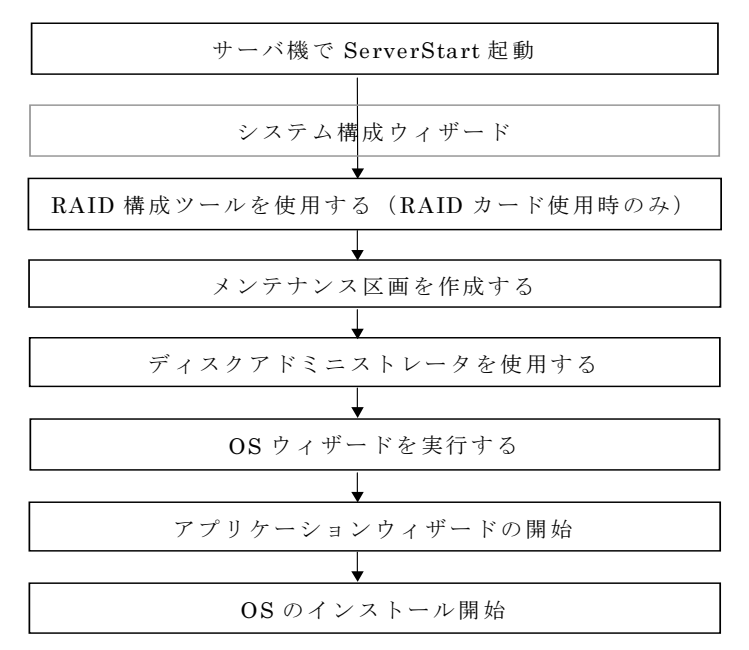

# **腾 Note**

通常、システム構成ウィザードの設定内容を変更する必要はありません。 指示がない場合は起動しないでください。

#### ● OS インストールタイプの開封

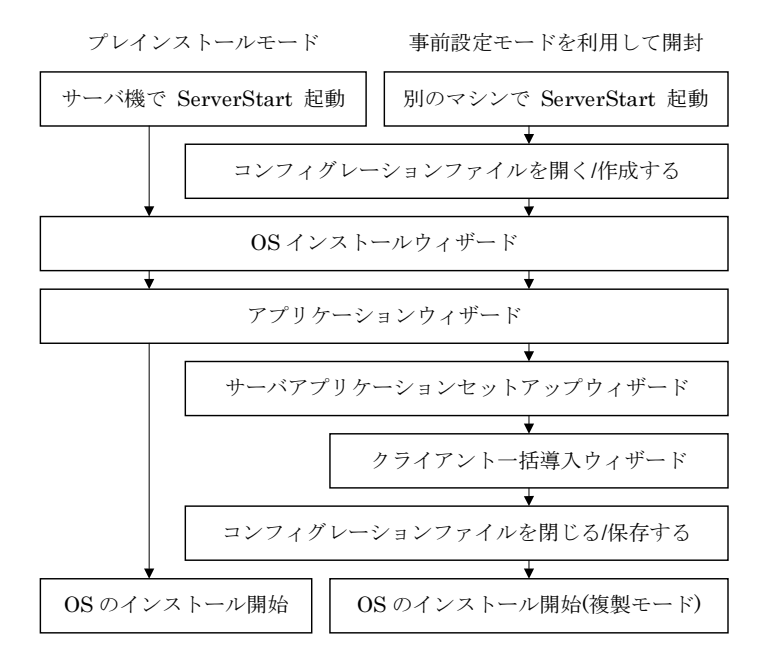

#### 各画面について  $1.2$

#### ■ メイン画面

ServerStart を起動すると、次のメイン画面が表示されます。 メイン画面は、各モードにより異なります。

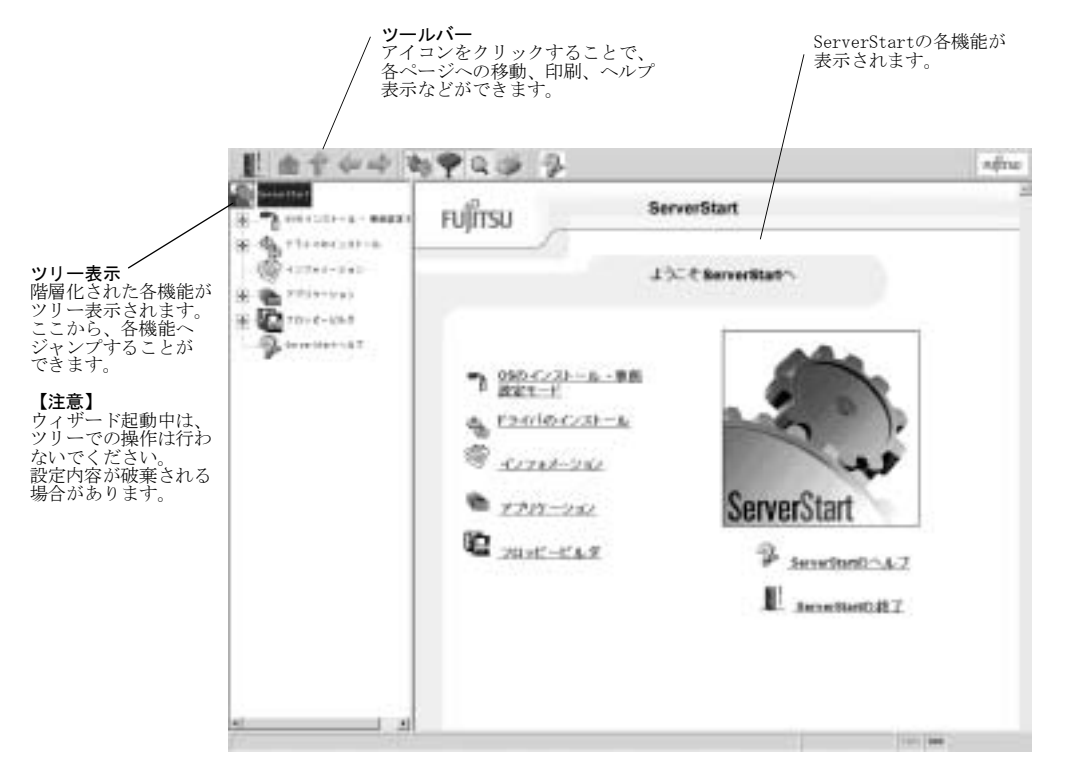

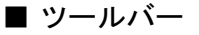

● 事前設定モード

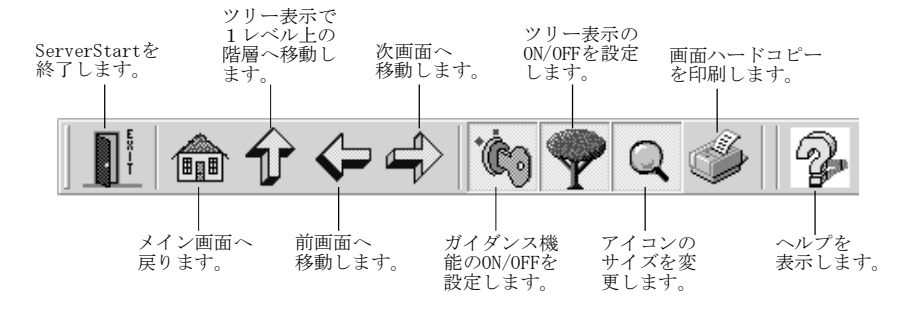

 $\rho$  Point

●ガイダンス機能は、エキスパートモードのみ有効です。

● ガイドモード/エキスパートモード

#### ツリー表示で<br>1レベル上の<br>階層へ移動し<br>ます。 ツリー表示の<br>ON/OFFを設定 ServerStartを<br>終了します。 ステータス情報を 次画面へ 移動します。 します。 リセットします。 2 I Ò ↥ E d. ับ P 個體 ŋ, RESET iy) メイン画面へ<br>戻ります。 アイコンの<br>サイズを変<br>更します。 ヘルプを<br>表示します。 前画面へ<br>移動します。 ガイダンス機 ッィッシス機<br>能のON/OFFを<br>設定します。

#### $\circ$  Point  $\overline{\phantom{a}}$

●ガイダンス機能は、エキスパートモードのみ有効です。

## ■ ウィザード画面

ウィザード画面で、各項目を設定します。各項目の詳細については、ガイドエリア内で説明し ています。

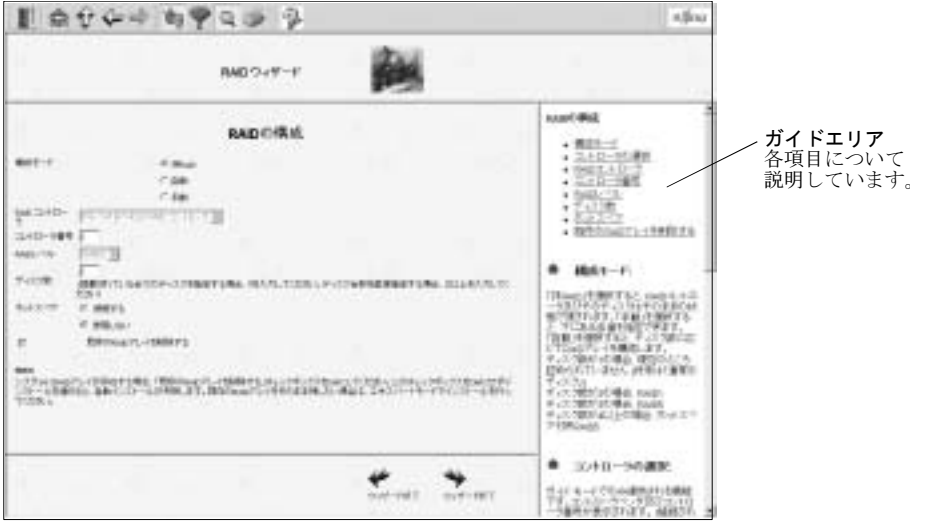

 $\vert \cdot \rangle$ 

#### <span id="page-34-0"></span>複製モード  $\mathbf{2}$

事前設定モードまたはガイドモードで作成したコンフィグレーションファイルを使用して、 サーバのインストールを行います。ServerStart 起動時に、コンフィグレーションファイルを保 存した ServerStart フロッピーディスクを挿入すると、複製モードが起動します。

- 1 ServerStart の CD-ROM をセットします。 「フロッピーディスクドライブに、ServerStart フロッピーディスクを挿入してください」 というメッセージが表示されます。
- **2** コンフィグレーションファイルを保存した ServerStart フロッピーディスクを セットし、[OK] をクリックします。 複製モードを実行するかどうかメッセージが表示されます。
- 3 [開始] をクリックします。 OS のインストールが開始されます。
- $\varphi$  Point
	- ●コンフィグレーションファイルの内容を確認したり、OS のインストールを行わない場合は、[キャ ンセル]をクリックしてください。

インストールの進行状況が表示されます。検出されたデバイスが表示された後、インス トールする OS の CD-ROM をセットするようメッセージが表示されます。

4 インストールする OS の CD-ROM をセットし、[OK] をクリックします。 ライセンス契約の同意画面が表示されます。

## ♪ Note

- ・ライセンス契約に同意しない場合は【Esc】キーを押します。その場合、処理が終了 し、インストールは行われません。再び ServerStart からインストールを行う場合は、 最初から操作しなおしてください。
- ・インストール中、あらかじめ設定した内容 (CD キーなど) に誤りがあるとエラー画 面が表示されます。正しい値を直接インストール中の画面で入力して処理を続行して ください。ただし、ここで修正した内容はコンフィグレーションファイルには反映さ れません。
- $\varphi$  Point
	- ●サーバアプリケーションのインストールを設定した場合は、インストール中にアプリケーション セットアップ画面が表示されます。

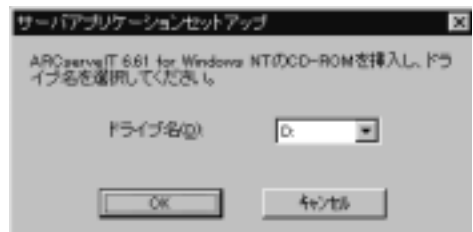

アプリケーションの CD-ROM をセットし、CD-ROM ドライブを指定して [OK] をクリックしてく ださい。設定したアプリケーションごとにアプリケーションセットアップ画面が表示されます。そ れぞれ同様にインストールを行ってください。

Windows 2000 をインストールする場合は、手順7に進みます。

#### 5 インストールが終了すると、パスワード設定の画面が表示されます。

Windows NT 4.0 SV をバックアップドメインコントローラとしてインストールした場合 は、パスワード設定画面は表示されません。

管理者用パスワードを入力し、パスワード確認入力にも同じパスワードを入力します。 パスワードは半角14文字以内で入力します。パスワードは必ず設定してください。

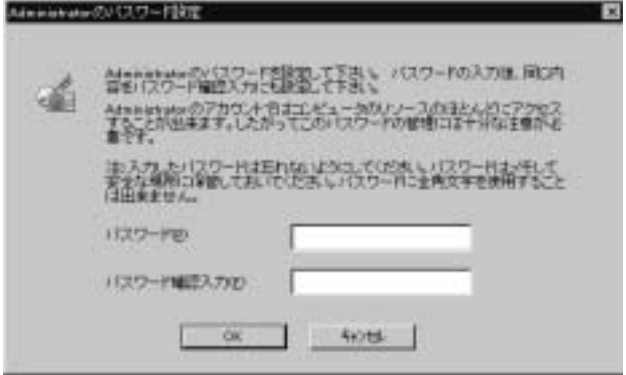

#### 6 [OK] をクリックします。

「修復ディスクユーティリティ」画面が表示されます。「修復ディスクの作成]をクリッ クし、画面の指示に従って操作してください。修復ディスクの作成には、新しいフロッ ピーディスクが1枚必要です。

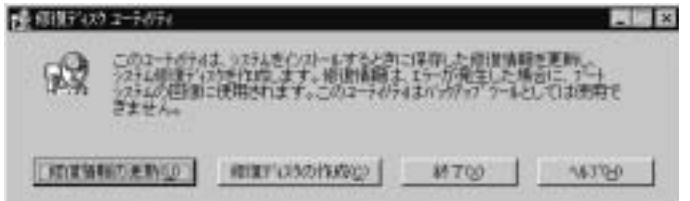

#### $\circ$  Point

- ●万一、Windows NT システムファイル、システム構成、およびスタートアップ時の環境変数などが 損傷を受けた場合は、修復ディスク上に保存した情報を使ってこれらを再構築できます。 ●システムの修復方法については、添付の『Windows NT Server コンセプトアンドプランニングガイ ド』等のマニュアルを参照してください。
- 7 すべての処理が終了すると、インストールした OS が起動します。 これでサーバのセットアップ、インストールは終了です。

 $\rho$  Point

●インストール時に、クライアントシステム設計やクライアントセットアップで登録した項目の設定 に失敗した場合はエラーが記録され、表示されます。原因などを確認してください。
# 3 ガイドモード (事前設定モード)

ガイドモードでは、ウィザードに従ってハードウェアの構成や、インストール OS の設定等を 行い、インストールに必要な情報をコンフィグレーションファイルに保存後、引き続き OSを インストールします。

事前設定モードでは、Windows 95/98/Me、Windows NT WS 4.0、Windows 2000 Pro、 Windows XP Pro がインストールされているコンピュータ上で、インストールに必要な情報を 設定し、コンフィグレーションファイルに保存します。保存したコンフィグレーションファイ ルを使用して、複製モードでインストールを行ってください。

#### 起動  $3.1$

ガイドモード/事前設定モードを起動します。

#### <span id="page-36-0"></span>■ 事前設定モードの起動

# 18 Note

ServerStart 起動中は、CD-ROM を取り出したり、複数の ServerStart を起動しないで ください。入力した内容が失われる場合があります。

1 ServerStart の CD-ROM をセットします。 メイン画面が表示されます。

#### $\varphi$  Point  $\Box$

●CD-ROM が自動起動しない場合は、CD-ROM 内の ¥Launcher.exe を実行してください。

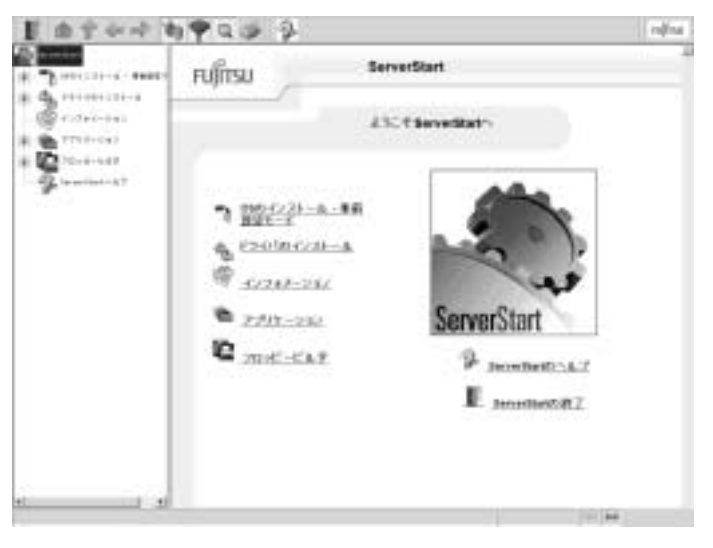

# **1** Note

- ・初めて事前設定モードを起動する場合は、ServerStart をインストールする必要があり ます。ServerStart Launcher では、ServerStart を動作させるために必要なソフトウェ アをインストールします。すべて選択した状態で [OK] をクリックしてインストール してください。選択しなかった場合、ServerStart は正常に起動することができません。
- ・すでに SeverStart をインストールしている環境で ServerStart を起動した場合に、メ イン画面が表示されず、ServerStart Launcher が起動する場合があります。この場合 は必ず、インストール済みのServerStartをアンインストールしてから、再度ServerStart をインストールしてください。異なるバージョンの ServerStart をアンインストールせ ずにせずに事前モードを起動すると、フロッピービルダ機能やインストールウィザー ド機能が誤作動する可能性があります。ServerStart のアンインストール方法は、「■ ServerStart のインストール/アンインストール」(P.15) を参照してください。

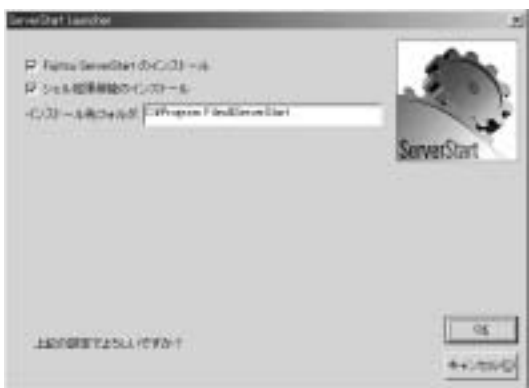

2 [OS のインストール・事前設定モード] をクリックします。 「オペレーティングシステムのインストール」が表示されます。

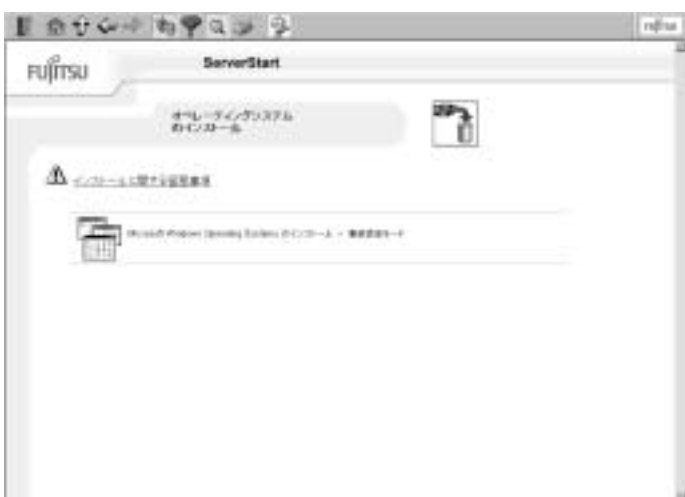

### , ⁄% Note

インストール開始前に、[インストールに関する留意事項] をクリックし参照してくだ さい。ディスクの構成に関する制限事項等、重要な情報が記述されています。

3 [Microsoft Windows Operating Systems のインストールー事前設定モード]を クリックします。

「Microsoft Windows Operating System のインストール」が表示されます。

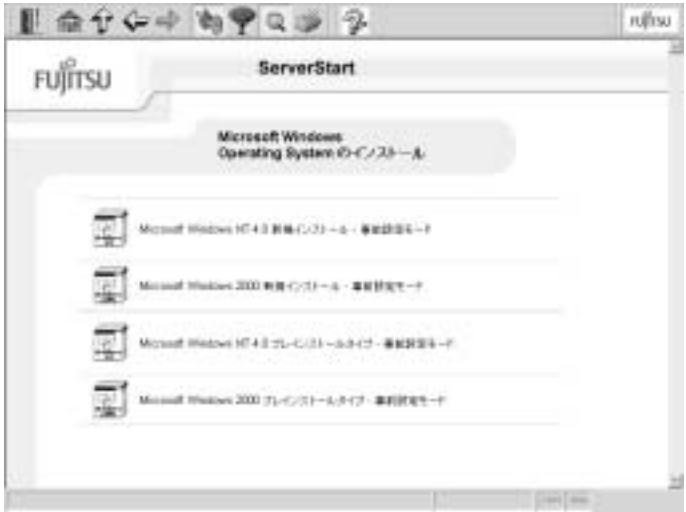

4 インストールする OS を選択します。 事前設定モードが起動します。

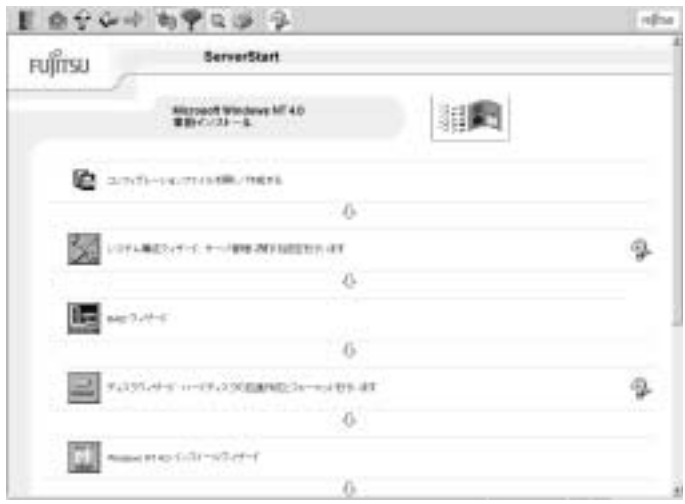

# ■ ガイドモードの起動

1 ServerStart の CD-ROM をセットします。 「フロッピーディスクドライブに、ServerStart フロッピーディスクを挿入してください」 というメッセージが表示されます。 インストールタイプの場合は、次の画面が表示されます。

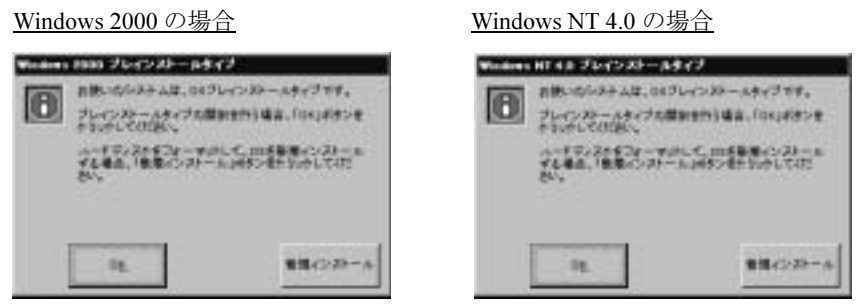

インストールタイプを開封する場合は、[OK] をクリックします。詳細は、「5.2 プレイ ンストールモードで開封する」(P.57)を参照してください。

2 添付の ServerStart フロッピーディスクを挿入して、[OK] をクリックします。

 $\circ$  Point  $\overline{\phantom{a}}$ 

●新しいフロッピーディスクを使用する場合は、[作成] をクリックすると、ServerStart フロッピー ディスクを作成できます。

メイン画面が表示されます。

- 3 OS のインストールをクリックします。 「オペレーティングシステムのインストール」が表示されます。
- 4 [Microsoft Windows Operating Systems のインストール]をクリックします。 「Microsoft Windows Operating Systems のインストール」が表示されます。
- 5 インストールする OS を選択します。

### 6 「ガイドモード」をクリックします。

Windows NT 4.0 の場合は、「Windows NT 4.0 のインストールーガイドモード]をクリッ クします。Windows 2000 の場合は、[Windows 2000 のインストールーガイドモード]を クリックします。ガイドモードが起動します。

(Windows NT 4.0 の場合)

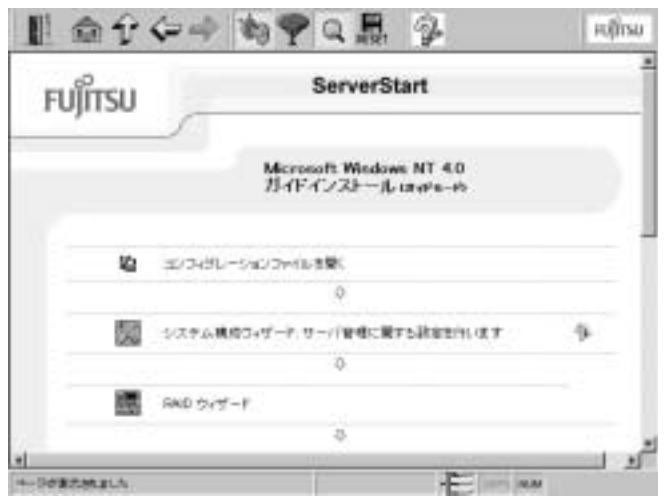

# <span id="page-40-0"></span>3.2 コンフィグレーションファイルを開く/作成する

コンフィグレーションファイルを開きます。または、新規に作成します。

 $\mathbf 1$ [コンフィグレーションファイルを開く/作成する]をクリックします。 「ServerStart コンフィグレーションファイルを開きます」画面が表示されます。

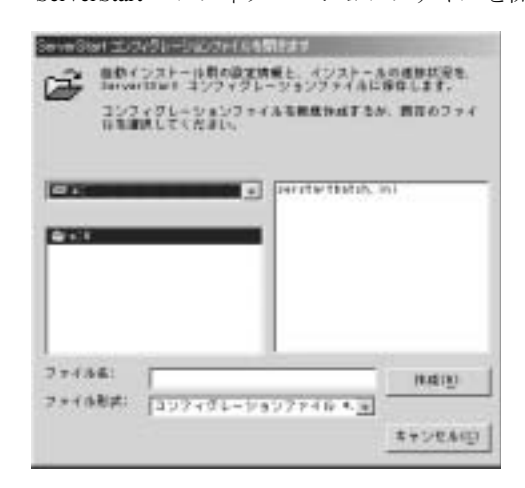

## **M** Note

一度コンフィグレーションファイルを開くと、「コンフィグレーションファイルを閉じ る/保存する]をクリックするまで、別のファイルを読み込むことはできません。

 $O$  Point

- ●事前設定モードでコンフィグレーションファイルがない場合は、[作成] をクリックして、コンフィ グレーションファイルを作成してください。
- ●A ドライブにフロッピーディスクが挿入されている場合、ファイル名に「A:¥SerStartBatch.ini」が 指定されます。フロッピーディスクが挿入されていない場合、ファイル形式が「\* .ini」となり、 ファイル名は指定されません。
- 2 コンフィグレーションファイルを選択して、[開く] をクリックします。 ガイドモード/事前設定モード画面に戻ります。

#### $3.3<sub>1</sub>$ システム構成ウィザード

サーバ管理に関する設定を行います。

# **N**& Note

- ・通常、システム構成ウィザードの設定内容を変更する必要はありません。指示がない 場合は起動しないでください。
- ・各設定項目については、ハードウェアマニュアルを参照して、ハードウェアがサポー トしている適切な値を設定してください。誤った設定を行うと、システムが起動しな くなる場合があります。

 $\varphi$  Point

●各項目の詳細については、画面右に表示されている英語のガイドを参照してください。

# 3.4 RAID ウィザード

RAIDの構成を行います。ガイドモードでは、RAIDカードが搭載されている場合のみ、RAID ウィザードが表示されます。

#### $\circ$  Point  $\overline{\phantom{a}}$

●各項目の詳細については、画面右に表示されているガイドを参照してください。

### , ⁄% Note

RAID カードを変更する場合は、フィジカルパックを削除してから搭載カードを変更し てください。フィジカルパックの削除方法は、各 RAID カードのマニュアルを参照し てください。

1 [RAID ウィザード] をクリックします。

「RAIDの構成」が表示されます。

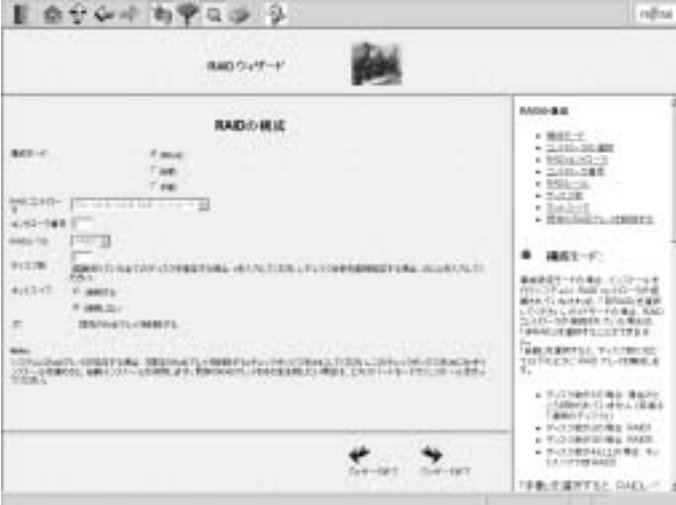

 $\varphi$  Point  $\Box$ 

- ●ガイドモードの場合は、すでに組み込まれている RAID カードのみ表示されます。 また、この場合は、RAID カードに接続されているディスク数が表示されます。
- 2 各項目を設定し、[ウィザード終了]をクリックします。 事前設定モード画面に戻ります。

# 3.5 ディスクウィザード

ハードディスクの区画作成とフォーマットを行います。

# 18 Note

ディスクウィザード起動時には、デフォルト値が設定されています。この設定で問題 がないかどうか、必ず [変更] をクリックして、内容を確認してください。また、必 要に応じて適切な設定に変更してください。

#### $\varphi$  Point

●各項目の詳細については、画面右に表示されているガイドを参照してください。

 $I - 2$ 

1 [ディスクウィザード]をクリックします。 「ディスクの構成」が表示されます。

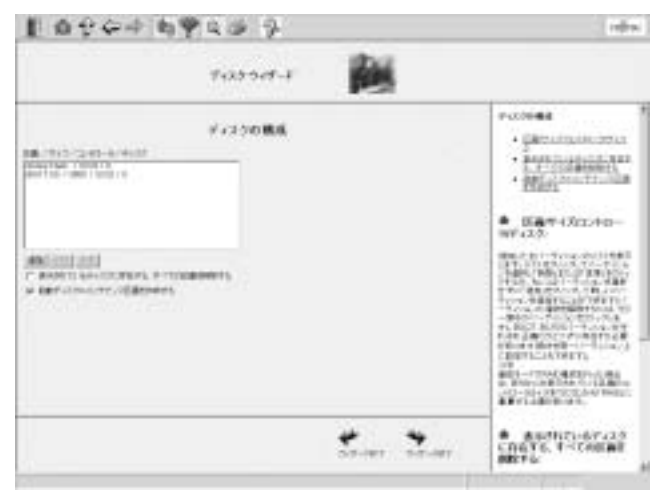

### ●パーティションを追加する

1. [追加] をクリックします。 「ディスクの構成」が表示されます。

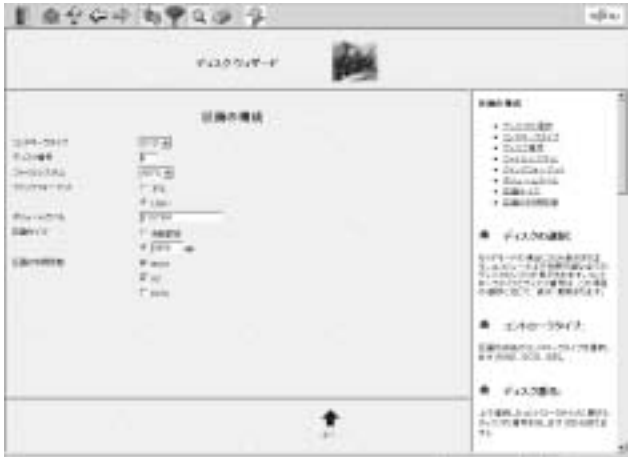

♪ Note

ボリュームラベルには、次の文字数制限があります。制限以上入力できる場合があり ますが、インストールに失敗する可能性がありますので、制限内で入力してください。  $·$  FAT 全角 5 文字(半角 11 文字)以内

- · NTFS 全角 / 半角 32 文字以内
	- 2. 各項目を設定し、[上へ] をクリックします。 パーティションリストに新しいパーティションが追加されます。
- ●パーティションを削除する
	- 1. 削除するパーティションを選択して、[削除] をクリックします。 パーティションが削除されます。
- ●パーティションを変更する 1. 変更するパーティションを選択して、[変更]をクリックします。 「ディスクの構成」が表示されます。
	- 2. 各項目を設定し直し、[上へ] をクリックします。 パーティションが変更されます。
- 2 設定が終了したら、「ウィザード終了】をクリックします。 ガイドモード/事前設定モード画面に戻ります。

## ♪ Note

「起動ディスクにメンテナンス区画を作成する」が選択されていない場合は、確認メッ セージが表示されます。メンテナンス区画を作成する場合は、[はい]をクリックしま す。

# <span id="page-43-0"></span>3.6 OS インストールウィザード

コンピュータ情報や、ユーザ情報、ネットワークプロトコル等の設定を行います。

 $\varphi$  Point

- ●インストールする OS によりタイトル名が異なります。ここでは、Windows NT 4.0 を例に説明し ます。
- ●各項目の詳細については、画面右に表示されているガイドを参照してください。

1 [Windows NT 4.0 インストールウィザード]をクリックします。 「コンピュータ情報」が表示されます。

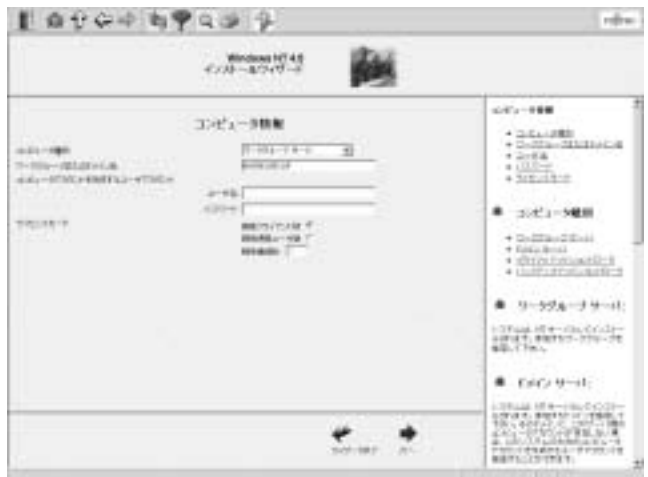

# 2 各項目を設定し、[次へ]をクリックします。

「インストール先ディレクトリとタイムゾーン」が表示されます。

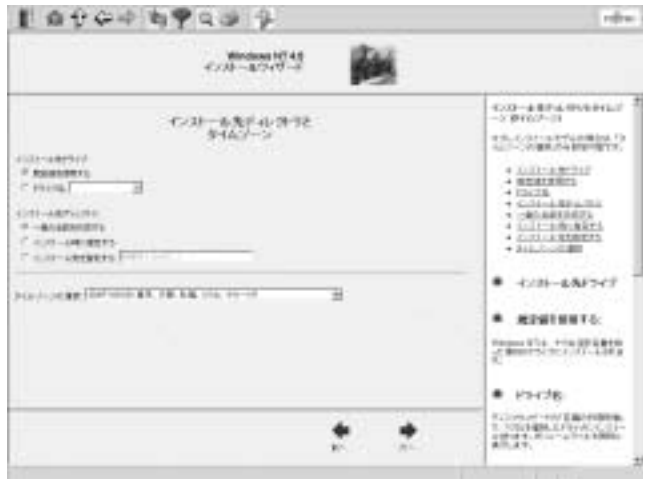

 $I - 2$ 

# 3 各項目を設定し、[次へ]をクリックします。

「ユーザ情報」が表示されます。

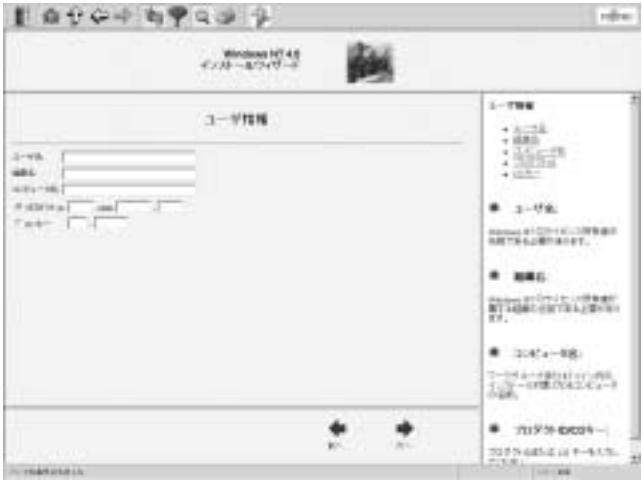

# 4 各項目を設定し、[次へ]をクリックします。

「画面の設定」が表示されます。プレインストールモードの場合は、手順5に進みます。

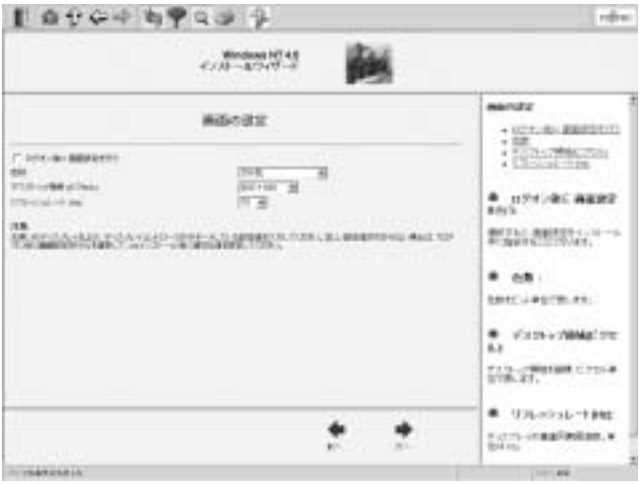

# 5 各項目を設定し、[次へ]をクリックします。

「ネットワークプロトコル」が表示されます。

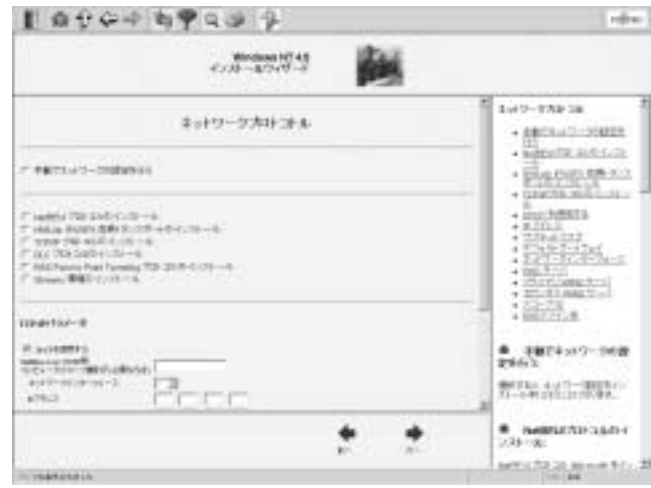

# $\rho$  Point

●「TCP/IP プロトコルのインストール」をチェックすると、TCP/IP パラメータを変更できます。

# ा% Note

「手動でネットワークの設定を行う」をチェックすると、LAN ドライバのインストール や IIS の設定も手動で行う必要があります。

6 各項目を設定し、[次へ]をクリックします。

「サービス」が表示されます。

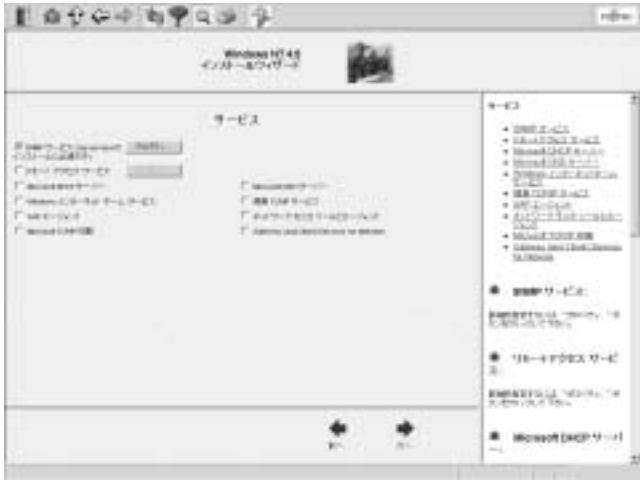

# 7 各項目を設定し、[次へ] をクリックします。

「Microsoft Internet Information Server」が表示されます。

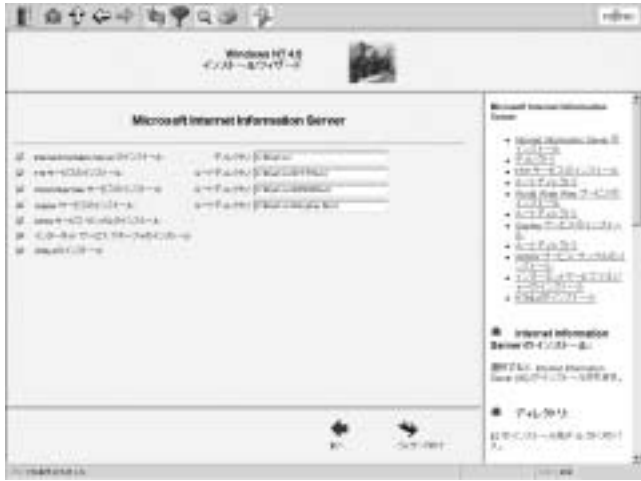

8 各項目を設定し「ウィザード終了」をクリックします。 ガイドモード/事前設定モード画面に戻ります。

# <span id="page-47-0"></span>3.7 アプリケーションウィザード

インストールするアプリケーションを選択します。

#### $\circ$  Point  $\overline{\phantom{a}}$

- 各項目の詳細については、画面右に表示されているガイドを参照してください。
- 1 「アプリケーションウィザード」をクリックします。 「アプリケーションウィザード」が表示されます。

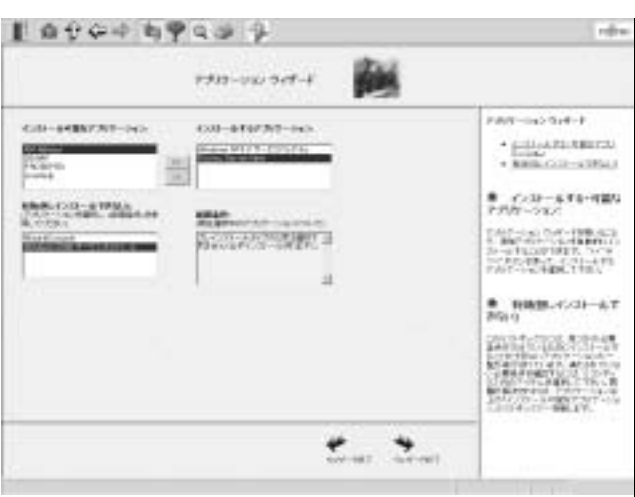

# **.% Note**

クライアントの導入や、クライアントのインストール/セットアップ等を行う場合は、 WizardConsole をインストールしてください。WizardConsole をインストールするに は、Windows NT 4.0 の場合は、「Windows NT 4.0 インストールウィザード」の「コン ピュータ情報」で、コンピュータ種別を「プライマリドメインコントローラ」に設定 する必要があります。また、Windows 2000 の場合は、「Windows 2000 インストール ウィザード」の「サービス」で、「ドメインネームシステム (DNS)」を選択し、「Active Directory の詳細設定」をクリックし、「Active Directory をインストールする」を設定 する必要があります。

2 インストールするアプリケーションを設定し、[ウィザード終了]をクリック します。 ガイドモード/事前設定モード画面に戻ります。

# $I - 2$

<span id="page-48-0"></span>サーバアプリケーションセットアップウィザード  $3.8$ 

インストールするサーバアプリケーションの設定を行います。

 $\circ$  Point

●各項目の詳細については、画面右に表示されているガイドを参照してください。

1 [サーバアプリケーションセットアップウィザード]をクリックします。 「セットアップウィザード」が表示されます。

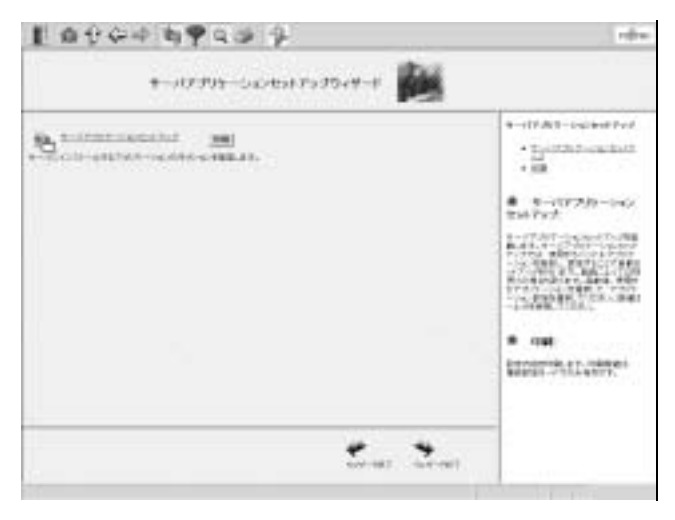

2 「サーバアプリケーションセットアップ」をクリックします。 「サーバアプリケーションセットアップ」が表示されます。

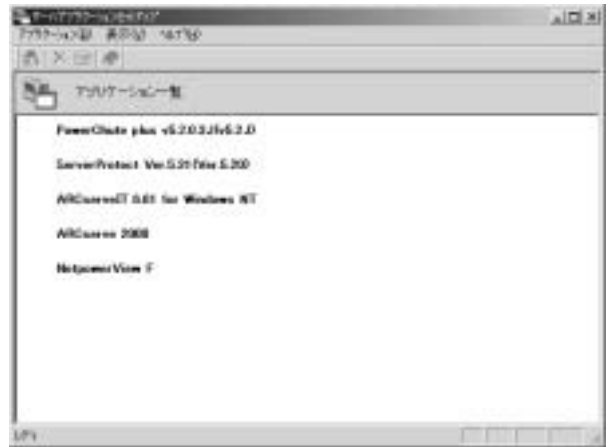

# **I** Note

サーバアプリケーションセットアップで自動インストール可能なアプリケーション は、オールインワンタイプに添付されているアプリケーションのみです。

3 インストールするサーバアプリケーションを選択し、[アプリケーション] ー [アプリケーション設定] をクリックします。

アプリケーション資源の設定画面が表示されます。

(例: ARCserveIT 6.61 for Windows NT の場合)

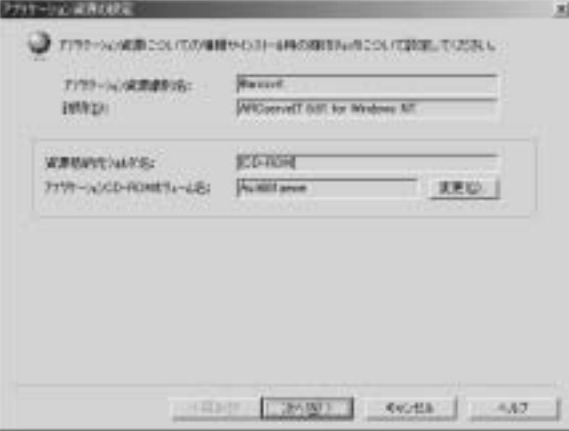

4 各項目を設定し、「次へ」をクリックします。 アプリケーションのインストールパラメータ設定画面が表示されます。設定画面は、ア プリケーション毎に異なります。

# **烙 Note**

ヘルプには、インストールに関する重要な情報を記載しています。必ず参照してくだ さい。また、各アプリケーションの詳細については、アプリケーションに付属のマニュ アルを参照してください。

- 5 各項目を設定し、設定し終わったら、「完了〕をクリックします。 「サーバアプリケーションセットアップ」に戻ります。インストールするサーバアプリ ケーション毎に設定を行ってください。
- $\mathbf{I} \cdot \mathbf{2}$

- 6 [アプリケーション] [終了] をクリックします。 「セットアップウィザード」に戻ります。
- 7 「ウィザード終了] をクリックします。 ガイドモード/事前設定モード画面に戻ります。

#### <span id="page-50-0"></span>クライアントー括導入ウィザード  $3.9$

ドメインにコンピュータ、ユーザアカウント等を作成します。

### **| % Note**

- ・クライアントー括導入ウィザードを実行する場合は、アプリケーションウィザードで WizardConsole をインストールしてください。
- · WizardConsole をインストールするには、Windows NT 4.0 の場合は、「Windows NT 4.0 インストールウィザード」の「コンピュータ情報」でコンピュータ種別を「プラ イマリドメインコントローラ」に設定する必要があります。
- ・また、Windows 2000 の場合は、「Windows 2000 インストールウィザード」の「サー ビス」で「ドメインネームシステム (DNS)」を選択し、「Active Directory の詳細設 定」をクリックして、「Active Directory をインストールする」を設定する必要があり ます。
- ・各ウィザード実行中は、別のウィザードを起動しないでください。同時に複数のウィ ザードを起動すると、設定した内容が正しく保存されません。

 $\circ$  Point

●クライアントの導入設定は、インストール終了後に WizardConsole でも設定できます。 WizardConsole について詳しくは、「第3章」の「WizardConsole」(P.61) を参照してください。 1 [クライアントー括導入ウィザード]をクリックします。 「クライアント一括導入ウィザード」が表示されます。

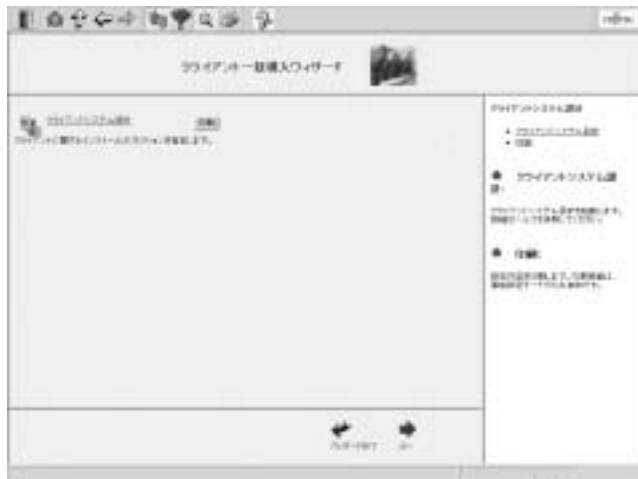

2 「クライアントシステム設計」をクリックします。

サーバを使用するクライアントの情報や、サーバに設定するグループ、共有フォルダの 設定および関連付けを行います。

#### ●クライアントシステム設計の設定方法

1. [クライアントシステム設計] をクリックします。 「コンピュータの設定」ダイアログが表示されます。あらかじめサーバのコンピュー タ名が表示されています。

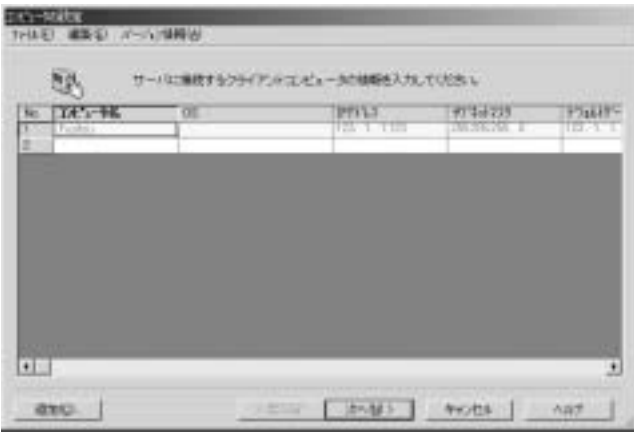

▶ 各項目の詳細説明 ⇒ [ヘルプ] をクリック

2. サーバに接続するクライアントコンピュータの情報を設定します。

[追加] または [変更] をクリックすると、「コンピュータの追加 / 変更」ダイアロ グが表示されますので、必要な項目を設定します。

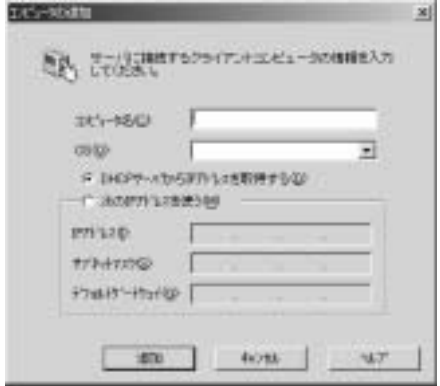

▶ 各項目の詳細説明 ⇒ [ヘルプ] をクリック

3. [追加] または [変更] をクリックします。 続けて追加するコンピュータを設定できます。 すべてのコンピュータを設定後、[キャンセル] をクリックするとコンピュータ情 報が登録され、「コンピュータの設定」ダイアログに戻ります。

# **N**& Note

256件のコンピュータが登録されているサーバ情報ファイル (WizardConsole で作成) を読み込んだとき、設計中のコンピュータ1件と、読み込んだ 256件 (No.2 ~ No.257) の計 257件が表示されることがあります。この場合、登録されるのは No.2 ~ No.257 の 256 件のみです。No.258 も入力可能状態になりますが、入力は無効になります。

4. [次へ] をクリックします。

「グループの設定」ダイアログが表示されます。あらかじめ設計しているサーバで 予約されているグループ名が表示されます。

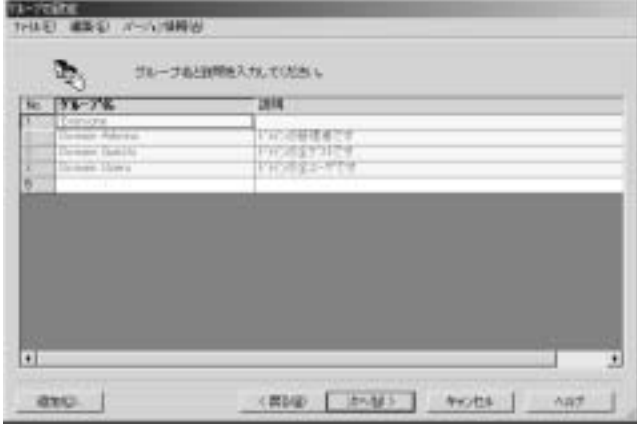

 $l-2$ 

5. サーバを利用するグループを登録します。

[追加] または [変更] をクリックすると、「グループの追加 / 変更」ダイアログが 表示されますので、必要な項目を設定します。

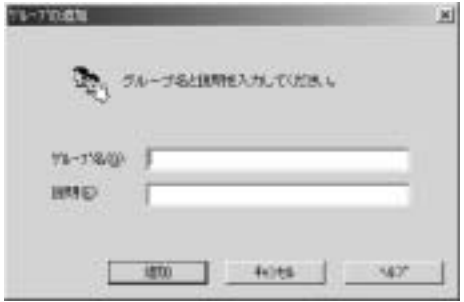

▶ 各項目の詳細説明 ⇒ [ヘルプ] をクリック

6. [追加] または [変更] をクリックします。 続けて追加するグループを設定できます。

すべてのグループを設定後、[キャンセル]をクリックするとグループ情報が登録 され、「グループの設定」ダイアログに戻ります。

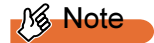

設計しているサーバで予約されているグループ名は作成できません。

7. [次へ] をクリックします。

「ユーザの設定」ダイアログが表示されます。設計しているサーバで予約されてい るユーザ名が表示されます。

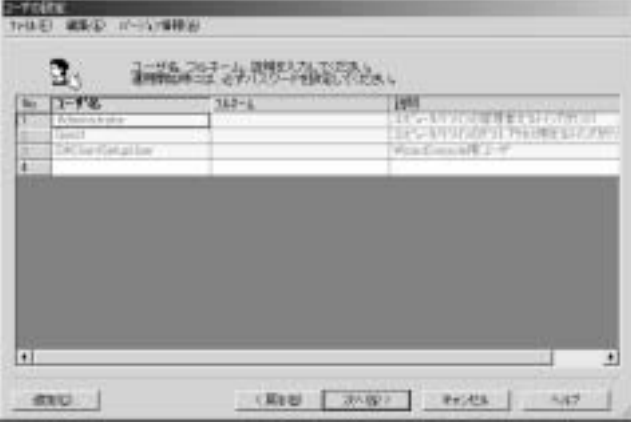

#### 8. サーバを利用するユーザの情報を登録します。

[追加] または [変更] をクリックすると、「ユーザの追加 / 変更」ダイアログが表 示されますので、必要な項目を設定します。

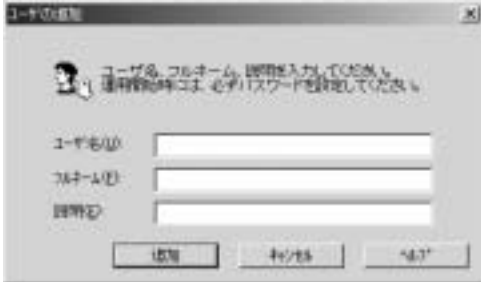

「ユーザの設定」ダイアログに戻ります。

▶ 各項目の詳細説明 ⇒ [ヘルプ] をクリック

 $I - 2$ 

9. [追加] または [変更] をクリックします。 続けて追加するユーザを設定できます。 すべてのユーザを設定後、[キャンセル]をクリックするとユーザ情報が登録され、

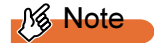

- ・ここでは、ユーザのパスワードは設定できません。セキュリティのためにも運用開始 時に必ずパスワードを設定してください。 ・設計しているサーバで予約されているユーザ名は作成できません。
	- 10. [次へ] をクリックします。

「共有資源の設定」ダイアログが表示されます。設計しているサーバで予約されて いる共有名が表示されます。

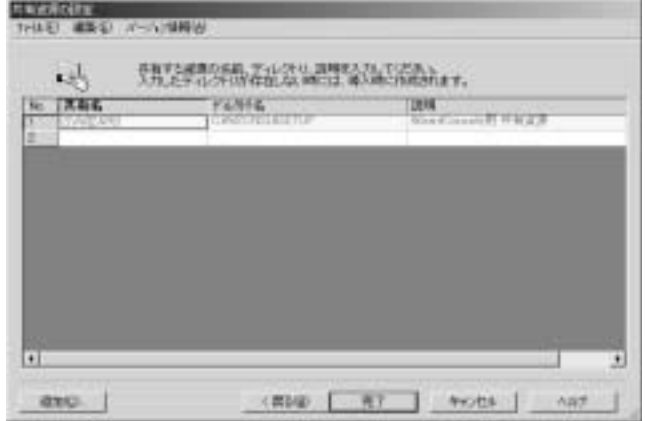

11. ユーザ、グループ等で共有して利用するフォルダ名を登録します。 [追加] または [変更] をクリックすると、「共有資源の追加 / 変更」ダイアログが 表示されますので、必要な項目を設定します。

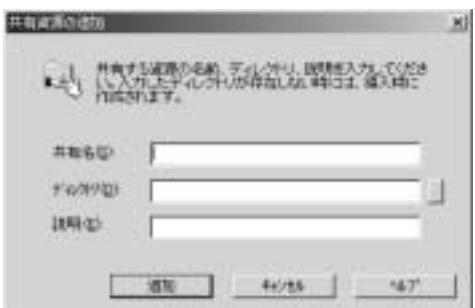

▶ 各項目の詳細説明 ⇒ [ヘルプ] をクリック

# *M* Note

8.3 形式 (xxxxxxxxxxx) より長いフォルダ名の場合は、MS-DOS のワークステーショ ンから共有できない可能性があります。

12. 「追加】または「変更〕をクリックします。

続けて追加する共有資源を設定できます。 すべての共有資源を設定後、[キャンセル]をクリックすると共有資源情報が登録 され、「共有資源の設定」ダイアログに戻ります。

13. 「完了】をクリックします。 「クライアントシステム設計」ダイアログが表示されます。 続いて関連付けの操作を行います。関連付けの操作については、第3章の「6.4 ユー ザ、グループ、共有資源の関連付け」(P.112)を参照してください。

## 3 [次へ] をクリックします。

「クライアントセットアップ」アイコンが表示されます。

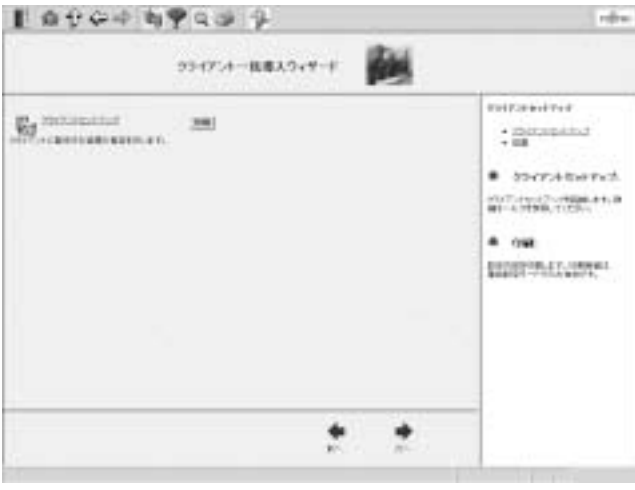

## 4 「クライアントセットアップ」をクリックします。

クライアントにインストールするアプリケーション、コピーするファイル、およびクラ イアントで実行するコマンドを指定します。設定項目の詳細については、ヘルプを参照 するか、第3章の「4クライアントセットアップ」(P.85)を参照してください。

#### 5 「次へ」をクリックします。

「デスクトップ設計」アイコンが表示されます。

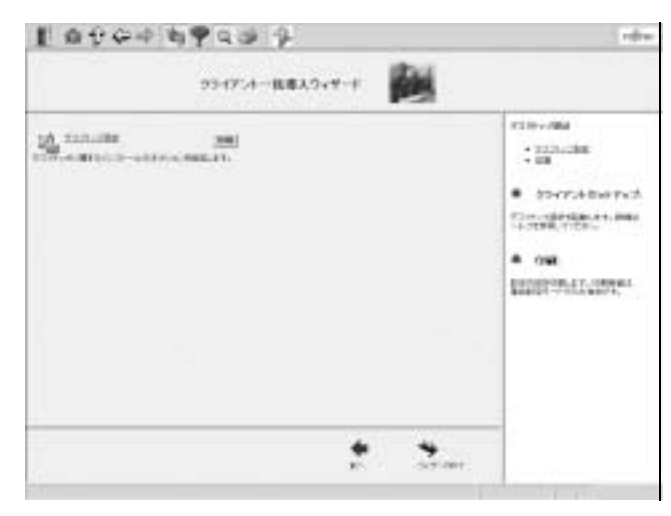

## 6 「デスクトップ設計」をクリックします。 サーバ側で、クライアントのデスクトップ環境を一括管理します。 設定項目の詳細については、ヘルプを参照するか、第3章の「7クライアントのデスク

7 [ウィザード終了]をクリックします。

トップ環境を設定する」(P.116)を参照してください。

ガイドモード/事前設定モード画面に戻ります。

 $\left( -2 \right)$ 

# <span id="page-57-0"></span>3.10 コンフィグレーションファイルを閉じる/保存する

コンフィグレーションファイルを保存します。

1 [コンフィグレーションファイルを閉じる/保存する] をクリックします。 「ServerStart コンフィグレーションファイルの保存」画面が表示されます。

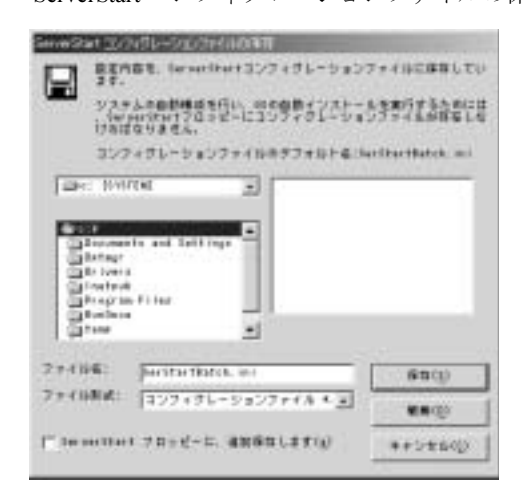

2 [保存] をクリックします。

コンフィグレーションファイルが保存されます。

# **I** Note

コンフィグレーションファイルの名前は任意に指定できますが、OS インストールが可 能な名前はSerStartBatch.iniのみです。OSインストールを行う場合は、必ず ServerStart フロッピーディスクに SerStartBatch.ini という名前で保存してください。

# 3.11 インストールの開始

OS をインストールします。

1 [インストールの開始]をクリックします。

インストールの進行状況が表示されます。検出されたデバイスが表示された後、インス トールする OS の CD-ROM をセットするようメッセージが表示されます。

2 インストールする OS の CD-ROM をセットし、[OK] をクリックします。 ライセンス契約の同意画面が表示されます。

# **1** Note

- ·ライセンス契約に同意しない場合は【Esc】キーを押します。その場合、処理が終了 し、インストールは行われません。再び ServerStart からインストールを行う場合は、 最初から操作しなおしてください。
- ・インストール中、あらかじめ設定した内容(CD キーなど)に誤りがあるとエラー画 面が表示されます。正しい値を直接インストール中の画面で入力して処理を続行して ください。ただし、ここで修正した内容はコンフィグレーションファイルには反映さ れません。
- ・インストールする OS の CD-ROM からのファイルコピー後、CD-ROM およびフロッ ピーディスクを抜くようメッセージが表示されます。ここで必ず CD-ROM およびフ ロッピーディスクを取り除き再起動してください。CD-ROMを抜かずに再起動した場 合、インストールする OS の CD-ROM からインストーラが起動し、自動インストール が続行されません。

#### $\circ$  Point

●サーバアプリケーションのインストールを設定した場合は、インストール中にアプリケーション セットアップ画面が表示されます。

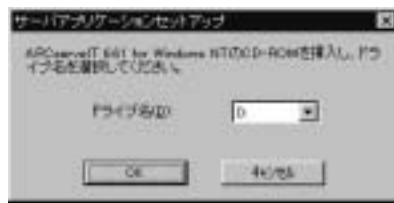

- ●アプリケーションの CD-ROM をセットし、CD-ROM ドライブを指定して [OK] をクリックしてく ださい。設定したアプリケーションごとにアプリケーションセットアップ画面が表示されます。そ れぞれ同様にインストールを行ってください。
- ●RAID カードをお使いの場合、RAID ユーティリティのインストールが行われます。指示に従ってイ ンストールを行ってください。ただし、インストールの最後で再起動するかどうかメッセージが表 示された時は、再起動しないようにしてください。

Windows 2000 をインストールする場合は、手順5に進みます。

3 インストールが終了すると、パスワード設定の画面が表示されます。

Windows NT 4.0 SV をバックアップドメインコントローラとしてインストールした場合 は、パスワード設定画面は表示されません。

管理者用パスワードを入力し、パスワード確認画面にも同じパスワードを入力します。 パスワードは半角14文字以内で入力します。パスワードは必ず設定してください。

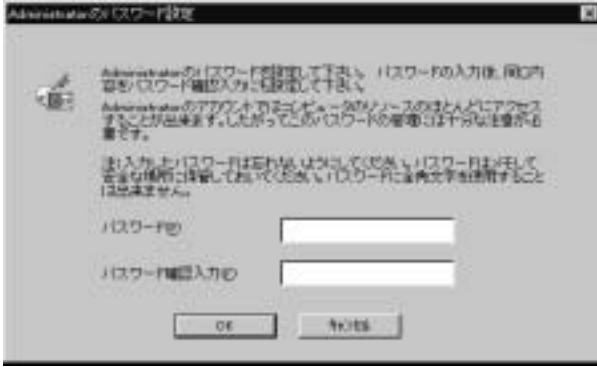

4 [OK] をクリックします。

「修復ディスクユーティリティ」画面が表示されます。[修復ディスクの作成]をクリッ クし、画面の指示に従って操作してください。修復ディスクの作成には、新しいフロッ ピーディスクが1枚必要です。

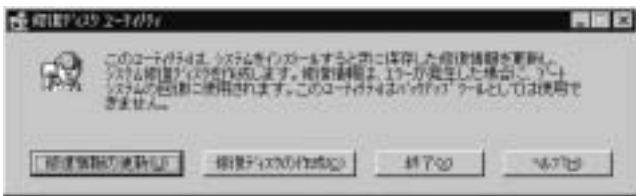

#### $\circ$  Point  $\overline{\phantom{a}}$

- ●万一、Windows NT システムファイル、システム構成、およびスタートアップ時の環境変数などが 損傷を受けた場合は、修復ディスク上に保存した情報を使ってこれらを再構築できます。
- ●システムの修復方法については、添付の『Windows NT Server コンセプトアンドプランニングガイ ド』等のマニュアルを参照してください。
- 5 すべての処理が終了すると、インストールした OS が起動します。 これでサーバのセットアップ、インストールは終了です。

 $I - 2$ 

# 4 エキスパートモード

ウィザードを使用せず、ディスク構成ツールや RAID 構成ツール等を起動してハードウェアの 構成を行い、インストールを行う方法です。

#### 起動  $4.1$

エキスパートモードを起動します。

- 1 ServerStart の CD-ROM をセットします。 「ServerStart フロッピーディスクを挿入してください」というメッセージが表示されま す。
- 2 添付の ServerStart フロッピーディスクを挿入して、[OK] をクリックします。

 $\varphi$  Point  $\Box$ 

●新しいフロッピーディスクを使用する場合は、[作成] をクリックすると、ServerStart フロッピー ディスクが作成されます。

メイン画面が表示されます。

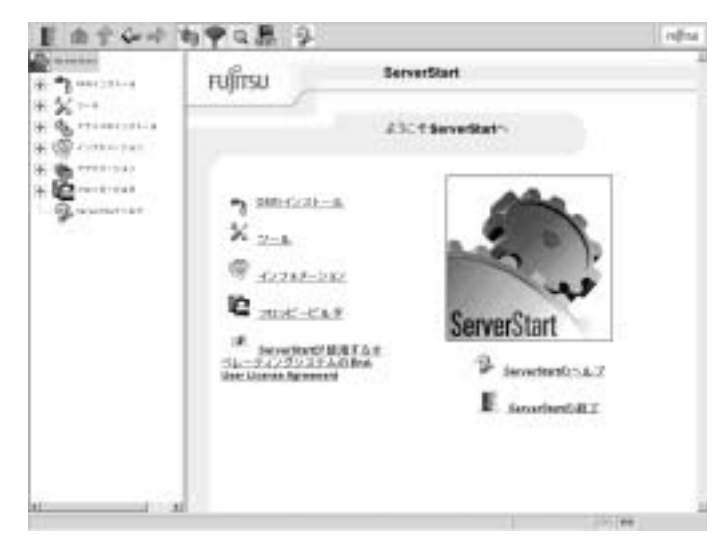

- 3 [OS のインストール]をクリックします。 「OSのインストール」が表示されます。
- 4 インストールする OS を選択します。

49

5 [エキスパートモード]をクリックします。 エキスパートモードが起動します。

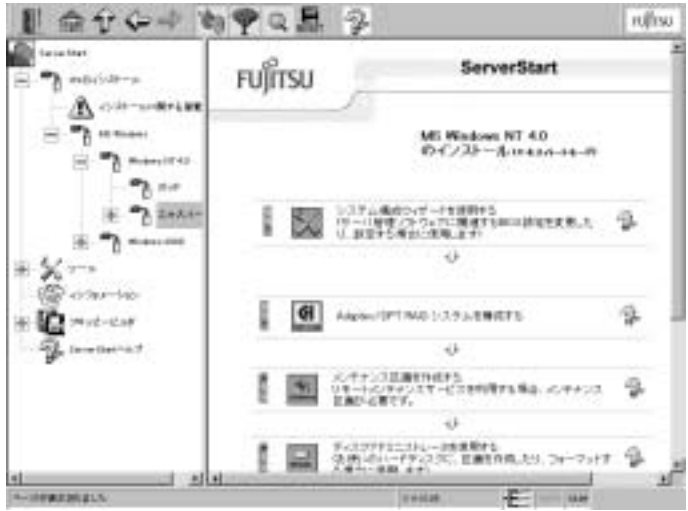

#### $\varphi$  Point

●エキスパートモードには、ハードウェア構成を行う際に、構成ツールの起動の順番を制御すること ができる「ガイダンス機能」があります。ガイダンス機能が有効になっていると、ディスクの構成 が完了していないと OS のインストールを開始できないといった制御ができます。ガイダンス機能 のON/OFFは、ServerStartナビゲーションバーの[自動ガイド]アイコンをクリックして指定します。 ●ガイダンス機能が有効になっている場合、構成ツールを起動できる時は、信号アイコンが青色にな ります。赤色の場合は、構成ツールを起動できません。

## ା% Note

RAID カードが搭載されていない場合は、RAID システム構築メニュー(「Adaptec/DPT RAID システムを構成する」など)は、表示されません。

# 4.2 システム構成ウィザード

サーバ管理に関する設定を行います。

# ♪ Note

通常、システム構成ウィザードの設定内容を変更する必要はありません。指示がない 場合は起動しないでください。

#### $\circ$  Point  $\overline{\phantom{a}}$

●各項目の詳細については、画面右に表示されているガイドを参照してください。

#### RAID 構成ウィザード 4.3

RAID の構築を行います。

#### $\rho$  Point

- ●搭載している RAID カードによってタイトル名が異なります。ここでは、PG-141B カードを搭載し た場合を例にとって説明しています。
- ●各項目の詳細については、各 RAID 管理ツールのヘルプを参照してください。

# **N& Note**

· RAID 管理ツール、ヘルプは英語表記となります。

・ガイドモードまたは複製モードでインストールする場合は、RAID 構築が自動的に行わ れます。

 $I - 2$ 

- $\mathbf 1$ [Adaptec/DPT RAID システムを構築する] をクリックします。 「Adaptec Storage Manager - SERVERSTART」が表示されます。
- 2 RAID 構成を設定します。 RAID 構成の設定方法は、ヘルプを参照してください。
- 3 [FILE]-[Exit Adaptec Storage Manager]を選択して、[次へ]をクリックし ます。

「Adaptec Storage Manager - SERVERSTART」が終了し、再起動の確認画面が表示されま す。

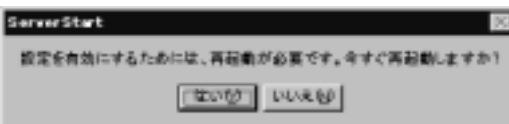

4 「はい] をクリックして再起動します。 再起動後、再度エキスパートモードを実行してください。

# 4.4 メンテナンス区画の作成

メンテナンス区画作成ツールを起動してメンテナンス区画 (Global Flash 区画) を作成します。

#### $\varphi$  Point  $\Box$

●詳細については、ヘルプを参照してください。

### **N** Note

・起動ディスクに区画が存在している場合は、ディスクアドミニストレータを使ってす べての区画を削除しておく必要があります。

・メンテナンス区画作成ツール、ヘルプは英語表記となります。

1 「メンテナンス区画を構築する]をクリックします。

MS-DOS の使用許諾メッセージが表示されます。使用を許諾する場合は手順 2へ進みま す。

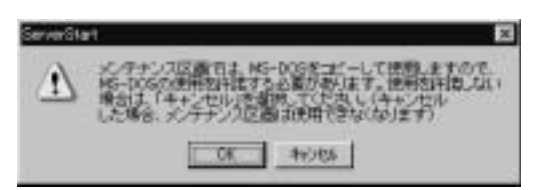

#### 2 [OK] をクリックします。

「DiskPrepare: Prepare Disk for GlobalFlash」が表示されます。

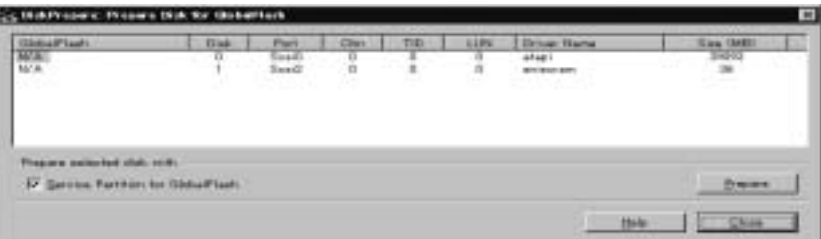

- 3 作成先ディスクを選択して、[Prepare] をクリックします。 メンテナンス区画が作成されます。
- 4 [Close] をクリックします。 エキスパート画面に戻ります。

#### ディスクアドミニストレータ 4.5

ディスクアドミニストレータを起動して、区画を作成してフォーマットを行います。

#### $\rho$  Point

●ディスクアドミニストレータの詳細については、ヘルプファイルを参照してください。

# **烙 Note**

- ·アクティブパーティションを、必ず C ドライブに設定してください。
- ・Windows NT SV 4.0 および Windows NT Server/E 4.0 をインストールする場合は、C ドライブを 4000MB 以下で作成してください。
- ·RAID 構成ウィザードで RAID 構築を行っても、ディスクアドミニストレータを起動し た時に、以前の区画情報が残っている場合があります。この場合、ディスクの全ての 区画を削除し、新しく区画を作成し直してください。
- ·すでに Windows 2000 SV を NTFS 区画にインストールしている環境に、Windows NT SV 4.0 および Windows NT Server/E 4.0 をインストールできません。区画をすべて削 除してから、インストールしてください。

1 [ディスクアドミニストレータを使用する]をクリックします。 ディスクアドミニストレータが起動します。

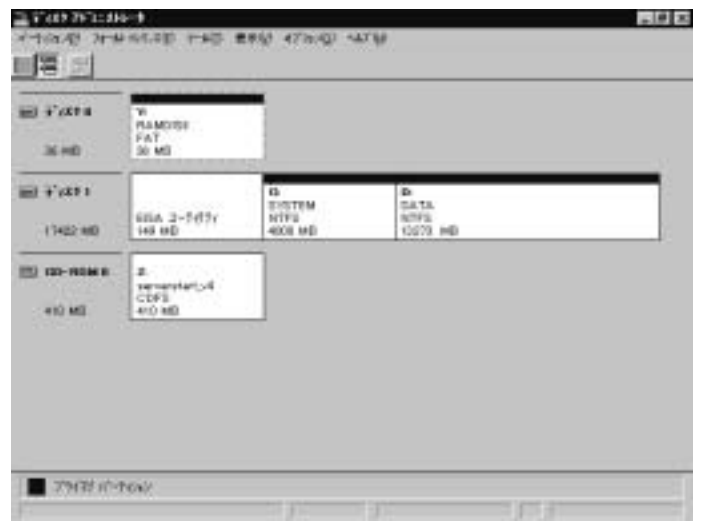

- 2 ご利用になる区画を作成し、フォーマットします。
- 3 [パーティション] [終了] をクリックします。 ディスクアドミニストレータを終了し、エキスパート画面に戻ります。

# 4.6 OS インストールウィザード

コンピュータ情報や、ユーザ情報、ネットワークプロトコル等の設定を行います。作成済みの コンフィグレーションファイルから設定項目を反映する場合は、次の画面で [はい] をクリッ クしてください。

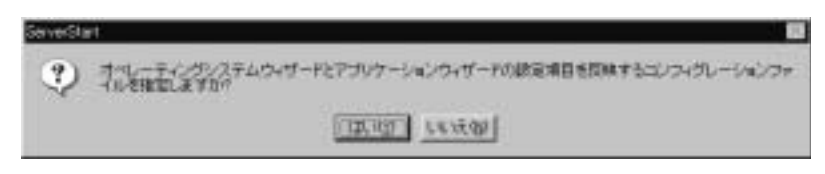

OS インストールウィザードの詳細については、「3.6 OS インストールウィザード」(P.32) を参 照してください。

# 4.7 アプリケーションウィザード

インストールするアプリケーションを選択します。 アプリケーションウィザードの詳細については、「3.7アプリケーションウィザード」(P.36)を 参照してください。

# 4.8 インストールの開始

OS をインストールします。

1 [インストールの開始] をクリックします。 現在の設定を保存するか、確認画面が表示されます。

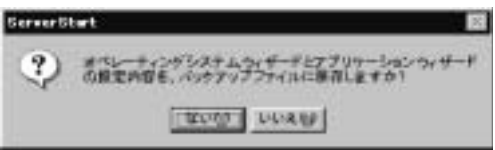

2 [はい] をクリックします。

「コンフィグレーションファイルのバックアップコピー」が表示されます。

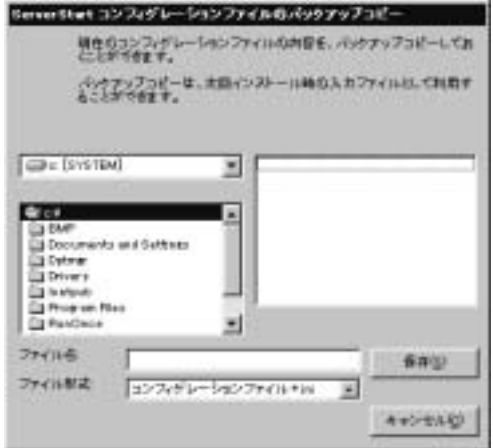

### 3 ファイル名を入力して、[保存]をクリックします。

しばらくすると、検出されたデバイスが表示され、インストールする OS の CD-ROM を セットするようメッセージが表示されます。

## ♪ Note

インストール用の区画が空き区画でない場合に、次の確認メッセージが表示されます。 問題がない場合は、[OK] をクリックしてインストールを続行してください。

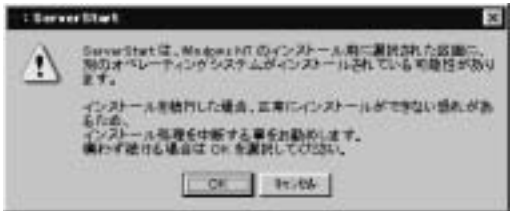

4 インストールする OS の CD-ROM をセットし、[OK] をクリックします。 ライセンス契約の同意画面が表示されます。

# **1** Note

- ・ライセンス契約に同意しない場合は【Esc】キーを押します。その場合、処理が終了 し、インストールは行われません。再び ServerStart からインストールを行う場合は、 最初から操作しなおしてください。
- ・インストール中、あらかじめ設定した内容(CD キーなど)に誤りがあるとエラー画面 が表示されます。正しい値を直接インストール中の画面で入力して処理を続行してく ださい。ただし、ここで修正した内容はコンフィグレーションファイルには反映され ません。

#### 5 インストールが終了すると、パスワード設定の画面が表示されます。

インストール OS に Windows 2000 を選択した場合は、パスワード設定画面が表示され ません。手順7に進んでください。

管理者用パスワードを入力し、パスワード確認画面にも同じパスワードを入力します。 パスワードは半角14文字以内で入力します。パスワードは必ず設定してください。

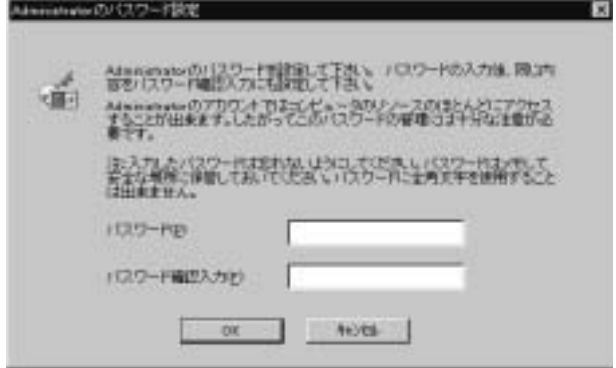

#### $6$  [OK] をクリックします。

「修復ディスクユーティリティ」画面が表示されます。[修復ディスクの作成]をクリッ クし、画面の指示に従って操作してください。修復ディスクの作成には、新しいフロッ ピーディスクが1枚必要です。

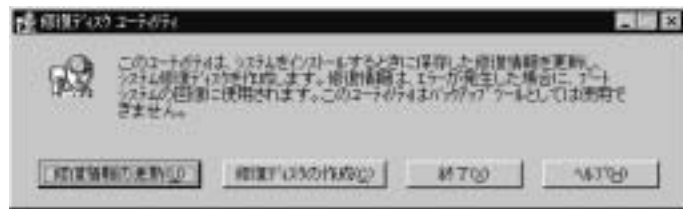

 $\varphi$  Point

- ●万一、Windows NT システムファイル、システム構成、およびスタートアップ時の環境変数などが 損傷を受けた場合は、修復ディスク上に保存した情報を使ってこれらを再構築できます。
- ●システムの修復方法については、添付の『Windows NT Server コンセプトアンドプランニングガイ ド』等のマニュアルを参照してください。
- 7 すべての処理が終了すると、インストールした OS が起動します。 これでサーバのセットアップ、インストールは終了です。

 $I - 2$ 

#### OS インストールタイプの開封 5

OS インストールタイプの開封には、次の2つの方法があります。

#### ● 複製モードで開封する

あらかじめ事前設定モードで各種設定を行い、コンフィグレーションファイルを作成しておき ます。

#### ● プレインストールモードで開封する

インストールするサーバで ServerStart を起動します。

#### 複製モードで開封する  $5.1$

事前設定モードを起動し、コンフィグレーションファイルを作成します。 その後、作成したコンフィグレーションファイルを使用して、複製モードで開封します。

#### $\circ$  Point

●事前設定モードの起動について、詳細は「3.1 起動」の「■ 事前設定モードの起動」(P.25) をご覧 ください。

1 ServerStart の CD-ROM をセットします。 メイン画面が表示されます。

#### 2 [OS のインストール - 事前設定モード] をクリックします。

オペレーティングシステムのインストール」が表示されます。

[Microsoft Windows Operating Systems のインストール - 事前設定モード] をクリックし ます。

「Microsoft Windows Operating System のインストール」が表示されます。

#### 3 開封するインストールタイプを選択します。

Windows NT 4.0 の場合→ [Microsoft Windows NT 4.0 プレインストールタイプ - 事前設 定モード] Windows 2000 の場合→「Microsoft Windows 2000 プレインストールタイプ - 事前設定 モード] 事前設定モードが起動します。

(Windows NT 4.0の場合)

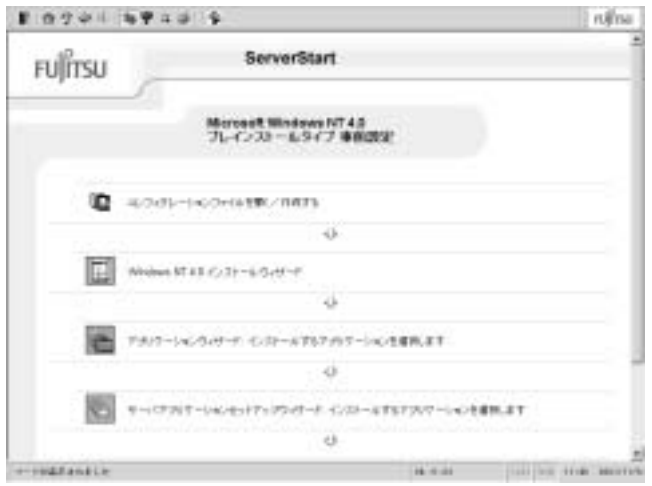

- 4 コンフィグレーションファイルを作成します。 ▶ 作成方法⇒「3.2 コンフィグレーションファイルを開く/作成する」(P.29) 参照
- 5 各ウィザードに従って、設定を行います。 ▶ 設定方法⇒「3.6 OS インストールウィザード」(P.32) 参照 「3.7 アプリケーションウィザード」(P.36) 参照 「3.8 サーバアプリケーションセットアップウィザード」(P.37) 参照 「3.9 クライアントー括導入ウィザード」(P.39) 参照
- 6 コンフィグレーションファイルを保存します。 ▶ 保存方法⇒「3.10 コンフィグレーションファイルを閉じる/保存する」(P.46) 参照
- 7 複製モードで OS インストールタイプを開封します。 作成したコンフィグレーションファイルを使用し複製モードでインストールを行いま す。

▶ 複製モードについて⇒「2 複製モード」(P.23) 参照

# <span id="page-68-0"></span>5.2 プレインストールモードで開封する

プレインストールモードを起動して開封します。

### 1 ServerStart の CD-ROM をサーバにセットします。

「ServerStart フロッピーディスクを挿入してください」のメッセージが表示されます。

2 添付の ServerStart フロッピーディスクを挿入して、[OK] をクリックします。 プレインストールタイプ確認画面が表示されます。

Windows 2000 の場合

Windows NT 4.0 の場合

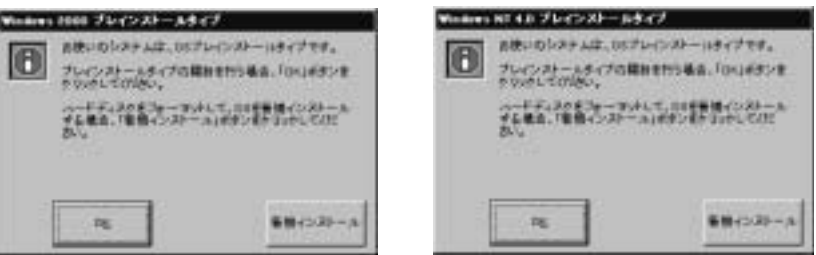

#### $\rho$  Point

- 新しいフロッピーディスクを使用する場合は、[作成] をクリックします。ServerStart フロッピー ディスクが作成されます。
- 3 [OK] をクリックします。 メイン画面が表示されます。
- 4 「インストールタイプの設定] をクリックします。

Windows NT 4.0 の場合→ [Microsoft Windows NT 4.0 プレインストールタイプの設定] Windows 2000 の場合→ 「Microsoft Windows 2000 プレインストールタイプの設定] プレインストールモードが起動します。 (Windows NT 4.0 の場合)

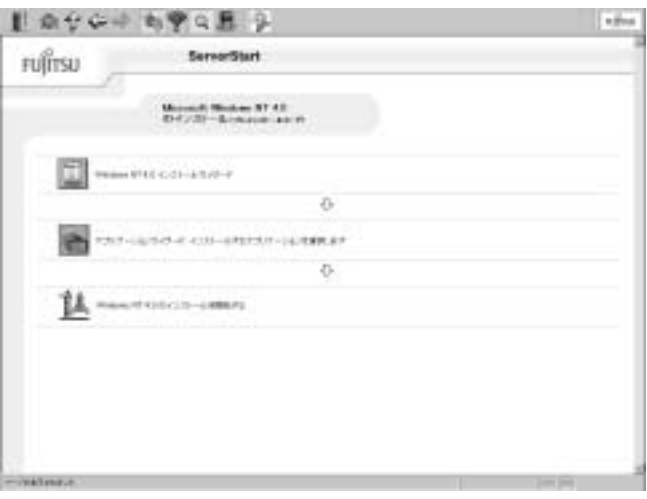

5 (OS) インストールウィザード、アプリケーションウィザードを起動し、ウィ ザードに従って OS インストールタイプの開封情報を入力します。

▶ 設定方法⇒「3.6 OS インストールウィザード」(P.32) 参照 「3.7 アプリケーションウィザード」(P.36) 参照

6 「(OS) のインストールを開始する」をクリックします。 ライセンス契約の同意画面が表示されます。

# **N& Note**

- ・ライセンス契約に同意しない場合は【ESC】キーを押します。処理が終了し、インス トールは行われません。インストールを行う場合は、再度最初から操作しなおしてく ださい。
- ・設定情報によって、途中アプリケーションの CD-ROM を挿入する旨のメッセージが表 示されます。指示に従って、CD-ROM をセットして [OK] をクリックしてください。
- ・CD-ROM およびフロッピーディスクを抜くようメッセージが表示されます。必ず CD-ROM およびフロッピーディスクを取り出して再起動してください。
- ・インストール中、あらかじめ設定した内容(CD キーなど)に誤りがあるとエラーが表 示されます。正しい値を直接インストール中の画面で入力して処理を続行してくださ  $\mathsf{L}_{\lambda}$

 $1 - 2$ 

7 パスワード設定画面が表示されます。

開封する OS が Windows 2000 の場合は、パスワード設定画面が表示されません、手順9 に進んでください。

管理者用パスワードを入力し、パスワード確認画面にも同じパスワードを入力します。 パスワードは半角 14 文字以内で入力します。パスワードは省略できません。必ず設定 してください。

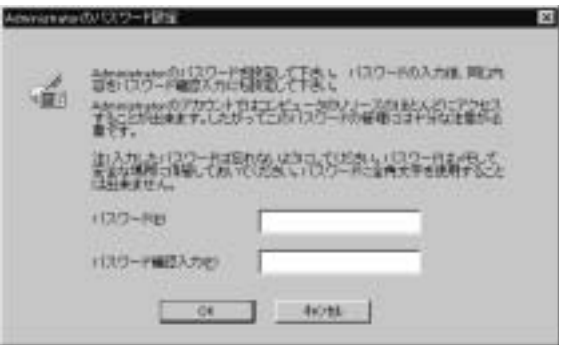

#### 8 [OK] をクリックします。

修復ディスクユーティリティ」画面が表示されます。[修復ディスクの作成] をクリッ クします。

画面の指示に従って操作してください。修復ディスクの作成には、新しいフロッピー ディスクが1枚必要です。

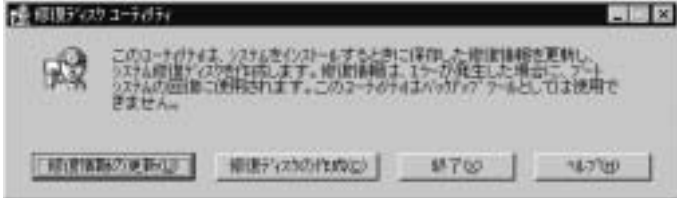

#### $\circ$  Point

●万一、Windows NT システムファイル、システム構成、およびスタートアップ時の環境変数などが 損傷を受けた場合、修復ディスク上に保存した情報により再構築できます。 システムの修復方法については、添付の「Windows NT Server コンセプトプランニング ガイド」 等の説明書を参照してください。

修復ディスクの作成が終了すると、Internet Explorer のインストールが開始されます。

## 9 すべての処理が終了すると、インストールした OS が起動します。 これでOSインストールタイプの開封は終了です。
# 第3章

# **WizardConsole**

サーバのインストールが終了したら、ネット ワークアカウントの設定やクライアントのイン ストールを行います。これらは WizardConsole から実行します。

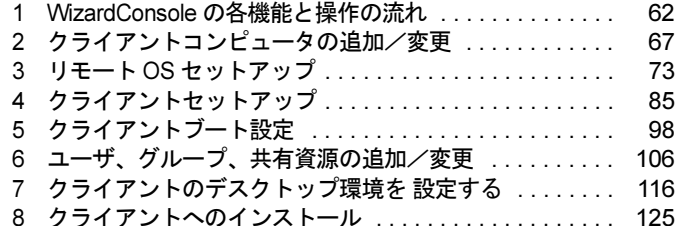

### <span id="page-73-0"></span>WizardConsoleの各機能と操作の流れ 1

#### クライアントへのインストールとセットアップ操作の流れ  $1.1$

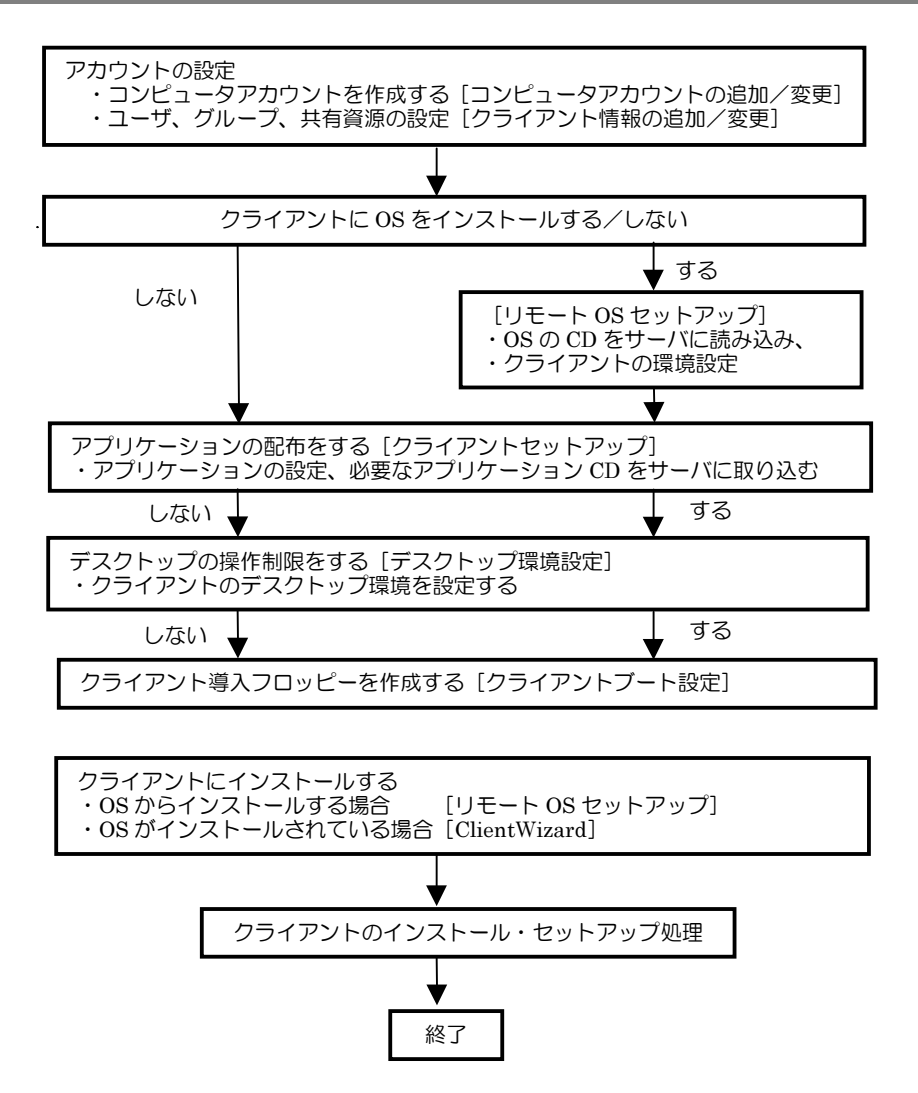

## 1.2 WizardConsole の起動

1 「スタート】をクリックし、「ServerStart1 - 「WizardConsole1 を選択します。 WizardConsole が起動します。

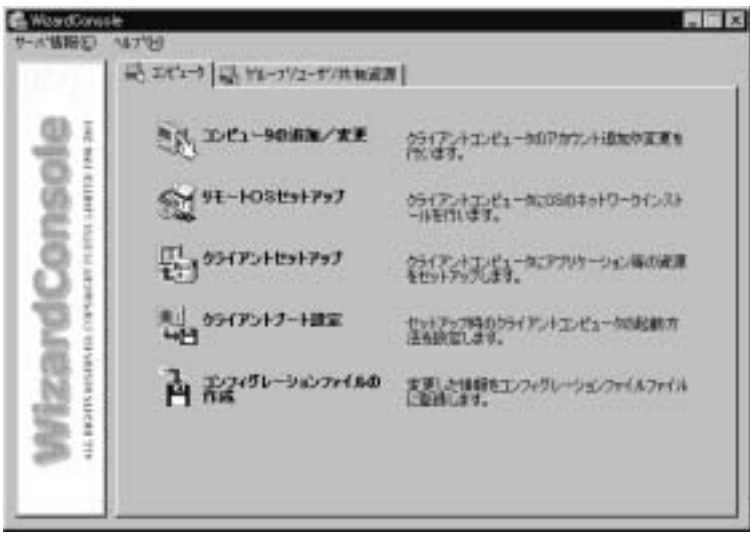

■ WizardConsole の各機能

● [コンピュータ] タブ

■ コンピュータの追加 / 変更

まネットワーク環境を構築するためのコンピュータアカウントを登録します。 OS 種別が同じクライアントコンピュータを、一括して大量に登録することもできます。

リモート OS セットアップ OS をインストールしていないクライアントコンピュータに、OS のインストールを行う機能 です。OS のインストールだけでなく、セットアップ、アプリケーションのインストールま でを行うことができます。

## | クライアントセットアップ

- ī. │クライアントに同一アプリケーションや、同一ファイルのインストールを行うための設定で す。ここで設定したアプリケーションなどは、クライアントがログインすると自動的にイン ストールされます。それぞれのクライアントヘインストールする作業が軽減できます。
- ■■ クライアントブート設定 →■クライアントをセットアップするときに使用するクライアント起動用フロッピーを作成し ます。

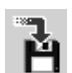

### コンフィグレーションファイルの作成

<u>●</u> WizardConsole で追加、変更した設定情報を、フロッピーディスクまたはハードディスクに 保存します。

● [グループ / ユーザ / 共有資源] タブ

### |クライアント情報の追加 / 変更

ユーザの追加、グループの追加、共有資源の設定など、ネットワークに必要なアカウントを 作成したり、変更する機能です。設定したアカウントは一覧で表示され、関連付けも簡単で す。

#### デスクトップ環境設定 ۵N

クライアントのデスクトップの表示状態を設定できます。たとえば、業務に必要な機能のみ を表示させたり、スタートメニューなどを設定することができます。

## 1.3 各 OS 環境における利用可能な機能

### ● 各機能と使用可能な OS 種

クライアントの個別セットアップには、リモート OS セットアップ、クライアントセットアッ プ、デスクトップ環境設定機能がありますが、ご使用になる OS とネットワーク環境によって は使用できない機能があります。 各機能における使用可能 OS とネットワークの関係は以下の とおりです。

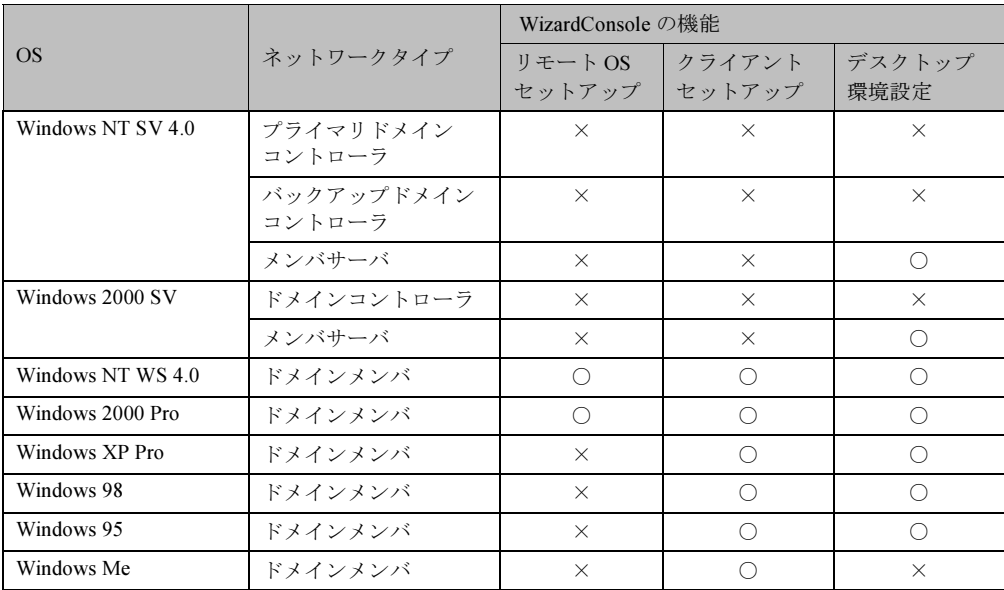

## 1.4 WizardConsole を利用するための準備

## ■クライアント側の準備

### ● ハードウェアのセットアップ

本体ハードウェアマニュアルをよく読み、コンピュータを正しく組立ててください。 LAN カードを装着し、サーバと接続できる状態にしておきます。 接続方法など、詳しくはご使用の各装置に添付のマニュアルを参照してください。

クライアントコンピュータに複数の LAN カードが装着されていた場合、サーバに正常に接 続できない場合があります。LANカードの装着は1つのみにしてください。

### ● ソフトウェアの準備

### MS-DOS

リモート OS セットアップを使用する場合には、MS-DOS システムの入ったフロッピーディ スクが必要になります。MS-DOS システムの入ったフロッピーディスクは、以下の方法によ り作成してください。

- FD バックアップコマンドを使用する クライアントコンピュータに付属しているドライバーズCDからFDバックアップコマン ドを使用して作成が可能です。 FD バックアップコマンドの使用方法に関しては、クライアントコンピュータに付属のマ ニュアルを参照してください。
- Windows 95 / 98 から作成する
	- ・ドライブに初期化可能なフロッピーディスクを装着します。
	- · マイコンピュータからA: ドライブを選択します。
	- ・右クリックし、フォーマットを選択します。

·フォーマットの種類に「起動専用 (C)」を選択し、「開始 (S)] をクリックします。 使用可能な MS-DOS のバージョンは、以下の通りです。

- $\cdot$  MS-DOS V6.2
- $\cdot$  MS-DOS V7.0 (Windows 95)
- $\cdot$  MS-DOS V7.1 (Windows 98)

## ♪ Note

どの方法による作成でも、必ず使用するクライント台数分のライセンスは必要となり ます。ご契約の内容を確認して作成してください。

MS-DOS® LAN マネージャ

以下の MS-DOS® LAN マネージャのファイルが必要です。

Protman.dos / Protman.exe / Netbind.com

次の方法で入手してください。

- $\cdot$  Windows NT SV 4.0  $\oslash$  CD-ROM ¥CLIENTS¥MSCLIENT¥NETSETUP
- · Microsoft の Web サイトからダウンロードする。 ftp://ftp.microsoft.com/bussys/clients/msclient/disk3-1.exe

## **M** Note

Web サイトからダウンロードした場合は、ファイルが圧縮されています。次の手順で ファイルを展開してください。

- 1) disk3-1.exe を実行します。
- 2) Expand コマンドでファイルを展開します。
- 例) c:¥temp に disk3-1.exe を展開した場合
	- Expand c:\{temp\protman.do /r [Enter]

### ■ネットワーク環境の設定

WizardConsoleをご使用いただくには、以下のネットワーク設定が必要です。

#### ● TCP/IP プロトコルの設定

WizardConsole をインストールするコンピュータには、TCP/IP プロトコルが必要です。 あらかじめ TCP/IP プロトコルのインストールおよび設定を行ってください。 また、WizardConsole をインストールしたコンピュータには、固定された IP アドレスを用いる ようにしてください。詳しいIPアドレスの設定方法は各OSのマニュアルをご覧ください。

#### ● 複数セグメントを含んだネットワークでの留意点

ルータと複数のセグメントを含んだ TCP/IP ネットワークで、WizardConsole をご利用になる場 合、以下の注意が必要です。

#### コンピュータの追加/変更

コンピュータの追加/変更で、クライアントコンピュータの設定を行う際、各セグメントに 所属するクライアントコンピュータごとに、適切なデフォルトゲートウェイを指定してくだ さい。デフォルトゲートウェイを指定しない場合、クライアントセットアップが正常に利用 できなくなります。

例)セグメント1のゲートウェイアドレスが 192.168.1.1、セグメント2のゲートウェイアド レスが 192.168.2.1 の場合

セグメント1に含まれるクライアントコンピュータアカウントのデフォルトゲート ウェイアドレスは 192.168.1.1 に、セグメント2に含まれるクライアントコンピュータ アカウントのデフォルトゲートウェイアドレスは 192.168.2.1 を指定する必要がありま す。

#### クライアントセットアップ

ドメインコントローラが存在しないセグメントに含まれるクライアントコンピュータがド メインに参加するためには、WINS を使用するか、LMHOSTS ファイルにドメインコント ローラのIPアドレスを記述してください。

WINS または、LMHOSTS の設定方法は、ネットワーク管理者にご相談ください。

### ● クライアントコンピュータの設定

インストールモデルなどで、すでに OS がインストール済みのコンピュータに対してクライア ントセットアップを行う場合、あらかじめ「TCP/IP プロトコル」、「Microsoft ネットワークク ライアントサービス」(Windows95/98/Me の場合) を設定しておく必要があります。各 OS の マニュアルを参照の上、インストールおよび設定を行ってください。

# <span id="page-78-0"></span>2 クライアントコンピュータの追加/変更

WizardConsole で管理するクライアントコンピュータを登録します。

登録済みのコンピュータ情報を変更する場合、または個別の情報を持つクライアントコン ピュータを追加する場合は、「2.1 コンピュータの変更、追加」を行ってください。

WizardConsole をインストールする前に、すでにコンピュータを登録している場合は、「2.2 コンピュータ情報の取得」を行ってください。

OS 種別が同じクライアントコンピュータを大量に一括登録する場合は、「2.3 コンピュータ の一括導入」を行ってください。

1 WizardConsole 画面で [コンピュータ] タブを選択し、[コンピュータの追加/ 変更]をクリックします。

クライアントシステム設計 コンピュータの追加/変更画面が表示されます。

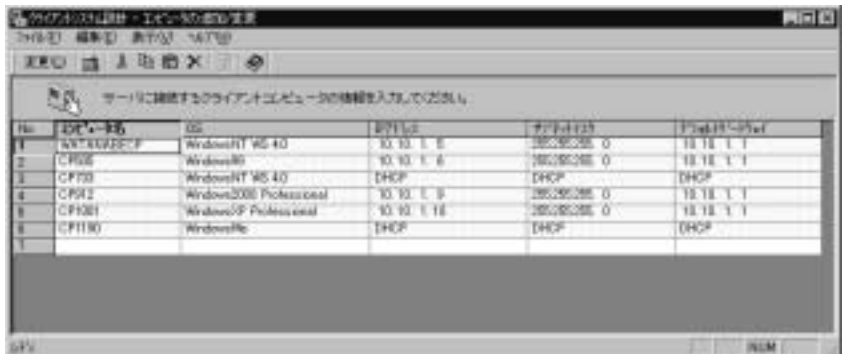

## **N**& Note

背景が黄色で表示されているアカウントはすでに登録済みであることを表します。 登録済みのアカウントを変更する場合は「変更〕をクリックし、表示されたダイアロ グで修正を行ってください。変更内容は即時に反映されますので、情報を変更する場 合は十分注意してください。

コンピュータの追加/変更 画面のツールバー ● クライアントシステム設計

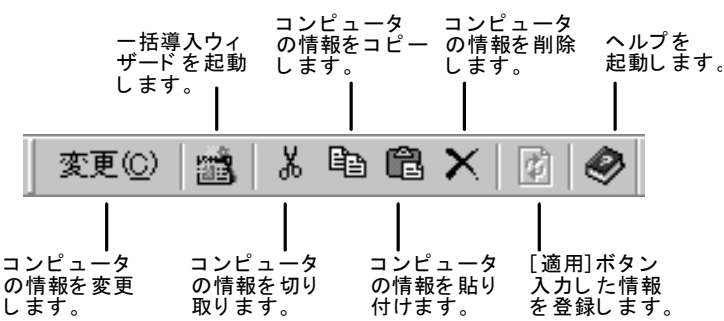

 $\circ$  Point

●ツールバーの[変更]は、最終行(空行)をクリックすると[追加]に変わり、コンピュータを追 加できます。

 $\left[ -3 \right]$ 

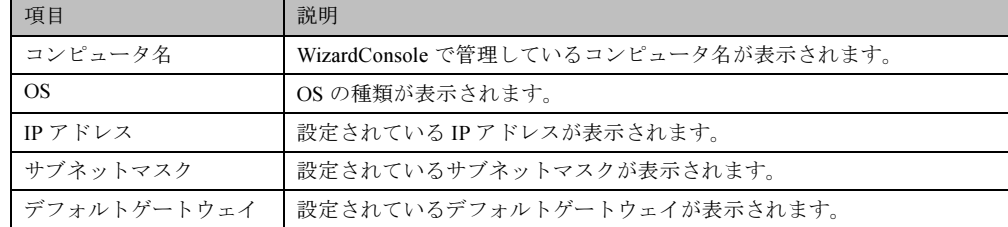

### ● クライアントシステム設計 コンピュータの追加/変更 画面の説明

### ● クライアントシステム設計 コンピュータの追加/変更 画面のメニュー

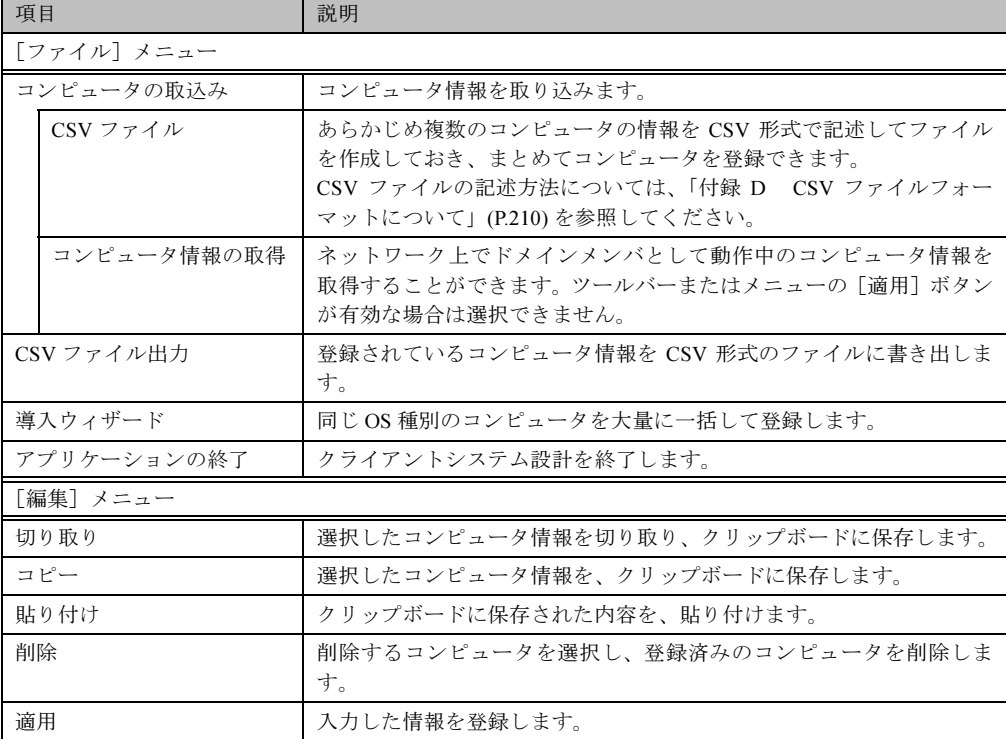

## **1** Note

- ・Windows NT の [スタート] [プログラム] [管理ツール] の [サーバマネー ジャ]、または Windows 2000 の [スタート] - [設定] - [コントロールパネル] -[管理ツール] - [Active Directory ユーザとコンピュータ] を使用してコンピュータ を追加、変更した場合は、2048件以上の情報を正常に反映できないことがあります。
- ・クライアントコンピュータの追加を行った場合、追加したクライアントにアプリケー ションやファイルをインストールするには、クライアントセットアップ画面から次の 操作を行ってください。
- ・ーセットアップ資源がまだ取り込まれていない場合は、セットアップ資源の取り込み 画面からセットアップ資源の取り込みを行ってください。
- ・ーセットアップ資源がすでに取り込まれている場合は、「登録済みセットアップ一覧」 からセットアップ資源を選択して、「クライアント一覧」の追加したクライアントを選 択状態にしてください。

## 2.1 コンピュータの変更、追加

登録済みのコンピュータの情報を変更したり、新規にコンピュータを追加します。

1 変更するコンピュータの欄をクリックし、[変更] をクリックします。 新規にコンピュータを追加する場合は、最終行 (空行) をクリックして [追加] をクリックします。

コンピュータは2048件まで登録できます。

コンピュータの変更画面が表示されます(追加時も同様の画面が表示されます)。

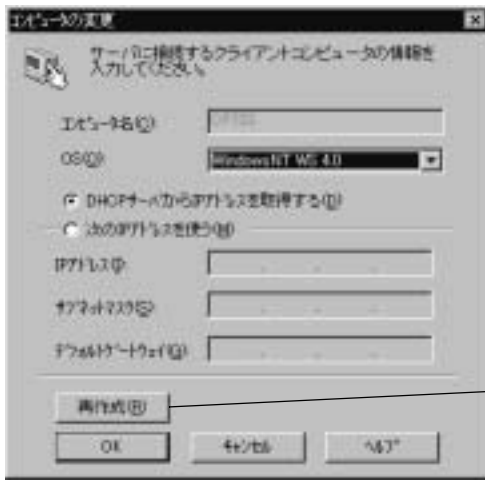

-[再作成] ボタンは、変更画面でOSに Windows NT WS 4.0, Windows NT SV 4.0 (BDC)、または Windows 2000 Pro、Windows ■ XP Pro を指定した場合に表示されます。

### 2 コンピュータの情報を設定します。

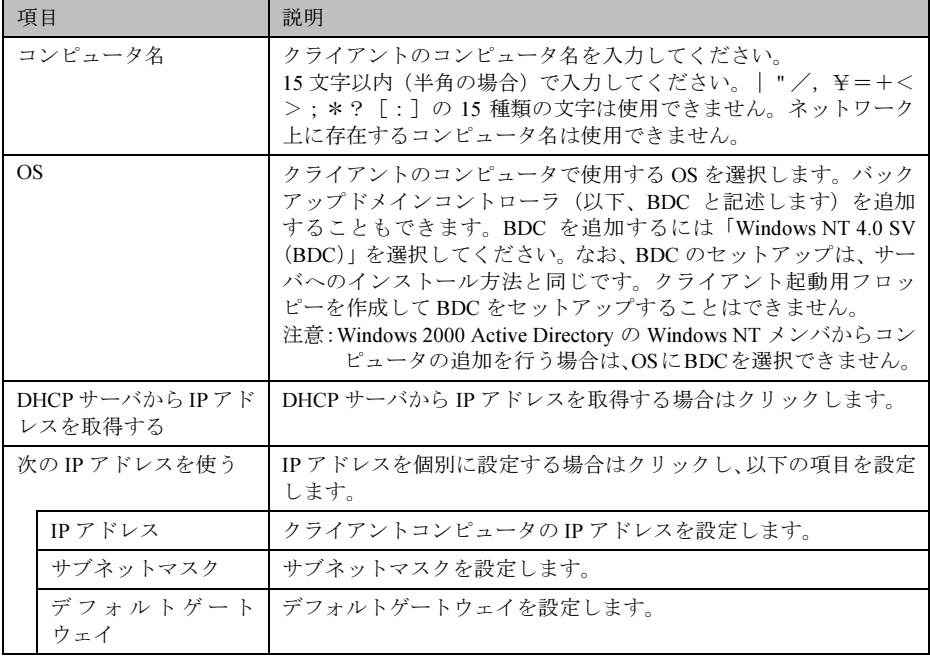

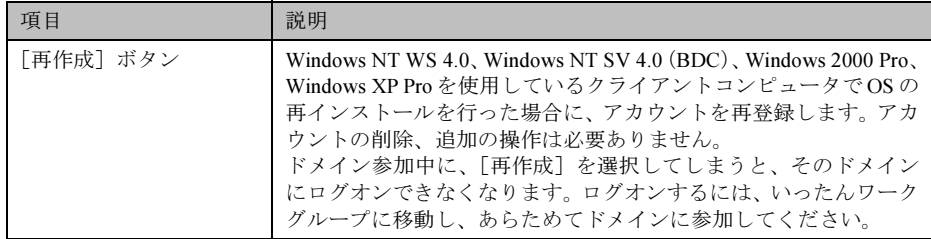

### 3 [OK] をクリックします。

コンピュータ情報が変更、または追加されます。

## 2.2 コンピュータ情報の取得

WizardConsole をインストールする前にクライアントコンピュータを登録している場合、登録 されているクライアントコンピュータの情報を、WizardConsoleに取り込みます。

## 1 [ファイル] メニューから [コンピュータの取込み] - [コンピュータ情報の 取得]を選択します。

コンピュータ一覧画面が表示されます。

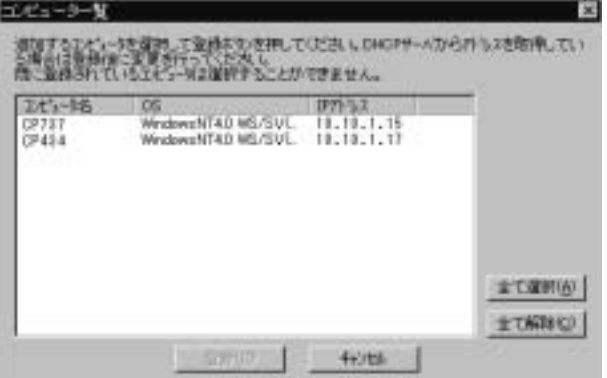

すでにクライアントシステム設計に登録されているコンピュータはグレー表示されま す。

### 2 登録するコンピュータを選択します。

すべてのコンピュータを登録する場合は [全て選択] をクリックします。

## 3 [登録] をクリックします。

選択したコンピュータの情報が取り込まれ、一覧に追加されます。

## **N**& Note

- ・「コンピュータ情報の取得〕で取り込まれた場合、サブネットマスク、デフォルトゲー トウェイは起動しているマシンから取得されます。必要に応じて値を変更してくださ  $\mathsf{L}\mathsf{L}\mathsf{L}$
- ·DHCP起動のコンピュータの場合、割り当てられたIP アドレスが表示されますので、 登録後、IP アドレスを DHCP に変更してください。
- ·IP アドレスが「不明」と表示される場合は、以下の問題が考えられます。
	- 1) 取得されたコンピュータに TCP/IP プロトコルがインストールされていない。
	- 2) DNSに登録されているホスト名と実際のコンピュータ名が異なっている。
- 1) の場合、このコンピュータを選択しないか、TCP/IP プロトコルをインストールし てください。2)の場合、正しい値に変更してください。

## 2.3 コンピュータの一括導入

OS 種別が同じクライアントの場合は、一括で大量のクライアントコンピュータを登録できま す。一括導入は、ウィザードに従って設定を行います。

コンピュータ名、IP アドレスは任意の文字列に連番で取得されます。導入後、必要に応じて 変更してください。

## **N& Note**

[一括導入ウィザードでコンピュータを作成する場合、次の制限があります。 IP アドレス設定を選択した場合は、開始アドレス xx.xx.xx.nn の 255 - (nn - 1) 台 まで (例:開始アドレスが 10.10.1.11 の場合、255 - (11 - 1) = 245 台まで)作成 できます。DHCP アドレスを選択した場合は、最大 2048 台まで作成できます。登録中 にクライアント登録数が2048台になった時点で作成を終了します。

1 [ファイル] メニューから [導入ウィザード] を選択します。 一括導入ウィザードが表示されます。

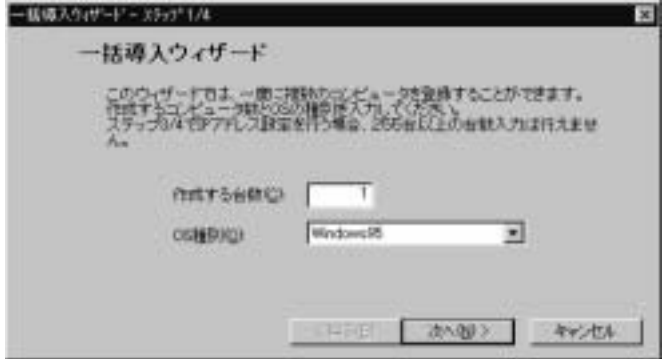

確認画面で「完了」をクリックすると指定した台数分のクライアントコンピュータが追 加されます。この状態ではまだ登録は行われていません(背景が白色)。設定を変更す る場合は、必要に応じて設定を変更後 [適用] をクリックしてください。 コンピュータが登録されます (背景が黄色)。

 $I - 3$ 

ウィザードに従って操作を行ってください。

## 2.4 コンピュータの削除

必要のないコンピュータを、登録から削除します。

- 1 削除するコンピュータを選択します。複数のコンピュータを選択できます。
- 2 [編集] メニューから [削除] を選択します。 選択したコンピュータが一覧から削除されます。

## <span id="page-84-0"></span> $3$  リモート OS ヤットアップ

リモート OS セットアップでは、クライアントに OS をインストール、セットアップするため の設定を行います。

それぞれインストールする OS の媒体が必要です。あらかじめお手元にご用意ください。 Windows NT WS 4.0 の場合は、クライアントのドライバーズ CD もあわせてご用意ください。

### $\varphi$  Point  $\Box$

●リモート OS セットアップでインストールできる機種 Windows NT WS 4.0 の場合 以下の3つの条件を満たす FMV シリーズで利用できます。これらの条件を満たす機種の名称が「機 種名」に一覧表示されます。 ・Windows NT WS 4.0 のインストールタイプモデル ·ドライバーズ CD / リカバリ CD が添付されている ・MS-DOS 上で動作する NDIS の LAN ドライバが添付されている また、99年冬モデル以降 (99年10月以降に出荷されたモデル)の機種名は [CD読込] ボタンを 押した後、ドライバーズ CD を入れると表示されます。 Windows 2000 Pro の場合 Windows 2000 Pro に対応する機種で利用できます。対応機種について、詳しくは弊社ホームペー ジ "FM WORLD (http://www.fmworld.net) "をご覧ください。

#### リモート OS セットアップを起動する  $3.1$

1 WizardConsole 画面で[コンピュータ]タブを選択し、[リモートOSセットアッ プ]をクリックします。

「リモートOSセットアップ」ウィンドウが表示されます。

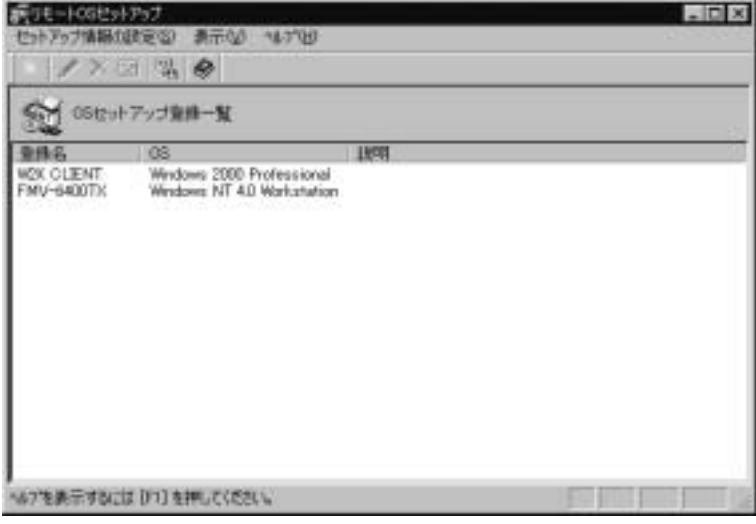

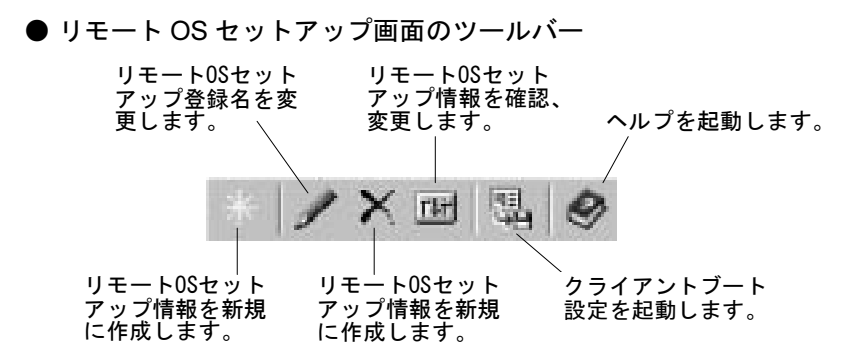

#### ● リモート OS セットアップ画面の説明

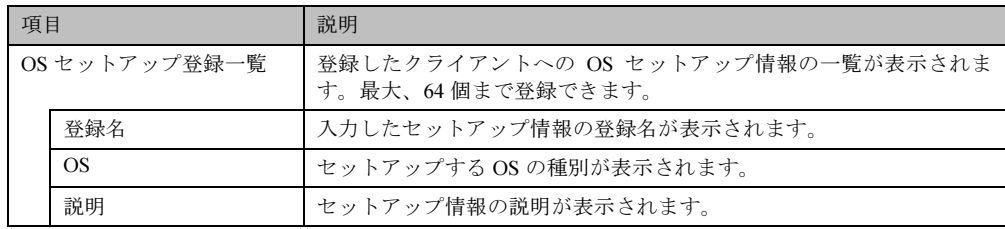

#### ● リモート OS セットアップ画面のメニュー

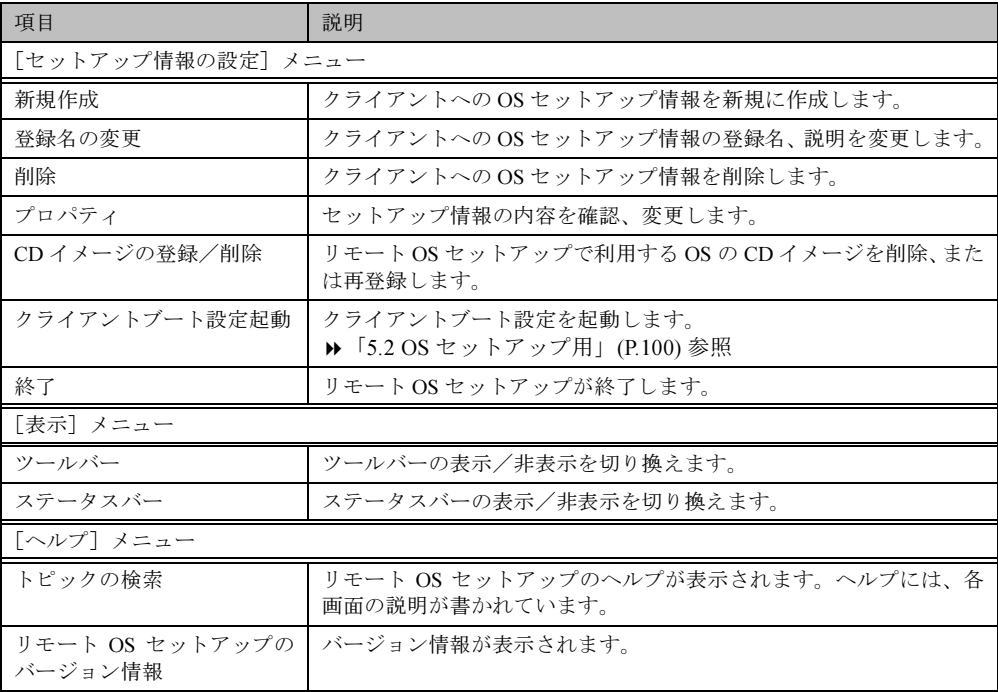

## $\rho$  Point  $\overline{\phantom{a}}$

●「登録名の変更」、「削除」、「プロパティ」「クライアントブート設定起動」はリモート OS セット アップウィンドウで「登録名」を選択した時のポップアップメニューからも操作できます。

## 3.2 OS セットアップ情報を設定する (Windows 2000 Pro の場合)

クライアント側に OS をインストールする際の情報を設定します。

1 [セットアップ情報の設定] メニューから [新規作成] を選択します。 「新規登録ーリモートOSセットアップ」ダイアログが表示されます。

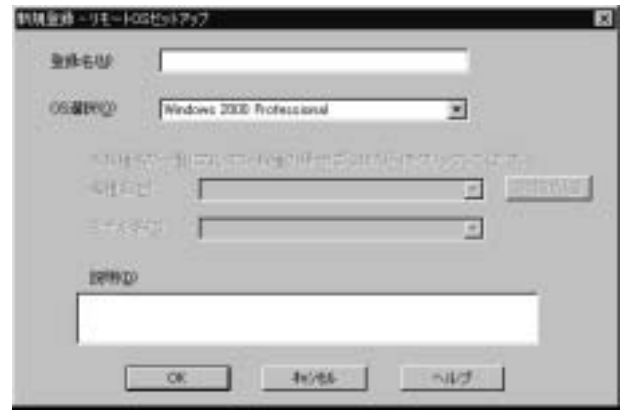

▶ 各項目の詳細説明 ⇒ [ヘルプ] をクリック

 $\circ$  Point  $\overline{\phantom{a}}$ 

●「登録名」は半角 15 文字以内で、「説明」は、半角 128 文字 (全角 64 文字) 以内で入力してください。

#### 2 登録名、説明などを入力して [OK] をクリックします。

Windows 2000 Pro の CD を挿入するメッセージが表示されます。 ただし、すでに Windows 2000 Pro の CD がコピーされている場合は表示されません。 「ハードディスクの設定」ダイアログが表示されますので、手順4へ進んでください。

### 3 Windows 2000 Pro の CD-ROM をセットして、[OK] をクリックします。

ファイルのコピーが開始されます。 「ハードディスクの設定」ダイアログが表示されます。

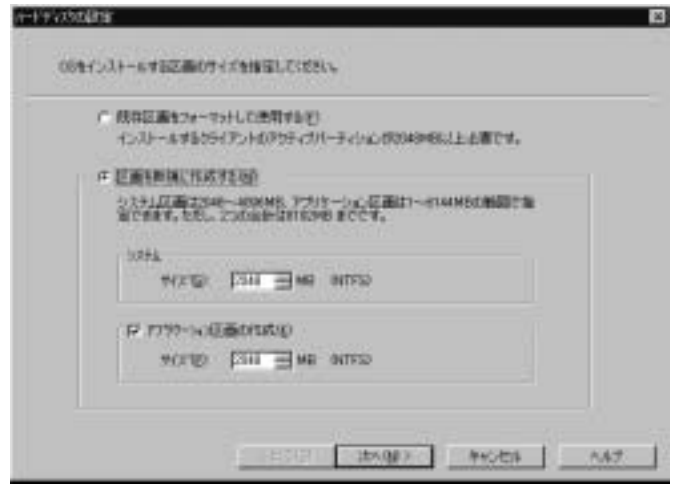

▶ 各項目の詳細説明 ⇒ [ヘルプ] をクリック

### $\circ$  Point  $\overline{\phantom{a}}$

●Windows 2000 Pro のインストールには、1GB の容量が必要ですが、リモート OS セットアップの 場合は、ワークエリアが必要になりますので最低 2GB 必要です。

4 OS をインストールする区画を設定して「次へ] をクリックします。 「ユーザ情報の設定」ダイアログが表示されます。

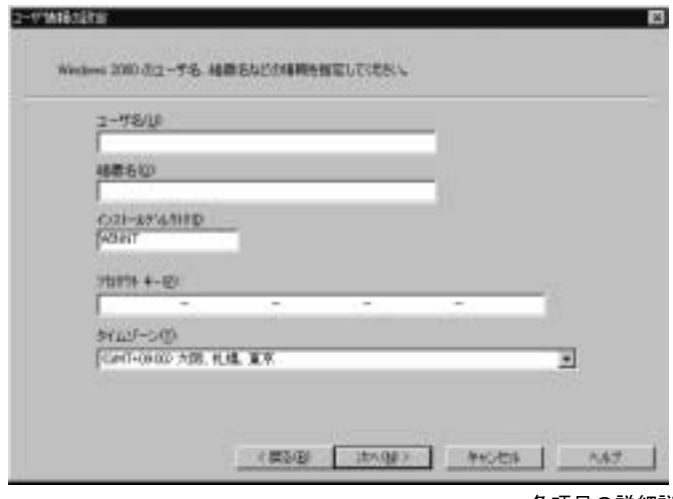

▶ 各項目の詳細説明 ⇒ [ヘルプ] をクリック

5 ユーザ情報を設定して [次へ] をクリックします。

「メンバシップの設定」ダイアログが表示されます。

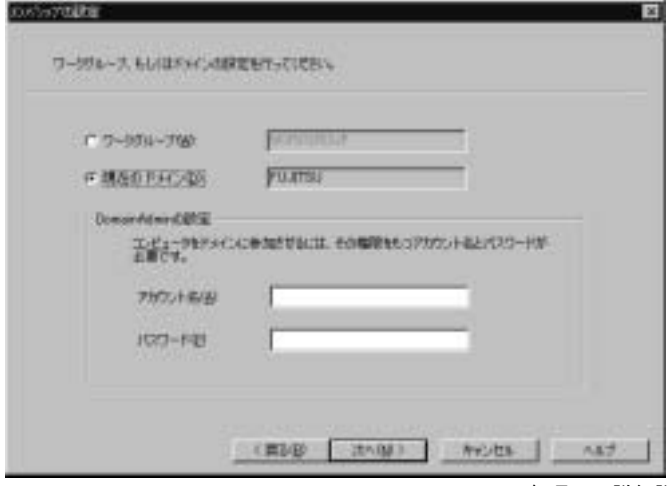

▶ 各項目の詳細説明 ⇒ [ヘルプ] をクリック

6 ワークグループ、またはドメインを設定してユーザ情報を設定して [次へ]を クリックします。

 $\circ$  Point  $\overline{\phantom{a}}$ 

●ドメインに参加する場合は、コンピュータをドメインに参加させる権限のあるアカウントの名前と パスワードが必要です。パスワードは暗号化して保存されます。

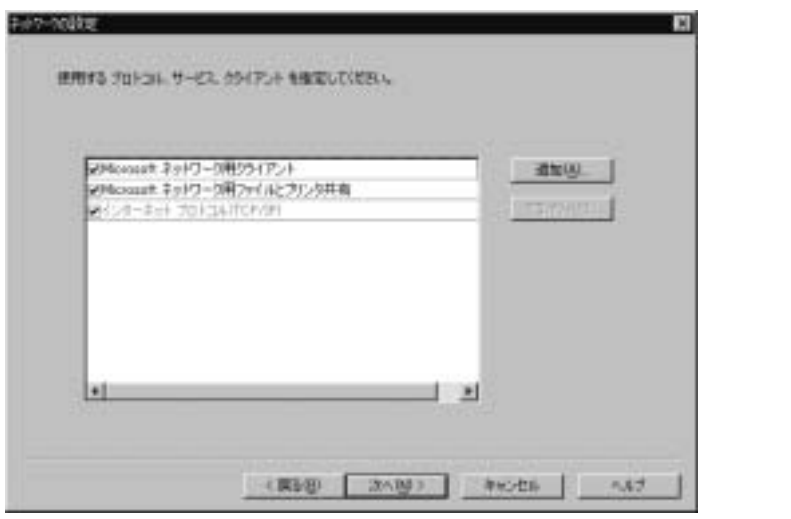

「ネットワークの設定」ダイアログが表示されます。

 $I - 3$ 

▶ 各項目の詳細説明 ⇒ [ヘルプ] をクリック

## 7 ネットワークの設定を行います。

[追加] をクリックすると、「コンポーネントの選択」ダイアログが表示されます。

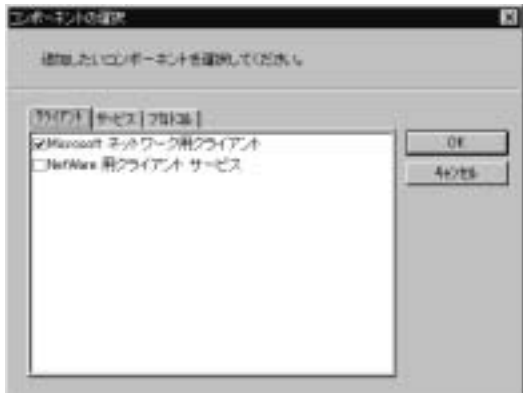

▶ 各項目の詳細説明 ⇒ [ヘルプ] をクリック

追加したいコンポーネントを選択し [OK] をクリックします。ネットワークの設定ダ イアログに戻ります。

## 8 [次へ] をクリックします。

「サービスの設定」ダイアログが表示されます。[詳細] があるサービスを使用する場合 は「詳細」をクリックして、各項目を設定してください。

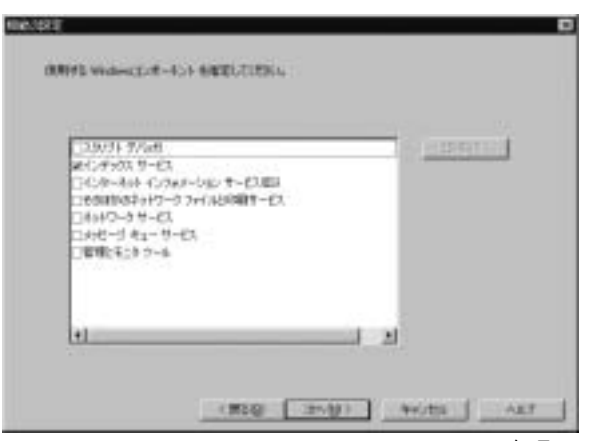

▶ 各項目の詳細説明 ⇒ [ヘルプ] をクリック

9 設定するサービスを選択して [次へ] をクリックします。

「ドライバの追加」ダイアログが表示されます。

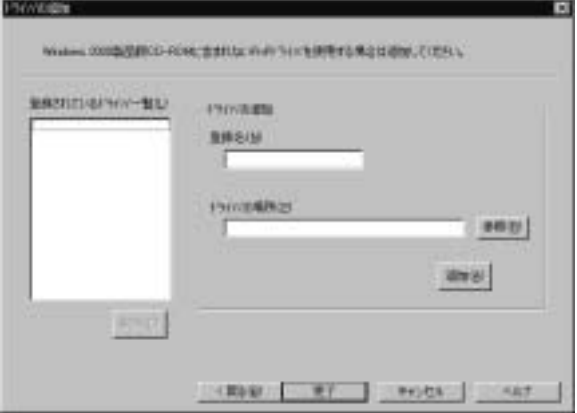

▶ 各項目の詳細説明 ⇒ [ヘルプ] をクリック

- 10 Plug&Play に対応した機器のドライバをインストールする場合は、追加するド ライバを選択し [追加] をクリックします。
- 11 設定が完了したら [完了] をクリックします。

OS セットアップ情報が設定され、リモート OS セットアップウィンドウに戻ります。 続いてクライアントにインストールするアプリケーション、コピーするファイル、実行 コマンドを設定する場合は、「クライアントセットアップ」を行ってください。

> ▶ 設定方法⇒「4.2 セットアップ情報(アプリケーション)を追加する」(P.89)参照 「4.3 セットアップ情報 (ファイル) を追加する」(P.92)参照 「4.4 セットアップ情報 (実行コマンド) を追加する」(P.93) 参照

## 3.3 OS セットアップ情報を設定する (Windows NT WS 4.0の場合)

クライアント側に OS をインストールする際の情報を設定します。

1 [セットアップ情報の設定] メニューから [新規作成] を選択します。 「新規登録ーリモートOSセットアップ」ダイアログが表示されます。

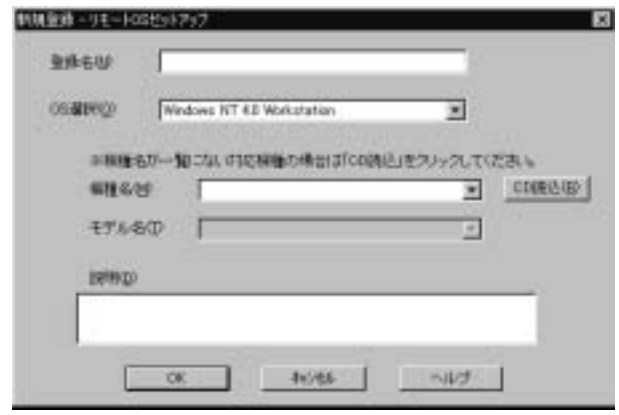

▶ 各項目の詳細説明 ⇒ [ヘルプ] をクリック

 $O$  Point

●「登録名」は半角 15 文字以内で、「説明」は、半角 128 文字 (全角 64 文字) 以内で入力してください。

2 各項目を設定して [OK] をクリックします。 ドライバースCDの挿入を促すメッセージが表示されます。

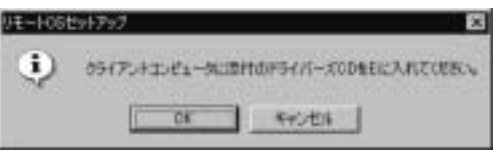

- 3 ドライバーズ CD をセットして、[OK] をクリックします。 サーバにドライバーズ CD の情報がコピーされます。コピーが終了すると Windows NT WS 4.0 の CD の挿入を促すメッセージが表示されます。 ただし、すでに Windows NT WS 4.0 の CD がコピーされている場合は表示されません。 「ユーザ情報の設定」ダイアログが表示されますので、手順5へ進んでください。
- 4 Windows NT WS 4.0 の CD-ROM をセットして、[OK] をクリックします。 ファイルのコピーが開始されます。 終了すると「ユーザ情報の設定」ダイアログが表示されます。

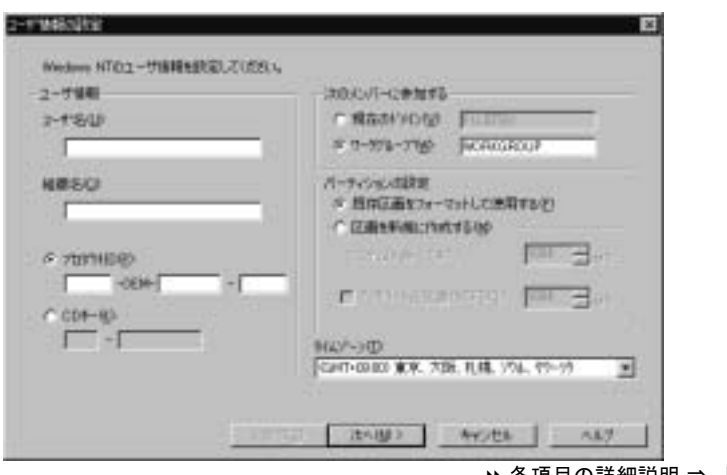

▶ 各項目の詳細説明 ⇒ [ヘルプ] をクリック

5 ユーザ情報を設定して「次へ]をクリックします。

「ネットワークの設定」ダイアログが表示されます。

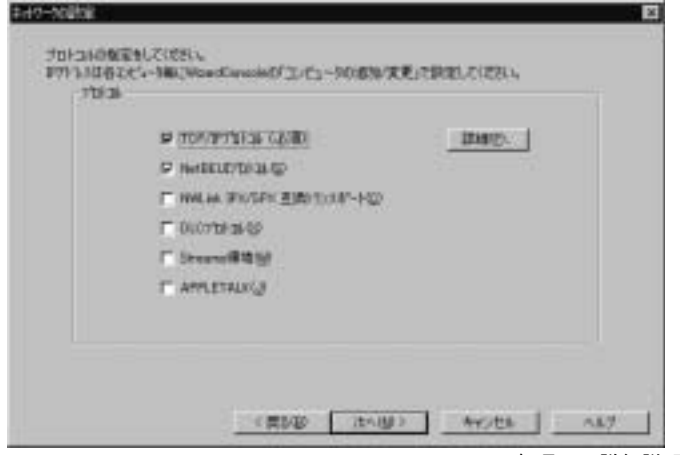

[\]^\_wx <"'?7@%7

## 6 プロトコルを指定します。

[詳細] をクリックすると、「ネットワークの詳細」ダイアログが表示されますので、必 要な項目を設定します。

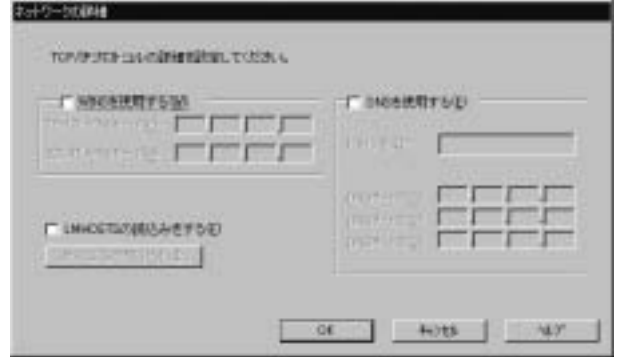

D 各項目の詳細説明 ⇒ [ヘルプ] をクリック

[OK] をクリックすると設定が有効になり、「ネットワークの設定」ダイアログへ戻り ます。

7 「次へ」をクリックします。

「サービスの設定」ダイアログが表示されます。[詳細]があるサービスを使用する場合 は [詳細] をクリックして、各項目を設定してください。

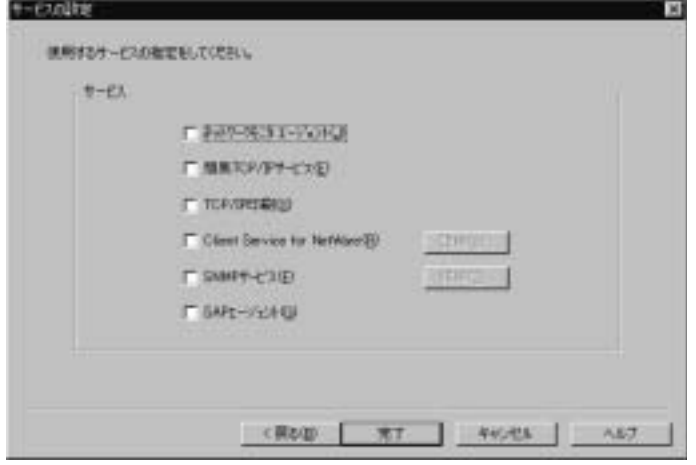

▶ 各項目の詳細説明 ⇒ [ヘルプ] をクリック

### 8 設定するサービスを選択して [完了] をクリックします。

OS セットアップ情報が設定され、リモートOS セットアップウィンドウに戻ります。 続いてクライアントにインストールするアプリケーション、コピーするファイル、実行 コマンドを設定する場合は、「クライアントセットアップ」を行ってください。

> ▶ 設定方法⇒「4.2 セットアップ情報 (アプリケーション) を追加する」(P.89) 参照 「4.3 セットアップ情報(ファイル)を追加する」(P.92)参照 「4.4 セットアップ情報(実行コマンド)を追加する」(P.93) 参照

## 3.4 OS セットアップ情報の登録名を変更する

OS セットアップ情報の登録名と説明を変更します。

1 [セットアップ情報の設定]から [登録名の変更] を選択します。 「リモートOSセットアップ」ダイアログが表示されます。

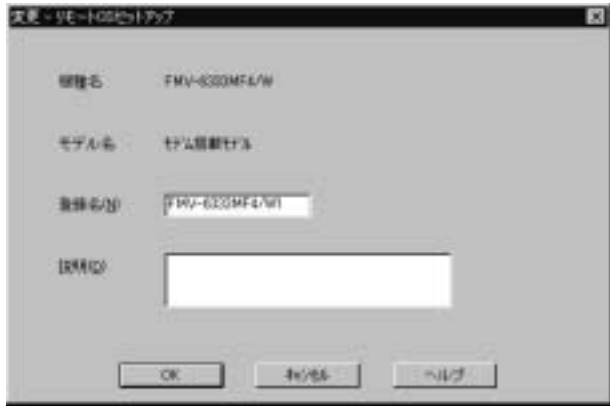

▶ 各項目の詳細説明 ⇒ [ヘルプ] をクリック

2 登録名、説明を変更して [OK] をクリックします。 OS セットアップ情報が変更されます。

## 3.5 OS セットアップ情報を確認/変更する

設定したOSセットアップ情報の内容を確認、または変更/削除します。

- 1 OSセットアップ登録一覧から操作を行うOSセットアップ情報を選択します。
- 2 [セットアップ情報の設定]から [プロパティ]を選択します。 「OSセットアップ情報のプロパティ」ダイアログが表示されます。 Windows 2000 Pro の場合

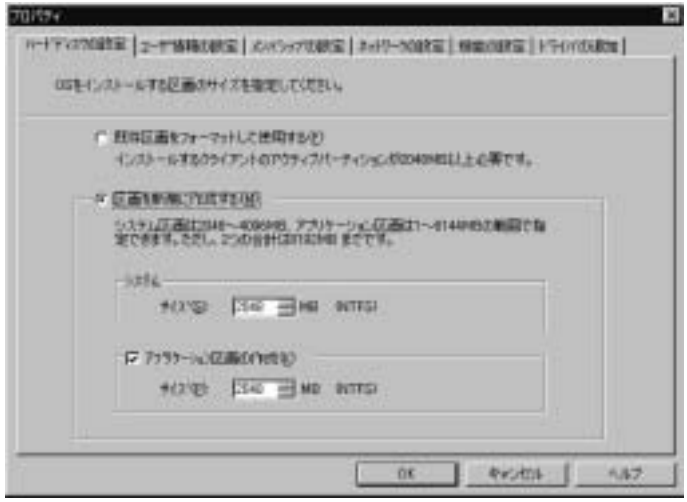

Windows NT WS 4.0 の場合

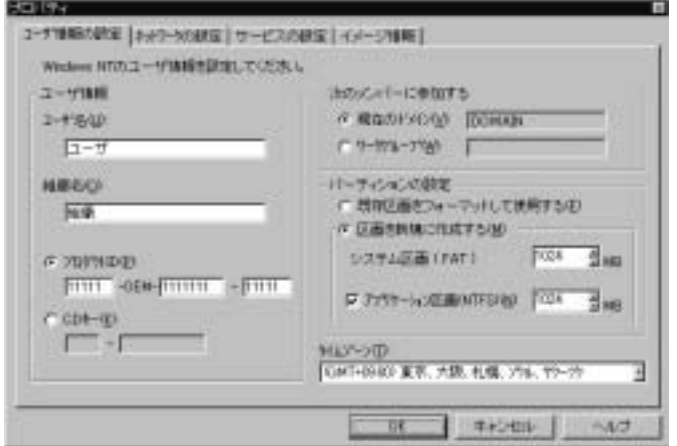

▶ 各項目の詳細説明 ⇒ [ヘルプ] をクリック

## $\rho$  Point

●削除する場合は、[セットアップ情報の設定] メニューから [削除] を選択します。 削除を確認するメッセージが表示されますので [はい] をクリックします。 OS セットアップ情報が削除されます。

- 3 各設定のタブを選択し、内容を確認して必要に応じて内容を変更してくださ  $\mathsf{L}_{\lambda}$
- 4 [OK] をクリックします。

## 3.6 CD イメージを削除する

リモート OS セットアップで利用する Windows NT WS 4.0 / Windows 2000 Pro の CD イメージ が不要になった場合、CDイメージを削除して、サーバのハードディスクの空き容量を増やす ことができます。

1 [セットアップ情報の設定]から [CD イメージ登録/削除]を選択します。 「CDイメージ登録/削除」ダイアログが表示されます。

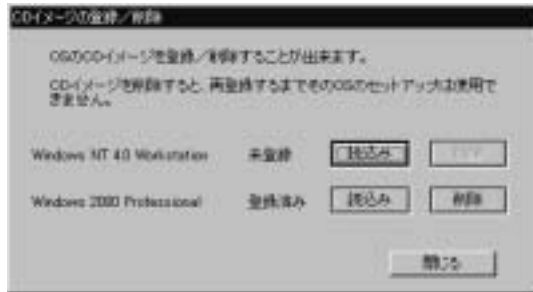

 $\overline{1 \cdot 3}$ 

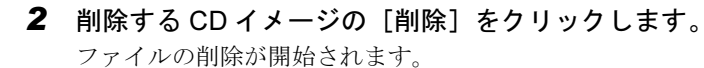

## $\rho$  Point  $\overline{v}$

●再登録する場合は、再登録する CD イメージの [読込み] をクリックします。 ファイルのコピーが開始されます。

## <span id="page-96-0"></span>4 クライアントセットアップ

「クライアントセットアップ」は、クライアント側にインストールするアプリケーション、コ ピーするファイル、およびクライアント側で実行するコマンドを指定する機能です。 クライアントセットアップで指定した内容は、ClientWizard でクライアントをセットアップす る際に利用されます。

## ■ セットアップする内容

### ● アプリケーション

アプリケーションソフト (複数のファイルで構成され、setup コマンドなどのインストーラが 使われるもの)をクライアント側にインストールするように指定します。 インストールが自動化されておらず、インストール時に設定操作が必要なアプリケーションソ フトを指定するには、事前に Rational Visual Test® などを使ってスクリプトを作成しておく必 要があります。標準的なアプリケーションについては、本製品にスクリプトが用意されていま す。

#### ▶ 付録 C「C.5 クライアントセットアップに関する留意事項」(P.206) 参照

#### ● ファイル

クライアント側にコピーするファイルを指定します。ディレクトリを指定すると複数のファイ ルを一度にコピーするように指定できます。

### ● 実行コマンド

クライアント側で最初のログオン時に実行するコマンドを指定します。ファイルのコピーは行 われず、コマンドの実行のみが行われます。例えば、インストールしたアプリケーションソフ トの環境設定を自動化するバッチファイルなどを指定できます。

#### クライアントセットアップを起動する  $4.1$

1 WizardConsole 画面で [コンピュータ] タブを選択し、[クライアントセット アップ]をクリックします。

クライアントセットアップウィンドウが表示されます。

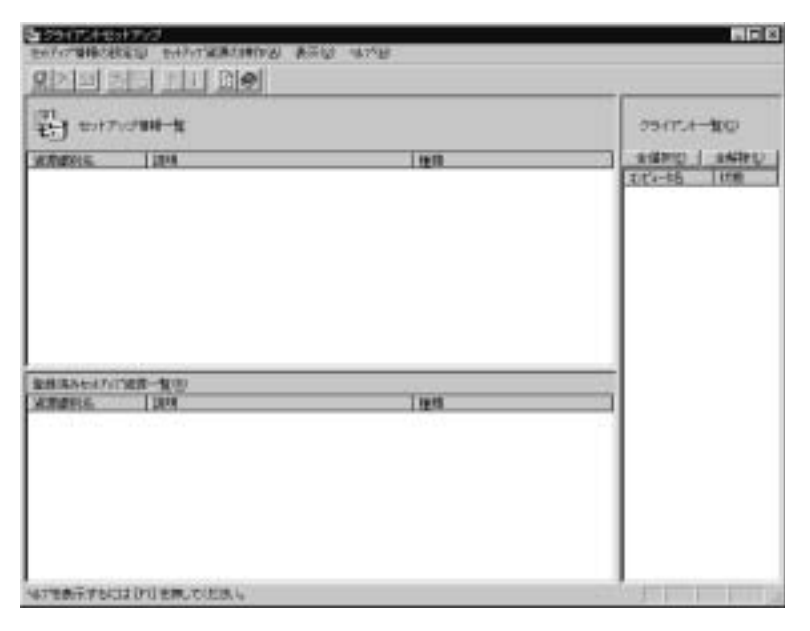

● クライアントセットアップ画面のツールバー

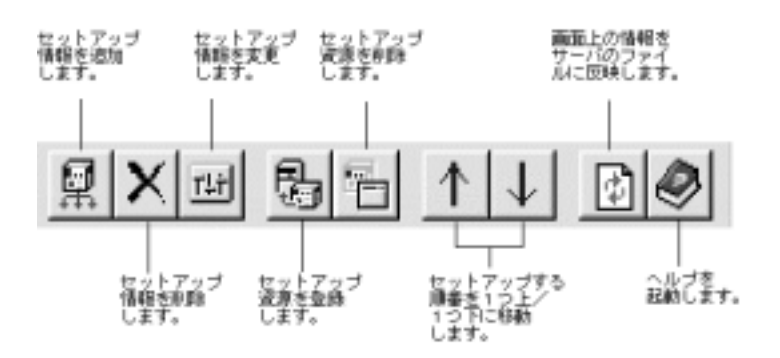

## ● クライアントセットアップ画面の説明

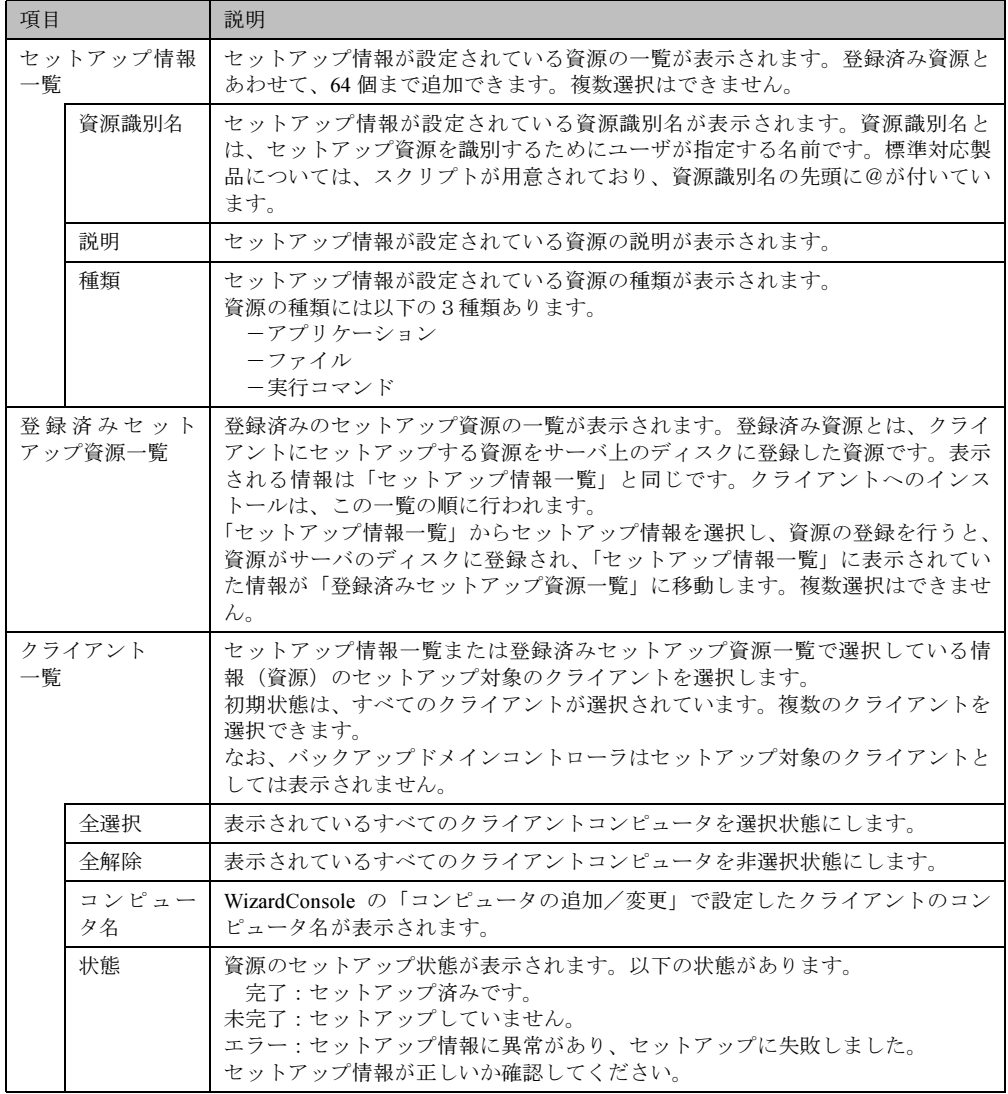

## ● クライアントセットアップ画面のメニュー

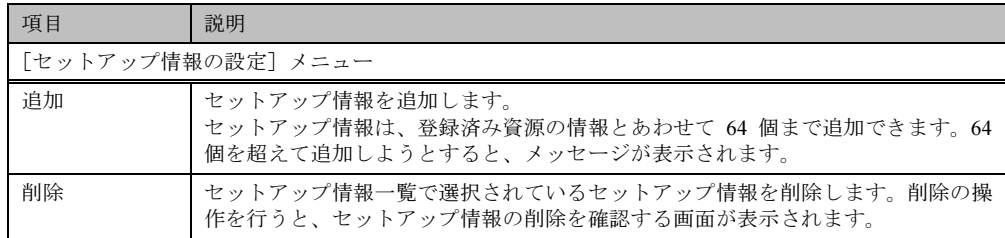

 $[-3]$ 

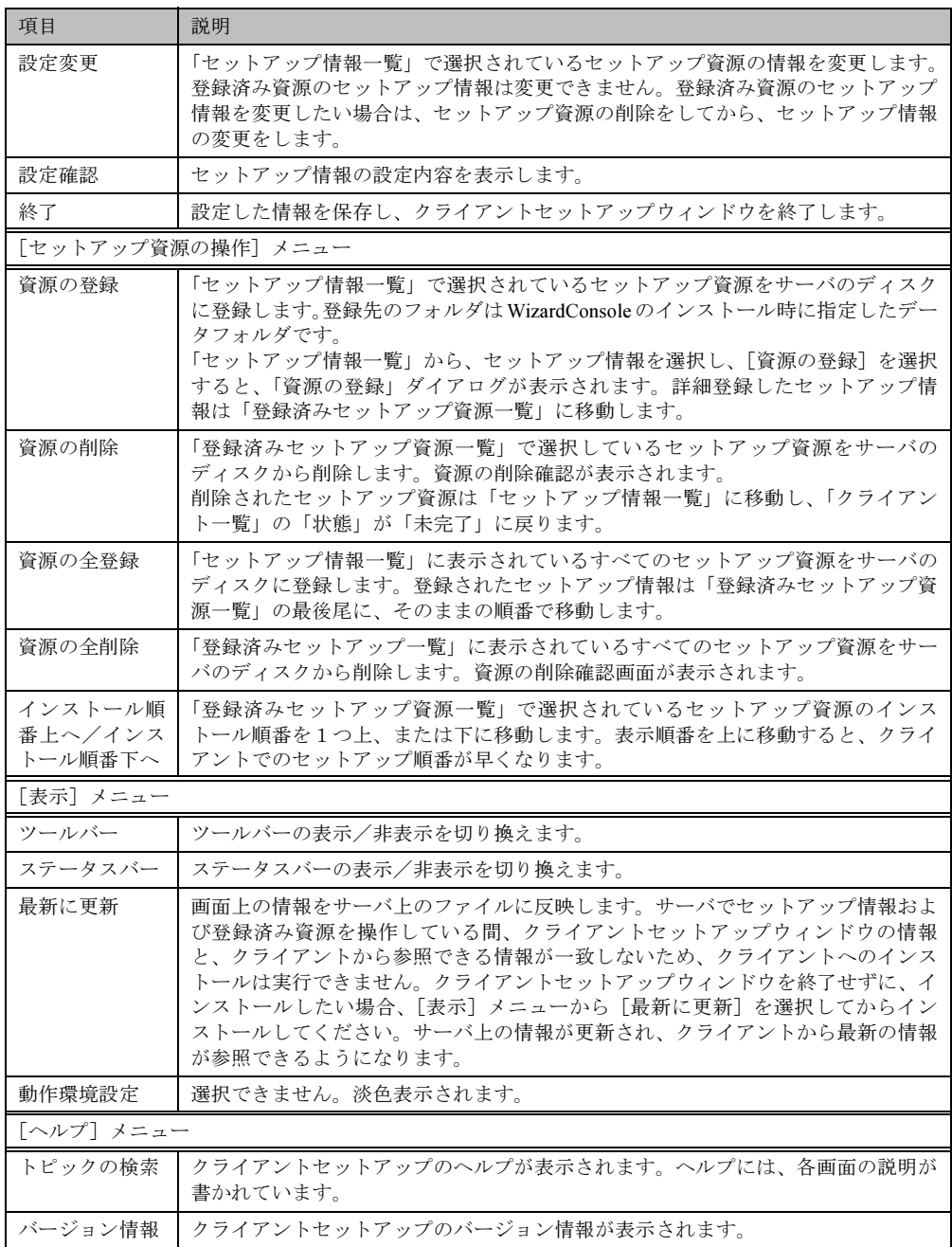

#### <span id="page-100-0"></span>セットアップ情報(アプリケーション)を追加する  $4.2$

クライアント側にインストールするアプリケーションを指定します。

1 クライアントセットアップウィンドウで、「セットアップ情報の設定] メニュー から「追加】を選択します。

「セットアップ種類の選択」ダイアログが表示されます。

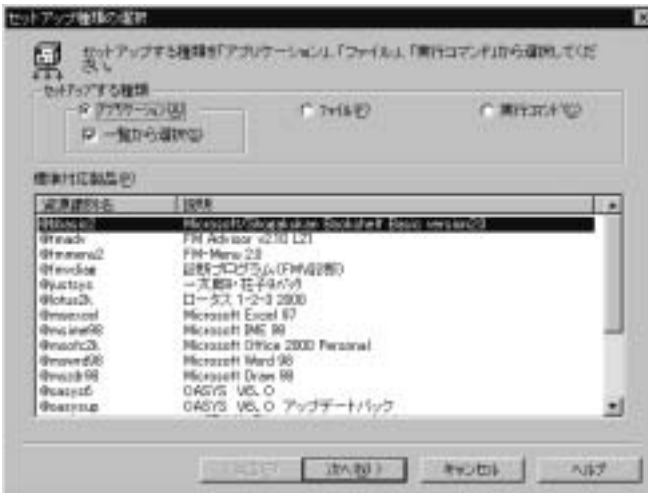

▶ 各項目の詳細説明 ⇒ 「ヘルプ〕をクリック

- 2 「アプリケーション」「一覧から選択」が選択されていることを確認します。
- 3 「標準対応製品」から、インストールしたいアプリケーションソフトを選択し、 「次へ]をクリックします。

「標準対応製品」にインストールしたいアプリケーションが表示されていない場合は、 「一覧から選択」のチェックをはずして「次へ」をクリックします。

## $\circ$  Point

- ●「標準対応製品」にないアプリケーションで、対話型インストールを行うアプリケーションを指定 するには、事前にスクリプトの作成が必要になります。スクリプトを作成していない場合は、「キャ ンセル]をクリックして作業を中断し、Rational Visual Test® などを使ってスクリプトを作成して ください。
- ●「標準対応製品」のアプリケーションによって、インストールできる OS は異なります。「付録 C.5 クライアントセットアップに関する留意事項」の「■ 標準対応製品をインストールする際の注意事 項」(P.206) のでサポートしている OS を確認してください。 サポートしていない OS にインストー ルすると、アプリケーションを正しくインストールできない可能性があります。

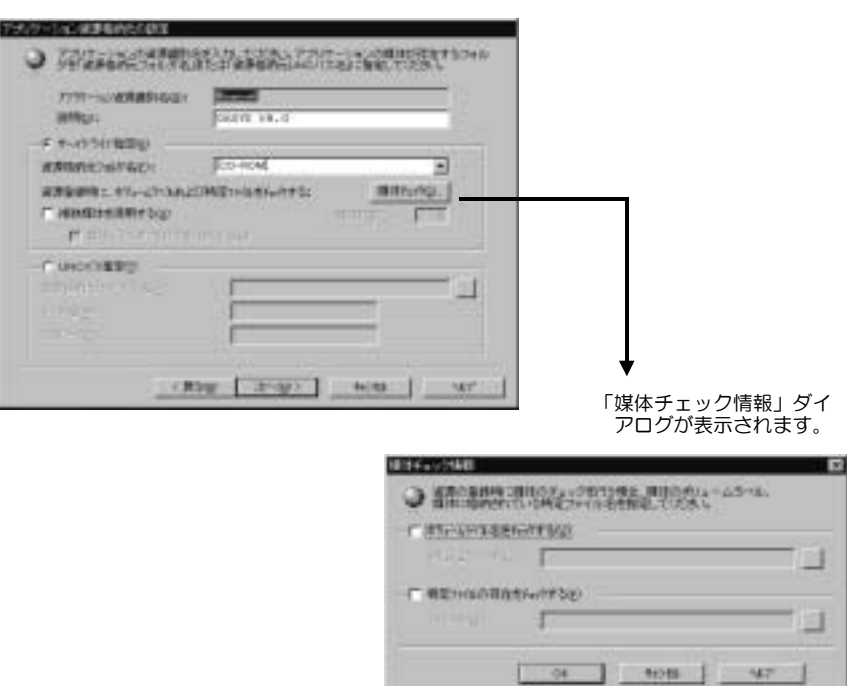

「アプリケーション資源格納元の設定」ダイアログが表示されます。

▶ 各項目の詳細説明 ⇒ [ヘルプ] をクリック

4 サーバ内のどのドライブからアプリケーションを登録するかを指定し、[次へ] をクリックします。

「標準対応製品」から選択した場合は、「インストール詳細設定」ダイアログが表示され ます。手順5へ進みます。

「標準対応製品」から選択しなかった場合は、「インストーラ情報/スクリプト情報の設 定」ダイアログが表示されます。手順7へ進みます。

## 5 選択したアプリケーション用の詳細設定ダイアログが表示されます。

例) OASYS V6 を選択した場合

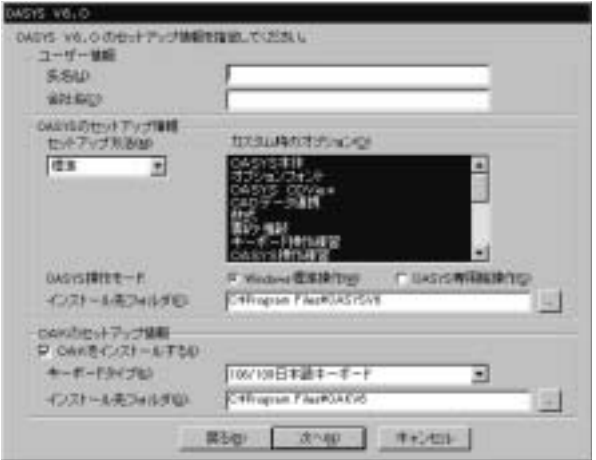

各項目の内容については、各アプリケーションのマニュアルを参照してください。

6 各項目を設定して、[次へ]をクリックします。

セットアップ情報の設定確認ダイアログが表示されます。手順9へ進みます。

7 「インストーラ情報/スクリプト情報の設定」ダイアログが表示されます。

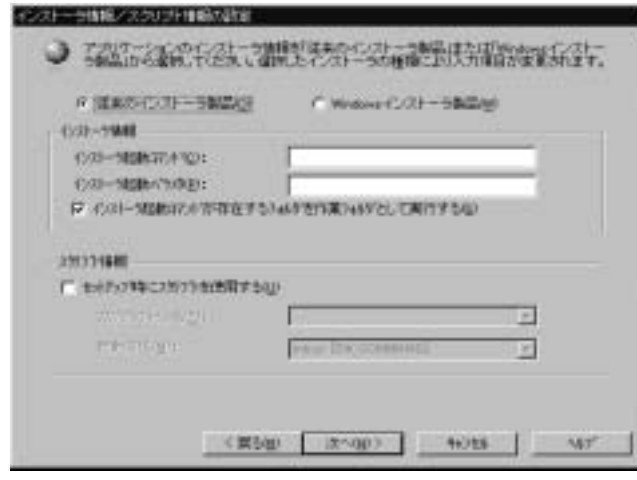

▶ 各項目の詳細説明 ⇒ [ヘルプ] をクリック

 $\circ$  Point  $\overline{\phantom{a}}$ 

●Windows インストーラ製品を選択すると、設定項目が切り替わります。

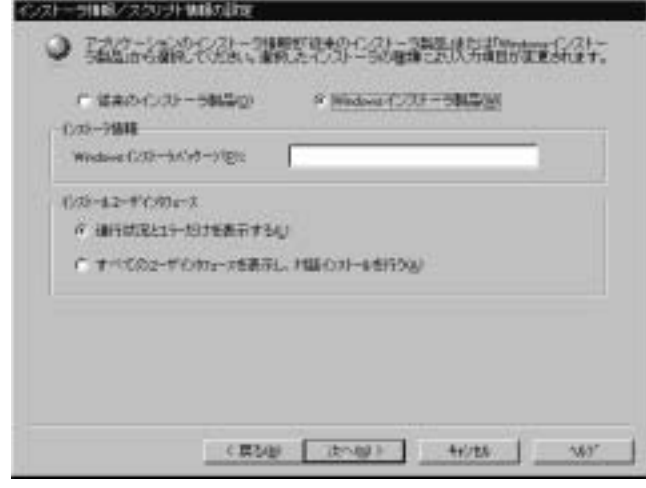

▶ 各項目の詳細説明 ⇒ [ヘルプ] をクリック

8 各項目を設定して、[次へ]をクリックします。 セットアップ情報の設定確認ダイアログが表示されます。

91

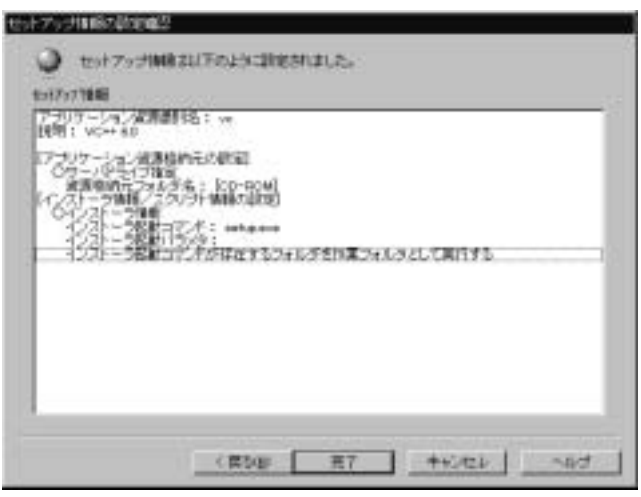

▶ 各項目の詳細説明 ⇒ [ヘルプ] をクリック

# 9 設定内容を確認して、[完了] をクリックします。

アプリケーションのセットアップ情報が設定され、クライアントセットアップウィンド ウに戻ります。

10 必要に応じてセットアップ対象となるクライアントを指定します。 初期状熊のとき、すべてのクライアントがセットアップ対象(緑色)になっています。 特定のクライアントをセットアップ対象から外すには、クライアント一覧内をクリック して、選択状態(緑色)を解除してください。

## <span id="page-103-0"></span>4.3 セットアップ情報 (ファイル) を追加する

クライアント側にコピーするファイルを指定します。

- 1 クライアントセットアップウィンドウで、[セットアップ情報の設定] メニュー から「追加」を選択します。 「セットアップ種類の選択」ダイアログが表示されます。
- 2 「ファイル」を選択し、[次へ]をクリックします。 「ファイル情報設定」ダイアログが表示されます。

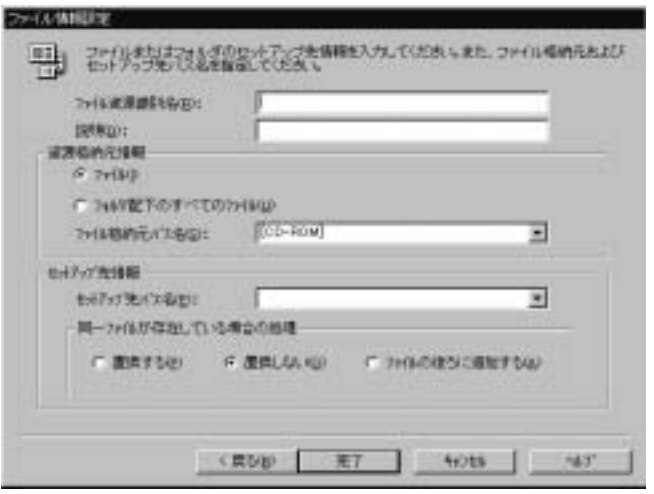

▶ 各項目の詳細説明 ⇒ [ヘルプ] をクリック

- 3 各項目を設定し、[完了] をクリックします。 ファイルの情報が設定され、クライアントセットアップウィンドウに戻ります。
- 4 必要に応じてセットアップ対象となるクライアントを指定します。 初期状熊のとき、すべてのクライアントがセットアップ対象(緑色)になっています。 特定のクライアントをセットアップ対象から外すには、クライアント一覧内をクリック して、選択状熊(緑色)を解除してください。

## <span id="page-104-0"></span>4.4 セットアップ情報(実行コマンド)を追加する

クライアント側で実行するコマンドを指定します。

- 1 クライアントセットアップウィンドウで、[セットアップ情報の設定] から [追 加]を選択します。 「セットアップ種類の選択」ダイアログが表示されます。
- 2 「実行コマンド」を選択し、[次へ] をクリックします。 「実行コマンド詳細設定」ダイアログが表示されます。

93

 $\sqrt{1}$  - 3

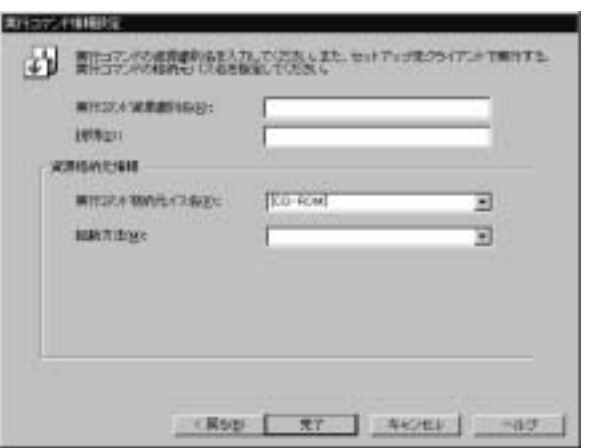

▶ 各項目の詳細説明 ⇒ 「ヘルプ〕をクリック

3 各項目を設定し、「完了」をクリックします。 実行するコマンドの情報が設定され、クライアントセットアップウィンドウに戻りま す。

## 4 必要に応じてセットアップ対象となるクライアントを指定します。 初期状態のとき、すべてのクライアントがセットアップ対象(緑色)になっています。 特定のクライアントをセットアップ対象から外すには、クライアント一覧内をクリック して、選択状熊(緑色)を解除してください。

## 4.5 セットアップ情報の内容確認/設定変更

#### ●設定内容を確認する

セットアップ情報の設定内容を確認します。

- 1 クライアントセットアップウィンドウで、設定を確認するセットアップ情報を 選択します。
- 2 [セットアップ情報の設定] メニューから [設定確認] を選択します。 各セットアップ情報の設定確認ダイアログが表示されます。

### ●設定内容を変更する

セットアップ情報の設定内容を変更します。

1 クライアントセットアップウィンドウで、設定を変更するセットアップ情報を 選択します。

2 [セットアップ情報の設定]メニューから[設定変更]を選択します。 各セットアップ情報の設定画面が表示されます。 操作方法は、追加する場合と同じです。 ▶「4.2 セットアップ情報 (アプリケーション) を追加する」(P.89)参照

「4.3 セットアップ情報(ファイル)を追加する」(P.92) 参照 「4.4 セットアップ情報 (実行コマンド) を追加する」(P.93)参照

#### セットアップ資源をサーバへ登録する 4.6

セットアップ情報で設定した資源をサーバのディスクに登録します。登録先のフォルダは WizardConsole のインストール時に指定した「データフォルダ」です。

- 1 クライアントセットアップウィンドウで、「セットアップ情報一覧」からセッ トアップ資源をサーバに登録するセットアップ情報を選択します。
- 2 [セットアップ資源の操作] メニューから [資源の登録] を選択します。 「セットアップ資源の登録」ダイアログが表示されます。

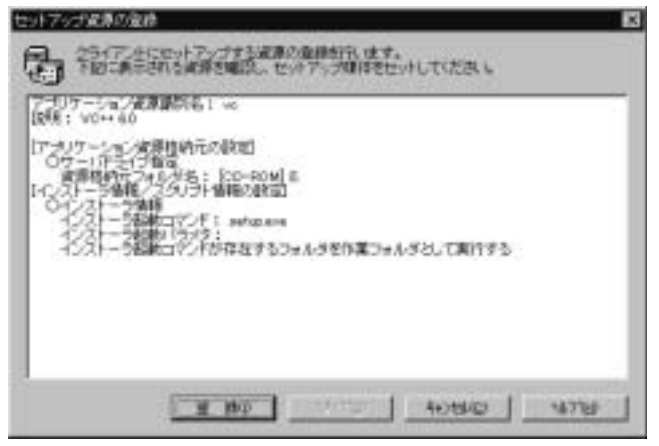

▶ 各項目の詳細説明 ⇒ [ヘルプ] をクリック

3 内容を確認して、[登録] をクリックします。

セットアップ資源がサーバに登録されます。クライアントセットアップウィンドウの 「登録済みセットアップ資源一覧」に資源識別名などが追加されます。

### $\varphi$  Point

- ●クライアントへのインストールは、「登録済みセットアップ資源一覧」に表示されている順番(上 から)で行われます。
- ●「標準対応製品」のアプリケーションによって、インストールできる OS は異なります。「付録 C.5 クライアントセットアップに関する留意事項」でサポートしている OS を確認してください。サ ポートしていない OS にインストールすると、アプリケーションを正しくインストールできない可 能性があります。

## **N**& Note

各セットアップ資源の登録には、ハードディスクに充分な空き容量が必要です。「付録 C」の「C.5 クライアントセットアップに関する留意事項」(P.206) を参照して、各資 源に必要な空き容量がハードディスクにあるか確認してください。

### ■ まとめて登録

セットアップ情報で設定したすべての資源をサーバのディスクに登録します。特定のセット アップ資源の登録を行わないようにスキップすることもできます。

95

1 クライアントセットアップウィンドウで、「セットアップ資源の操作] メニュー から「資源の全登録」を選択します。

1つめの「セットアップ資源の登録」ダイアログが表示されます。

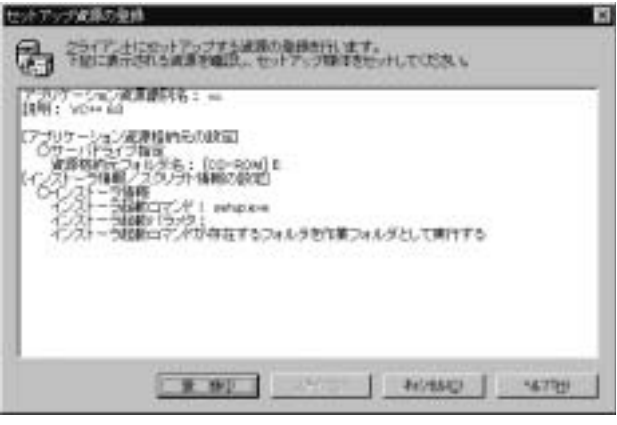

▶ 各項目の詳細説明 ⇒ 「ヘルプ〕をクリック

2 内容を確認して、「登録」をクリックします。登録しない場合は、「スキップ」 をクリックします。

セットアップ資源がサーバに登録され、次の「セットアップ資源の登録」ダイアログが 表示されます。

#### 3 必要に応じて、手順2をくり返します。

すべてのセットアップ資源の登録が完了すると、クライアントセットアップウィンドウ の「登録済みセットアップ資源一覧」に登録が完了した資源名が追加されます。

 $O$  Point

●セットアップ資源の全登録中に[キャンセル]をクリックすると、セットアップ資源の全登録が中 断されます。すでに登録が完了したセットアップ資源は削除されません。

#### ■ クライアントへのインストール順を変更する

クライアントへのインストールは、「登録済みセットアップ資源一覧」に表示されている順番 に行われます。インストール順を変更するには、以下の操作を行います。

- 1 「登録済みセットアップ資源一覧」で、インストール順を変更するセットアッ プ資源を選択します。
- 2 ツールバーの [1] [↓] をクリックして、任意の位置へ移動します。 または「セットアップ資源の操作] メニューから「インストール順番上へ]「イ ンストール順番下へ]を選択します。 インストール順が変更されます。

 $\varphi$  Point  $\Box$ 

●アプリケーションの中には、インストール順が動作に影響するものがあります。標準対応製品のイ ンストール順については「付録C」の「C.5 クライアントセットアップに関する留意事項」(P.206) を参照してください。
# 4.7 セットアップ資源の登録解除

サーバに登録したセットアップ資源を削除します。

- 1 クライアントセットアップウィンドウで、「登録済みセットアップ情報一覧」か らセットアップ資源を削除するセットアップ情報を選択します。
- 2 「セットアップ資源の操作】メニューから「資源の削除]を選択します。 すべてのセットアップ資源をサーバから削除する場合は[資源の全削除]を選択します。 確認のメッセージが表示されます。

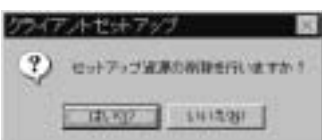

3 [はい] をクリックします。 「登録済みセットアップ資源一覧」で選択されているセットアップ資源がサーバから削 除されます。

# 5 クライアントブート設定

クライアントコンピュータのセットアップ内容、起動方法を設定します。クライアントブート 設定は、クライアントのセットアップ方法によって、次の2種類があります。セットアップ内 容にあわせて設定を行ってください。

操作を始める前に、あらかじめ未使用のフロッピーディスクを用意してください。

#### ● OS セットアップ用

クライアントコンピュータのハードディスクを初期化し、新規にOSをインストールする場合 に使用します。

クライアントブート設定を行う前に、あらかじめ「リモート OS セットアップ」の設定を行っ てください。

#### ● ClientWizard 用

ClientWizard でセットアップを行うためのフロッピーディスクを作成します。ClientWizardは、 インストールモデルなど、すでに OS がインストールされているクライアントコンピュータの ネットワーク環境 (IP アドレスやドメインへの参加など) を設定する機能です。また、クラ イアントセットアップで設定したアプリケーションなどのセットアップも行います。

## **∴** Note

Windows NT SV のドメインのメンバサーバのアカウントは、Windows NT WS 4.0 と 同等に扱われます。その為、Windows NT SV 4.0 に対してもクライアント起動用フロッ ピーの作成はできますが、Windows NT SV 4.0 に対して ClientWizard やクライアント セットアップ等の機能は使用できません。

#### ■ MS-DOS イメージの作成

リモート OS セットアップでは、クライアントを起動するために、MS-DOS システムの入った フロッピーディスクが必要です。通常は、あらかじめ MS-DOS の起動用のフロッピーを作成 して使用しますが、WizardConsole では、初回の起動設定時に、MS-DOS システムの入ったフ ロッピーディスクを使用することで、起動に必要な情報を「MS-DOS イメージ」としてサーバ に格納します。2回目以降は、サーバに格納された MS-DOS イメージを使用して起動設定を行 います。

#### ● MS-DOS システムの入ったフロッピーディスクの作成

MS-DOS イメージを作成するための MS-DOS システムの入ったフロッピーディスクを、あら かじめ以下のいずれかの方法で作成してください。

#### FD バックアップコマンドを使用する場合

クライアントコンピュータに添付のドライバーズ CD から FD バックアップコマンドを使用 して作成します。FD バックアップコマンドの使用方法については、ドライバーズ CD に添 付のマニュアルを参照してください。

#### Windows 95 および Windows 98 から作成する場合

Windows 95 および Windows 98 のシステムから以下の方法で作成できます。

1. A ドライブに、初期化してもよいフロッピーディスクをセットします。

- 2. マイコンピュータのA ドライブを右クリックし、メニューから「初期化」を選択します。
- 3.「フォーマットの種類」は「起動専用 (C)」を選択し、「開始] をクリックします。

#### $\circ$  Point

●MS-DOS イメージ作成中に、ファイルが不足している旨のメッセージが表示される場合がありま す。その場合は、MS-DOS システムの入ったフロッピーディスクを作成したシステムから、メッ セージで要求されたファイルをコピーし、使用してください。

#### ● MS-DOS イメージの削除

作成した起動用フロッピーディスク、またはネットワークからの起動が正常に行われない場合 は、サーバに格納された MS-DOS イメージを削除し、再度 MS-DOS システムの入ったフロッ ピーディスクを作成し、起動設定をやりなおしてください。

MS-DOS イメージを削除するには、クライアントブート設定を起動し、[起動イメージの設定] メニューから「MS-DOS イメージの削除」を選択します。

確認のメッセージが表示されるので、削除する場合は [OK] をクリックします。

#### クライアントブート設定を起動する  $5.1$

1 WizardConsole 画面で [コンピュータ] タブを選択し、[クライアントブート設 定]をクリックします。

クライアントブート設定画面が表示されます。

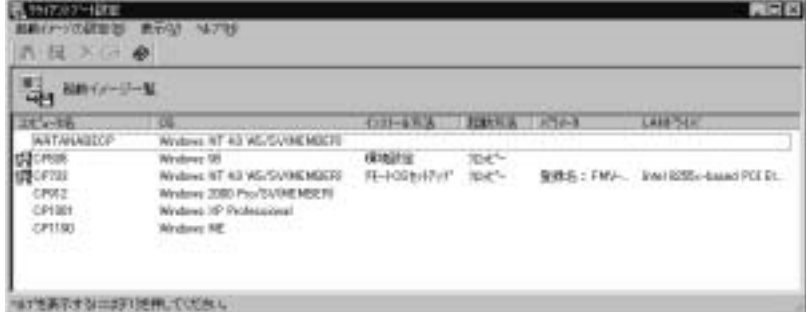

● クライアントブート設定画面のツールバー

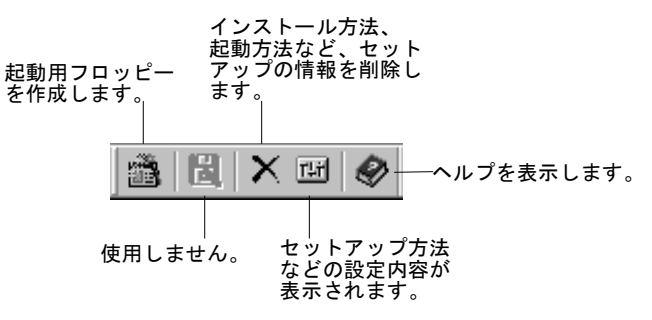

 $I - 3$ 

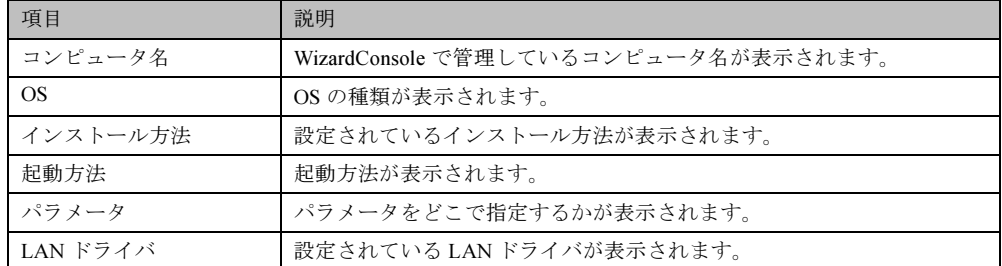

#### ● クライアントブート設定画面の説明

#### ● クライアントブート設定画面のメニュー

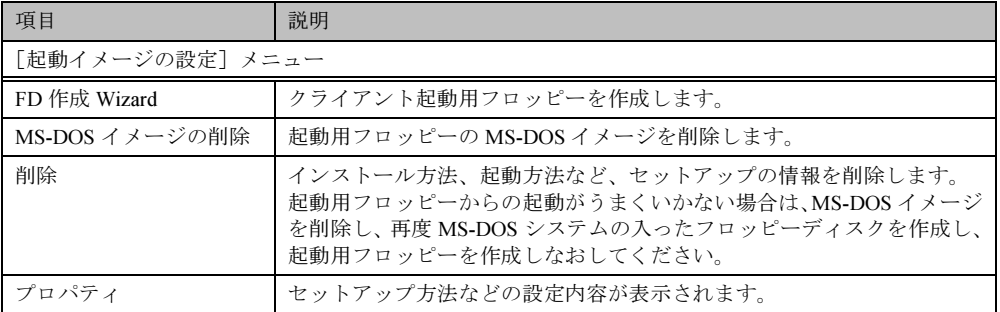

#### $\circ$  Point  $\overline{\phantom{a}}$

●「FD 作成 Wizard」、「削除」、「プロパティ」は、クライアントブート設定画面で「コンピュータ名」 を選択したときのポップアップメニューからも操作できます。

# <span id="page-111-0"></span>5.2 OS セットアップ用

# **1** Note

・あらかじめ OS セットアップ機能を実行し、OS をセットアップするための各設定を 行っておいてください。

・コンピュータの OS が Windows NT4.0 WS / SV(MEMBER)および Windows 2000 Pro のみ有効です。それ以外の場合にはエラーメッセージが表示されます。

- 1 「コンピュータ名」から対象のコンピュータを選択します。 複数のコンピュータを選択できます。
- 2 [起動イメージの設定] メニューから [ブート/セットアップ設定] を選択し ます。

セットアップの種類を選択する画面が表示されます。

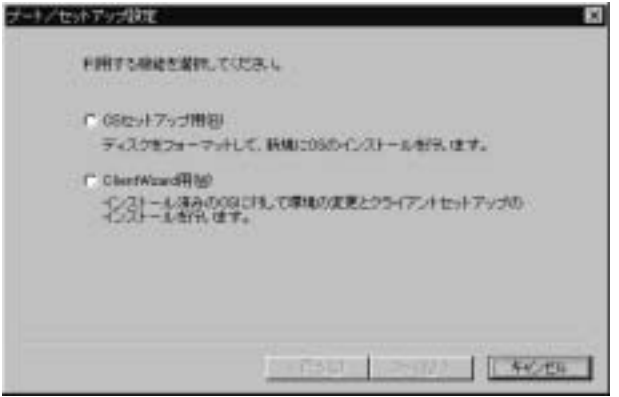

3 「OS セットアップ用」を選択し、[次へ] をクリックします。 登録名の指定画面が表示されます。

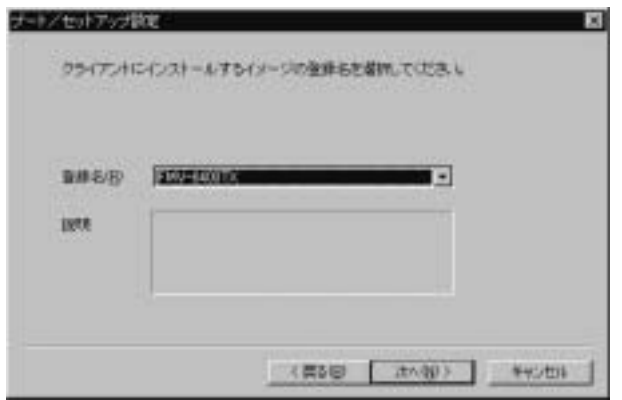

4 登録名を指定し、[次へ] をクリックします。 LAN カード指定画面が表示されます。

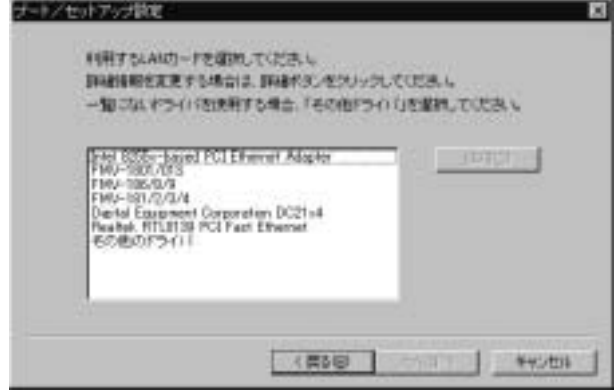

5 利用する LAN カードを指定し、[次へ] をクリックします。 「その他のドライバ」以外を選択した場合は、手順9に進みます。

 $I - 3$ 

 $\varphi$  Point

●利用する LAN カードに「その他のドライバ」を選択した場合は、お使いのシステムによって Protocol.ini ファイルの編集が必要です。[詳細] をクリックし、設定してください。ただし、 IO ポート /IRQ の設定がそれぞれ 0x300/10 の場合は、編集の必要はありません。

例)「FMV - 181/2/3/4」を選択した場合、以下の行を編集します。

[FMV-18x-NIF] Drivername=FJN00I\$\$ IOAddress = 0x300 Interrupt $=10$ 

6 「その他のドライバ」を選択した場合は、クライアントで使用する LAN カード のドライバを指定し、[次へ] をクリックします。

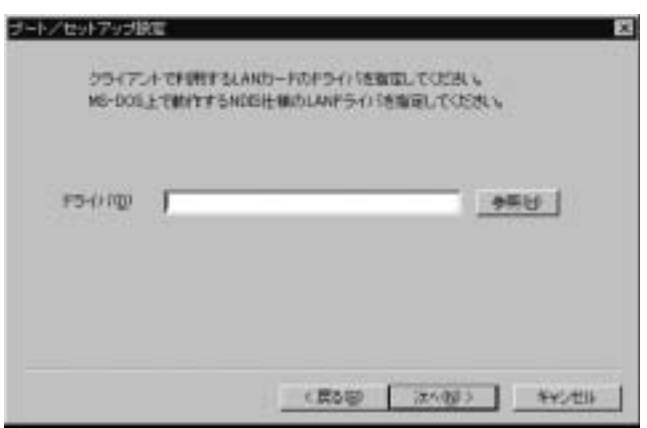

[参照] をクリックして、ファイルを選択することもできます。

7 LAN カードのタイプを指定します。

「NonPNP」を指定した場合は、IOポートと IRQを指定してください。

# 8 [次へ] をクリックします。

フロッピー挿入画面が表示されます。 初回設定時は、MS-DOS システムの入ったフロッピーディスクを作成し、セットしてく ださい。

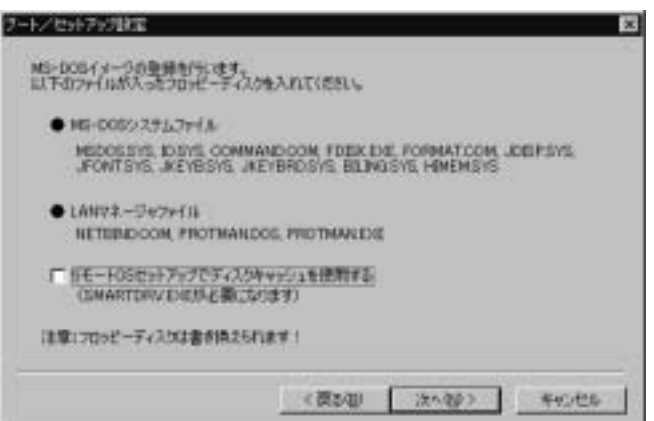

#### $\circ$  Point

- ●「リモートOSセットアップでディスクキャッシュを使用する」をチェックすると、SMARTDRV.EXE が組み込まれ、OS セットアップの処理が早くなります。
- ●MS-DOS® LAN マネージャファイルは、以下の方法で入手できます。
	- · Windows NT SV 4.0 の CD-ROM の場合 ¥CLIENTS¥MSCLIENT¥NETSETUP
	- ・Microsoft の Web サイトからダウンロードする ftp://ftp.microsoft.com/bussys/clients/msclient
- ●Windows 95 およびWindows 98 でMS-DOS システムの入ったフロッピーディスクを作成した場合、 MS-DOS イメージ作成中に、ファイルが不足している旨のメッセージが表示される場合がありま す。その場合は、MS-DOS システムの入ったフロッピーディスクを作成したシステムから、メッ セージで要求されたファイルをコピーし、使用してください。
	- 2回目以降は、初期化済みのフロッピーディスクをセットしてください。

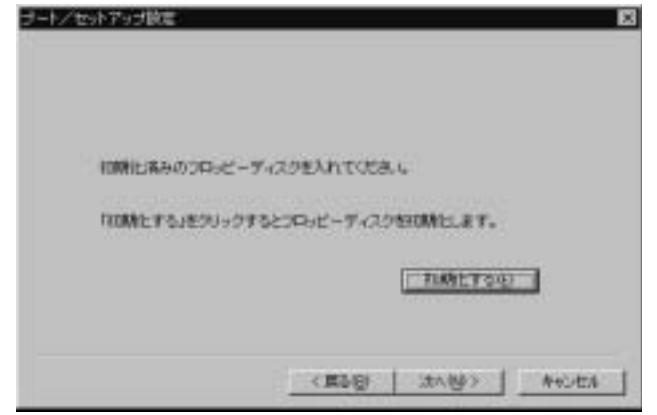

- 9 フロッピーディスクをセットし、[次へ] をクリックします。 作成が開始されます。終了すると、完了画面が表示されます。
- $\circ$  Point  $\overline{\phantom{a}}$

●初期化されていないフロッピーディスクの場合は[初期化する]をクリックし、フロッピーディス クを初期化します。ただし、初期化を実行しても不良セクタがある場合は、別のフロッピーディス クを使用してください。

10 「完了〕をクリックします。

クライアントブート設定画面に戻ります。 作成したフロッピーディスクのラベルには、「コンピュータ名 (OS セットアップ) 用 ディスク」と記述しておいてください。

#### <span id="page-114-0"></span>ClientWizard 用フロッピーの作成 5.3

1 「コンピュータ名」から対象のコンピュータを選択します。 複数のコンピュータを選択できます。

2 [起動イメージの設定] メニューから [ブート/セットアップ設定] を選択し ます。

セットアップの種類を選択する画面が表示されます。

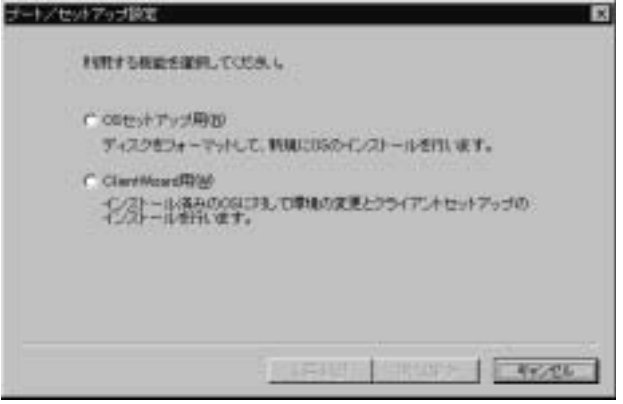

3 「ClientWizard 用」を選択し、[次へ]をクリックします。

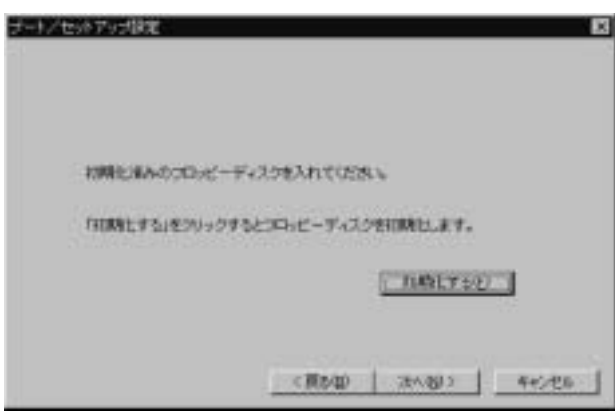

クライアント情報ファイルの作成画面が表示されます。

4 フロッピーディスクをセットし、「次へ」をクリックします。

 $\rho$  Point  $\overline{\phantom{0}}$ 

●初期化されていないフロッピーディスクの場合は [初期化する] をクリックし、フロッピーディス クを初期化します。ただし、初期化を実行しても不良セクタがある場合は、別のフロッピーを使用 してください。

クライアント情報ファイルが作成され、フロッピーディスクに登録されます。登録が終 了すると、クライアントブート設定画面に戻ります。 作成したフロッピーディスクのラベルには、「コンピュータ名 (ClientWizard 用)と記述 しておいてください。

# 5.4 クライアントのインストール方法、起動方法の変更

クライアントの起動設定を行った後、クライアントのインストール方法などの情報を変更する 場合は、一度登録した情報を削除して、再度 [FD 作成 Wizard] を行ってください。

- 1 変更対象のコンピュータを選択します。
- 2 [起動イメージの設定] メニューから [削除] を選択します。 確認のメッセージが表示されます。
- 3 [OK] をクリックします。 情報が削除されます。再度 [FD 作成 Wizard] でクライアント起動設定を行なってくだ さい。

#### -ザ、グループ、共有資源の追加/変更 6

## **N**& Note

・背景が黄色で表示されているアカウントはすでに登録済みであることを表します。 登録済みのアカウントを変更する場合は「変更」をクリックして、修正をしてくださ い。変更内容は即時に反映されますので、情報を変更する場合は十分注意してくださ  $\mathsf{L}_{\lambda}$ 

·背景が白色で表示されているアカウントは、[適用] または [OK] をクリックすると 登録されます。

1 WizardConsole 画面で「グループ / ユーザ / 共有資源] タブを選択し、「クライア ント情報の追加/変更]をクリックします。

クライアント情報の追加/変更画面が表示され、「ユーザの設定] タブ画面が表示され ます。各タブをクリックすると [グループの設定] タブ画面、[共有資源の設定] タブ 画面に切り替わります。

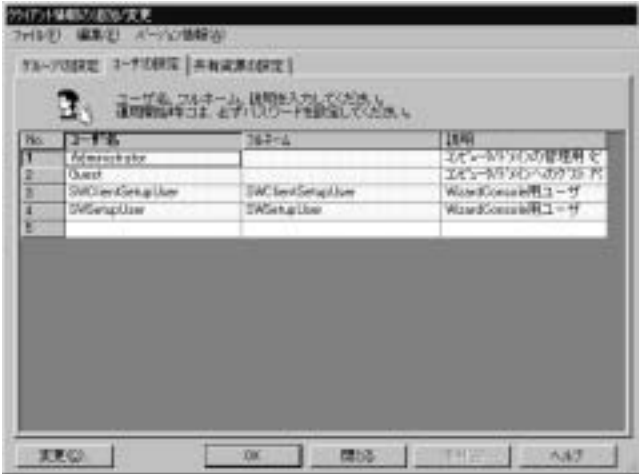

2 各タブをクリックして設定します。

▶ 設定方法⇒「6.1 ユーザの追加/変更」(P.106) 参照 「6.2 グループの追加/変更」(P.108) 参照 「6.3 共有資源フォルダの追加/変更」(P.110)参照

## <span id="page-117-0"></span><u>6.1 ユーザの追加/変更</u>

「ユーザの設定]タブが表示されていることを確認してください。

 $\rho$  Point  $\overline{\phantom{0}}$ 

●あらかじめ複数のユーザの情報を CSV 形式で記述してファイルを作成しておくと、[ファイル] ー 「CSV ファイル取込み〕でファイルを取り込むことによって、まとめてユーザを登録することがで きます。また、登録したユーザの情報は [ファイル] - [CSV ファイル出力] で CSV 形式のファ イルに書きだすことができます。

▶CSV ファイルの記述方法 ⇒ 「付録 D CSV ファイルフォーマットについて」(P.210)

#### 1 ユーザの情報を設定します。

新規にユーザを追加する場合は、入力する欄をクリックし、直接入力するか「追加」を クリックします。2048件まで設定できます。 ユーザの追加画面が表示されます。

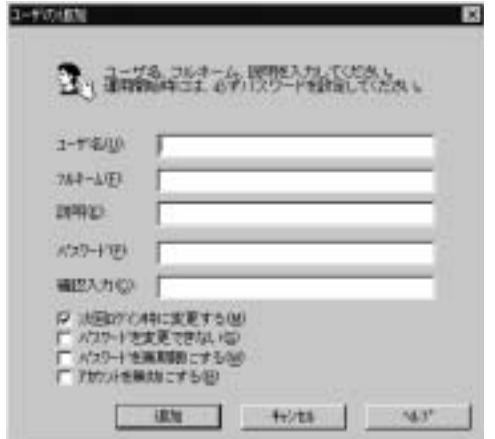

### 2 追加するユーザの情報を設定します。

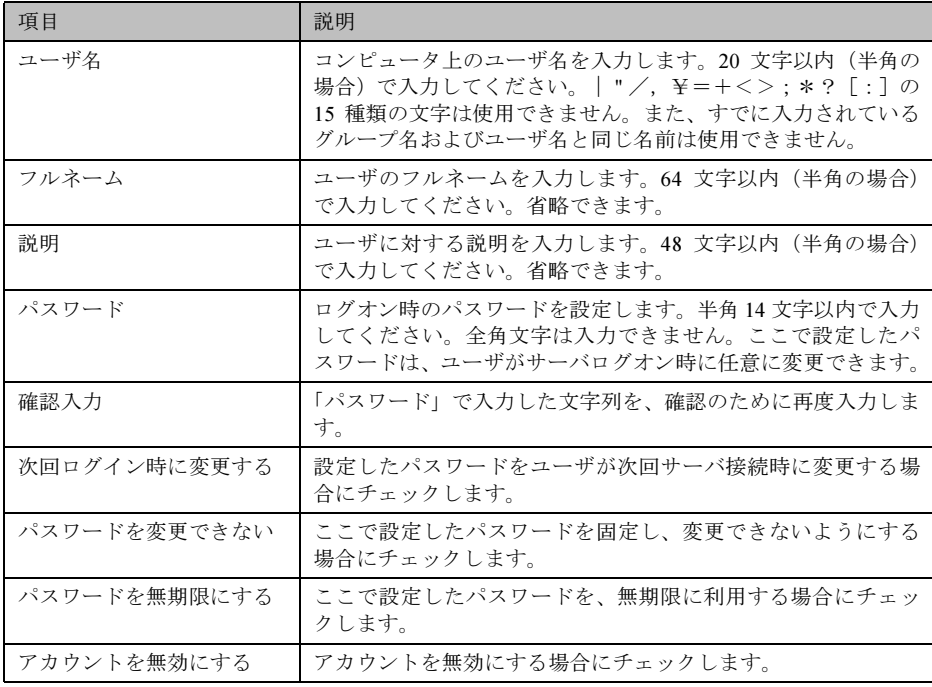

### 3 [追加] をクリックします。

ユーザが追加されます。追加するユーザの情報を続けて設定できます。

4 すべてのユーザの追加が終わったら [閉じる] をクリックします。 クライアント情報の追加/変更画面に戻ります。

 $\frac{1}{2}$ 

#### $O$  Point

●ユーザ情報の変更

●変更するユーザを選択して[変更]をクリックするか、変更するユーザをダブルクリックします。 ユーザの変更画面が表示されます。設定を変更し [OK] をクリックします。

●ユーザの削除

●削除するユーザを右クリックし [削除] を選択します。【Delete】キーを押しても削除できます。

# ♪ Note

Windows NT の [スタート] - [プログラム] - [管理ツール] の [ユーザマネー ジャ]、または Windows 2000 の [スタート] - [設定] - [コントロールパネル] -「管理ツール】の「Active Directorv ユーザとコンピュータ]を使用してユーザを追加、 変更した場合、2048件以上の情報を正常に反映できない場合があります。

# <span id="page-119-0"></span>6.2 グループの追加/変更

1 [グループの設定] タブをクリックします。

「グループの設定]タブ画面が表示されます。

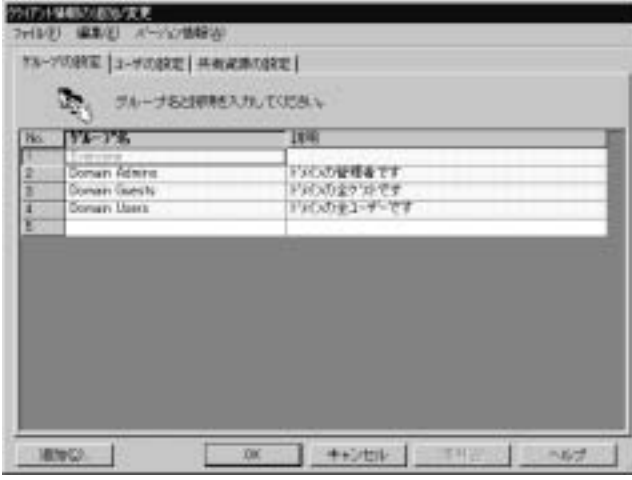

### $\circ$  Point  $\overline{\phantom{a}}$

●あらかじめ複数のグループの情報を CSV 形式で記述してファイルを作成しておくと、[ファイル] ー [CSV ファイル取込み] でファイルを取り込むことによって、まとめてグループを登録すること ができます。また、登録したグループの情報は [ファイル] - [CSV ファイル出力] で CSV 形式 のファイルに書きだすことができます。

**▶CSV ファイルの記述方法 ⇒ 「付録 D CSV ファイルフォーマットについて」(P.210)** 

#### 2 グループの情報を設定します。 新規にグループを追加する場合は、「追加]をクリックします。2048件まで設定できます。 グループの追加画面が表示されます。

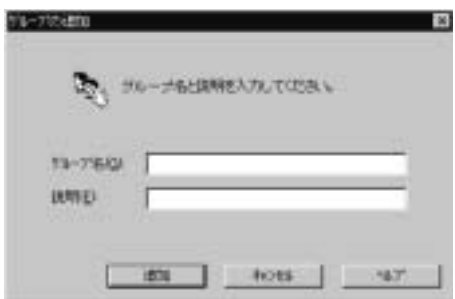

#### 3 追加するグループの情報を設定します。

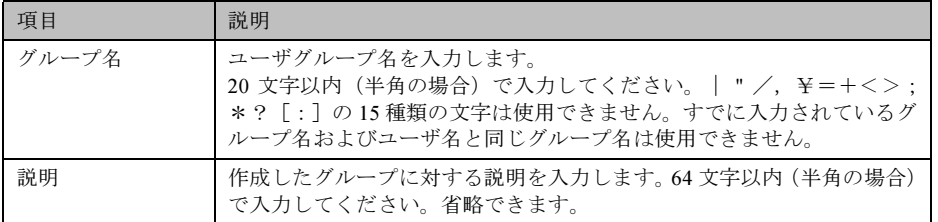

#### 4 [追加] をクリックします。

グループが追加されます。追加するグループを続けて設定できます。

5 すべてのグループの追加が終わったら「閉じる]をクリックします。 クライアント情報の追加/変更画面に戻ります。

#### $\rho$  Point

●グループ情報の変更

変更するグループを選択して[変更]をクリックするか、変更するグループをダブルクリックしま す。グループの変更画面が表示されます。設定を変更し [OK] をクリックします。 ●グループの削除

削除するグループを右クリックし、[削除] を選択します。【Delete】キーを押しても削除できます。

## **N** Note

Windows NT の [スタート] - [プログラム] - [管理ツール] の [ドメインユーザ マネージャ]、または Windows 2000 の[スタート]-[設定]-[コントロールパネ ル] - [管理ツール] の [Active Directory ユーザとコンピュータ] を使用してグルー プを追加、変更した場合は、2048件以上の情報を、正常に反映できないことがあります。  $\sim$  3

#### <span id="page-121-0"></span>共有資源フォルダの追加/変更 6.3

1 「共有資源の設定」タブをクリックします。

[共有資源の設定] タブ画面が表示されます。

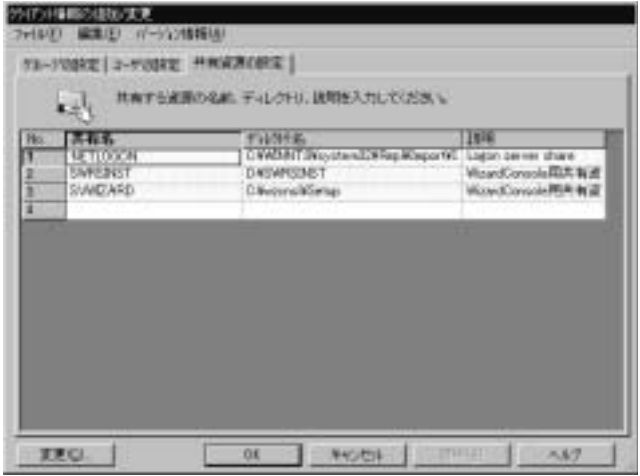

 $\circ$  Point  $\overline{a}$ 

●あらかじめ複数の共有資源の情報を CSV 形式で記述してファイルを作成しておくと、[ファイル] - [CSV ファイル取込み] でファイルを取り込むことによって、まとめて共有資源を登録すること ができます。また、登録した共有資源の情報は [ファイル] - [CSV ファイル出力] で CSV 形式 のファイルに書きだすことができます。

**▶CSV ファイルの記述方法 ⇒ 「付録 D CSV ファイルフォーマットについて」(P.210)** 

2 共有資源の情報を設定します。

新規にグループを追加する場合は、入力する欄をクリックし、直接入力するか [追加] をクリックします。2048件まで設定できます。 共有資源の追加画面が表示されます。

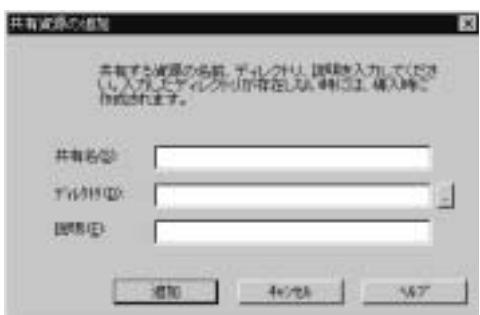

| 項目          | 説明                                                                                                    |
|-------------|----------------------------------------------------------------------------------------------------|
| 共有名         | 共有するディスク資源を入力します。80文字以内(半角の場合)で入力してく<br>ださい。<br>WizardConsole であらかじめ予約されている共有名 (SVWIZARD) は使用できま<br>せん。8.3 形式 (xxxxxxxx.xxx) 以上の長さで入力した場合は、MS-DOS のワー<br>クステーションから共有できない可能性があります。 |
| ディレクト<br>IJ | 共有する資源のディレクトリ名を入力します。246 文字まで(半角の場合)入<br>力できます。" /:? <>* ¥の9種類の文字は使用できません。絶対パスで<br>入力してください。[…] ボタンをクリックして、ディレクトリー覧から選択す<br>ることもできます。                                             |
| 説明          | 共有資源に対する説明を入力します。48文字以内(半角の場合)で入力してく<br>ださい。省略できます。                                                                                                    |

3 追加する共有資源の情報を設定します。

#### 4 [追加] をクリックします。

共有資源が追加されます。続けて追加する共有資源を設定できます。

#### $\circ$  Point

●共有資源情報を変更する

変更する共有資源を選択して [変更] をクリックするか、変更する共有資源をダブルクリックしま す。共有資源の変更画面が表示されます。設定を変更し [OK] をクリックします。

●共有資源を削除する

削除する共有資源を右クリックし、[削除] を選択します。【Delete】キーを押しても削除できます。

## ♪ Note

· 共有資源の "SVWIZARD" とユーザ名の "SWClientSetupUser" は、WizardConsole で クライアントコンピュータの登録に使用するために作成されます。 登録中は、この共有資源を削除したり、アクセス権の変更、ユーザのパスワード変更 等を行わないでください。

インターネット等の他のネットワークに接続しているサーバでは、セキュリティ確保 のため、ClientWizard ですべてのクライアントに登録が終了したら削除してください。

- ・デスクトップ設計をお使いになる場合は、共有資源を削除しないでください。
- ・32 件以上の共有資源を登録した場合、操作は続行できますが、サーバ情報ファイルに は32件までしか登録できません。
- ・Windows NT の「スタート]-「プログラム]-「管理ツール]の「ドメインユーザ マネージャ]、または Windows 2000 の [スタート] - [設定] - [コントロールパネ ル] - [管理ツール] の [Active Directory ユーザとコンピュータ] を使用して共有 資源を追加、変更した場合は、2048件以上の情報を正常に反映できないことがありま す。

続いてユーザ、グループ、共有資源の関連付けの操作を行います。

 $\mathsf{I}$  - 3

<sup>5</sup> すべての共有資源の追加が終わったら[閉じる]をクリックします。 クライアント情報の追加/変更画面に戻ります。

#### ユーザ、グループ、共有資源の関連付け 6.4

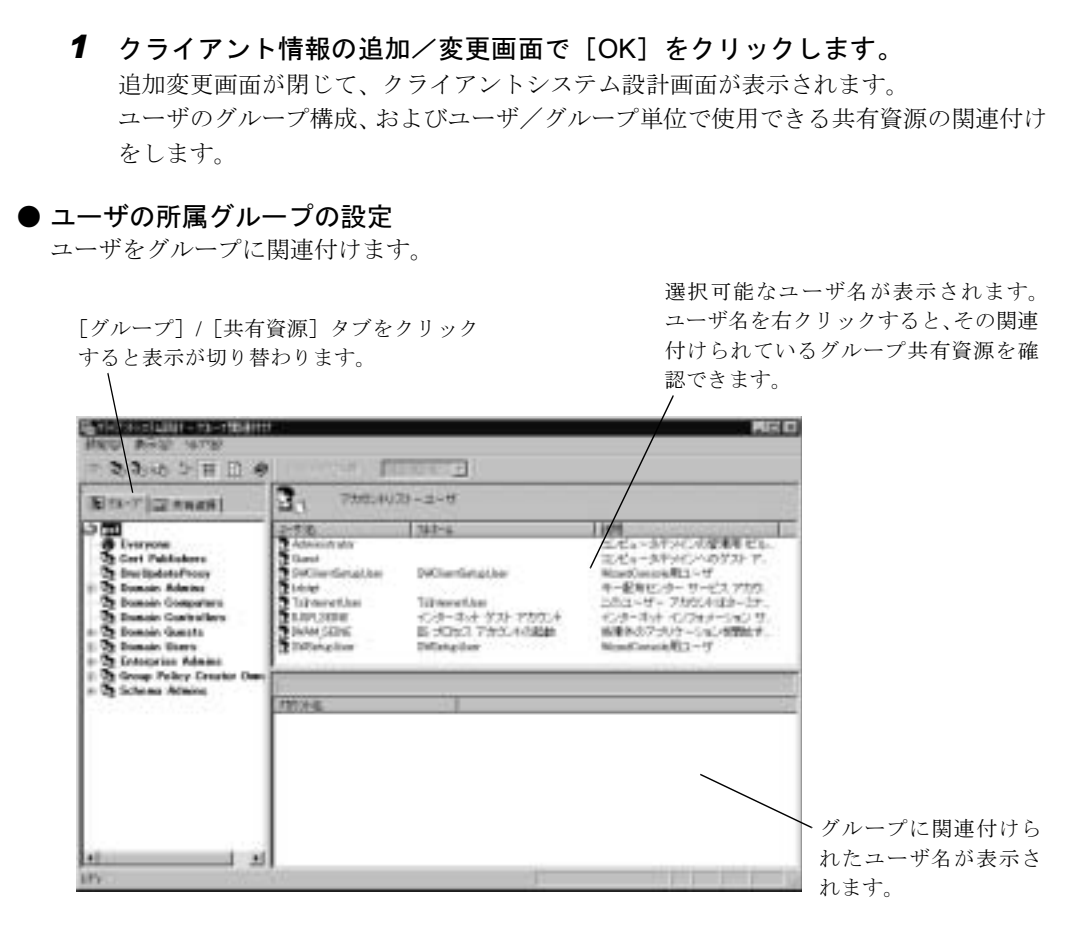

 $\varphi$  Point  $\Box$ 

- ●OU 設定時、ビルトイングループとして ActiveDirectory にあらかじめ登録されているグループは、 Bold 表示されます。
- 1 設定したいユーザを選択し、「アカウントリスト ユーザ」から左側の「グルー プ」タブ内の目的のグループ、または右下側の「グループ xx に関連付けられ たアカウント10リスト内にドラッグ & ドロップします (xx は選択されてい るグループ名)。

● 共有資源の設定 (ユーザ/グループ単位)

グループ、ユーザを共有資源に関連付けます。

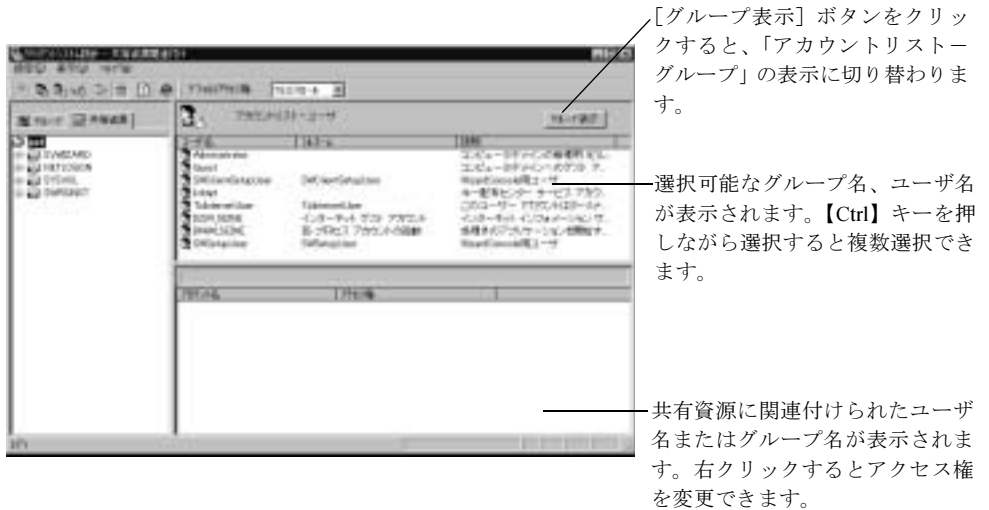

1 設定したいユーザまたはグループを選択し、「アカウントリスト」から左側の 「共有資源」タブ内の目的の共有資源、または右下側の「共有資源 xx に関連付 けられたアカウント」のリスト内にドラッグ & ドロップします (xx は選択さ れている共有資源名)。

選択状態の共有資源に関連付けられたユーザ、またはグループのアクセス権は次の方法 で変更できます。

2 「関連付け一覧」からアクセス権を変更したいアカウントをダブルクリックす るか、右クリックします。

アクセス権の変更ダイアログが表示されます。

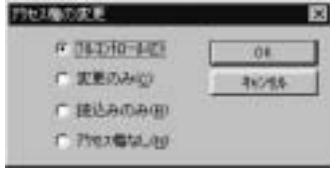

113

 $I - 3$ 

3 変更したいアクセス権を選択し、[OK] をクリックします。

#### $\circ$  Point  $\overline{\phantom{a}}$

- ●ツールバーのアクセス権を変更すると、デフォルトのアクセス権を変更できます。
- ●アカウントの関連付けをキー操作で行うこともできます。
	- 1)「アカウントリスト」の目的のアカウントをクリックし、【Ctrl】+【C】キーを押します。
	- 2) 左側の [グループ] または [共有資源] タブ内の目的のアカウントをクリックする。
	- 3) 【Ctrl】+【V】キーを押します。
- ●ユーザ、またはグループの関連付けを確認したい場合は、アカウントを選択し右クリックのポップ アップメニューから「関連付け確認」を選択します。関連付け確認ダイアログが表示されます。

**1** Note

クライアントシステム設計での設定を反映するには、[適用] をクリックするか、[設 定]メニューの[適用]を選択してください。

#### ● クライアントシステム設計画面のツールバー

「表示」メニューの「ツールバー」表示が有効の場合、以下のアイコンが表示されます。

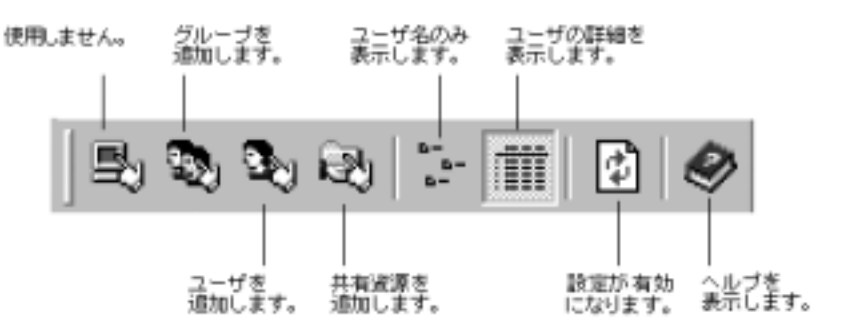

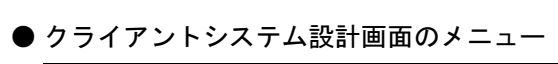

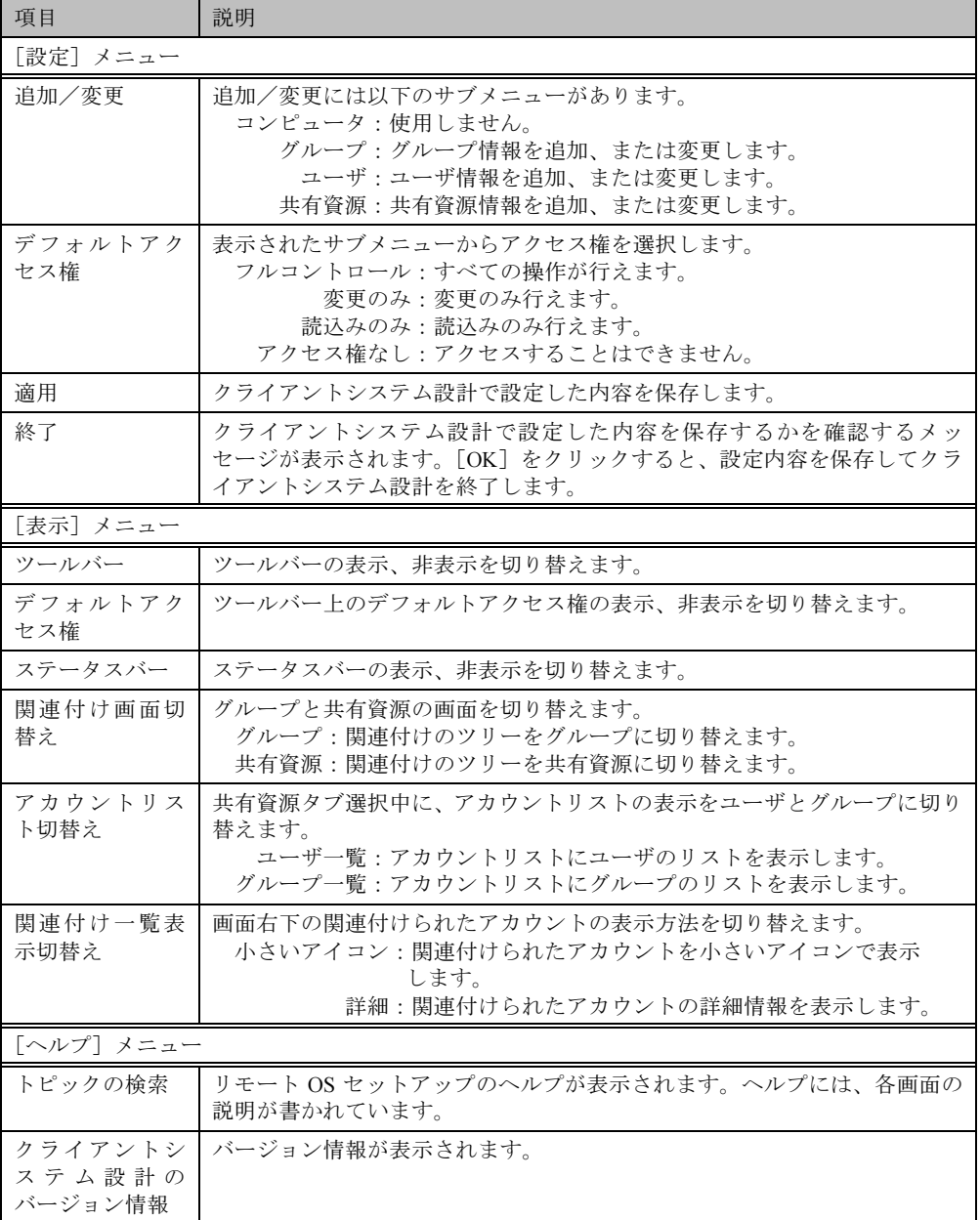

 $\left[ \cdot \right]$ 

# 7 クライアントのデスクトップ環境を 設定する

サーバ側で、クライアントのデスクトップ環境を一括管理します。業務に必要な機能のみをク ライアントのデスクトップに表示することで、ユーザが業務に集中しやすい環境を作ります。 また、システムに習熟していないユーザによる偶発的な事故を防ぐこともできます。

#### ■ デスクトップ環境設定の準備

# 18 Note

- · Windows 2000 SV の場合は、WizardConsole のインストール時に必ず OU を設定して ください。OU を指定しなかった場合は、デスクトップ環境設定でクライアント環境 制御は行えません。
- ・デスクトップ環境設定は、Windows Me クライアントのデスクトップ制御をサポート していません。Windows Me クライアントを使用する場合は、デスクトップ環境設定 によるデスクトップ制御を行わないでください。
- ・またサーバ側で設定したポリシー情報の変更は、必ずデスクトップ環境設定を使用し てください。デスクトップ環境設定により作成したポリシーをデスクトップ環境設定 を使用せずに変更、削除すると、誤動作の原因となります。
- 1 WizardConsole画面で「グループ/ユーザ/共有資源]タブを選択し、「デスクトッ プ環境設定」をクリックします。

デスクトップ環境設定ウィンドウが表示されます。

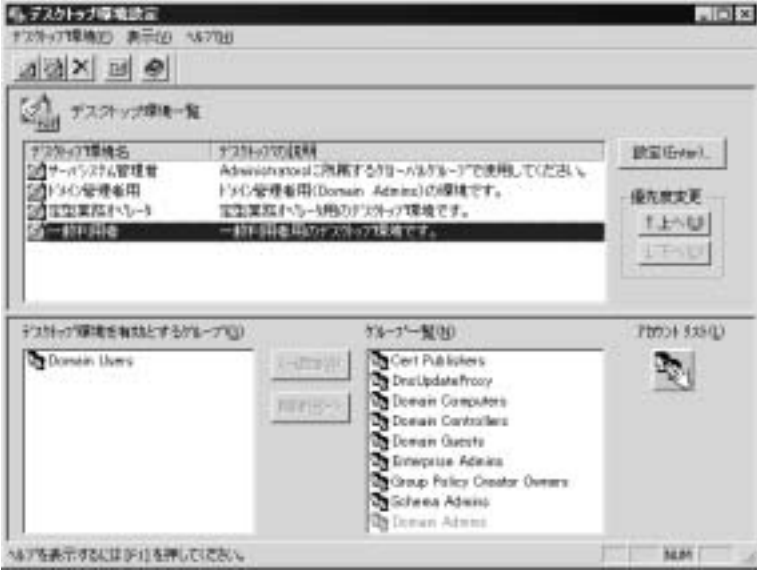

▶ 操作方法について⇒「7.1 デスクトップ環境設定ウィンドウでの操作」(P.118)参照

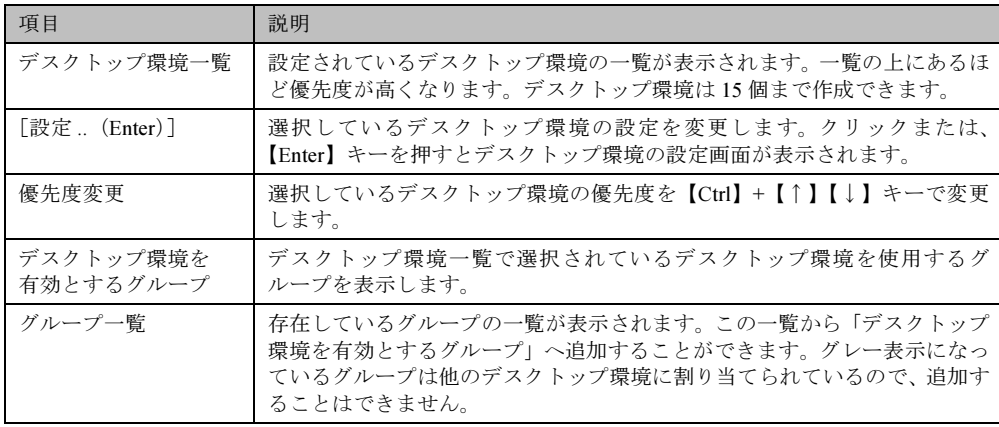

### ● デスクトップ環境設定画面のツールバー

「表示」メニューの「ツールバー」表示が有効の場合、以下のアイコンが表示されます。

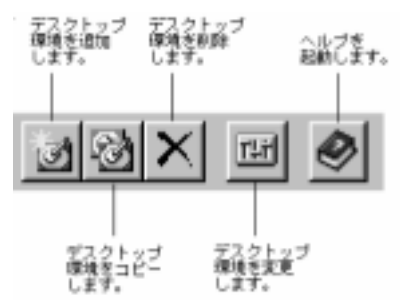

### ● デスクトップ環境設定画面のメニュー

デスクトップ環境設定画面には、次のメニューがあります。

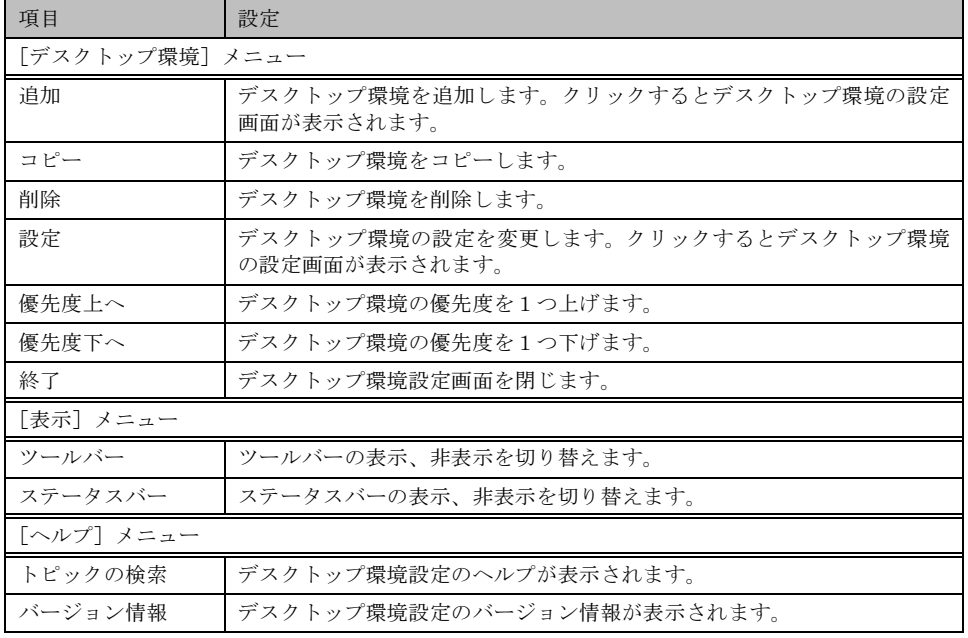

#### <span id="page-129-0"></span>デスクトップ環境設定ウィンドウでの操作  $7.1$

デスクトップ環境設定ウィンドウでの操作について説明します。

#### ● デスクトップ環境の優先順位を設定する

デスクトップ環境はドメインのグローバルグループ (Windows 2000 ではセキュリティグルー プ)に対して割り当てを行います。ユーザは複数のグローバルグループに所属することが可能 です。そのためユーザが所属するグローバルグループそれぞれにデスクトップ環境設定が割り 当てられている場合、ユーザにはデスクトップ設定が複数割り当てられていることになりま す。

そこでデスクトップ環境設定の優先順位を決める必要があります。

- 1 「デスクトップ環境一覧」より優先順位を変更したいデスクトップ環境を選択 します。
- 2 [デスクトップ環境]メニューより [優先度上へ] / [優先度下へ] を選択します。 画面上の「↑上へ】/「↓下へ】ボタンをクリックしても順位を変更できます。

#### ■ デスクトップ環境設定の追加変更

● 追加

[デスクトップ環境] メニューから [追加] を選択するか、[デスクトップ環境の追加] ア イコンをクリックします。デスクトップ環境の設定画面が表示されますので、設定を行っ てください。

● 複写

複写するデスクトップ環境名をクリックし、「デスクトップ環境]メニューから「コピー] を選択するか、「デスクトップ環境のコピー]アイコンをクリックします。

● 削除

削除するデスクトップ環境名をクリックし、[デスクトップ環境] メニューから [削除] を 選択するか、「デスクトップ環境の削除]アイコンをクリックします。

### ■ デスクトップ環境設定を適用するグループの設定

デスクトップ環境を適用するグループを設定します。

● 適用グループを追加する

「グループ一覧」から追加したいグループを選択し「←追加]ボタンをクリックするか、グ ループ名をダブルクリックします。

● 適用グループを解除する

「デスクトップ環境を有効とするグループ」から削除したいグループを選択し「削除→]ボ タンをクリックするか、グループ名をダブルクリックします。

 $O$  Point

- ●「グループー覧」にはグローバルグループ (Windows 2000 ではセキュリティグループ) の一覧が表 示されています。淡色表示になっているグループは他のデスクトップ環境設定に割り当てられてい るので追加することはできません。
- ●「アカウントリスト」ボタンで、グローバルグループの追加が行えます。

# 7.2 デスクトップ環境の設定

各デスクトップ環境の詳細設定を行います。初期メニュー、各種設定、操作性、キー抑止に関 する設定ができます。各項目の詳細説明は、「ヘルプ」をクリックすると表示されます。

#### 1 デスクトップ環境設定画面で、次のいずれかの操作をします。

#### ●設定を変更する場合

- ・デスクトップ環境名を選択し、[設定] をクリックする。
- ・デスクトップ環境名をダブルクリックする。

#### ●追加する場合

- ・[デスクトップ環境の追加] アイコンをクリックする。
- ・「デスクトップ環境] メニューから「追加] を選択する。
- デスクトップ環境の設定画面が表示されます。

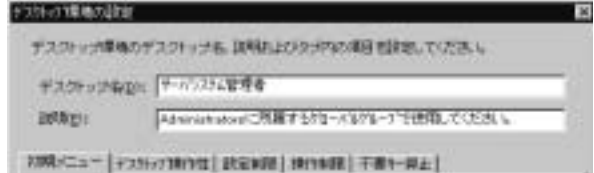

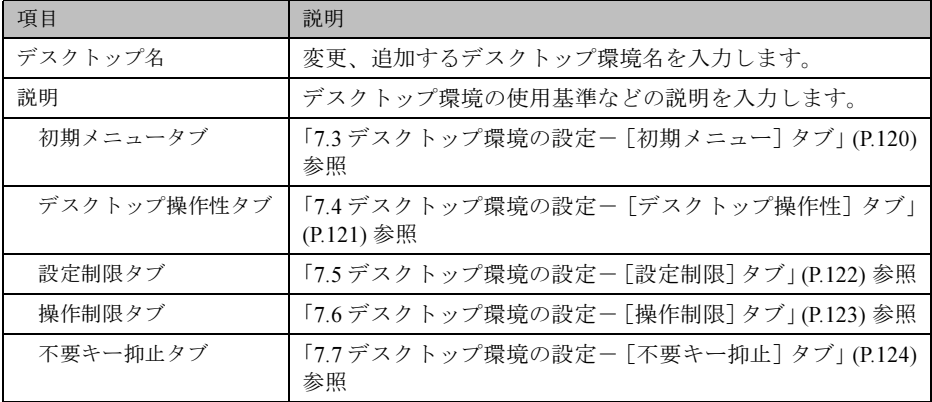

#### $\circ$  Point

- ●デスクトップ環境設定に関する詳細やトラブルシューティングについては、ヘルプを参照してくだ さい。
- 2 デスクトップ環境の設定をして [OK] をクリックします。 デスクトップ環境が変更、設定されます。
- 3 デスクトップ環境設定を終了します。 デスクトップ環境の変更、設定は、デスクトップ環境設定の終了時に適用されます。

#### <span id="page-131-0"></span>デスクトップ環境の設定ー [初期メニュー] タブ  $7.3$

1 「初期メニュー] タブをクリックします。

初期メニュータブ画面が表示されます。クライアントのログオン直後に表示される初期 メニューの設定を行います。

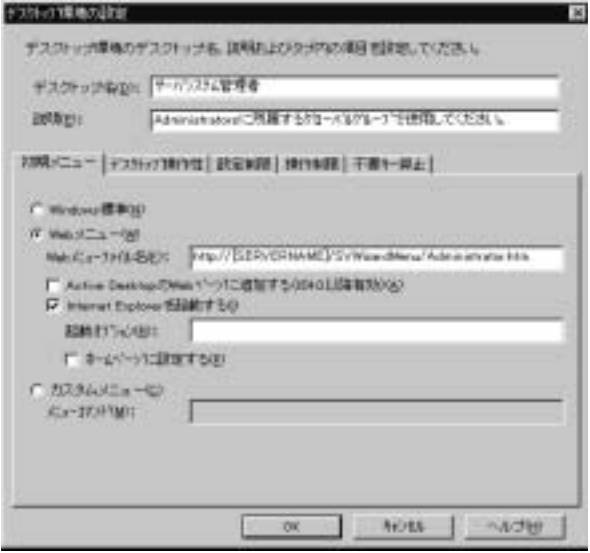

2 各項目を設定します。

▶ 各項目の詳細説明 ⇒「ヘルプ」をクリック

### $\circ$  Point  $\overline{\phantom{a}}$

- ●Web メニュー (WizardMenu) は、インターネットエクスプローラ上で、ボタンを選択してアプリ ケーションを起動する機能です。Web メニュー上のボタンは、WizardMenu 作成ツールを使用して、 大きさを変更したり、画像データをボタンに貼り付けるなど、自由な形式で作成することができま す。WizardMenu 作成ツールを起動するには、WizardConsole インストール終了後に [スタート] - [プログラム] - [ServerStart] - [WizardMenu作成ツール]を選択します。
- ●Web メニュー、WizardMenu 作成ツールについての詳細は、それぞれのヘルプを参照してください。

**M** Note

IIS が構成されていない状態で WizardConsole をインストールすると、WizardMenu が 利用できません。その場合は、以下の操作を行ってください。

- 1) サーバ上に IIS (バージョン 3.0 以上) を構成します。
- 2) スタートメニューの「プログラム」→「Microsoft インターネット サーバー (共通)」 (Windows2000 では「管理ツール」) → 「インターネット サービス マネージャ」を 起動します。
- 3) WWW サービスのプロパティを開き、「ディレクトリ」タブから、以下の3つのフォ ルダに対し、エイリアスを追加します。
	- ① c:¥WZCNSL¥desktop¥CGI ⇒ エイリアス名「SVWizardMenu¥APPS」
	- ② c:¥WZCNSL¥desktop¥Controls⇒ エイリアス名「SVWizardMenu¥Controls」
	- ③ c:¥WZCNSL¥desktop¥inetpub⇒ エイリアス名「SVWizardMenu」
- 4) WWW サービスを再起動します。
- 5) デスクトップ環境設定の「初期メニュー」タブで「Web メニュー」を選択します。

# <span id="page-132-0"></span>7.4 デスクトップ環境の設定ー [デスクトップ操作性] タブ

1 [デスクトップ操作性]タブをクリックします。

デスクトップ操作性タブ画面が表示されます。デスクトップの操作性に関する制限を行 います。

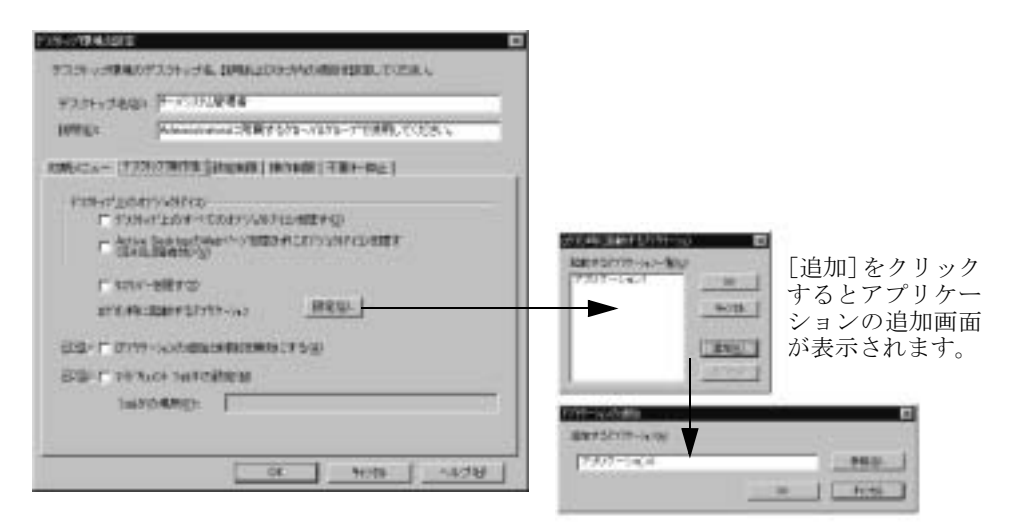

2 各項目を設定します。

▶ 各項目の詳細説明 ⇒「ヘルプ」をクリック

121

 $1 - 3$ 

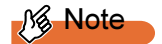

- ・「タスクバーを隠す」をチェックすると、スタートメニューからのログオフ操作がで きなくなります。この項目を設定する場合には、メニューにログオフの項目を追加す るなど、ログオフを行う手段を必ず用意してください。
- · ログオフを行うには、"ExitWin.exe" コマンドを実行してください。
- ・"ExitWin.exe" コマンドは、システムフォルダ配下 (NTの場合 "C:¥Winnt¥system32") に格納されています。
- ·チェックボックスの横に表示されるアイコンは、設定が有効になるOSの種類を示し ます。各アイコンは以下の OS を示します。アイコンが表示されていない項目は、す べてのクライアント OS に設定が反映されます。

2K: Windows 2000 Pro NT: Windows NT WS 4.0 XP: Windows XP Pro 98: Windows 98 95 : Windows 95

# <span id="page-133-0"></span>7.5 デスクトップ環境の設定ー [設定制限] タブ

#### 1 [設定制限] タブをクリックします。

設定制限タブ画面が表示されます。各種設定に関する制限を行います

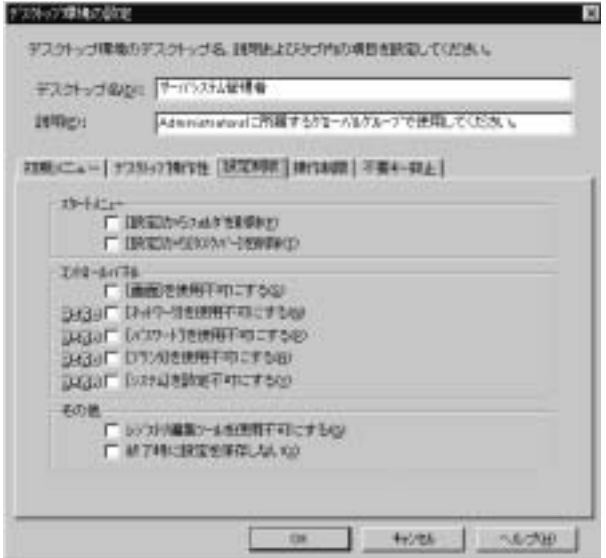

2 各項目を設定します。

▶ 各項目の詳細説明 ⇒「ヘルプ」をクリック

# <span id="page-134-0"></span>7.6 デスクトップ環境の設定ー [操作制限] タブ

#### $\mathbf 1$ 「操作制限]タブをクリックします。

操作制限タブ画面が表示されます。ユーザの操作に関する制限を行います。

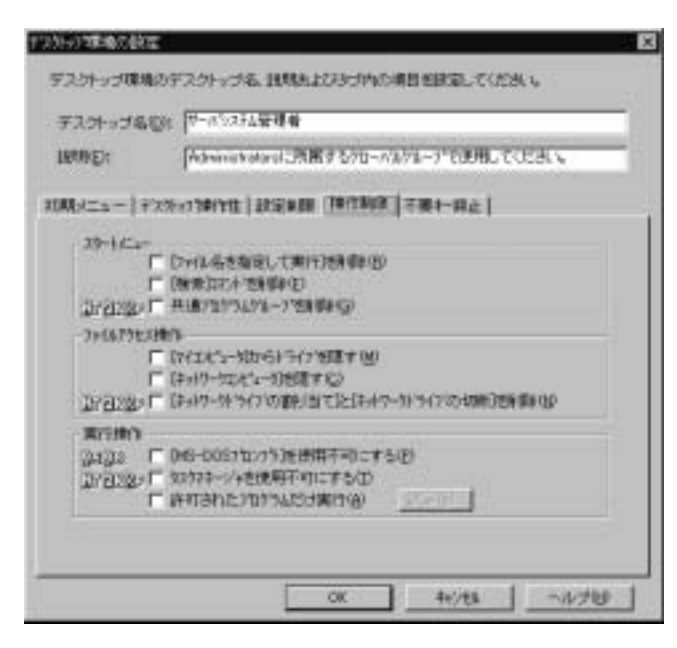

2 各項目を設定します。

▶ 各項目の詳細説明 ⇒「ヘルプ」をクリック

# <span id="page-135-0"></span>7.7 デスクトップ環境の設定ー [不要キー抑止] タブ

1 [不要キー抑止] タブをクリックします。

不要キー抑止タブ画面が表示されます。入力操作を無効にするキーの設定を行います。

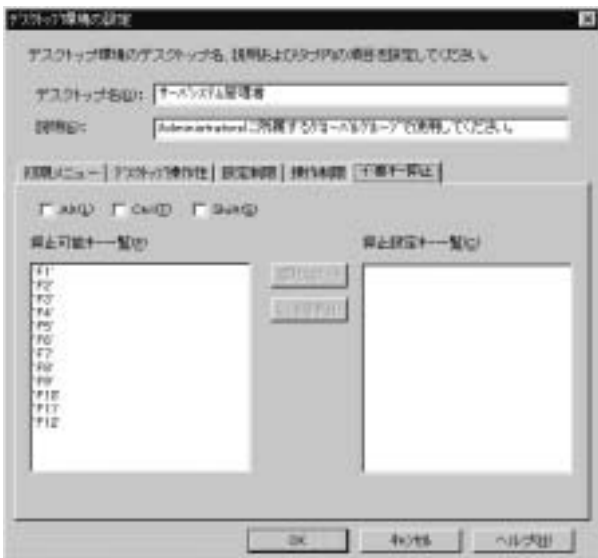

2 各項目を設定します。

▶ 各項目の詳細説明 ⇒「ヘルプ」をクリック

# 8 クライアントへのインストール

# 8.1 クライアントに OS がインストールされていない場合

リモート OS セットアップで設定した情報を使って、クライアントコンピュータに OS をイン ストールします。

Note

あらかじめクライアントブート設定を行い、リモート OS セットアップ用フロッピー を作成してください。

**»「5.2 OS セットアップ用」(P.100) 参照** 

1 クライアント起動用フロッピーをセットして、コンピュータの電源を入れま す。

OS セットアップ起動画面が表示されます。

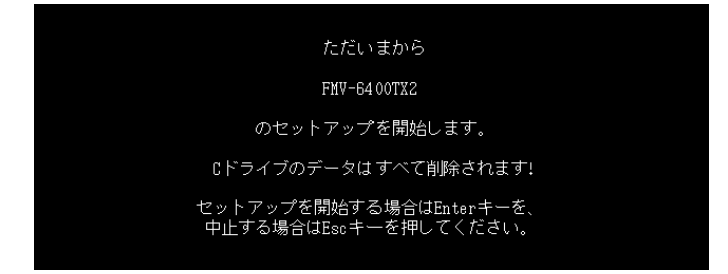

2 登録名が正しいことを確認して【Enter】キーを押します。

「ユーザ情報の設定」ダイアログで指定した区画サイズを設定できない場合、区画サイ ズを調整する旨の確認の画面が表示されます。

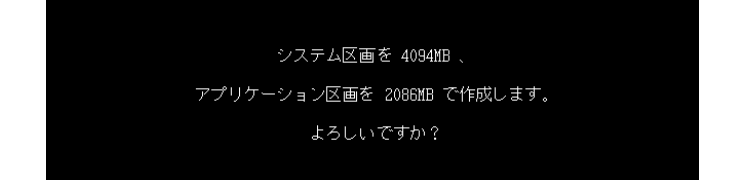

 $3$  表示された区画サイズで区画を作成する場合は【Enter】キーを押します。 C ドライブのフォーマットに続いて、セットアップに必要なファイルがコピーされ、OS のインストールが開始されます。 OS のインストール終了後、必要に応じてクライアントセットアップ機能をインストー ルしてください。

#### ■ クライアントセットアップ機能のインストール

Windows NT WS 4.0/Windows 2000 Pro のインストール終了後、デスクトップ上にある「クライ アントセットアップ機能のインストール」アイコンをダブルクリックします。 クライアントセットアップ機能がインストールされます。

 $1 - 3$ 

セットアップを正しく行うには管理者権限が必要です。また、クライアントセットアップ機能 を有効にするには、インストール終了後、再起動してください。

#### $\varphi$  Point

●セットアップ中に「ウィンドウステーションがシャットダウン中であるため、初期化に失敗しまし た。」というメッセージが表示されることがありますが、運用上の支障はありません。 ●クライアントにセットアップ資源をインストールするタイミングを設定する場合は、「8.3 セット

アップ資源がクライアントヘインストールされるタイミング」(P.131) を参照してください。

## ା% Note

セットアップする機種によってはインストール中に Internet Explorer や ServicePackの CDの挿入をうながすメッセージが表示されることがあります。 これらの CD は、ドライバやアプリケーションを正しく動作させるのに必要ですので メッセージに従って CD を挿入してください。 CD を挿入せずに操作を進めた場合、以 降のセットアップが正しく行われない可能性があります。 その他の注意点に関して、リモートOSセットアップを開始する前に本体添付のマニュ アルの「システムの修復と再インストール」の説明などをご確認ください。」

#### クライアントに OS がインストールされている場合 8.2

インストールモデルなど、 すでに OS がインストール済みのクライアントコンピュータのセッ トアップを行います。クライアントセットアップで設定した内容もセットアップされます。

#### 1% Note

- ・クライアントのインストールを行う前に、起動中のアプリケーションをすべて終了し ておいてください。Windows NT WS 4.0、Windows 2000 Pro または Windows XP Pro を使用している場合は、管理者用アカウントでログオンしてください。
- ・あらかじめクライアントブート設定を行って、ClientWizard 用のフロッピーを作成し てください。

▶「5.3 ClientWizard 用フロッピーの作成」(P.103) 参照

1 セットアップを行うクライアントコンピュータに、ClientWizard 用フロッピー をセットします。

フロッピーは、書き込み可能な状態にしておいてください。

2 エクスプローラなどでフロッピーディスクドライブをクリックします。

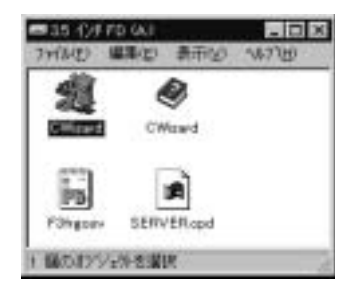

3 [CWizard] をダブルクリックします。 ClientWizard が起動します。

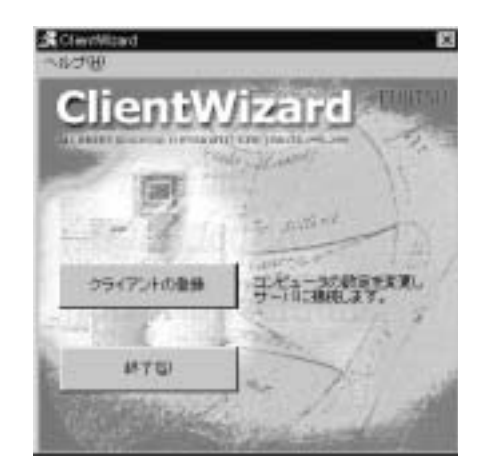

4 「クライアントの登録」をクリックします。 コンピュータ選択画面が表示されます。

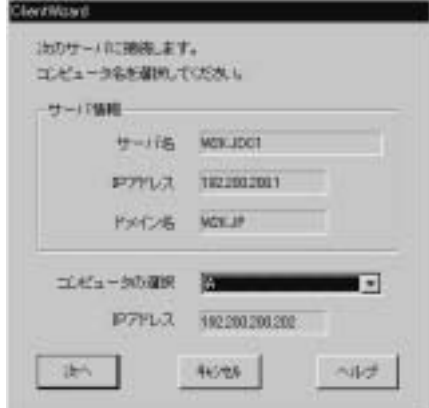

接続するサーバ情報が表示されます。 サーバ名、IPアドレス、ドメイン名 (ワークグループ) は変更できません。

5 セットアップするコンピュータを選択します。

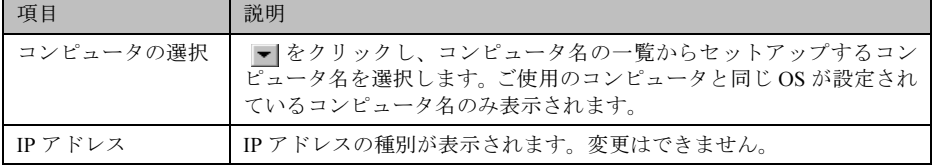

6 [次へ] をクリックします。

設定の確認画面が表示されます。

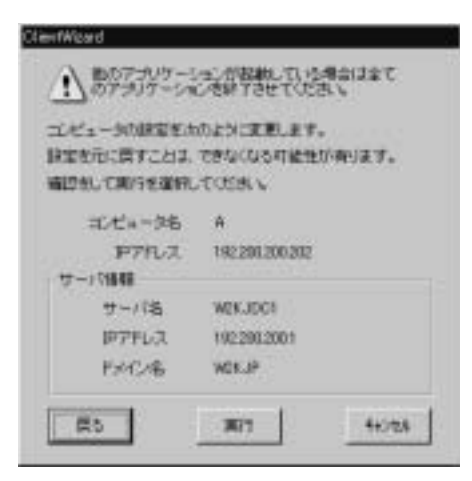

セットアップが開始されます。

すでにドメインに参加していて、かつコンピュータ名を変更するときは、コンピュータ 名の変更ダイアログが表示されます。

[OK] をクリックし、画面の記述に従って、コンピュータ名を変更します。

# **.% Note**

クライアントが Windows 2000 Pro または Windows XP Pro の場合、ドメイン参加中 にコンピュータ名を変更することができません。以下の操作を行って、ワークグルー プに変更し、もう一度最初 (ClientWizard の起動) からやり直してください。

- 1. 「システムのプロパティ」ダイアログで [ネットワーク ID] (Windows XP Pro は [コンピュータ名]) タブをクリックします。
- 2. [プロパティ] (Windows XP Pro は [変更]) をクリックします。
- 3. 「識別の変更」(Windows XP Pro は「コンピュータ名の変更」) ダイアログの「次 のメンバ」で「ワークグループ」を選択します。
- 4. ワークグループ名 (WORKGROUP など) を入力し、[OK] をクリックします。
- 5. 画面の指示にしたがって、再起動します。

7 「実行】をクリックします。 セットアップが開始されます。

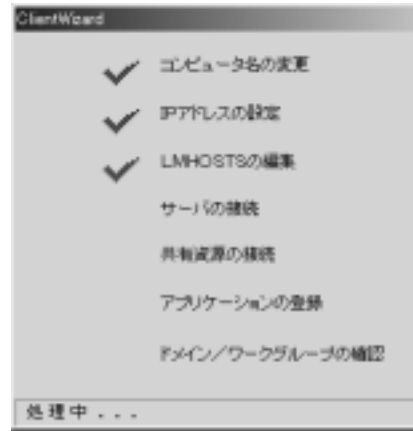

セットアップが終了した項目にはチェックマークが付きます。

8 LMHOSTS の編集が終了すると、再起動のメッセージが表示される場合があり ます。その場合は、フロッピーディスクを取り出して [OK] をクリックします。 再起動され、ログオン画面が表示されます。 Windows 95 / 98 / Me の場合は、手順 9~手順 12 を操作してください。 Windows NT WS 4.0 / Windows 2000 Pro / Windows XP Pro の場合は、手順 13 ~手順 16 を操作してください。

#### 9 (Windows 95 / 98 / Me の場合)

ユーザ名はデフォルトで表示されますので、ユーザ名を変更せず、パスワードを入力し ないで「OK」をクリックします。

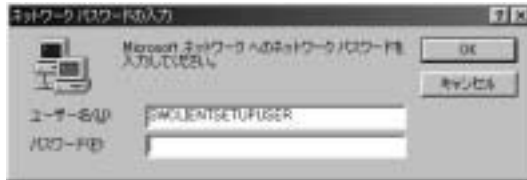

#### $\circ$  Point  $\overline{\phantom{a}}$

- ●はじめてサーバにログオンする場合、パスワードの確認画面が表示されますが、何も入力せずに [OK] をクリックしてください。
- 10 アプリケーションの登録が終了すると、途中再起動を行っていた場合は次の画 面が表示されます。

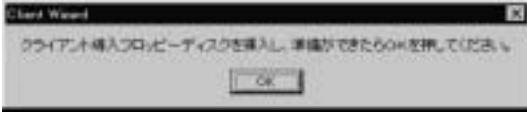

- 11 ClientWizard 用フロッピーを再度挿入して [OK] をクリックします。 セットアップが終了すると、システムが再起動されます。
- 12 ClientWizard 用フロッピーを取り出して [OK] をクリックします。 手順17へ進んでください。
- 13 (Windows NT WS 4.0 / Windows 2000 Pro / Windows XP Pro の場合) 管理者用アカウントでログオンしてください。

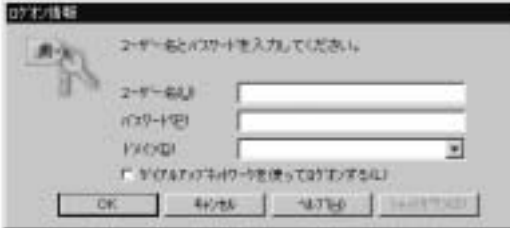

以前に別のドメインに参加していた場合、そのドメイン名が表示されますが、「ドメイ ン」には、▼をクリックしてローカルコンピュータアカウントを指定してください。 引き続きセットアップの処理が行われます。

14 アプリケーションの登録が終了すると、途中再起動を行っていた場合は次の画 面が表示されます。

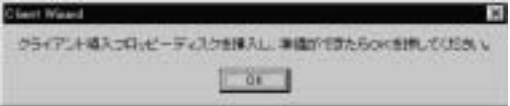

15 フロッピーディスクを再度挿入して「OKI をクリックします。

セットアップが終了すると、システムが再起動されます。

16 ドメイン名変更要求の画面が表示されたら [OK] をクリックします。 ネットワークパネルが表示されるので、ドメイン名を指定どおり変更して再起動してく ださい。再起動後、ログオン画面が表示されます。

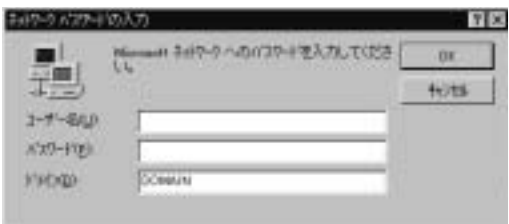

- 17 実際にログオンするユーザ名、パスワードを入力して [OK] をクリックします。 パスワードの確認画面(変更)が表示されます。
- $\circ$  Point  $\overline{\phantom{a}}$ 
	- ●ユーザ名とパスワードはサーバの管理者に確認してください。
- 18 「パスワード」「パスワード確認」を入力して [OK] をクリックします。 ログオン画面が表示されます。
- 19 パスワードを入力して [OK] をクリックします。

OS の起動画面が表示されます。

クライアントセットアップの設定が行われていた場合は、サーバで設定したセットアッ プ指示に従い、アプリケーションやファイルがインストールされます。

## , ⁄% Note

クライアントセットアップによるクライアントへの資源自動インストールは、 ClientWizard 起動後の初回ログオン時に一度だけ行われます。ただし、この時にセッ トアップ指示がない場合は、セットアップ指示が設定された後の最初のログオン時に 一度だけ行われます。クライアントに資源がセットアップされるタイミングを設定す る場合は、「8.3 セットアップ資源がクライアントヘインストールされるタイミング」 (P.131) を参照してください。

### $\circ$  Point

- ●一度セットアップしたコンピュータ名は、ClientWizard 用フロッピーから削除されます。
- ●セットアップ後のクライアントコンピュータにおいて、OS を再インストールし、前回のセットアッ プ時と同じコンピュータ名でセットアップを行う場合は、WizardConsole で一度コンピュータ名を 削除してください。その後、新しくコンピュータを追加し、ClientWizard 用フロッピーを作成し、 セットアップを行ってください。
- ●Windows 95 / 98 でデスクトップ環境設定を使用する場合は、自動的にユーザプロファイルを有効 とする環境に設定されます。ユーザプロファイルが有効になると、それぞれのユーザが独自のデス クトップ環境を保持できるようになります。
- ●この設定は、「コントロールパネル」の「パスワード」画面の「ユーザ別の設定」タブで確認する ことができます。
- ●ActiveDirectory にログオンするクライアントは、ネットワークの DNS サーバの設定を行ってくだ さい。正しく設定を行わなかった場合、デスクトップ環境設定で行ったポリシー設定をクライアン トに適用できません。
- ActiveDirectory に Windows 2000 Pro または Windows XP Pro クライアントから Administrator アカ ウントでログオンする場合、デフォルトではポリシー設定は適用されません。管理者にもポリシー 設定を反映させる場合は、管理者用のアカウントを「クライアント情報の追加/変更」で作成し、 そのアカウントが属するグループに対してポリシー設定を行ってください。

### <span id="page-142-0"></span>8.3 セットアップ資源がクライアントヘインストールされるタイミング

セットアップ資源をクライアントにインストールするタイミングを指定します。初期状態は、 次にクライアントがログインした時にセットアップ資源がインストールされるように設定さ れています。

セットアップを行ったクライアントコンピュータで操作します。

 $\mathbf 1$ [スタート] をクリックし、[プログラム] ー [WizardConsole Client] ー [ク ライアントセットアップークライアントセットアップ動作環境]を選択しま す。

クライアント動作環境設定ダイアログが表示されます。

 $I - 3$ 

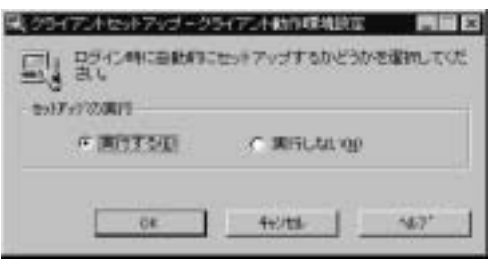

▶ 各項目の詳細説明 ⇒「ヘルプ」をクリック

# 2 クライアントログイン時に自動的にインストールするかを選択して [OK] を クリックします。

「実行する」を選択した場合は、次回クライアントコンピュータのログイン時にセット アップ資源が自動的にインストールされます。

## ♪ Note

セットアップ資源のインストールに失敗した場合、クライアントセットアップウィン ドウで設定したセットアップ情報が間違っていることが考えられます。セットアップ 情報を見直してください。

#### $\circ$  Point

- ●以下のような場合、セットアップ資源が再インストールされます。再インストールを行いたくない 場合は、クライアントセットアップウィンドウのクライアント一覧に表示されるクライアントコン ピュータを非選択状態にしてください。
	- サーバに同ー製品が異なる資源識別名で登録された場合
	- サーバで同一製品を再登録した場合
	- クライアントのOSを入れ替えたことにより、クライアントセットアップを使用してインストー ルした資源の情報が削除されてしまった場合
# 第4章 インストール後の操作

#### 1 バックアップディスクを作成する (フロッピービルダ)... 134 2 サーバ運用前の留意事項 .......................... 136 3 メンテナンス区画について ......................... 139 4 同様のシステムを構築するとき (コンフィグレーションファイルの作成) .. 140 5 WizardMenu によるデスクトップメニューの作成について... 141 6 WizardConsole - [. . . . . . . . . . . . . . . . 145](#page-156-0)

# <span id="page-145-0"></span>1 バックアップディスクを作成する (フロッピービルダ)

ServerStart の CD-ROM には、サーバ本体に標準添付されているバックアップディスクや、各 種デバイスに添付されるドライバディスク、アプリケーションが収められています。ServerStart では、バックアップディスクの作成を簡単に行えるようにフロッピービルダ機能を提供してい ます。

フロッピービルダを使用すると、作成したいバックアップディスクのリンクをクリックするだ けで、簡単にバックアップディスクを作成することができます。フロッピービルダでバック アップディスクを作成する場合は、新しいフロッピーディスク (2HD) を作成に必要な枚数分 用意してください。

フロッピービルダは、サーバ機で ServerStart CD-ROM からシステムを起動した場合や、クラ イアントコンピュータで ServerStart システムを起動した場合に利用できます。

#### D<sup>n</sup>⊗Note

お使いの Windows マシン上でフロッピービルダ機能を利用する場合、あらかじめ ServerStart 本体、およびシェル拡張機能をインストールする必要があります。 ServerStart CD-ROM を CD-ROM ドライブにセットすると、自動的にインストールが 開始されます。自動的にインストールされない場合は、CD-ROM の ¥Launcher.exe を 実行してください。

- 1 ServerStart の CD-ROM からシステムを起動します。
- 2 ServerStart の画面で「フロッピービルダ」をクリックします。

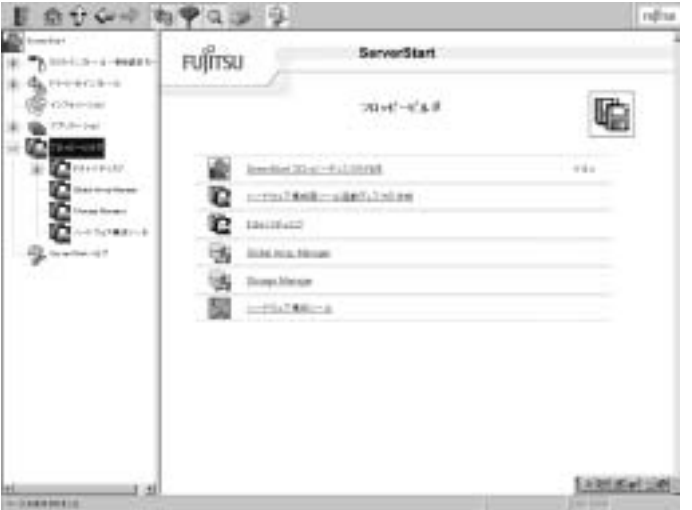

- 3 作成したいドライバの種類をクリックします。
- 4 作成するバックアップディスクをクリックします。 メッセージに従ってフロッピーディスクをA ドライブに挿入してください。

#### 5 【Enter】キーを押します。

自動的にフォーマットされ、ファイルのコピーが開始されます。 バックアップディスクの作成は自動で行われます。作成完了後、フロッピービルダ画面 に表示されているドライバ、ツール名を書いたラベルを作成し、フロッピーディスクに 貼ってください。引き続きバックアップディスクを作成する場合は、手順3~5を繰 り返してください。サーバ機種によって画面および作成できるバックアップディスクは 異なります。

#### **N& Note**

バックアップディスク作成中は、画面下のプログレスバーに作成状況が表示されます。 プログレスバーが右端まで行き、表示が消えたら、フロッピーディスクを取り出して ください。

# <span id="page-147-0"></span>2 サーバ運用前の留意事項

サーバの運用を始める前に、以下の設定を行ってください。

各設定については『Windows NT Server ファーストステップガイド』を参照してください。

- LAN カードを増設する場合、本体に添付の取扱説明書を参照してドライバをインストール してください。
- SCSI 外部オプション装置 (ハードディスクキャビネット、光磁気ディスクユニットなど) を接続する場合、本体に添付の取扱説明書を参照して接続してください。
- インストールした添付アプリケーションの設定を、各アプリケーションの取扱説明書を参 照して行ってください。

#### $2.1$ - Windows 2000 インストール後に存在するその他のデバイスについて

Windows 2000 のインストールが完了した後に、デバイスマネージャを表示すると、「その他の デバイス」として、デバイスが正しく認識されない場合があります。 この場合、次の手順で確認して正しく構成する必要があります。

#### ■ 確認方法

- 1 管理者または Administrator グループのメンバとしてログオンします。
- 2 コントロールパネルを起動し、[システム] アイコンをダブルクリックします。
- 3 [ハードウェア] タブをクリックし、[デバイスマネージャ] をクリックします。
- 4 「その他のデバイス」が存在するか確認します。

#### ■ 構成方法

- **1** ServerStart の CD-ROM を CD-ROM ドライブに挿入します。 このとき、ServerStart 事前設定モードが起動した場合は、ServerStartを終了してください。
- 2 [エクスプローラ]を起動し、CD-ROM の次のフォルダ内の INF(拡張子 \*.inf) を OS インストールフォルダ(例 C:¥Winnt)配下の inf フォルダ内にコピーし ます。

· Adaptec Management SCSI Processor Device の場合 ¥Drivers¥SCSI¥Dpt¥W2k

- 3 デバイスマネージャを起動し、「その他のデバイス」を選択します。
- 4 右クリックして、[プロパティ]を表示します。
- 5 「不明なデバイスのプロパティ〕の「ドライバの再インストール…]をクリッ クしてデバイスドライバのアップグレードウィザードを実行します。

#### 2.2 不要なファイルについて

OS のインストールが完了した後に Runonce および Runonce2 というフォルダがそれぞれ、次 のドライブに残る場合があります。これらのフォルダはご利用になるうえで必要ありませんの で削除してください。 Runonce フォルダ : OS をインストールしたドライブ

Runonce2 フォルダ : C ドライブ

#### CD-ROM からの自動実行機能について  $2.3$

サーバインストール後に、CD-ROM からの自動実行機能の設定を変更するには、以下の操作 を行ってください。

1 レジストリを編集できる状態にし、以下のレジストリキーの Autorun の値を以 下のように変更します。 HKEY LOCAL MACHINE¥System¥CurrentControlSet¥Services¥CDRom

自動実行を設定する場合は Autorun の値を1にします。自動実行しない場合は0にしま す。

#### 2 マシンを再起動します。

**N**& Note

Autorun のセットアップ内容は、セットアップがすべて完了した後、システムを再起動 すると反映されます。

# 2.4 Windows 2000 インストール後に発生するイベントログのエ ラーについて

Windows 2000 のインストールが完了した後に、イベントビューアのシステムログに次のイベ ントが表示されることがあります。本現象は、Windows 2000 Service Pack2 で修正されていま す。現象が発生した場合は、Windows 2000 Service Pack2 を適用してください。

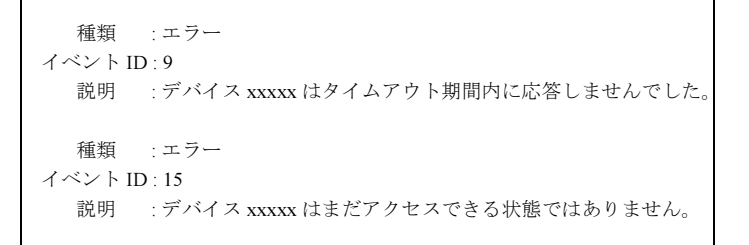

# 2.5 インストールタイプをお使いの方へ

#### ■ インストール環境

インストールタイプでのOSのインストール環境は以下のとおりです。

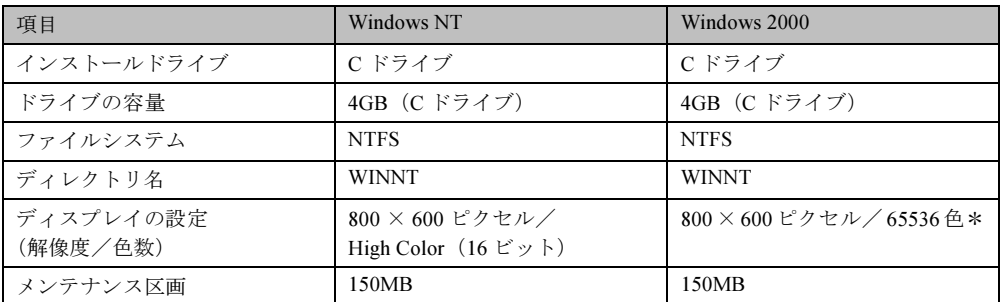

\* Windows 2000 の場合、ディスプレイの設定のリフレッシュレートは60Hz になります。た だし、接続されたディスプレイによって設定が異なります。

#### ■ SCSI アレイカード搭載モデルをお使いの場合

インストールタイプの SCSI アレイコントローラカードが搭載されているモデルで、導入種別 を「インストールタイプ」に指定した場合は、SCSI アレイコントローラカードの管理ソフト ウェアはインストールされません。サーバ本体、または SCSI アレイコントローラカードに添 付の取扱説明書を参照して、管理ソフトウェアをインストールしてください

#### ■ 複数の LAN アダプタを搭載した場合

複数の LAN アダプタを搭載したプレインストールタイプを開封する際、ServerStart では 1 つ のLANアダプタに対してのみネットワークプロトコルを設定することができます。他のLAN アダプタについては、開封処理終了後、手動でネットワークの設定を行ってください。また、 オプションLANカードを搭載している場合は、ドライバが自動インストールされないことが あります。フロッピービルダを使って、搭載しているオプション LAN カード用のドライバディ スクを作成し、手動でドライバをインストールしてください。詳細は、「1 バックアップディ スクを作成する (フロッピービルダ)」(P.134)を参照してください。

#### ■ Windows NT Server のインストールに失敗したとき

ServerStart からサーバへのインストールを行っている涂中に失敗があった場合は、再インス トールを行う必要があります。インストール時に使用していたコンフィグレーションファイル は、再インストールには利用できません。一度フロッピーディスクを初期化して最初からやり 直してください。

# <span id="page-150-0"></span>3 メンテナンス区画について

ServerStart でのインストール時に、メンテナンス区画を作成すると指定した場合は、メンテナ ンス区画が 150MB で作成されます。

Windows NT のディスクアドミニストレータを使用した場合は、メンテナンス区画は「EISA ユーティリティ」と表示されます。そのまま、削除せずに使用してください。

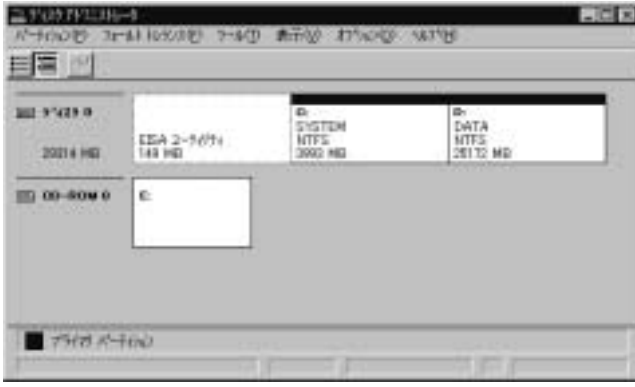

# <span id="page-151-0"></span>4 同様のシステムを構築するとき (コンフィグレーションファイルの作成)

WizardConsole で追加、変更した設定情報をフロッピーディスク、またはハードディスクに保 存します。コンフィグレーションファイルは、別のサーバ構築時に使用できます。

**N& Note** 

- ・コンフィグレーションファイルに保存される情報は、以下のものだけです。 ーコンピュータアカウント ーインストール時に作成したユーザアカウント、グループ、共有資源の設定
- ーデスクトップ設計情報 ・パスワード、サーバの IP アドレス、添付アプリケーションの設定等、運用中に更新・ 変更されたサーバの情報は、コンフィグレーションファイルに保存されません。その ため、システムのバックアップには使用できません。 システムのバックアップは専用のソフトウェアを使用して定期的に行ってください。
- 1 WizardConsole 画面で [コンフィグレーションファイルの作成] を選択します。 ファイル名を付けて保存画面が表示されます。
- **2** サーバ情報ファイルの保存先を指定し、ファイル名を入力します。

## 18 Note

ファイル名には、任意の名前を使用できますが、SerStartBatch.ini という名前のファイ ルのみ OS のインストールが可能です。

3 [保存] をクリックします。

コンフィグレーションファイルが作成され、WizardConsole 画面に戻ります。

# **N**& Note

- · WizardConsole で作成したコンフィグレーションファイルは、そのまま複製モードで インストールできません。必ず ServerStart ガイドモードまたは事前設定モードでコン フィグレーションファイルの内容を確認し、適切に修正してから上書き保存してご使 用ください。
- · Windows NT、Windows 2000 および WizardConsole で予約されているグループ、ユー ザ、共有資源の設定を変更した場合、サーバを再インストールしても設定は更新され ません。再インストール後、WizardConsole で設定しなおしてください。

# <span id="page-152-0"></span>5 WizardMenuによるデスクトップメニューの 作成について

WizardMenu とは、クライアントコンピュータに表示するアプリケーション起動ツールです。 ボタンにアプリケーションの起動を割り当てたり、画像を利用して自由に作成することができ ます。

WizardMenu は、IE 上で、ボタンを選択してアプリケーションを起動する機能です。WizardMenu 上のボタンは、WizardMenu作成ツールを使用して作成します。ボタンの大きさを変更したり、 画像データをボタンにはり付けたり、自由な形式で作成することができます。

#### ■ メニュー作成例

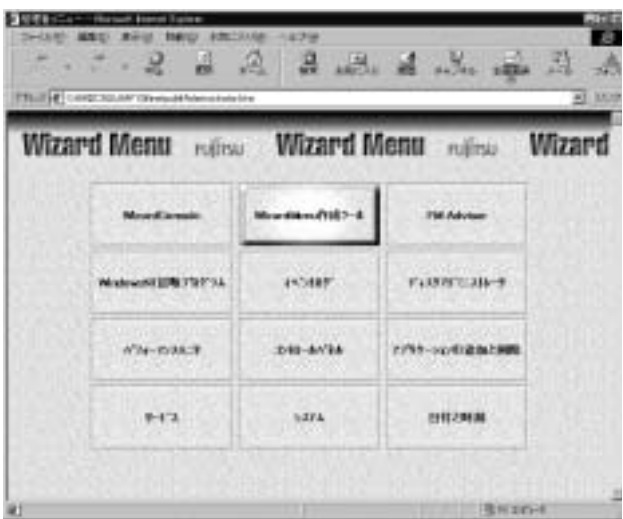

WizardMenu を作成するには、「WizardMenu 作成ツール」を使用します。WizardMenu 作成ツー ルは、サーバインストール終了後に [スタート] ボタンから [プログラム] - [ServerStart] - [Wizard Menu 作成ツール]を選択して起動します。

#### 5.1 動作環境

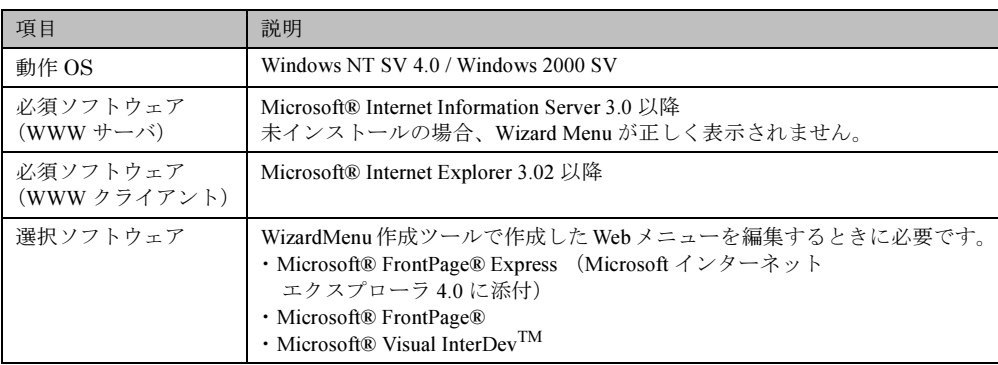

# 5.2 WizardMenu を作成する

WizardMenu 作成ツールで作成した WizardMenu は、HTML ファイルとして指定のディレクト リに格納します。なお、WizardMenu作成ツールでは、HTML ファイルとしての保存はできま すが、再度、そのHTML ファイルを編集することはできません。

編集する場合は、WizardMenu 作成ツールの「ファイル]メニューの「WizardMenu 形式] (拡 張子.SWM)で保存してから編集操作を行ってください。

- 1 [スタート]ボタンから[プロクラム]ー[ServerStart]ー[WizardMenu 作成 ツール]を選択します。
- 2 [ファイル情報] タブを選択し、HTML ファイルの格納先、ファイル名を指定し ます。

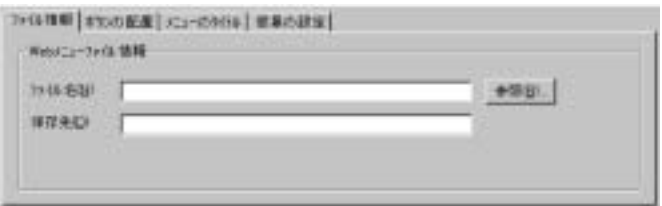

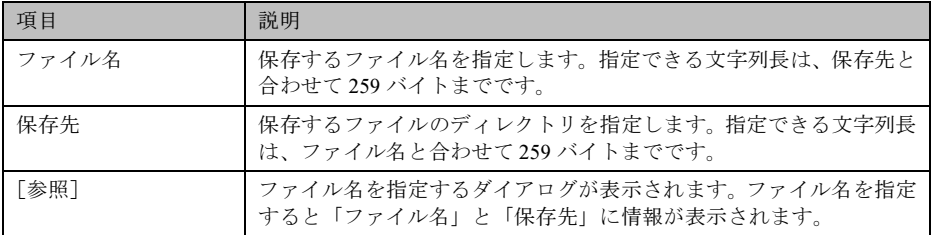

#### $\varphi$  Point  $\Box$

- ●ファイル名と保存先に情報を入力するまで、他のタブ情報(ボタンの配置/メニューのタイトル/ 背景の設定)を表示することはできません。
- 3 [ボタンの配置] タブを選択し、表示するボタンの情報を設定します。

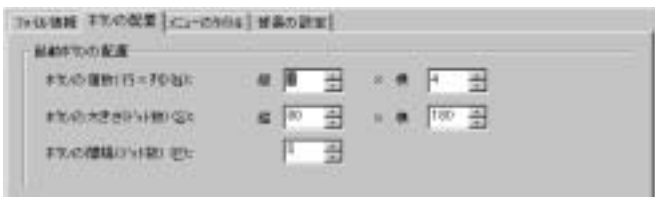

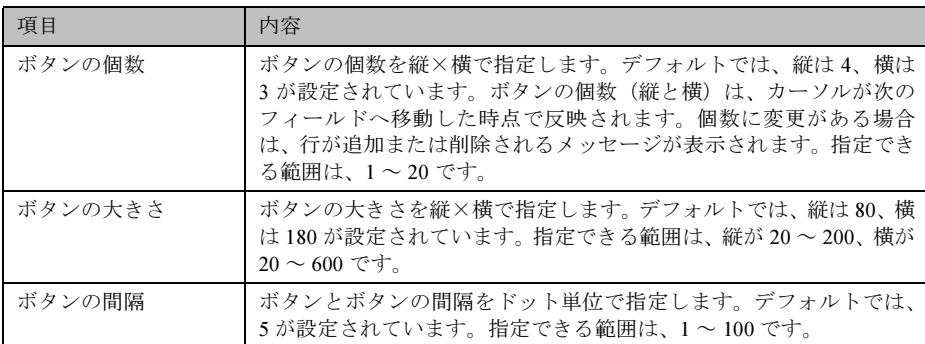

4 [メニューのタイトル] タブを選択し、表示するメニュータイトルのフォント の大きさや色を設定します。

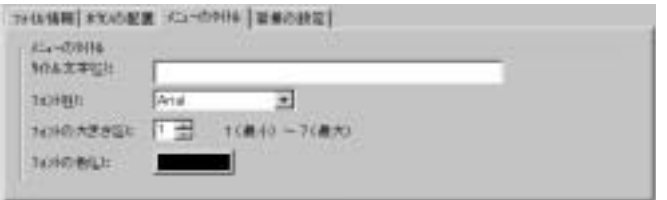

5 [背景の設定] タブを選択し、表示する背景の情報を設定します。

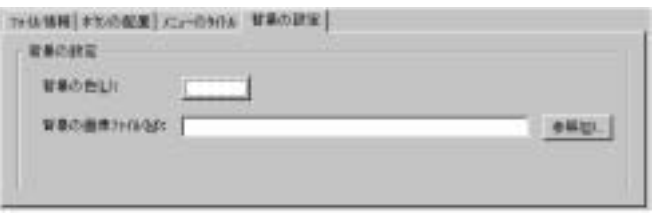

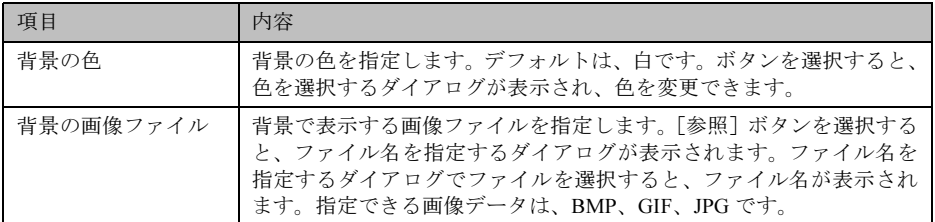

#### 6 各ボタンの設定をします。

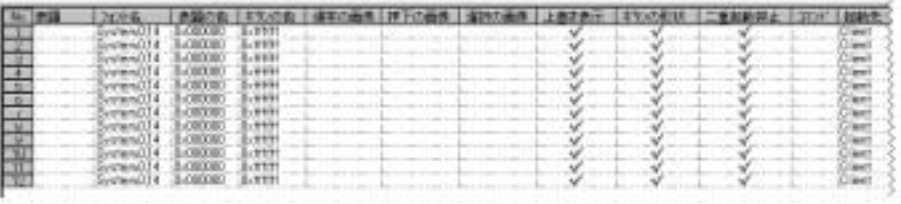

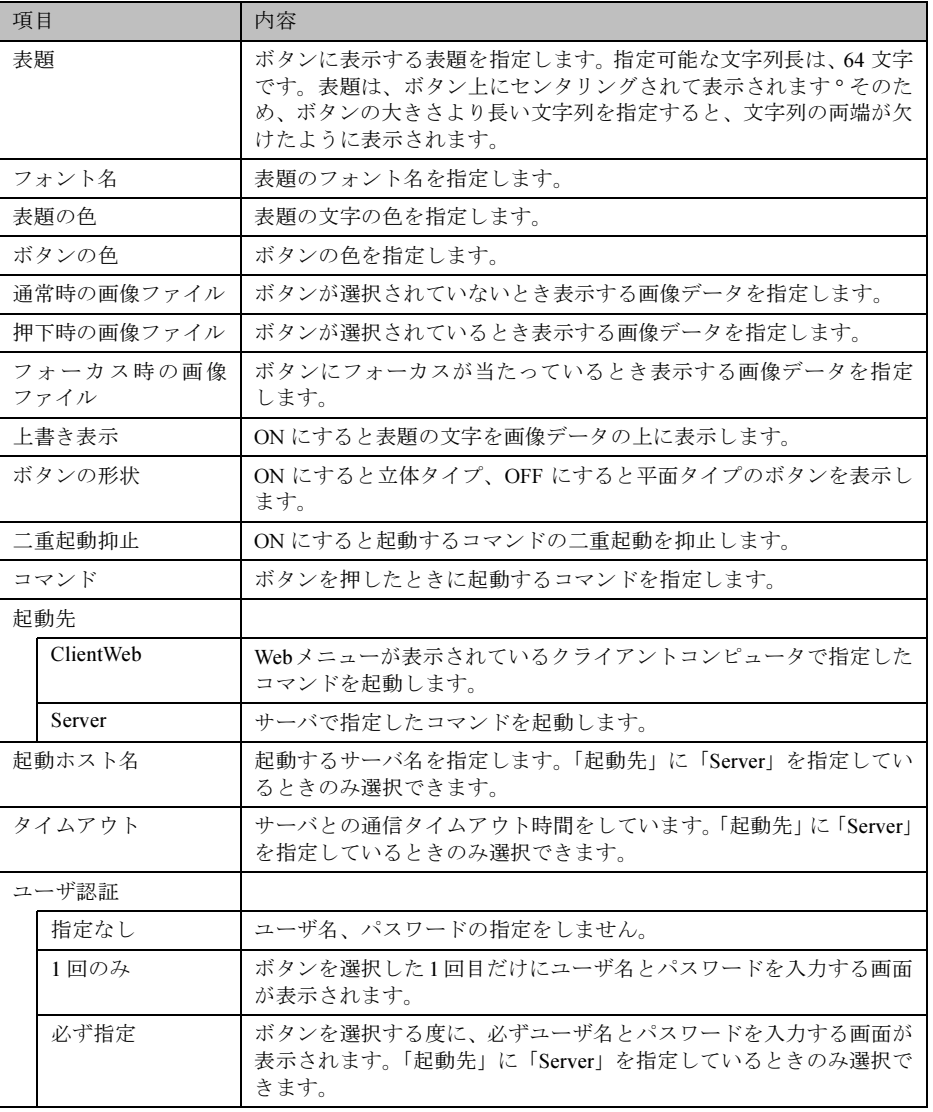

7 [ファイル] - [WizardMenu 形式] - [保存] を選択します。 WizardMenu を WizardMenu 形式 (拡張子 .SWM) で保存します。

# <span id="page-156-0"></span>6 WizardConsole のアンインストール

WizardConsole のアンインストール方法について説明します。 WizardConsole 機能を削除する場合は、「コントロールパネル」の「アプリケーションの追加と 削除」で行ってください。

#### **K** Note

WizardConsole のアンインストールを行う前に、起動しているすべてのプログラムを 終了させてください。

- 1 コントロールパネルから「アプリケーションの追加と削除」をダブルクリック します。
- 2 「WizardConsole」を選択し、[追加と削除]をクリックします。 次の画面が表示されます。

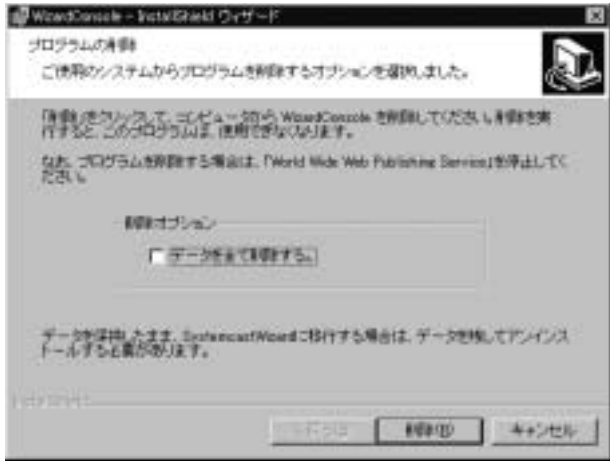

#### $\rho$  Point

●「データを全て削除する」をチェックした場合は、クライアントセットアップ、リモート OS セッ トアップなどにより既に取り込み済みのデータ全てが削除されます。チェックしない場合は、削除 されません。削除する場合は手動でデータフォルダを削除してください。

#### 3 「削除] をクリックします。

アンインストールが行われ、次の画面が表示されます。

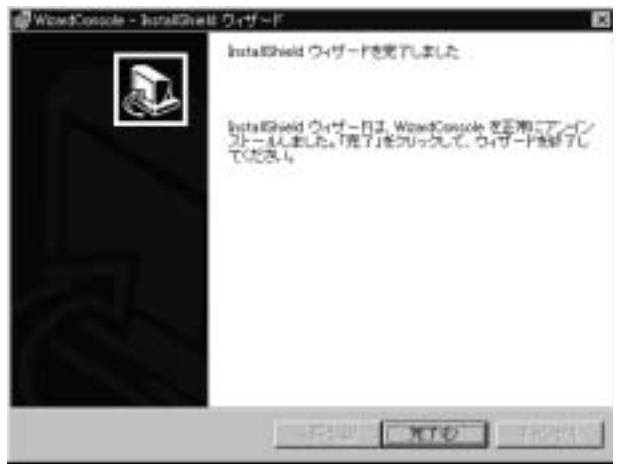

4 [完了] をクリックします。

システムを再起動します。

#### 18 Note

アンインストール後は、必ずシステムを再起動してください。

#### $\circ$  Point  $\overline{\phantom{a}}$

- ●アンインストール後、インストール時に自動的に作成されるユーザアカウント
	- (SWClientSetupUser、SWSetupUser) が必要ない場合は、以下の手順に従ってアカウントを削除 してください。
	- < Windows NT ドメインコントローラ>

「プログラム」の「管理ツール (共通) 」ー「ドメインユーザマネージャ」を起動し、 「SWClientSetupUser」と「SWSetupUser」を削除してください。

< Windows 2000 ドメインコントローラ>

コントロールパネルの「管理ツール」- 「Active Dierctor ユーザとコンピュータ」を起動し、作成 したOU または User から「SWClientSetupUser」と「SWSetupUser」を削除してください。

●アンインストール後、次のフォルダが残る場合があります。エクスプローラなどを利用して、手動 で削除してください。

C:¥WZCNSL

C:¥WZCNSL¥desktop フォルダが残っている場合は、「World Wide Web Publishing Service」を停止 してからフォルダを削除してください。

# 第2部運用編 高信頼ツールについて

PRIMERGYに添付されているサーバ監視ツール、シ ステム診断ツールなどの概要とインストール方法に ついて説明しています。

# 内容

 $\frac{1}{2}$ 

# <span id="page-160-0"></span>第1章

# <span id="page-160-1"></span>高信頼ツールについて

高信頼ツールの概要について説明しています。

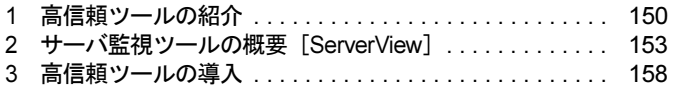

#### <span id="page-161-0"></span>高信頼ツールの紹介 1

高信頼ツールは、サーバの管理において、システムの安定稼動のために総合力を発揮するソフ トウェア群です。通常運用時からトラブル発生時の復旧までを次の各ツールが役割を分担しま す。

- サーバ監視ツール
- 運用管理支援ツール
- システム診断支援ツール
- 遠隔保守支援ツール

### 1.1 サーバ監視ツール

サーバ監視ツールとは、管理者に代わってハードウェアの状態を監視し、異常発生時には管理 者に通知を行うツールのことです。次の2つの役割があります。

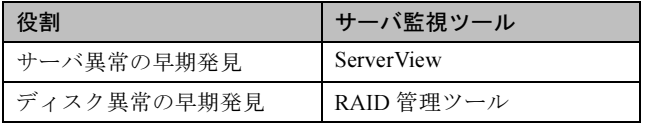

#### ■ サーバ異常の早期発見「ServerView]

ServerView は、サーバの大切な資源を保護するために、サーバのハードウェアが正常な状態に あるかどうかを監視するソフトウェアです。ServerView を使用すると、サーバのハードウェア が常時監視下に置かれ、万一トラブルの原因となり得る異常が検出された場合には、管理者に リアルタイムに通知されるため早期発見ができます。これにより、サーバの管理者は早期に対 応してシステムの異常を取り除き、トラブルを未然に防ぐことができます。

▶ServerView の概要⇒「2 サーバ監視ツールの概要 [ServerView]」(P.153) 参照

#### ■ ディスク異常の早期発見[RAID 管理ツール]

RAID 管理ツールは、ディスクアレイの監視を行うソフトウェアです。RAID 管理ツールは Windows NT/Windows 2000 システムのサービスとして動作し、イベントが発生した場合、イベ ントビューアのアプリケーションログにイベントログを残し、同時にウィンドウがポップアッ プしてハードディスクの故障、リビルド状況などを表示して知らせます。

#### ■ 定期交換部品の状況監視「RAS 支援サービス]

RAS (Reliability, Availability, Serviceability) 支援サービスは、サーバの定期交換部品である電 源/ファン/ SCSI アレイコントローラカード上のバッテリ/ UPS のバッテリの状況を監視 し、定期交換部品の交換時期になったときに通知する機能を持ったソフトウェアです。

#### **N**& Note

RAS 支援サービスは、ServerStart を使用して新規インストールを行うと自動的にイン ストールされます。 RAS 支援サービスは、高信頼ツールメニューからはインストールできません。手動で インストールを行う場合は、サーバ本体の取扱説明書の記述にしたがってインストー ルしてください。

# 1.2 運用管理支援ツール

運用管理支援ツールとは、サーバの運用が常にうまく行われるようにするための装置の管理を 支援するツールのことです。次の2つの役割があります。

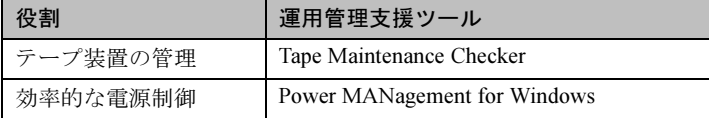

#### ■ テープ装置の管理[Tape Maintenance Checker]

テープ装置のクリーニング間隔を監視し、クリーニングが必要な場合に管理者へ通知すること により、確実なバックアップを実現します。

#### ■ 効率的な電源制御 [Power MANagement for Windows]

コンソール側のソフトウェア (電源制御) から Wakeup On LAN 対応機のエージェントの電源 を投入および切断(自動シャットダウン)します。

#### 1.3 システム診断支援ツール

システム診断支援ツールとは、通常の運用時や万一のトラブル発生時などのシステム状態の診 断を支援するツールのことです。次の2つの役割があります。

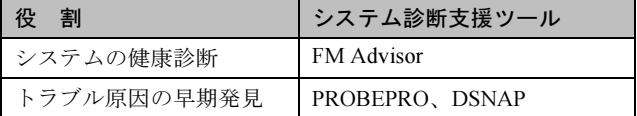

#### ■ システムの健康診断 [FM Advisor]

FM Advisor は、お使いのコンピュータの動作環境を調査し、アドバイスするべき情報がない かをチェックするアプリケーションです。また、コンピュータの動作環境取得ツールとしても お使いいただくことができ、これらの情報を利用して、問題の解決に役立てることができます。

#### ■ トラブル原因の早期発見「PROBEPRO / DSNAP]

#### ● PROBEPRO

PROBEPROは、お客様の Windows NT/Windows 2000 システムでトラブルが発生した際に、弊 社サポート技術者がトラブル発生前後のシステム環境の変更点や特異点を客観的に特定し、ト ラブル解決をより迅速に行うことを目的としたトラブル解決支援プログラムです。

PROBEPROは、Windows NT/Windows 2000 システムのトラブル発生に備えて、システム稼動 中にシステム情報(モジュール情報、レジストリ情報、パフォーマンス情報)を収集します。 収集したパフォーマンス情報から、システム全体やプログラム単位のメモリ使用量をグラフ作 成することができます。

#### **ODSNAP**

DSNAPは、障害調査用資料を一括して採取するコマンドラインユーティリティです。システ ムファイルの構成情報や主要なレジストリの設定、イベントログをコマンドライン操作で容易 に採取できます。

# $\|$  .  $\|$

DSNAP は、お客様の Windows NT/Windows 2000 システムに問題が発生した際に、弊社サポー ト技術者がお客様のシステム・ソフトウェア構成および設定状況を正確に把握し、調査を円滑 に進めるために使用します。メモリダンプと共に弊社サポート技術者にお渡しください。

#### 遠隔保守支援ツール  $1.4$

遠隔保守支援ツールとは、遠隔地からのサーバの保守を支援するツールのことです。次の2つ の役割があります。

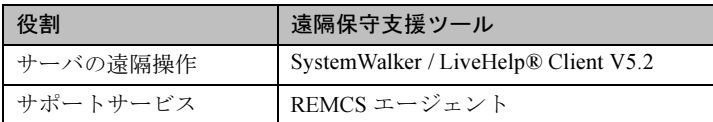

#### ■ サーバの遠隔操作 [SystemWalker/LiveHelp® Client V5.2]

System Walker / LiveHelpRClient V5.2 (以下 LiveHelp Client と略します) は、離れた場所に設 置されたサーバをリモート操作するためのソフトウェアです。LiveHelp Client を使うことによ り、サーバの管理者は自席に居ながら、離れた場所に設置されたサーバを自由に操作できます。

#### ▶ 操作などについて⇒第3章

「6 サーバの遠隔操作 [SystemWalker® / LiveHelp® Client V5.2]」(P.185)参照

#### ■ サポートサービス「REMCS エージェント]

弊社サポートセンタとの連携サービス (リモート保守サービス) をご利用になる際に使用する ソフトウェアです。

REMCS エージェントを使用するには、動作環境として「ServerView」が必要です。

▶REMCS エージェントについて⇒「REMCS エージェント 運用ガイド」参照

# <span id="page-164-0"></span>2 サーバ監視ツールの概要「ServerView]

サーバ監視ツール「ServerView」は、ネットワーク上の各サーバのハードウェアの状態を常時 監視するとともに、管理者がすべてのサーバの状態を一手に確認できるコンソールを提供しま す。また、万一異常が発生した場合には、早期対応が図れるように、管理者にリアルタイムに 知らせてくれるソフトウェアです。

#### $2.1$ 異常発生の通知

ServerView は、サーバのハードウェアの監視により異常を発見すると、リアルタイムにさまざ まな方法で管理者に通知します。異常の通知方法は、次の図のとおり豊富に用意されていま す。サーバの管理者はどこにいてもすぐに通知を確認することができます。

#### シテキナホル イベントログ From: PRIMEROTE E-mail ed: In-Fティスク真常 日刊 | 時計 | リース] 金 管 **● 990-千叶… 1ml A…情報** A20-98-Dala-Wh 理 WPトラミナシ **Q-231- 午前一 Intel A-- 危険** をはトラップ サーイ トラップ SNMPトラップ<br>● PRMER → n→Fティス? 者  $\sim$  $\sigma$  $\widehat{\widehat{\phantom{m}}}\hspace{1ex}$ 自  $200$  of ポケットベル ServerView 動  $\frac{888}{2000}$ 送 信 8 ブロードキャスト 自 プログラム実行 動 **LIKE** 第行 ポップアップ

#### ■ 万一サーバで異常が発生すると ...

 $\mathbb{I} \cdot \mathbb{1}$ 

# 2.2 ハードウェアの監視

ServerView は、管理者に代わってサーバのハードウェアの状態が正常かどうかを常時監視しま す。サーバのハードウェアの各部からサーバに搭載されたオプション装置にいたるまで必要な 監視を行います。ServerView で監視できるサーバのハードウェアおよびオプション装置は次の とおりです。

#### ■ サーバ

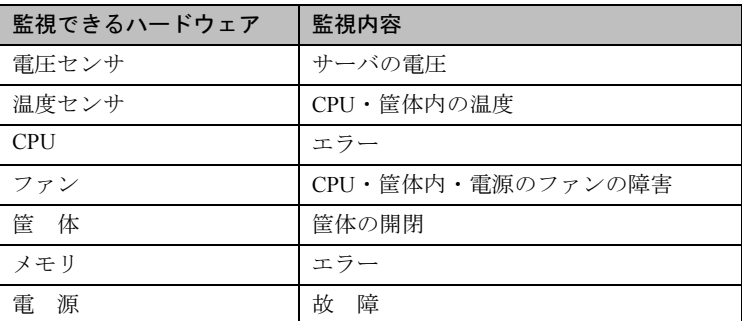

#### ■オプション装置

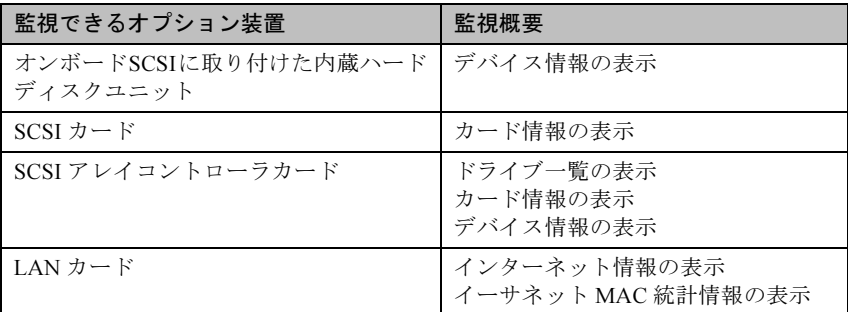

# <span id="page-165-0"></span>2.3 ハードウェアの状態の表示

サーバの管理者は、ServerView により監視されたサーバの現在のハードウェアの状態を、管理 コンソールに表示させて確認できます。

ServerView には次の3つのソフトウェアがコンポーネントされており、それぞれには、役割の 異なる管理コンソールが含まれています。

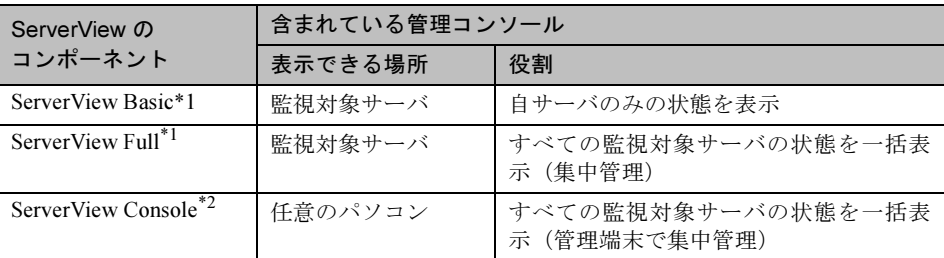

\*1 サーバの監視機能と管理コンソールがセットで含まれています。

<sup>\*2</sup> 管理コンソールのみが含まれ、パソコンにのみインストールできます。

ServerView で、ネットワークを管理しやすい最適な監視システムを構築するには、これらの管 理コンソールを、目的に応じてご使用いただく必要があります。

次に示すように、それぞれを場合に応じてご使用いただくと最適な結果が得られます。ただ し、ServerView Basic/Full には共通のサーバの監視機能もいっしょに含まれていますので、監 視対象のサーバには、どちらかをインストールする必要があります。

▶ServerView のインストールについて⇒第2章「サーバ監視ツール [ServerView]」(P.159) 参照

■ ServerView Basic に含まれている管理コンソール

この管理コンソールは、監視対象のサーバ上で、自サーバの状態のみを表示できます。 管理するネットワークが小規模で監視対象のサーバがすべて管理者の近くにある場合などに は、この管理コンソールだけで足りてしまうこともあります。

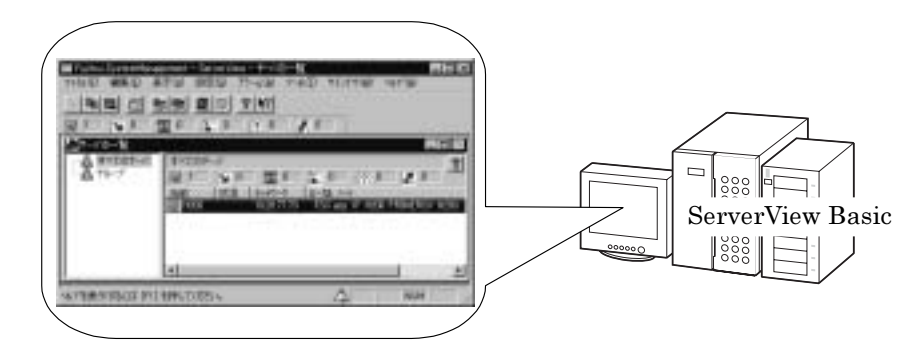

#### ■ ServerView Full に含まれている管理コンソール

この管理コンソールは、任意の監視対象のサーバ上で、すべての監視対象のサーバの状態を一 括して表示できます。

任意の監視対象のサーバが管理者の近くにあり、他の監視対象のサーバが管理者から離れた場 所にある場合などに最適です。

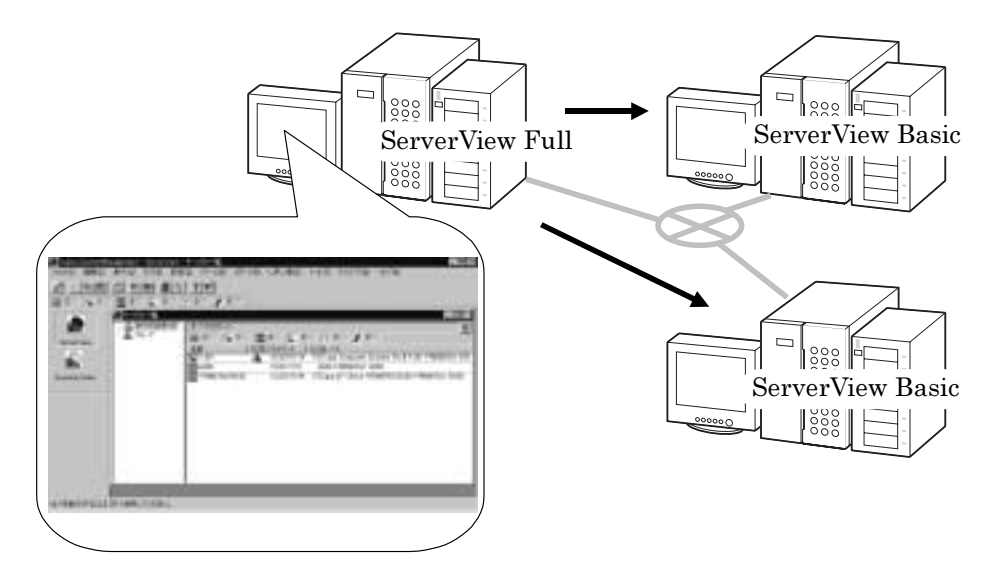

■ ServerView Console (管理コンソールのみ含まれる)

この管理コンソールは、任意のパソコン上で、すべての監視対象のサーバの状態を一括して表 示できます。

任意の監視対象のサーバが管理者の近くにない場合、あるいは、大規模なネットワークを管理 する場合などに最適です。この管理コンソール (ServerView Console) がインストールされた パソコンは、管理端末と呼ばれます。

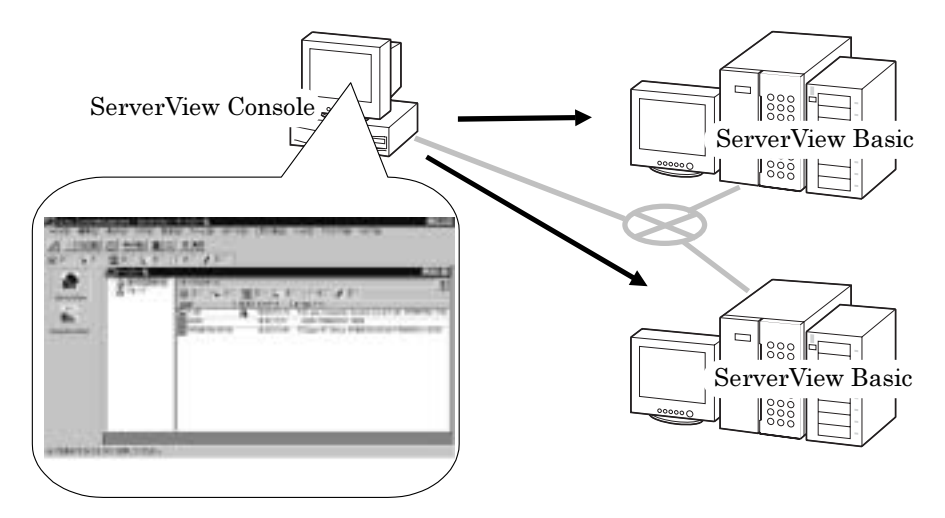

#### 集中管理 / 遠隔操作 / サーバダウン時の通知  $2.4$

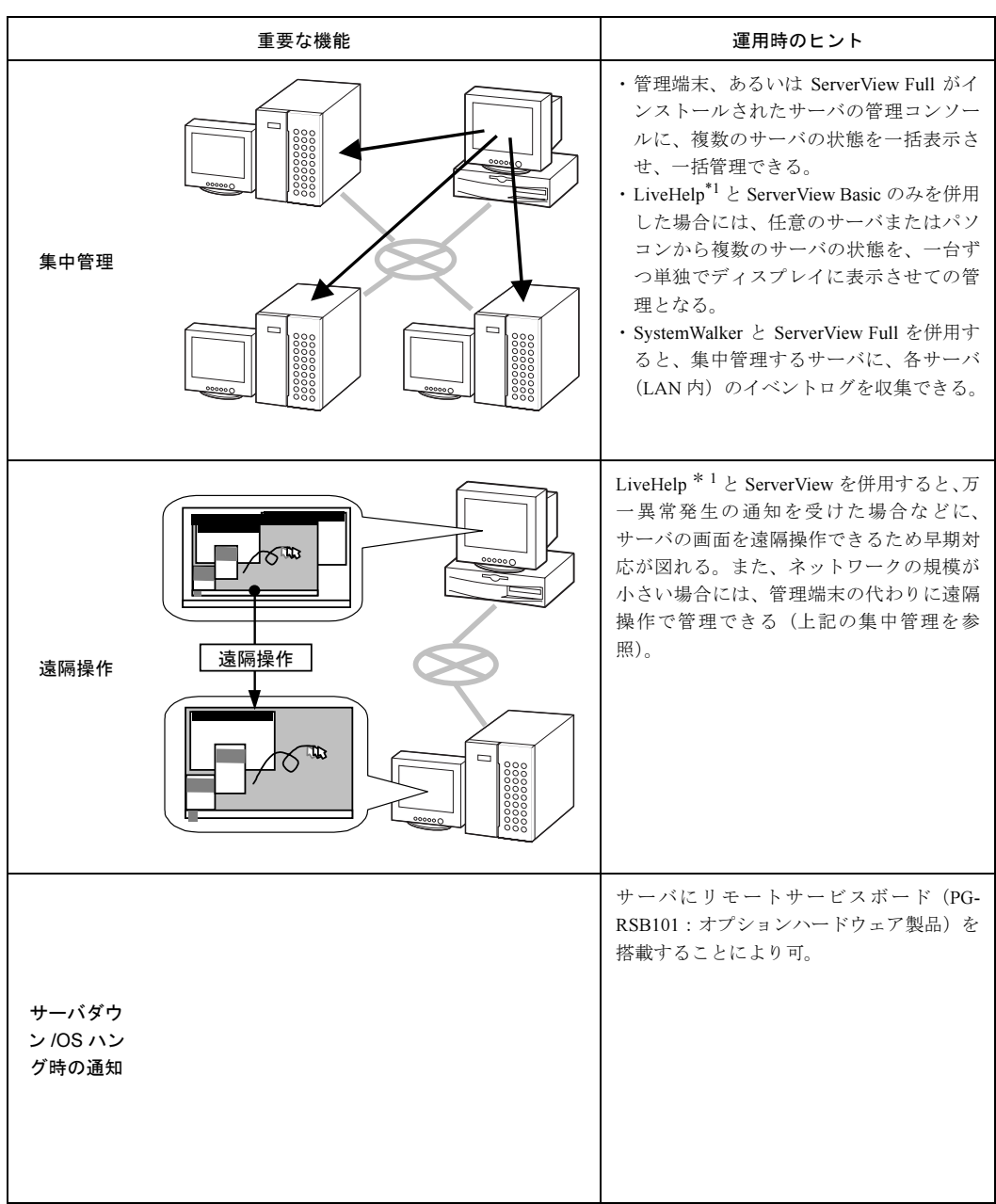

これまでに紹介された基本的な機能の他に、運用時のヒントとなる集中管理 / 遠隔操作 / サー バダウン時の通知について、次の表に示します。

\*1 サーバ本体には、監視される側のサーバにインストールする LiveHelp Client V5.2 が標準で添付されています。<br>す。LiveHelpの機能をご使用いただくためには、サーバを監視する側のパソコンにインストールするソフト ウェアを別途ご購入いただく必要があります。詳細については「第3章」の「6サーバの遠隔操作 [SystemWalker® / LiveHelp® Client V5.2]」 (P.185) を参照してください。

 $\overline{\mathbb{I}}$  .  $1$ 

# <span id="page-169-0"></span>3 高信頼ツールの導入

PRIMERGY に添付の高信頼ツールは、各ツールの標準のインストーラで導入する方法のほか に、PRIMERGY に添付のサーバ導入支援ツール「ServerStart」により簡単に導入する方法が提 供されています。高信頼ツールは、次のいずれかの方法で導入できます。

- ServerStart により OS 導入時に一括インストールする
- ServerStart の高信頼ツールメニューからインストールする
- 各ツールの標準のインストーラによりインストールする

PRIMERGY では、高信頼ツールを ServerStart により導入することを推奨しています。 ここでは、それぞれのインストール方法について説明しています。

# 3.1 ServerStart により OS 導入時に一括インストールする

ServerStart は、サーバの導入時に高信頼ツールを一括してインストールする導入支援機能を提 供しています。

▶ サーバの導入時の一括インストールについて⇒「第1部 導入編」(P.1)参照

#### **N**& Note

· 一括インストールは、Tape Maintenance Checker、Power MANagement for Windows を除く高信頼ツールについて行えます。

▶ Tape Maintenance Checker / Power MANagement for Windows のインストール方法 ⇒第3章「 その他の支援ツール」(P.175) 参照

・高信頼ツールを ServerStart でー括インストールした場合には、ServerView および PROBEPRO についてのみ、継続して標準のインストーラによるインストール / 設定 作業が必要です。

» ServerView の継続作業について⇒「第2章」[\(P.159\)](#page-170-0) 参照 » PROBEPRO の継続作業について⇒第3章「4トラブル原因の早期発見 [PROBEPRO] ーサーバ 環境の更新履歴の確認」(P.180) 参照 ·RAID 管理ツールは、RAID カードが搭載されている場合に自動でインストールされま す。

# 3.2 各ツールの標準のインストーラによりインストールする

高信頼ツールには、各ツールごとにそれぞれ標準のインストーラが添付されています。 各ツー ルはこのインストーラを使用してインストールすることもできます。標準のインストーラを使 用したインストール方法については、各ツールの章を参照してください。

- » 第2章「サーバ監視ツール [ServerView]」(P.159) 参照
- ➡ 第 3 章「1 テープ装置のメンテナンス [[Tape Maintenance Checker](#page-187-0)]」(P.176) 参照
- ➡ 第3章「2 クライアントからのサーバの電源制御 [Power MANagement for Windows]」(P.177) 参照
	- ▶ 第3章「3システム環境の診断機能 [FM Advisor]」(P.178) 参照
	- 1 第3章「4 トラブル原因の早期発見[PROBEPRO]-サーバ環境の更新履歴の確認」(P.180) 参照
		- ▶ 第3章「5トラブル原因の早期発見 [DSNAP] 一サーバ環境情報の一括取得」(P.184) 参照
		- ➡ 第3章「6 サーバの遠隔操作 [[SystemWalker® / LiveHelp® Client V5.2](#page-196-0)]」(P.185) 参照

<span id="page-170-1"></span><span id="page-170-0"></span>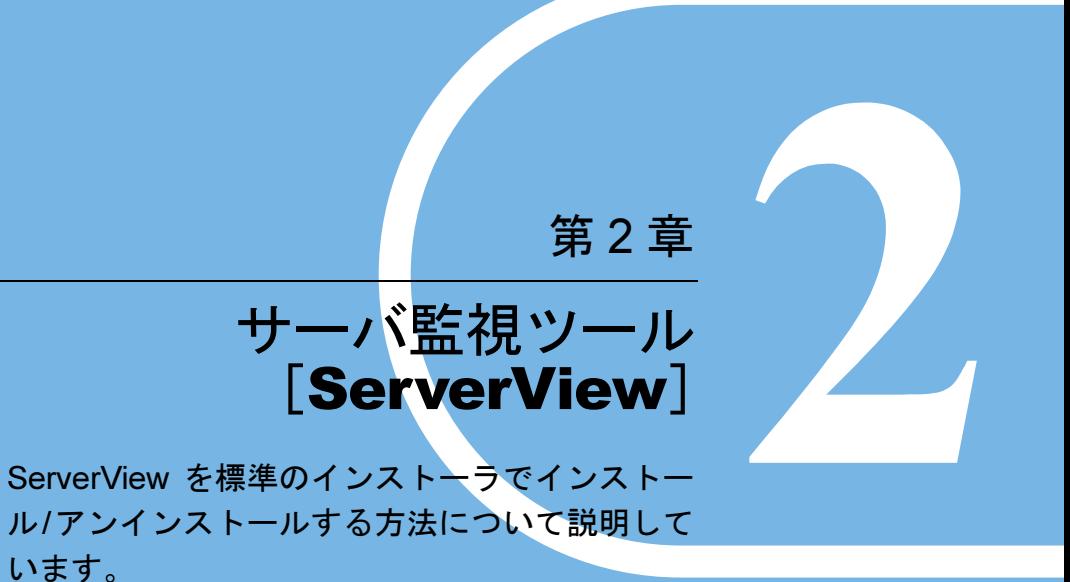

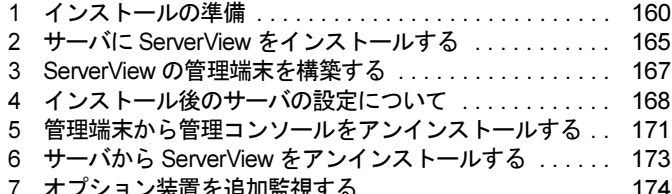

# <span id="page-171-0"></span>1 インストールの準備

ServerView は、OS 導入時に、ServerStart により OS や他の高信頼性ツールと同時に一括インス トールすることができます。ただし、ServerStart でインストールできるのは、ServerView Basic のみです。ServerView Full および ServerView Console をインストールする場合には、OS 導入 後に、添付されている ServerView 標準インストーラを使用する必要があります。 標準のインストーラには、次の5つがあり、ServerViewの各ソフトウェアをインストール/ア

- ンインストールできます。
- ServerView Basic のインストーラ
- ServerView Full のインストーラ
- ServerView Console のインストーラ
- Server View Basic/Full 共通のアンインストーラ
- ServerView Console のアンインストーラ

ServerView をインストールする前に、インストールが正しく行われるように準備をしておく必 要があります。

#### $1.1$ 必要なシステム

#### ● サーバ

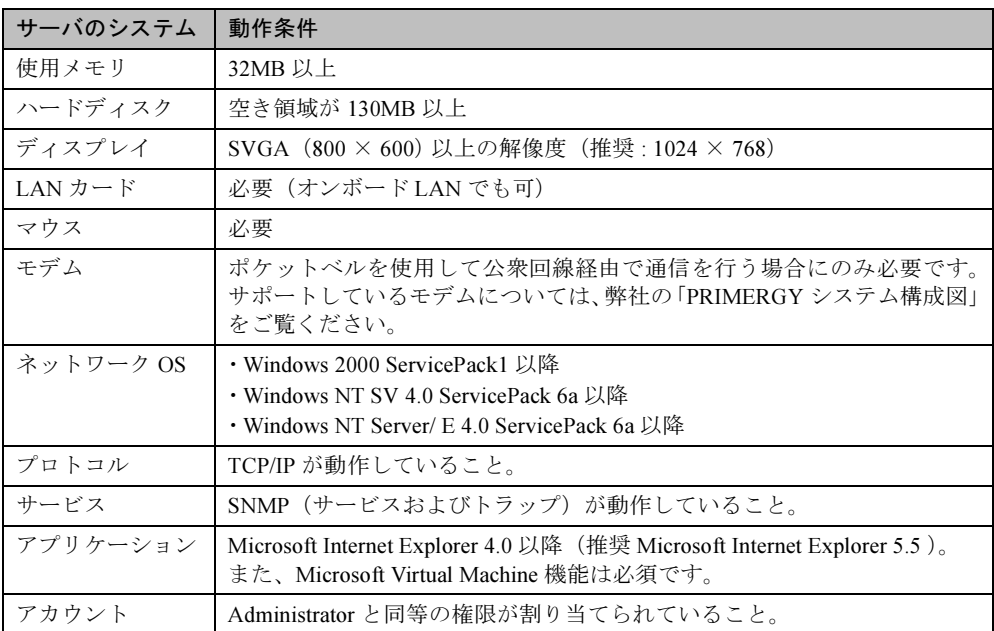

#### ● 管理端末

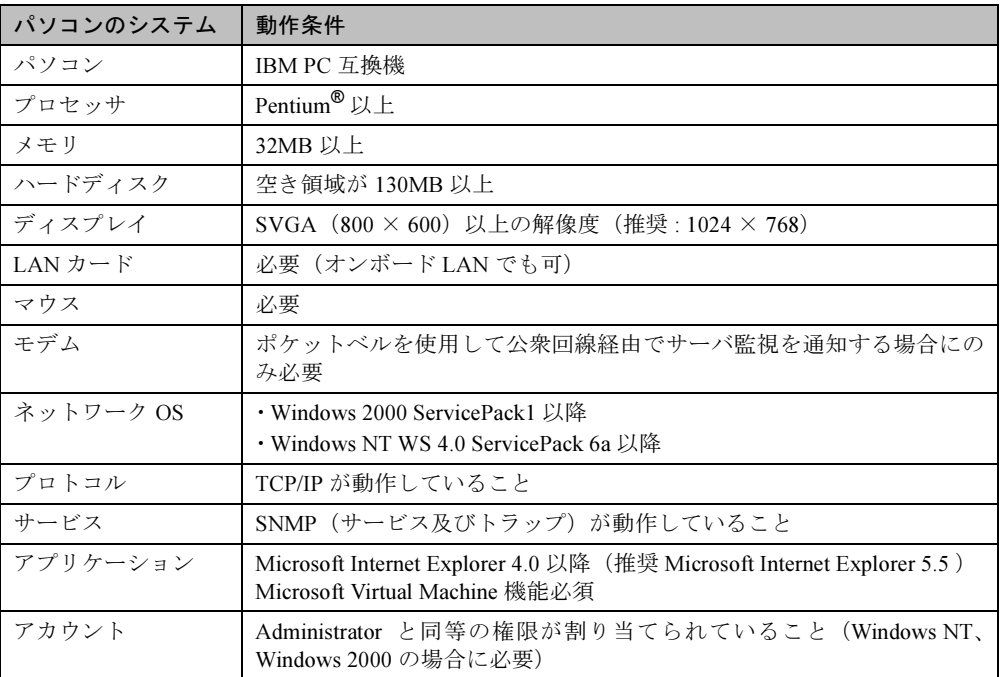

#### 12 動作環境を設定する(TCP/IP プロトコル、SNMP サービスの設定)

ServerView が正しく動作するためには、監視機能をインストールするサーバに、TCP/IP プロ トコル、SNMPサービスが正しく設定されている必要があります。 TCP/IP プロトコル、SNMP サービスを設定するには、サーバの OS により、次のそれぞれの手 順で操作します。

#### ■ Windows NT の場合

- 1 Windows NT のコントロールパネルから「ネットワーク」アイコンをダブルク リックします。
- 2 「ネットワーク」ダイアログボックスで、「プロトコル」タブを選択します。
- 3 「ネットワークサービス」ボックスのリストの中に「TCP/IP」が表示されてい ない場合には、次の操作で TCP/IP をインストールします。
	- 1. [追加] をクリックします。
	- 2.「ネットワークサービス」ボックスのリストの中から「TCP/IP」を選択し、[OK] をクリックします。
	- 3. メッセージにしたがって操作します。
- 4 「ネットワーク」ダイアログボックスで、「サービス」タブを選択します。
- 5 「ネットワークサービス」ボックスのリストの中に「SNMP サービス」が表示 されていない場合には、次の操作で SNMP サービスをインストールします。
- 1. [追加] をクリックします。
- 2. 「ネットワークサービス」 ボックスのリストの中から 「SNMP サービス」 を選択し、 「OK】をクリックします。
- 3. メッセージにしたがって操作します。
- 6 「ネットワークサービス」ボックスのリストの中の「SNMP サービス」を選択 して「プロパティ」をクリックします。
- 7 「トラップ」タブを選択します。
- 8 コミュニティ名ボックスに「public」を入力して「追加」をクリックします。
- 9 「追加 …」をクリックします。
- **10** コンソールをインストールするサーバのホスト名、IP または IPX アドレスを入 カし、「追加」をクリックします。
- 11 「セキュリティ」タブを選択します。
- 12 次のいずれかの操作を行います。
	- ・「受け付けるコミュニティ名」ボックスのリストの中に、コミュニティ名「public」、権 利「READ CREATE」が存在する場合、SNMP のプロパティウィンドウを閉じて終了 します。
	- ・「受け付けるコミュニティ名」ボックスのリストの中に、コミュニティ名「public」が 存在するものの、権利が「READ CREATE」でない場合は、次の操作で権利を変更し ます。
		- 1. コミュニティ「public」を選択します。
		- 2. [編集] をクリックします
		- 3. 「コミュニティ権利」コンボボックスから「READ CREATE」を選択します。
		- 4. [OK] をクリックします。
	- ·「受け付けるコミュニティ名」ボックスのリストの中に、コミュニティ名「public」が 存在しない場合は、次の操作でコミュニティを追加します。
		- 1. 「追加」をクリックします。
		- 2. 「コミュニティ権利」コンボボックスから「READ CREATE」を選択します。
		- 3. 「コミュニティ」ボックスに「public」と入力します
		- 4. 「追加 ... ] をクリックします。

#### , ⁄% Note

Windows NT のインストールの際に、サービスパックを適用してから SNMP サービス をインストールした場合は、再度サービスパックを適用してください。

#### ■ Windows 2000 の場合

- 1 Windows 2000 コントロールパネルから「ネットワークとダイヤルアップ接続」 アイコンをダブルクリックします。
- 2 メニューバーの「詳細設定」より、「オプションネットワークコンポーネント」 を選択します。
- **3** 次のいずれかの操作を行います。
	- ・「オプションネットワークコンポーネントウィザード」において「管理とモニタツー ル」がすでにチェックされていた場合は、「管理とモニタツール」を選択し、「詳細] をクリックして、「簡易ネットワーク管理プロトコル (SNMP)」がサブコンポーネン トとしてチェックされているかを確認してください。チェックされている場合は、す でに SNMP サービスがインストールされています。この場合は、手順4に進んでくだ さい。
	- ・「オプションネットワークコンポーネントウィザード」において「管理とモニタツー ル」がチェックされていない場合は、次の操作で SNMP サービスをインストールしま す。
		- 1. 「オプションネットワークコンポーネントウィザード」で「管理とモニタツー ル」のチェックボックスをクリックして選択します。
		- 2. 「詳細] をクリックし、「管理とモニタツール」のサブコンポーネントとして 「簡易ネットワーク管理プロトコル (SNMP)」が選択されていることを確認し、 「OK」をクリックします。
		- 3. 「オプションネットワークコンポーネントウィザード」で [次へ] をクリック します。
		- 4. メッセージにしたがって操作します。
- 4 コントロール パネルから「管理ツール】アイコンをダブルクリックします。
- 55 「コンピュータの管理]アイコンをダブルクリックしてコンピュータの管理 ウィンドウを開きます。
- $\mathbb{I}$  2
- 6 コンソール ツリーで、[サービスとアプリケーション]-[サービス] をクリッ クします。
- 7 詳細情報のウィンドウ領域で [SNMP Service] をクリックします。
- 8 「操作] メニューのプロパティをクリックします。
- 9 「トラップ」タブをクリックします。
- **10** コミュニティ名ボックスに「public」と入力して[追加]をクリックします。
- 11 「追加…」をクリックします。
- **12** コンソールをインストールするサーバのホスト名、IP または IPX アドレスを入 カし、[追加] をクリックします。

#### 13 「セキュリティ」タブを選択します。

#### 14 次のいずれかの操作を行います。

- ·「受け付けるコミュニティ名」ボックスのリストの中に、コミュニティ名「public」が 存在するものの、権利が「READ\_WRITE」でない場合は、次の操作で権利を変更し ます。
	- 1. コミュニティ「public」を選択します。
	- 2. [編集] をクリックします。
	- 3. 「コミュニティ権利」コンボボックスから「READ WRITE」を選択します。
	- 4. [OK] をクリックします。
- ·「受け付けるコミュニティ名」ボックスのリストの中に、コミュニティ名「public」が 存在しない場合は、次の操作でコミュニティを追加します。
	- 1. 「追加] をクリックします。
	- 2. 「コミュニティ権利」コンボボックスから「READ\_WRITE」を選択します。
	- 3. 「コミュニティ」ボックスに「public」と入力します。
	- 4. 「追加 ... ] をクリックします。
- ·「受け付けるコミュニティ名」ボックスのリストの中に、コミュニティ名「public」権 利「READ WRITE」が存在する場合、SNMP のプロパティウィンドウを閉じて終了 します。

# <span id="page-176-0"></span>2 サーバに ServerView をインストールする

サーバに ServerView をインストールするには、ServerView Basic / Full のどちらをインストール する場合にも、次の操作を行います。

▶ServerView Basic / Full について⇒第1章「2.3 ハードウェアの状態の表示」(P.154) 参照

#### **|烯 Note**

- ・作業をはじめる前に、サーバで使用するオプション装置は、サーバ本体またはオプショ ン装置の取扱説明書にしたがってあらかじめ取り付けておいてください。
- · ServerStart で ServerView をインストールした場合など、サーバに ServerView Basic がインストール済のサーバには、ServerView Full を追加インストールすることはでき ません。ServerView Full に変更したい場合には、一度 ServerView Basic をアンインス トールしたあとで、新規に ServerView Full をインストールしてください。 ▶ServerView Basic のアンインストール方法について ⇒「6 サーバから ServerView をアンインストールする」(P.173) 参照
- $\mathbf 1$ 管理者または管理者と同等の権限をもつユーザ名でログインします。
- 2 実行中のアプリケーションをすべて終了します。
- 3 ServerView の CD-ROM から、次のいずれかの操作を行います。
	- ・「ServerView Full」をインストールする場合 ServerView の CD-ROM から、次のプログラムを起動します。 <CD-ROM のドライブ >:\SVMANAGE\JAPANESE\SV\_FULL.EXE
	- ・「ServerView Basic」をインストールする場合 ServerView の CD-ROM から、次のプログラムを起動します。 <CD-ROM のドライブ >:\SVMANAGE\JAPANESE \SV BASIC.EXE ServerView System Requirements が表示されます。
- 4 インストールを継続する場合は [OK] を、中止する場合は [キャンセル] を クリックします。 「Install Options」ダイアログが表示されます。
- **5** オプション装置を追加監視するために必要なエージェントを追加します。 追加 するエージェントを選択して、「OK1 をクリックします。 ServerView Hints が表示されます。

#### M& Note

何も選択せずに「OK] をクリックすると、基本のエージェント機能のみがインストー ルされます。

> ▶ オプション装置の監視に必要なエージェントについて ⇒ ServerView の CD-ROM 内の「ServerView ユーザーズガイド」参照

6 インストールを継続する場合は [OK] を、中止する場合は [キャンセル] を クリックします。

7 インストールを完了すると、システム再起動メッセージが表示されます。すぐ に再起動する場合は [OK] を、あとから再起動を行う場合は [キャンセル] を クリックします。

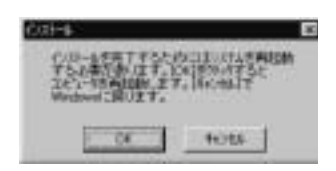

#### 18 Note

- ・途中で処理を中断したり、インストール中にエラーメッセージが表示された場合は、 インストールが正しく行われていません。この場合には、インストールされていない ソフトウェアが正しくインストールされるように対処し、もう一度インストールし直 す必要があります。
- · ServerView をインストールすると、同時に管理コンソールとアラームサービスがイン ストールされます。アラームサービスは、監視対象のサーバから SNMPトラップで受 け取った状態をモニタしたり、受け取る情報を選択したりするサービスです。 ▶ 使用方法⇒ ServerView の CD-ROM 内の「ServerView ユーザーズガイド」参照

# <span id="page-178-0"></span>3 ServerView の管理端末を構築する

ServerViewの監視システムで管理端末を使用したい場合には、管理端末に使用したい任意のパ ソコンに ServerView Console をインストールします。

ServerView Console をインストールするには、次の操作を行います。

▶ServerView Console について⇒第1章「2.3 ハードウェアの状態の表示」(P.154) 参照

#### **⁄% Note**

新規に管理端末を構築する前に、必ず動作環境の設定を行ってください。 ▶ 動作環境の設定について⇒「1 インストールの準備」(P.160) 参照

- $\mathbf 1$ 管理者または管理者と同等の権限をもつユーザとしてログインします。
- 2 実行中のアプリケーションをすべて終了させます。
- 3 ServerView の CD-ROM から、次のプログラムを起動します。 <CD-ROMのドライブ>:\SVMANAGE\JAPANESE\CONSOLE.EXE
- 4 ServerView System Requirements が表示されます。インストールを継続する場 合は「OK]を、中止する場合は「キャンセル]をクリックします。
- 5 ServerView Hints が表示されます。インストールを継続する場合は「OK]を、 中止する場合は「キャンセル〕をクリックします。
- 6 インストールを完了すると、システム再起動メッセージが表示されます。すぐ に再起動する場合は「OK] を、あとから再起動を行う場合は「キャンセル] を クリックします。

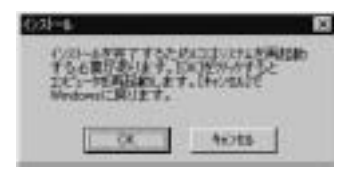

#### , ⁄% Note

- ・途中で処理を中断したり、インストール中にエラーメッセージが表示された場合は、 インストールが正しく行われていません。この場合には、インストールされていない ソフトウェアが正しくインストールされるように対処し、もう一度インストールし直 す必要があります。
- ・管理コンソールをインストールすると、同時にアラームサービスがインストールされ ます。 アラームサービスは、 監視対象のサーバから SNMP トラップで受け取った状態 をモニタしたり、受け取る情報を選択したりするサービスです。

▶ 使用方法⇒ ServerView の CD-ROM 内の「ServerView ユーザーズガイド」参照

# <span id="page-179-0"></span>4 インストール後のサーバの設定について

ServerView をインストールしたあとは、ServerView を正しく運用できるように、サーバを以下 のとおり設定する必要があります。

#### Service Pack を適用する 4.1

ServerViewを使用する前に、サーバに Service Pack の適用を行ってください。

- Windows NT4.0 の場合、Service Pack 6a 以降を適用します。
- Windows 2000 の場合、Service Pack 1 以降を適用します。

#### ⊿*N*& Note

Service Pack の適用は必ず行ってください。Service Pack を適用しない場合には、動 作は保証されません。

#### Microsoft Virtual Machine を設定する  $4.2$

ServerView を使用する前に、次の設定処理の適用を必ず行ってください。

**1** ServerView の CD-ROM から、次のプログラムを起動します。 <CD-ROMのドライバ>:\SVMANAGE\TOOLS\VMSETUP.EXE MicroSoft Virtual Machine がインストールされます。インストールされている場合は、 バージョン / レベルを確認し、古い場合にはアップデートを行います。

#### ServerView の監視機能を設定する  $4.3$

サーバに、監視処理の機能を設定する必要があります。 ▶ServerView の使用方法⇒ ServerView の CD-ROM 内の「ServerView ユーザーズガイド」参照

#### 管理ユーザを設定する 4.4

監視機能は、インストールすると、デフォルトで ServerView の管理権限をもつグループ (FUJITSU SVUSER) が設定されます。このグループに属するユーザのみが ServerView で監視 対象サーバの設定変更、シャットダウンなど行えます。このグループに属するユーザは自動的 に作成されませんので、監視対象サーバごとに ServerView の管理者を FUJITSU SVUSER グ ループに追加します。

FUJITSU SVUSER グループにユーザを追加するには、次の操作を行います。
### $\circ$  Point

●FUJITSU SVUSER グループに、(グローバル) グループを追加しても、追加されたグループに含ま れているユーザには管理権限は与えられません。FUJITSU SVUSER グループには、ユーザのみを 追加してください。

### ■ Windows NT WS 4.0 の場合

- *¶* スタートメニューから[プログラム]−[管理ツール(共通)]−[ユーザー マネージャ】を選択します。
- 2 [ユーザー マネージャ] ウィンドウで、FUJITSU SVUSER グループをクリック します。
- 3 「ユーザー】メニューの「プロパティ] をクリックします。 ユーザー アカウントのフル ネームを表示するには、[フル ネームで表示] をク リックします。 ローカルグループにほかのドメインからのユーザーが多数含まれている場合は、表示 に時間がかかることがあります。
- 4 新しいメンバーを追加するには、[追加] をクリックし、[ユーザーとグループ の追加] ダイアログ ボックスで必要な情報を設定します。

■ Windows NT SV 4.0 の場合

- 1 スタートメニューから [プログラム] − [管理ツール(共通)] − [ドメイン ユーザー マネージャ] を選択します。
- 2 [ユーザー] メニューの [ドメインの選択] を選択します。
- 3 「¥¥ コンピュータ名」を入力し、[OK] をクリックします。
- 4 [ドメイン ユーザー マネージャ] ウィンドウで、FUJITSU SVUSER グループ をクリックします。
- 5 「ユーザー】メニューの [プロパティ] をクリックします。 ユーザー アカウントのフル ネームを表示するには、「フル ネームで表示] をクリックし ます。 ローカルグループにほかのドメインからのユーザーが多数含まれている場合は、表示 に時間がかかることがあります。
- 6 新しいメンバーを追加するには、[追加]をクリックし、[ユーザーとグループ の追加] ダイアログ ボックスで必要な情報を設定します。

■ Windows 2000 の場合

- 1 [コントロール パネル] から [管理ツール] アイコンをダブルクリックします。
- 2 「コンピュータの管理]アイコンをダブルクリックしてコンピュータの管理 ウィンドウを開きます。
- 3 「コンソール ツリー] で、「ローカル ユーザーとグループ] の「グループ] を クリックします。
- 4 FUJITSU SVUSER をクリックします。
- 5 [操作] をクリックし、[プロパティ] をクリックします。
- 6 [追加] をクリックします。
- 7 追加するユーザーまたはグループの名前を下のボックスに入力するか、ユー ザーまたはグループを上のボックスで選択して [追加] をクリックします。
- 8 追加するユーザー名またはグループ名を確認する場合は、「名前の確認]をク リックします。
- 9 必要なすべてのユーザーを追加したら、「OKI をクリックします。

## <span id="page-182-0"></span>5 管理端末から管理コンソールをアンインストー ルする

管理端末を他のパソコンに切り替えて使用する場合、あるいは ServerView をレベルアップす る場合などには、管理端末から現在の管理コンソールをアンインストールする必要がありま す。アンインストールは、次の操作で行えます。

## **1** Note

- ・管理コンソールをアンインストールする前に、アラームサービスおよび管理コンソー ルが実行中の場合には、必ず終了させてください。アラームサービスおよび管理コン ソールが起動している状態でアンインストールが実行した場合、その後の OS 動作が 保証されません。
- ・下記のアンインストールの操作は、途中で中断したり、操作説明から外れた操作を行 うと、正しくアンインストールされません。アンインストールは最後まで確実に行っ てください。
- 1 スタートボタンからプログラムを選択し、Fujitsu ServerView 内の UNINSTALL を実行します。

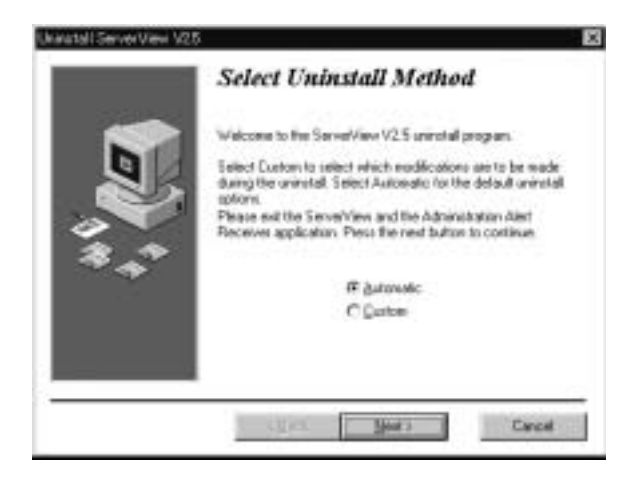

2 「Automatic」を選択し、[Next] をクリックします。

## **N**& Note

ここでは、必ず「Automatic」を選択し実行してください「Custom」を選択すると、ア ンインストールを行いたいファイル、レジストリの選択ができますが、一部のファイ ルやレジストリをアンインストールした場合に、その後の動作が保証されません。

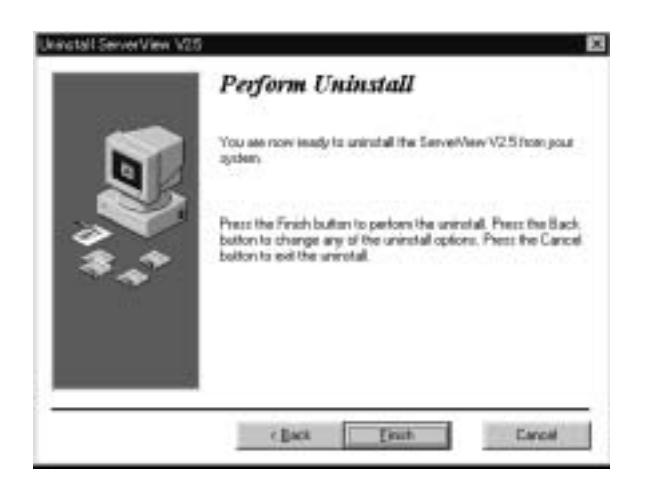

3 [Finish] をクリックします。 アンインストールが開始し、進行状況が表示されます。 アンインストールが完了すると、アンインストール画面が自動的に終了します。

# 6 サーバから ServerView をアンインストール する

サーバをレベルアップしてサーバの監視システムを再構築する場合などには、サーバから現在 の ServerView Basic / Full をアンインストールする必要があります。アンインストールは、次の 共通操作で行えます。

## **N& Note**

アンインストールを行う時に、途中で処理を中断したり下記手順以外の操作を行うと、 正しくアンインストールされません。アンインストールは最後まで確実に行ってくだ さい。

- 1 管理者または管理者と同等の権限をもつユーザ名でログインします。
- 2 実行中のアプリケーションをすべて終了させます。
- **3 管理コンソールをアンインストールします。** ▶ 操作方法⇒「5 管理端末から管理コンソールをアンインストールする」(P.171) 参照 (記述中の「管理端末」を「サーバ」に読み替えてください)

4 ServerView の CD-ROM から、次のプログラムを起動します。 <CD-ROMのドライブ >:\SVMANAGE\JAPANESE\UNAGENT.BAT ServerView のエージェント機能のアンインストールを開始するメッセージが表示され、 アンインストールが開始します。アンインストールが完了すると、システムの再起動を 促すメッセージが表示されます。 いずれかのキーを押して、アンインストール処理を終了してください。

# 7 オプション装置を追加監視する

サーバに搭載/接続されているオプション装置の監視機能を有効にする場合には、各オプショ ン装置の監視ソフトウェアをインストールする必要があります。

オプション装置の監視ソフトウェアのインストールについては、各オプション装置に添付の取 扱い説明書をお読みになり、正しく行ってください。オプション装置によりインストール方法 などに違いがありますのでご注意ください。

## ♪ Note

- · ServerStart で ServerView をインストールした場合は、「ServerView ユーザーズガイ ド」に従い、オプション装置の追加処理を行ってください。
- ・途中で処理を中断したり、インストール中にエラーメッセージが表示された場合は、 インストールが正しく行われていません。この場合には、インストールされていない ソフトウェアが正しくインストールされるように対処し、もう一度インストールし直 す必要があります。
	- ▶ 使用方法⇒ ServerView の CD-ROM 内の「ServerView ユーザーズガイド」参照

# 第3章

# その他の支援ツール

各ツールに添付の標準のインストーラでインス トールする方法について説明しています。

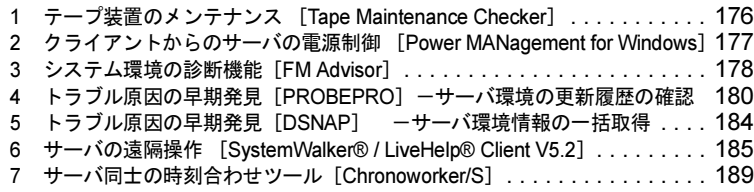

# <span id="page-187-0"></span>1 テープ装置のメンテナンス [Tape Maintenance Checker]

Tape Maintenance Checker を標準のインストーラでインストールするには、次の操作を行いま す。

**M& Note** 

- ・インストールする際には、メンテナンス対象のテープ装置がサーバに装着されている ことを確認してから行ってください。
- ・インストールする際には、すべてのプログラム (ウィルスワクチンプログラムなど) を 終了してください。
- 1 管理者権限を持つアカウントでサーバにログオンします。
- 2 CD-ROM ドライブに ServerStart の CD-ROM を挿入します。
- 3 [スタート] をクリックし、「ファイル名を指定して実行」をクリックします。 ファイル名を指定して実行の画面が表示されます。
- 4 「名前」に以下のように入力し、[OK] をクリックします。 <CD-ROM のドライブ >:\PROGRAMS\Japanese\TMCHECK\Setup.exe
- 5 インストーラが起動します。 画面のメッセージに従ってインストールを行ってください。
- 6 インストール終了後、システムを再起動します。

# <span id="page-188-0"></span>2 クライアントからのサーバの電源制御 [Power MANagement for Windows]

Power MANagement for Windows を標準のインストーラでインストールするには、次の操作を 行います。

- $\mathbf 1$ 管理者権限を持つアカウントでサーバにログオンします。
- 2 CD-ROM ドライブに ServerStart の CD-ROM を挿入します。
- 3 「スタート」をクリックし、「ファイル名を指定して実行」をクリックします。 ファイル名を指定して実行の画面が表示されます。
- 4 「名前」に以下のように入力し、[OK] をクリックします。 <CD-ROM のドライブ >:\PRGRAMS\Japanese\PMAN\AGENT\SETUP.EXE
- 5 インストーラが起動します。 画面のメッセージに従ってインストールを行ってください。
- 6 インストール終了後、システムを再起動します。

# <span id="page-189-0"></span>3 システム環境の診断機能「FM Advisor]

FM Advisor を標準のインストーラでインストールするには、次の操作を行います。

- 1 管理者権限を持つアカウントでサーバにログオンします。
- 2 CD-ROM ドライブに ServerStart の CD-ROM を挿入します。
- 3 スタートメニューから[ファイル名を指定して実行]をクリックします。
- **4** 「<CD-ROMドライブ>:¥PROGRAMS¥Japanese¥FMADV¥SETUP.EXE」を入力 し、「OKT をクリックします。 インストーラが起動します。画面のメッセージに従って、インストールを行ってくださ い。インストール終了後、システムを再起動します。

#### 診断方法  $3.1$

FM Advisor を起動すると自動的に調査が開始され、調査結果が表示されます。

- 1 スタートメニューから [プログラム] [FM Advisor] を選択します。 FM Advisor が起動します。 起動すると、自動的に定義ファイルが読みこまれ、調査が実行されます。 調査の状況はウィンドウのグラフに表示され、進行状況をチェックすることができま す。なお、ファイルの検索をキャンセルしたい場合は、「キャンセル〕をクリックして ください。ファイルの検索をキャンセルしても、次のシステム情報の取得が行われます。
- 2 ファイルの検索が終了すると、自動的にシステム情報の取得を実行します。 調査結果が表示されます。[OK] をクリックして、詳細情報を確認します。

 $\varphi$  Point

●[ファイル] メニューから [調査の実行] を選択してもチェックが行われます。

♪ Note

一部、表示されない情報があります。詳細は、留意事項をご覧ください。

## 3.2 定義ファイルの入手方法

最新の定義ファイルは当社のホームページ "FMWORLD"の「ソフトウェアライブラリ」で公 開されています。コンピュータを正確に診断するには、定義ファイルは非常に重要な役割を担 います。最新の定義ファイルをご利用ください。

FM Advisor の最新バージョンの定義ファイルは、Windows 95/98 用、Windows 2000/NT 用の 2 種類があります。各OSに対応した定義ファイルをご利用ください。異なった定義ファイルを 使用した場合、FM Advisor は、正確にコンピュータを診断することができません。

FM WORLD Ø URL : http://www.fmworld.net/

ソフトウェアライブラリの URL : http://www.fmworld.net/index down.html

#### $3.3$ 留意事項

### ● システム情報の表示について

[表示] メニューの [システム情報の表示] で表示する環境情報において、[コンピュータ] タ ブ内の 「機種情報] の内容が正しく表示されない場合があります。 この場合は、サーバ監視ツール「ServerView」およびサーバ本体に添付されている取扱説明書 などで機種名を確認してください。

# <span id="page-191-0"></span>4 トラブル原因の早期発見「PROBEPRO] ーサーバ環境の更新履歴の確認

標準のインストーラを使用して PROBEPRO をインストールする方法と PROBEPRO の動作環 境の定義について説明します。ServerStart から PROBEPRO をインストールした場合には、 PROBEPROの動作環境の定義だけを行ってください。

▶PROBEPRO の動作環境を定義する⇒「4.2 動作環境を定義する」(P.181) 参照

#### インストール方法  $4.1$

PROBEPROを標準のインストーラでインストールするには、次の操作を行います。

- 1 管理者権限を持つアカウントでサーバにログオンします。
- 2 次のどちらかの場合にだけ、シンボルの準備を行います。

▶ シンボルの準備⇒「4.5 シンボルファイルの準備」(P.182) 参照

- ・ログオンしたサーバが Windows NT/Windows 2000 の場合
- パフォーマンス情報の収集で、メモリ情報を採取対象にする場合
- 3 CD-ROM ドライブに ServerStart の CD-ROM を挿入します。
- 4 「スタート」をクリックし、「ファイル名を指定して実行」をクリックします。 ファイル名を指定して実行画面が表示されます。
- 5 「名前」に以下のように入力し、[OK] をクリックします。 <CD-ROMのドライブ >:\PROGRAMS\}Japanese\PROBEPRO\SETUP.EXE インストーラが起動します。
- 6 画面のメッセージに従ってインストールします。 PROBEPRO のインストールが終了すると、動作環境の定義を行うかどうかを問い合わ せるメッセージボックスが表示されます。
- 7 「はい〕をクリックします。 定義ウィザードが起動し、ウィザードの初期画面が表示されます。
- 8 定義ウィザードを操作して、動作環境を定義します。 ▶ 定義ウィザードの操作方法⇒「4.2 動作環境を定義する」(P.181) 参照

 $\circ$  Point

●PROBEPRO を再インストールする場合は、一度、PROBEPRO をアンインストールしてから行っ てください。

▶ アンインストールの方法⇒「4.4 アンインストール方法」(P.182) 参照

## <span id="page-192-0"></span>4.2 動作環境を定義する

PROBEPRO をご使用になるには、PROBEPRO の動作環境が定義されている必要があります。 動作環境の定義は、標準のインストーラでのインストール時、または PROBEPRO がインス トール済みの場合に、定義ウィザードを操作して行えます。ServerStart で PROBEPRO をイン ストールした場合は、インストール時には動作環境が定義できないので、インストール後に定 義ウィザードを起動して動作環境を定義する必要があります。

定義ウィザードを起動して動作環境を定義するには、次の操作を行います。

- 1 管理者権限を持つアカウントでサーバにログオンします。
- 2 次のどちらかの場合にだけ、シンボルの準備を行います。

▶ シンボルの準備⇒「4.5 シンボルファイルの準備」(P.182) 参照 ・ログオンしたサーバが Windows NT/Windows 2000 の場合

• パフォーマンス情報の収集で、メモリ情報を採取対象にする場合

- 3 「スタート」→「プログラム」→「PROBEPRO V2.0L20」→「PROBEPRO 定 義ウィザード」の順にクリックします。 定義ウィザードが起動し、ウィザードの初期画面が表示されます。
- 4 「次へ]をクリックします。 PROBEPRO で収集できる情報の種類が表示されます。
- 5 収集したい情報を選択します。

### $\circ$  Point

- ●パフォーマンス情報の収集では、メモリ情報まで採取したい場合に、「プロセス情報のみを収集す る」のチェックを外します。
- 6 「次へ」を順にクリックします。 手順5で「プロセス情報のみを収集する」のチェックを外した場合、Windows NT/Windows 2000のサーバでは、シンボルパス名の設定画面が表示されます。「シンボルパス名」ボッ クスに、現在のシステムレベルに対応したシンボルファイルが格納されるディレクトリ を入力してください。
- 7 [次へ] を順にクリックします。
- 8 定義内容の設定確認画面が表示されたら、[はい]をクリックします。 ログオンしたサーバが Windows NT/Windows 2000 の場合には、Pool Enhancements のイ ンストール、およびシステムの再起動が行われます。

#### 初回インストール時の初期設定について 4.3

### ■ システム情報の収集契機

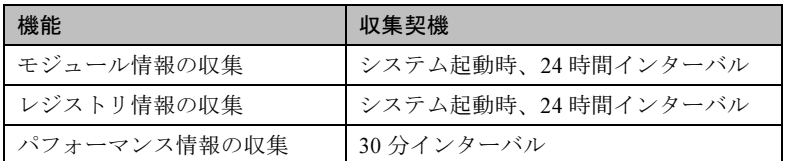

### ■ 出力先ディレクトリ

PROBEPRO が収集したシステム情報は以下のディレクトリに出力されます。 C:¥Program Files¥FUJITSU¥PROBEPRO¥Data

## <span id="page-193-1"></span>4.4 アンインストール方法

- 1 管理者権限を持つアカウントでサーバにログオンします。
- $2$  「スタート」-「プログラム」-「PROBEPRO V2.0L20」-「PROBEPRO ア ンインストール」を選択します。 アンインストーラが起動します。
- 3 画面のメッセージに従ってアンインストールを行います。

#### <span id="page-193-0"></span>シンボルファイルの準備 4.5

1 シンボルファイルを入手します。

### ● WindowsNT の場合

シンボルファイルは、次のいずれかより入手できます。

- ・Windows NT インストール用 CD-ROM サービスパックを適用していない場合にご用意ください。通常「¥SUPPORT¥DEBUG」 配下に収められています。
- ・サービスパックの CD-ROM サービスパックを適用している場合にご用意ください。変更モジュールに対応するシ ンボルファイルが同時提供されていますので、該当する SP のシンボルで上書きして ください。
- ・Microsoft Web サイト

上記の CD-ROM がない場合でも、次の URL からダウンロードできます。

URL: http://www.microsoft.com/japan/products/ntupdate/fixlist\_tmp/

インストール先のOSのバージョン、SPのレベルのシンボルファイルを選択して入手 してください。

 $\bullet$  Windows 2000 の場合 Windows 2000 のシンボル情報は 次のいずれかより入手できます。

- Windows 2000 Customer Support and Diagnostics Tools CD-ROM
- ・Microsoft Web サイト
	- 次の URL からダウンロードできます。

http://www.microsoft.com/windows2000/downloads/tools/symbols/default.asp

インストールの方法については、次の URL を参照してください。

http://www.microsoft.com/JAPAN/support/kb/articles/J054/0/84.htm

なお、上記 URL などは変更されることもあります。あらかじめご了承ください。

## 2 システムレベルに対応するシンボルファイルを任意のディレクトリにコピー します。

ディレクトリ名の最後は、必ず「¥Symbols」としてください。

 $\overline{\mathbb{I}}$  - 3

# <span id="page-195-0"></span>5 トラブル原因の早期発見 [DSNAP] *ー*サーバ環境情報の一括取得

¥PROGRAMS¥Japanese¥DSNAPには、以下のファイルが ServerStart の CD-ROM に含まれてい ます。

ハードディスク内のフォルダに複写してください。

- DSNAP.EXE
- · README.TXT

## <span id="page-196-0"></span>6 サーバの遠隔操作 [SystemWalker® / LiveHelp® Client V5.2]

SystemWalker®/LiveHelp® Client V5.2 を標準のインストーラでインストールする方法および操 作などについて説明します。

#### インストール方法  $6.1$

- 1 管理者権限を持つアカウントでサーバにログオンします。
- 2 CD ドライブに ServerStart の CD-ROM を挿入します。
- 3 「スタート」をクリックし、「ファイル名を指定して実行」をクリックします。 ファイル名を指定して実行の画面が表示されます。
- 4 「名前」に以下のように入力し、[OK] をクリックします。 <CD-ROMのドライブ >:\PROGRAMS\Japanese\LIVEHELP\INSTALL
- 5 インストーラが起動します。 画面のメッセージに従ってインストールを行ってください。
- 6 インストール終了後、システムを再起動します。

#### 6.2 操作概要

PRIMERGY に添付の ServerStart の CD-ROM では、サーバにインストールする LiveHelp Client ソフトウェアが標準で添付されていますので、サーバをリモート操作する側のパソコンに、 LiveHelp Expert ソフトウェア<sup>\*1</sup> または SystemWalker/CentricMGR<sup>\*2</sup> を購入してインストールす る必要があります。

LiveHelp では、リモート操作されるサーバをクライアント (Client) と呼びます。サーバをリ モート操作する人をエキスパート (Expert) と呼びます。クライアントとエキスパートが通信 している状態をセッションと呼びます。

## 「Client] プログラムの起動

操作対象のサーバで「Client] プログラムを起動します。「Client セットアップ] プログラムで 「Client] プログラムを Windows NT 4.0 や Windows 2000 のサービスとして自動起動するように 設定すると、Windows NT 4.0 や Windows 2000 へのログオン前からリモート操作が行えます。 「Expert] プログラムとの通信方式も「Client セットアップ] プログラムで選択します。

## [Expert] プログラムの起動

リモート操作しようとするエキスパートは、LiveHelpの [Expert] アイコンをダブルクリック して、「Expert] プログラムを起動します。エキスパートは、次に示す、「Expert] ツールバー を使ってセッションを管理します。

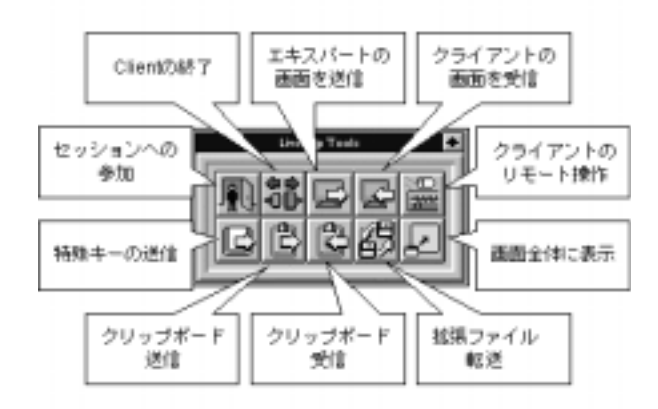

## サーバへの接続

エキスパートは、[セッションへの参加] ボタンをクリックします。エキスパートは、クライ アントを選択してサーバに接続します。これでセッションが始まります。

## 画面受信、| | | | リモート操作

セッションが始まるとすぐに、これらのボタンが自動的にクリックされ、エキスパートはサー バの画面内容を見たり、サーバをリモート操作することができます。

セッション中はツールバーやメニューコマンドを使って LiveHelp のさまざまな機能を利用で きます。

## 画面を全体に表示

画面を全体に表示すると、操作が楽になります。この場合、ツールバーは画面にフロート化さ れて常に他の画面より手前に表示されます。

## 特殊キーの送信

[Client] プログラムを Windows NT 4.0 や Windows 2000 のサービスとして自動起動するように 設定すると、[特殊キーの送信] ボタンをクリックして [Ctrl+Alt+Del] キーを送信すること で、Windows NT 4.0 や Windows 2000 へのログオン操作が行えます。

「特殊キーの送信] ボタンでは、[Ctrl+Alt+Del]、[Ctrl+Esc]、[Print Screen]、[Alt+Print Screen] キーをサーバに送信します。[Ctrl+Alt+Del] キーを送信すれば、サーバへリモートログオン、 ログオフ、シャットダウンもできます。

## クリップボード送信

エキスパート側のパソコンのクリップボード内容は、[クリップボード送信]ボタンをクリッ クすることで転送して、サーバ側にコピーできます。

## クリップボード受信

サーバのクリップボード内容は、「クリップボード受信] ボタンをクリックすることで転送し て、エキスパート側のパソコンにコピーできます。

# 45 ファイル転送

複数のファイルをエキスパートのパソコンとサーバの間で一括転送ができます。また、問題解 析情報の取得やシステム修復が簡単にできます。

## Client の終了

サポートが終了したら、「Client の終了]ボタンをクリックして、動作中の LiveHelp Client を 終了することができます。

## **I**% Note

- ・サーバをリモート操作する場合、LiveHelp Client を終了すると [Client] プログラムを Windows NT 4.0 や Windows 2000 のサービスとして自動起動するように設定してい ない限り、再度接続することができなくなります。
- ・[Client の終了] ボタンをクリックせずに LiveHelp Expert を終了すると、LiveHelp Client はサーバで動作を続け、接続待ちの状態になります。

#### その他の機能  $6.3$

LiveHelp には前述の操作概要で説明した機能のほか、次のような機能を備えています。

### ■ 複数人のエキスパートによるリモート操作

サーバの画面やマウスの動きを、複数人のエキスパートがリアルタイムで受信し、同時に状況 を把握できます。また、複数人のエキスパートが交代で、自分のキーボードとマウスでサーバ を操作、非定型的な操作も自由に行えます。

### ■ 接続のパスワード

LiveHelp Client の起動時にパスワードを設定できます。この場合、サポート部門の専門家が サーバへ接続する時に同じパスワードの入力が必要になります。「Client] プログラムを Windows NT 4.0 や Windows 2000 のサービスとして自動起動するように設定してあれば、この 後、Windows NT 4.0 や Windows 2000 へのログオンを行うことになります。

## ■ エンドユーザのサポート

LiveHelp Client ソフトウェア \*3 をエンドユーザのパソコンにインストールすると、サーバの リモート操作と同様に、同じ LiveHelp Expert を使って、エンドユーザサポートのためにパソ コンをリモート操作できます。

## ■ インターネットのサポート

LiveHelp のインターネット対応は、オプション製品 SystemWalker®/LiveHelp® Connect V5.2\*4 (以降、LiveHelp Connect と略します。)を DMZ に設置されるサーバ上で動作させることが必 須です。LiveHelp Connect は、LiveHelp Client や LiveHelp Expert がファイアウォールで守られ ている場合でも、両者に共通のアクセスポイントとなって Expert と Client 間のデータパケッ トの中継を行うことにより通信可能にします。また、転送されるデータの暗号化もサポートし ました。詳細は、LiveHelp Connect の CD に格納されている「LiveHelp Connect 管理者ガイド」 を参照してください。

\*1 製品名称:SystemWalker®/LiveHelp Expert V5.2、製品型名: B298C1600 \*2 製品名称:

SystemWalker/CentricMGR EE V5.0 マネージャ、製品型名: B293C4491 SystemWalker/CentricMGR EE V5.0 エージェント、製品型名: B293C74F0 SystemWalker/CentricMGR SE V5.0 マネージャ、製品型名: B293C1515 SystemWalker/CentricMGR SE V5.0 エージェント、製品型名: B293C74D0

- \*3 製品名称: SystemWalker/LiveHelp Client V5.2、製品型名: B298C1610
- \*4 製品名称: SystemWalker/LiveHelp Connect V5.2、製品型名: B293C80U0

## <span id="page-200-0"></span>7 サーバ同士の時刻合わせツール **[Chronoworker/S]**

Chronoworker/S は、NTP (Network Time Protocol) および SNTP (Simple Network Time Protocol) のネットワークを利用したコンピュータ同士の時刻合わせを行うアプリケーションです。サー バとサーバ間、サーバとクライアント間の時刻合わせが行えます。 本ソフトウェアの使用方法については、インストール後のオンラインマニュアル (「ヘルプ]) をご覧下さい。

## 7.1 インストール方法

Chronoworker/S をインストールするには、以下の操作を行います。

- 1 管理者権限を持つアカウントでサーバにログオンします。
- 2 CD-ROM ドライブに ServerStart の CD-ROM を挿入します。
- 3 「スタート】をクリックし、「ファイル名を指定して実行」をクリックします。 ファイル名を指定して実行の画面が表示されます。
- 4 「名前」に以下のように入力し、[OK] をクリックします。 (CD-ROM ドライブをDに設定している場合) D:¥PROGRAMS¥Japanese¥crnwrk¥Setup¥Setup.exe
- 5 インストーラが起動します。 画面のメッセージに従ってインストールを行ってください。

#### 運用の手順  $7.2$

Chronoworker/S を運用するには、[スタートアップモード]による疎通確認を行ってから、「サー ビスモードーでシステムを運用します。

## ■ 「スタートアップモード] による疎通確認

最初に「スタート」メニューから [Chronoworker] を起動すると、Chronoworker/S は [スター トアップモード]が選択されています。Chronoworker/Sの導入当初は、Chronoworker/Sを「ス タートアップモード]で数回起動させ、タイムサーバの登録や時刻合わせパラメータの調整を 行います。

疎通確認に際して、設定や変更が必要なパラメータには以下のものがあります。

- タイムサーバの登録(必須) 時刻を取得するタイムサーバの登録を行います。
- SNTP サーバとして動作 (必要に応じて) 他のサーバやクライアントに時刻を供給する場合に指定します。
- 時刻合わせパラメータ (必要に応じて) タイムサーバとの繰り返し時刻合わせ間隔や、タイムサーバからの応答待ち監視時間、タ イムサーバ時刻と内部時計との誤差の修正範囲を指定します。デフォルト値は LAN 接続の 最適値が設定済みです。外部公開サーバと交信を行う場合は変更が必要です。
- LAN 接続 / ダイアルアップ接続(必要に応じて) タイムサーバとの接続形態を指定します。ダイアルアップ接続の場合や、Socks5 Proxy サー バ経由に場合に変更が必要です

### ■「サービスモード〕でのシステム運用

「スタートアップモード]でパラメータの調整後、Chronoworker/S の動作モードを「サービス モード]に切り替え、通常のシステムの運用を行います。「サービスモード]では、Windows NT/2000 のサービス (ChronoNTService) が時刻合わせを行います。 時刻合わせのサービス (ChronoNTService) を停止する場合、および動作パラメータの再変更 を行う場合は、管理者権限を持つアカウントでサーバにログオンし、「スタート」メニューか ら Chronoworker/S を起動します。

## 7.3 起動と終了の方法

■ 起動方法

- 1 管理者権限を持つアカウントでログオンします。
- 2 「スタート」メニューから[Chronoworker]を実行します。
- 33 タイムサーバの名前、またはアドレスを登録後、[スタート]をクリックします。

 $\Omega$  Point  $\overline{\Omega}$ 

●あらかじめ登録されているタイムサーバ名は、インターネット上に公開されている公開 NTP サー バのものです。ファイアウォール等で使用できない場合は、使用可能なタイムサーバをネットワー ク管理者にご確認ください。

■ 終了方法

● サービスモードで運転中の場合

- 1 「スタート」メニューから [Chronoworker] を実行します。
- 2 「ストップ」ボタンをクリックします。
- スタートアップモードで運転中の場合
	- 1 タスクトレイの [Chronoworker] アイコンを右クリックしてメニューを表示さ せ、「終了」を選択します。

## 7.4 アンインストール方法

- 1 Chronoworker/S を終了します。
- 2 [コントロールパネル]の [アプリケーションの追加と削除] で [Chronoworker/ S] をアンインストールします。

### 第3章 その他の支援ツール

付録

付録

以下の機能、操作などの説明を記載しています。 必要に応じてお読みください。

## 内 容

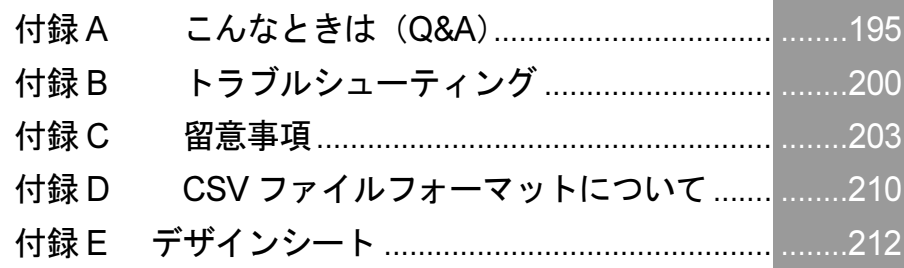

## <span id="page-206-0"></span>付録 A こんなときは (Q&A)

## Q. モデムを追加するには?

次の手順で追加してください。

- 1 Windows NT を起動し、管理者権限を持ったユーザアカウントでログオンしま す。
- 2 「スタート」-「設定」-「コントロールパネル」をクリックします。
- $\, {\bf 3} \,$  [モデム] アイコンをダブルクリックします。 新しいモデムのインストール画面が表示されます。
- 4「モデムを一覧から選択するので検出しない」をチェックし、[次へ]をクリッ クします。
- 5 「製造元」 からモデムメーカーを、「モデル」 から該当するモデムを選択し、[次 へ]をクリックします。
- $\rho$  Point  $\overline{\phantom{a}}$ 
	- ●モデムにデバイスドライバが添付されている場合は、A ドライブに挿入して「ディスク使用」をク リックし、該当するモデムを選択します。また、一覧表にモデム名が表示されず、モデムにもドラ イバが添付されていない場合は、「Windows NT Server Version 4.0 Disc1」を CD-ROM ドライブに セットして、該当するモデムを選択します。
	- 6 「選択したポート」をクリックし、表示されている [COMn] をクリックして 「次へ」をクリックします。
	- 7 所在地の設定を行い、「次へ」をクリックします。

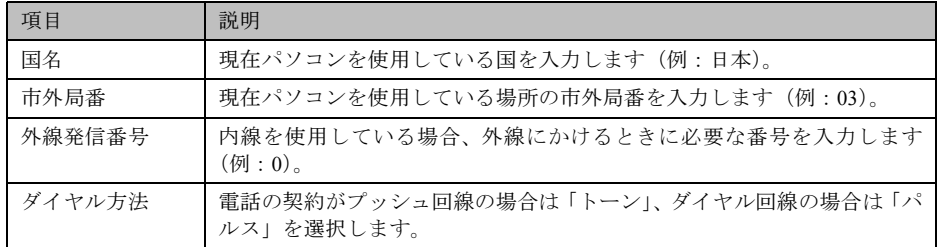

- 8 [完了] をクリックします。
- 9 [閉じる] をクリックします。

## Q. プリンタを追加するには?

次の手順で追加してください。

- 1 「スタート」-「設定」-「プリンタ」をクリックします。
- 2 [プリンタの追加] アイコンをダブルクリックします。 プリンタの追加ウィザード画面が表示されます。
- 3 「このコンピュータ」を選択して、「次へ]をクリックします。
- *4* 「利用可能なポート」を選択して「LPT:1」をチェックして、[次へ] をクリッ クします(通常は LPT1 ですが、使用プリンタによっては別のポートを選択し ます)。
- 5 「製造元」からプリンタメーカーを、「プリンタ」から該当するプリンタを選択 して、「次へ」をクリックします。

 $O$  Point

- プリンタにデバイスドライバが添付されている場合は A ドライブにフロッピーを挿入して「ディス ク使用」をクリックし、該当するプリンタを選択します。また、一覧表にもプリンタ名が表示され ず、プリンタにもドライバが添付されていない場合は、「Windows NT Server Version 4.0 Disc1」を CD-ROM ドライブに挿入して、該当するプリンタを選択します。
- 6 「プリンタ」でプリンタ名を入力し、「次へ] をクリックします。 すでに他のプリンタドライバがインストールされている場合は、Windows アプリケー ションで選択したプリンタを通常使うかどうかを選択し、「次へ」をクリックします。
- 7 プリンタを共有しない場合は「共有しない」を、共有する場合は「共有する」 を選択してから「共有名」を付けて「次へ〕をクリックします。
- 8 テストページを印刷するかどうかを指定して、「完了】をクリックします。

■ FMLBP シリーズ、FMPR シリーズをお使いの場合

デバイスフォントの白色を使用した場合、印刷結果が画面と異なることがあります。白色で印 刷する場合は、デバイスフォント以外で印刷してください。

■ FMLBP225PS、FMLBP211PS をお使いの場合

- ドキュメント画面ボックスー [ドキュメントのオプション]の [プリンタの機能]の [標 準に戻す]ポタンをクリックしても、変更前の設定状態には戻りません。
- ドキュメント画面ボックスー [ハーフトーンカラーの調整] で「明るさ」や「コントラス ト」などを調整しても、印刷には反映されません。
- 用紙の種類で「A4 横」のような「××横」の用紙では正しく印刷できません。 このようなデータを印刷する場合は、用紙の種類で「A4」印刷の向きを「横」に指定して 印刷してください。

## ■ 富士通プリンタ増設カードに FUJITSU Printia XL シリーズプリンタおよび他 社プリンタを接続する場合

富士通プリンタ増設カードに FUJITSU Printia XL シリーズプリンタおよび他社プリンタを接続 する場合は、REGEDT32.EXE コマンドを使って、レジストリの以下のキーの値を変更し、シ ステムを再起動してください(この例ではプリンタが接続されているポートが "LPT4" としま す)。

\*- : ¥HKEY LOCAL MACHINE¥SYSTEM¥PARALLEL SETUP INFO¥LPT4

値 : Escp : REG BINARY :  $0100000$ 

↑ここを00から01に変更

### ■ 任意の用紙サイズを設定する場合

富士通 FM シリーズ用シリアルプリンタでフォームを使用する場合、使用できるフォームのサ イズはそれぞれのドライバによって以下の範囲となっています。この範囲外のものは使用でき ません。

### ■ 用紙サイズの設定

プリンタの「ファイル] メニューから「サーバのプロパティ]をクリックし、「用紙] タブの [新しい用紙を作成する] をチェックして作成します。任意の用紙サイズを設定できます。詳 細については、Windows NT のマニュアルおよびオンラインヘルプを参照してください。

幅:50 ~ 345.4mm (1.79 ~ 13.6 インチ) 高さ : 50 ~ 420.0mm (1.79 ~ 16.5 インチ) のドライバ 「136桁プリンタ] "FUJITSU FMPR 180" "FUJITSU FMPR 180 (Color) " "FUJITSU FMPR -353G2" "FUJITSU FMPR -353A2" "FUJITSU FMPR -361" "FUJITSU FMPR -372" "FUJITSU FMPR -671" "FUJITSU FMPR -654" "FUJITSU FMPR -359F1" "FUJITSU FMPR -455" "FUJITSU FMPR -456" "FUJITSU FMPR -371A" "FUJITSU FMPR -374" "FUJITSU FMPR -366 (Monochrome) " "FUJITSU FMPR -373 (Color) " "FUJITSU FMPR -366 (Color)" "FUJITSU FMLP -351" "FUJITSU FMPR -373 (Monochrome) " "FUJITSU FMPR -672" 幅:50 ~ 203.2mm (1.79 ~ 8 インチ) 高さ:50 ~ 420.0mm (1.79 ~ 16.5 インチ) のドライバ

[80桁プリンタ] "FUJITSU FMPR -302G2" "FUJITSU FMPR -302A2" "FUJITSU FMPR -204B" "FUJITSU FMPR -204W" "FUJITSU FMPR -101W" "FUJITSU FMPR -101B" "FUJITSU FMPR -102G" "FUJITSU FMPR -601" "FUJITSU FMPR -303G" "FUJITSU FMJP-101G" "FUJITSU FMPR -221G" 幅 : 50 ~ 420.0mm (1.79 ~ 16.5 インチ) 高さ : 50 ~ 420.0mm (1.79 ~ 16.5 インチ) のドライバ "FUJITSU FMPR -360" "FUJITSU FMPR -360 (Color) " "FUJITSU FMJP -211" 幅: 25.4~345.4mm (1~13.6インチ) 高さ: 25.4~558.8mm (1~22インチ) のドライバ [ESC/Pシーケンス] "FUJITSU ESC/P" "FUJITSU FMPR -375E" "FUJITSU FMPR -371E"

"FUJITSU FMP-PR121G"

## Q. RAID を構築するときの注意点は?

次の点に留意してください。

### ■ ハード構成

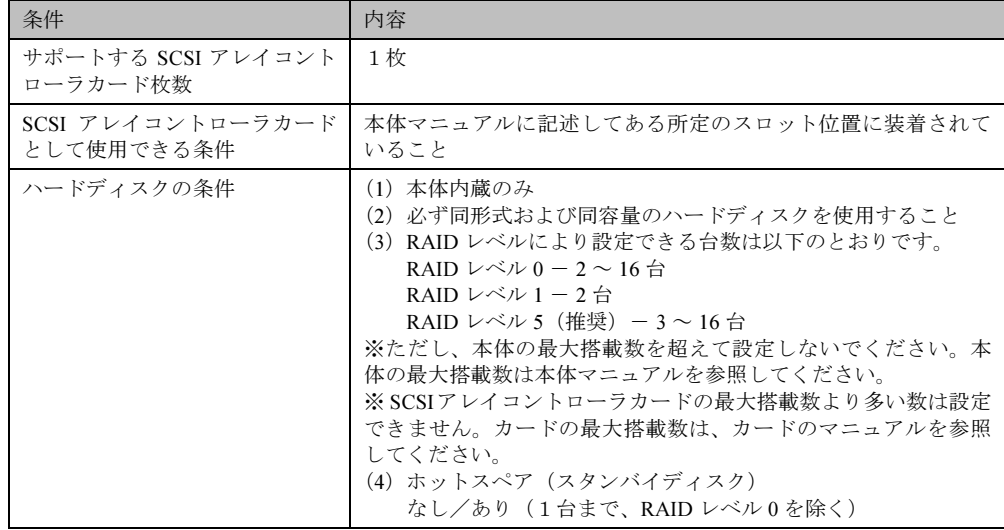

## **N& Note**

ホットスペアを「あり」に指定した場合は、実際に搭載するハードディスク台数は上 記(3)の設定台数+1台としてください。

### ■ アレイ構成

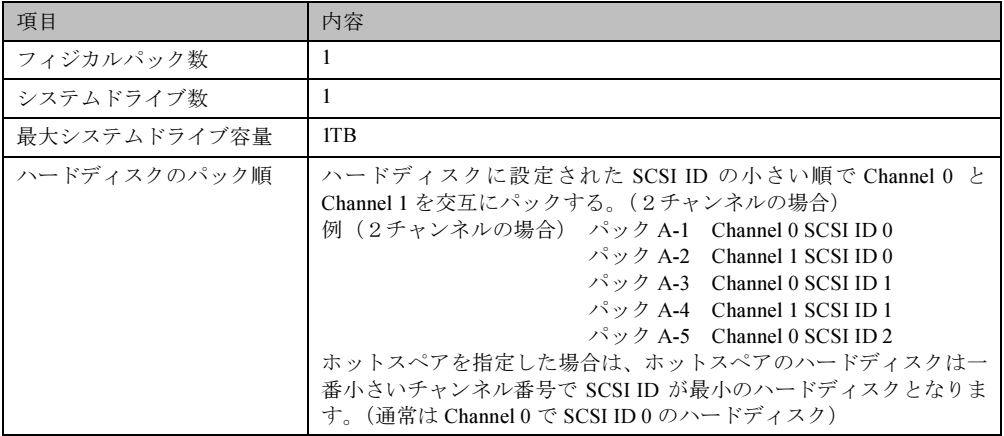

### ■ ディスク台数

- ●設定した台数(ホットスペアありの場合は+1台)より実際に装着されている台数が少ない 場合、ServerStart はエラーとなり、セットアップは中断されます。
- 設定した台数 (ホットスペアありの場合は+1台)より実際に装着されている台数が多い場 合、設定どおりになり、余ったディスクはスタンバイディスクとなります。また、後から フィジカルパックを追加することもできます。詳しくは SCSI アレイコントローラカード に添付の取扱説明書を参照してください。

## Q. スーパーフロッピー形式の光磁気ディスクは使用できますか?

### 以下の方法でフォーマットしてください。

SCSI カードなどに添付されているフォーマッタを使用して、光磁気ディスクをスーパーフ ロッピー形式でフォーマットした場合、Windows NT で認識できないことがあります。 光磁気ディスクをスーパーフロッピー形式でフォーマットする場合には、光磁気ディスクユ ニット添付のデバイスドライバ内の「MOフォーマッタ」を使用してください。 詳しくは、光磁気ディスクユニットのマニュアルを参照してください。

<span id="page-211-0"></span>■「サーバ内の資源情報を参照できませんでした。サーバの情報を最新に更新し てから再試行してください。」と表示された場合

サーバ側でクライアントセットアップウィンドウの操作中にクライアント側でログインする と、以下のダイアログが表示されます。

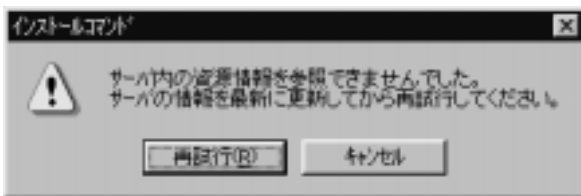

操作中のクライアントセットアップウィンドウで ■ をクリックするか、[表示] メニューか ら「最新に更新」を選択した後、「インストールコマンド」ダイアログの[再試行]をクリッ クしてください。

## ■ クライアントコンピュータへのインストール中に「セットアップに失敗した 資源があります」と表示された場合

サーバのクライアントセットアップを起動し、「クライアント一覧」で対象クライアントコン ピュータのセットアップ結果を確認してください。確認時は、「表示」の「最新に更新」を実 行してください。

「登録済みセットアップ資源一覧」でセットアップを行った資源を選択し、クライアント一覧 のセットアップ状態が"エラー"の場合は、その登録資源についてセットアップ情報を見直し、 正しい設定で資源の再登録を行ってください。

ただし、資源の再登録を行った場合はセットアップが完了しているクライアントの状態も未完 了となりますので、セットアップが完了しているクライアントについては、対象クライアント の選択を解除してください。

## ■ デスクトップ環境設定画面を閉じる時に「システムポリシーファイルの作成 中に異常が発生しました。」とエラーメッセージが表示された場合

Windows 2000のドメインコントローラ上でデスクトップ環境設定を使用する場合、デスクトッ プ環境設定を起動した管理者ユーザが「Enterprise Admins」グループに属していないと、この メッセージが表示されます。

この場合、ポリシーの変更は失敗しており、設定は保存されていません。管理者ユーザを 「Enterprise Admins」グループに追加して再起動し、デスクトップ環境設定をやり直してくださ  $V_{o}$ 

### ■ ログオン時に自動的にインターネットエクスプローラが起動する場合

WizardConsole をインストールしたサーバ、または起動用フロッピーでセットアップしたクラ イアントコンピュータにログオンした直後に、インターネットエクスプローラが起動すること があります。

WizardMenu を使用しない場合は、サーバ側で WizardConsole の「デスクトップ環境設定」を 起動し、「初期メニュー」タブで「Windows 標準」を選択します。

また、WizardMenu を使用する場合は、IIS がサーバ上に構成されていない状態のとき、イン ターネットエクスプローラが起動する際にエラーとなります。WizardMenu を使用するには、 以下の操作を行ってください。

- 1 サーバ上に IIS (バージョン3.0 以上) を構成します。
- 2 [スタート] [プログラム] [Microsoft インターネットサーバー (共通)] (Windows 2000 では「管理ツール1) - 「インターネットサービスマネージャ1 を起動します。
- 3 WWW サービスのプロパティを開き、以下の3つのフォルダに対して、「ディレ クトリ」タブからエイリアスを追加します。 c:\WZCNSL\af12\CGI:エイリアス名「SVWizardMenu/APPS」 c:\WZCNSL\{af12\\{Controls: エイリアス名「SVWizardMenu/Controls」 c:\WZCNSL\af13\\inetpub:エイリアス名「SVWizardMenu」
- 4 WWW サービスを再起動します。
- 5 デスクトップ環境設定の「初期メニュー」タブで「Web メニュー」を選択します。

■ リモート OS セットアップ中に発生する可能性のあるエラーについて

| エラー<br>コード | 原因と対策    |                                                                                                    |
|------------|----------|----------------------------------------------------------------------------------------------------|
| 10         | 原因<br>対策 | 区画が作成できませんでした。<br>OS セットアップを実行して区画サイズを変更してフロッピーを作成し直してく だ<br>さい。                                                                                                    |
| 11         |          | サーバと通信できなかった場合に発生します。以下の原因と対策があります。<br>原因1 LANケーブルが正しく接続されていない。<br>対策1 LAN ケーブルがきちんと接続されているか確認してください。<br>原因2 サーバ上で TFTP サービスが実行されていない。<br>対策2 コントロールパネルより「サービス」の「Fujitsu SystemcastWizard/ServerStart TFTP<br>Service」が開始されているか確認してください。<br>原因3 サーバとクライアントが同じネットワーク上にいない。<br>対策 3 サーバとクライアントの IP アドレスとサブネットマスクを確認してください。<br>同じネットワークにいない場合はゲートウェイアドレスを設定してください。<br>原因4 指定されたファイルがサーバ上で見つからない。<br>対策4 OSセットアップ実行後にファイルが削除された可能性があります。もう一度OSセッ<br>トアップを実行してドライバーズ CD をコピーし直してください。 |
| 12         | 原因<br>対策 | 情報ファイル Cwizard.ini の内容が正しくありません。<br>OSセットアップを実行して、フロッピーを作成し直してください。                                                                                                    |
| 15         | 説明<br>原因 | ファイルの書き込みが出来ませんでした。<br>ディスクが利用可能でない可能性があります。                                                                                                    |
| 16         | 説明<br>原因 | Windows NT の無人セットアップスクリプト Unattend.txt が正しくありません。<br>ドライバーズCDから正しくコピーされなかった可能性があります。                                                                                                    |
| 20         | 説明<br>対策 | クライアントのコンピュータ情報が取得できませんでした。<br>WizardConsole からクライアント導入フロッピーを再作成してください。                                                                                                    |

## ■ 電源スイッチを押しても電源が切断できない場合

セットアップ中、PCIカードのコンフィグレーションチェックでエラーがあった場合、エラー メッセージを表示後に電源スイッチを押しても電源が切断できなくなることがあります。この 場合、電源スイッチを4秒以上押して電源を切断して、エラー要因を取り除いてください。

# <span id="page-214-0"></span>付録 C 留意事項

## C.1 ServerStart でサポートするオプションカード

ServerStart がサポートするオプションカードは、PRIMERGY がサポートするものの中で、PCI に対応したものです。カードの搭載枚数や搭載位置については、サーバの取扱説明書を参照し てください。

ServerStart でサポートするオプションカードは、以下のとおりです。サポートするカードは サーバの機種により異なりますので、サーバの取扱説明書を参照してください。

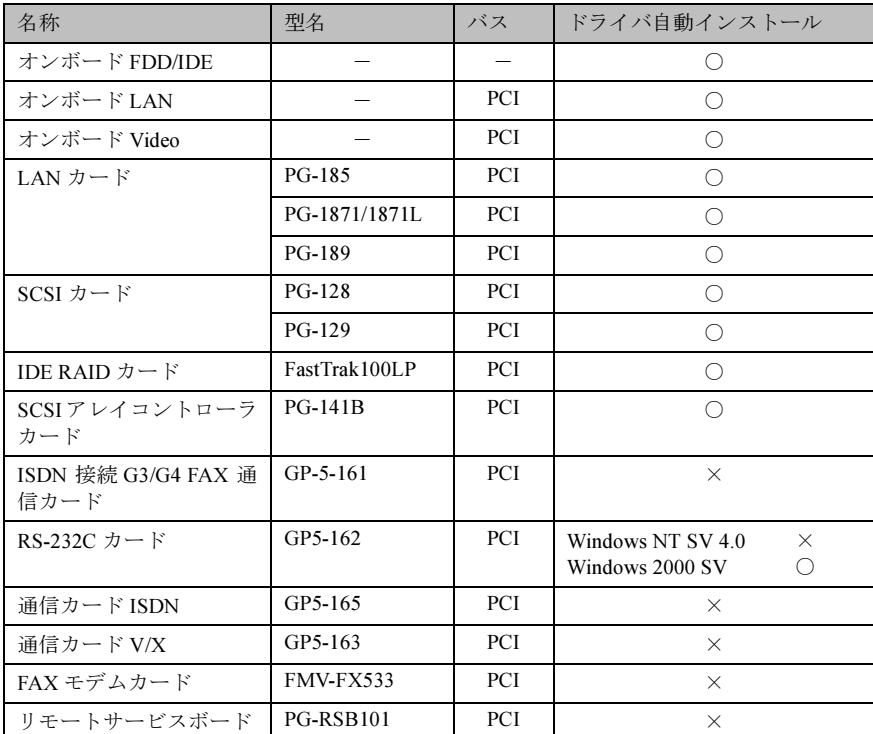

### 【表 C.1 ドライバ自動インストール対応する拡張カードとオンボード I/O】

## C.2 ServerStart で対応する自動インストール

## 【表 C.2\_1 ドライバの自動インストールに対応するデバイス】

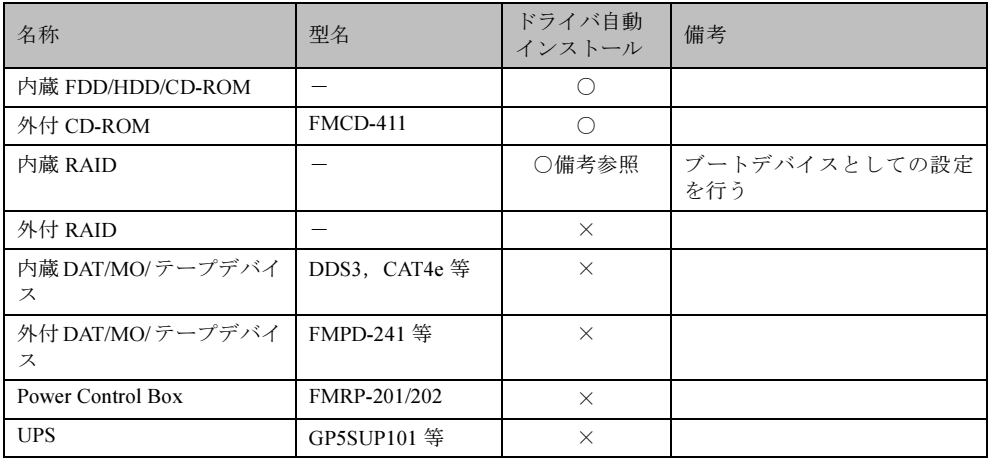

## 【表 C.2\_2 添付されているアプリ及びサービス】

※サイレントインストールは解除可能です。

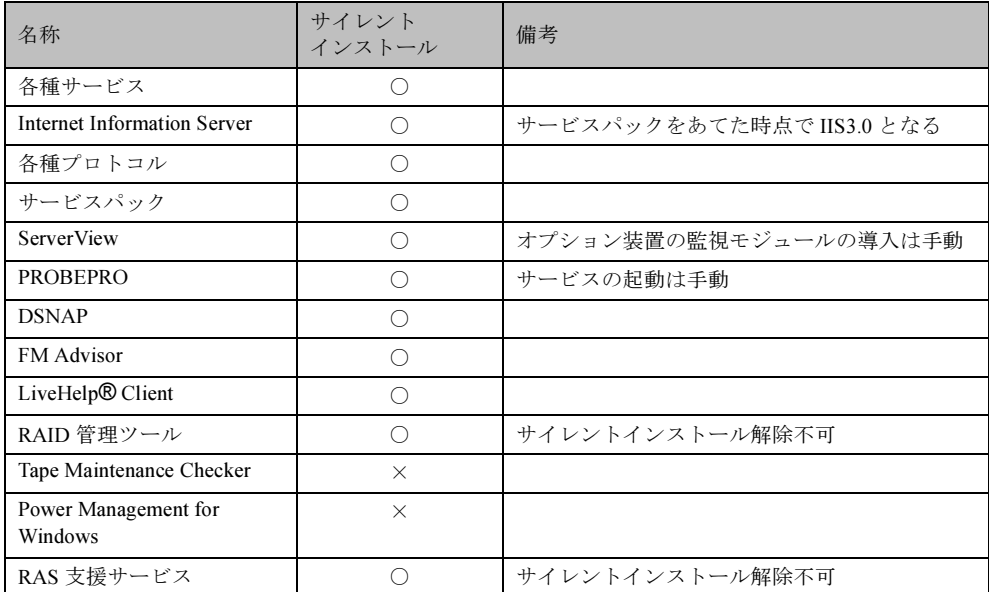
### C.3 バックアップドメインコントローラ (BDC) に関する 留意事項(NT SV 4.0 の場合)

バックアップドメインコントローラ (以下、BDC)のサーバに WizardConsole をインストール して使用する場合には、以下の注意が必要です。

#### ● グループ、ユーザアカウントについて

作成したグループとユーザアカウントは Domain 全体で使用されます。 そのため、プライマリドメインコントローラ (以下、PDC) に WizardConsole をインストール して使用している場合には、BDCで作成したアカウントは、PDCでも管理することができます。

#### ● コンピュータアカウントについて

作成したコンピュータのアカウントは、WizardConsole がインストールされているサーバごと に管理されます。ある BDC で作成したコンピュータは、PDC や他の BDC では管理できませ ん。同様に、PDC で作成したコンピュータは、他の BDC では管理できません。

#### ● クライアントセットアップ情報について

WizardConsole がインストールされているコンピュータごとに管理されます。 BDCで資源の読み込みを行っても、読み込みを行った BDC 以外のサーバ (PDC や他の BDC) で使用することはできません。

クライアントコンピュータは、最初に登録したサーバに接続し、資源をコピーします。複数台 のコンピュータで管理している場合には、クライアントコンピュータで資源を取り出すサーバ 名を変更することもできます。

#### ● デスクトップ環境設定について 作成したデスクトップ設計の情報は、WizardConsole がインストールされているコンピュータ ごとに管理されます。 複数台のコンピュータで管理している場合には、クライアントコンピュータで設計情報を取り 出すサーバ名を変更することもできます。

● リモート OS セットアップについて WizardConsole がインストールされているコンピュータごとに管理されます。 資源を他のコンピュータで管理することはできません。

#### ● コンフィグレーションファイルについて

BDC では WizardConsole でコンフィグレーションファイルを作成することはできません。

### C.4 クライアントコンピュータの追加/変更時の留意事項

クライアントセットアップ機能で定義された資源は、ServerStart または WizardConsole で指定 したクライアントコンピュータに対してインストールされます。 WizardConsole の「コンピュータの追加/変更」を行ったクライアントについては、デフォル トでセットアップ資源のインストール対象になります。追加/変更したクライアントコン ピュータに対してセットアップ資源のインストールを行わない場合は、WizardConsole のクラ

イアントセットアップを起動し、インストール対象から解除してください。

### C.5 クライアントセットアップに関する留意事項

#### ■ 同時インストールできる台数

クライアントセットアップで、同時にインストールできるクライアントコンピュータの台数は 15 台です。15 台以上インストールする場合は、一度にインストールするクライアント台数を 15台単位で行ってください。

#### ■ 標準対応製品をインストールする際の注意事項

#### ● 標準対応製品のインストール可能 OS とインストール条件

標準対応製品によってインストールできる OS は異なります。また、インストール時の条件も 各標準対応製品で異なります。下記表を参照し、適切なインストール対象クライアントを選択 してください。

#### ● 標準対応製品のインストールに必要なハードディスク容量

各標準対応製品がインストールに必要なハードディスク容量は下記表のとおりです。ハード ディスク空き容量が不十分なクライアントへのインストールは、アプリケーションエラーを引 き起こす場合があります。クライアント環境の違いにより、インストールに必要なハードディ スク容量は異なりますので、十分な空き容量があることを確認してからインストールの設定を 行ってください。

※ ServicePack を SP と略記しています。

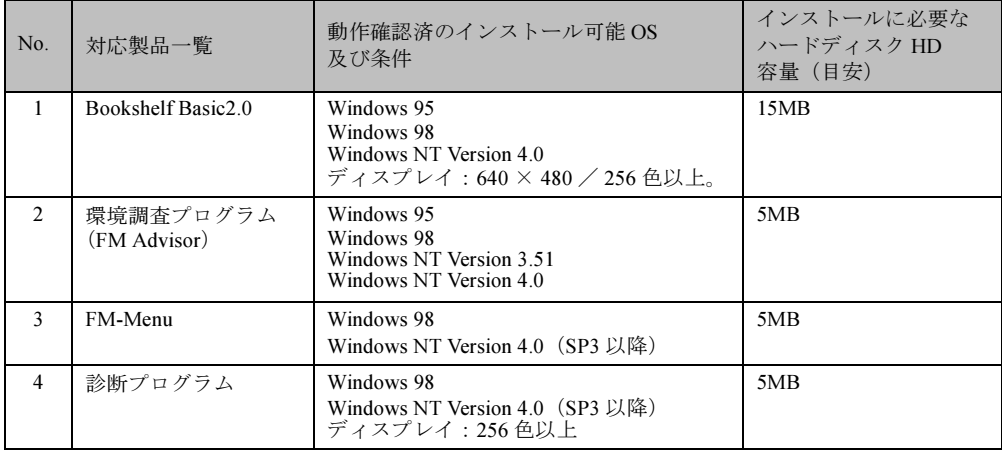

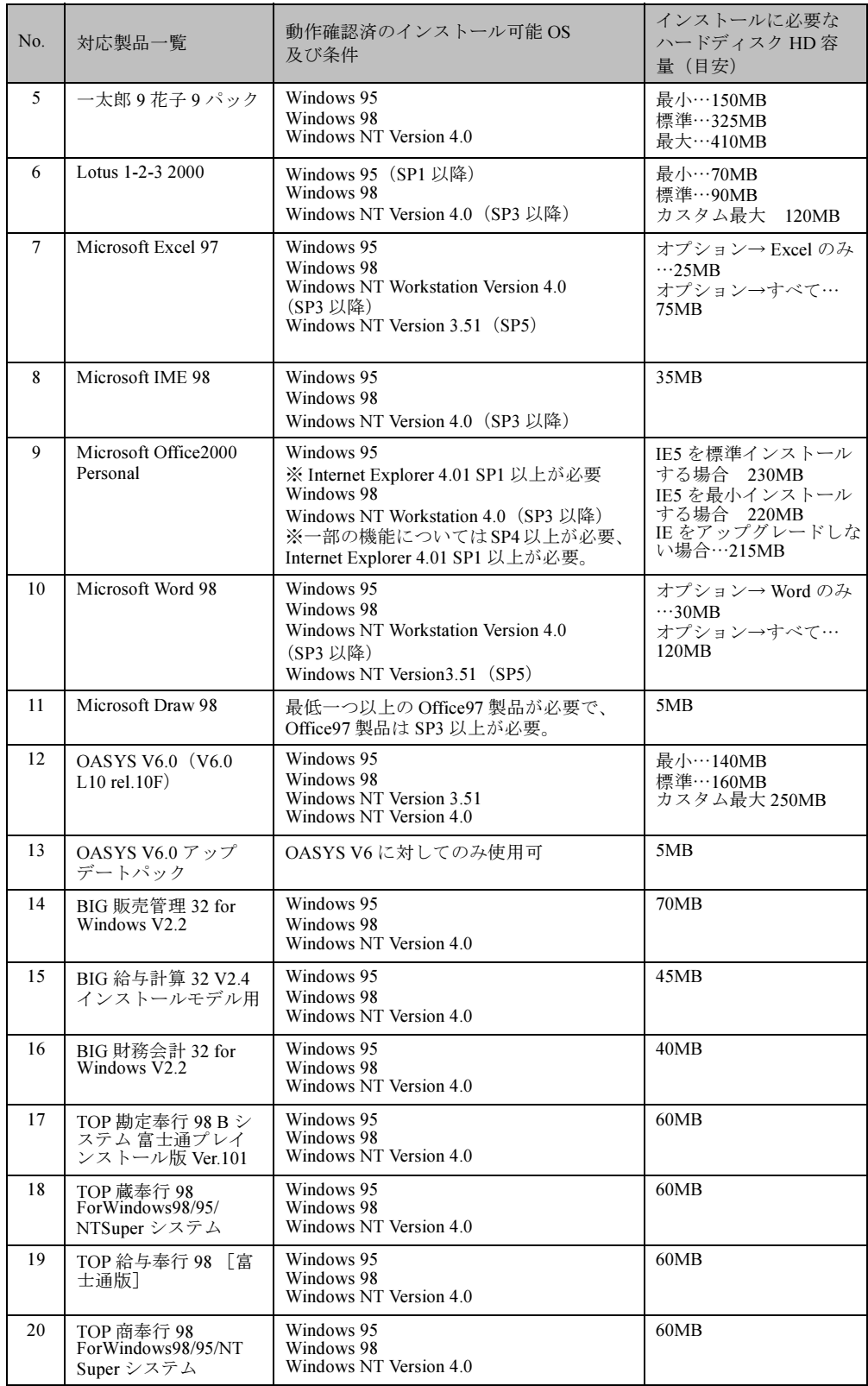

#### ■ クライアントセットアップ機能でインストールしたアプリケーションの削除

#### ● アプリケーションの削除方法

クライアントセットアップ機能でインストールしたアプリケーションは、クライアントセット アップ機能を使用して削除することはできません。アンインストール方法については、アプリ ケーションに添付されているマニュアルを参照してください。

#### ● アンインストールが失敗する場合

クライアントセットアップで登録されたアプリケーションをサーバで削除した場合、アプリ ケーションのアンインストール時にエラーが発生する場合があります。 エラーが発生した場合は、アプリケーション媒体を使用してアンインストールを行ってくださ  $V_{\alpha}$ 

#### ■ スクリプトに関する留意事項

#### ● スクリプトを使用してインストールする場合

標準対応製品等でスクリプトを使用してインストール実行中は、マウス・キーボードに触らな いでください。スクリプトが停止し、サイレントインストールが失敗する原因となります。

#### ● アプリケーションインストール用のスクリプト作成時の注意事項

クライアントセットアップ機能で使用するアプリケーションインストール用スクリプトは、以 下の手順で作成してください。なお、スクリプト作成を簡単にするには、アプリケーションを インストールするマシンと同一環境でスクリプト採取することを推奨します。

- 1 クライアントコンピュータヘインストールするアプリケーションのインス トールコマンドを起動します。
- 2 上記インストールコマンドの初期画面が表示されたら、Windows 上で動作する 自動化ツール(注 1)を使用し、インストール操作のイベント採取を開始します。
- 3 インストール処理が終了したら、自動化ツールのイベント採取を終了します。
- ◢ 採取したスクリプトを、配付先のクライアントの環境に合わせ編集し(注 2)、 必要に応じてコンパイルします。なお、コンパイルが必要かどうかは使用する 自動化ツールのマニュアルを参照してください。
- 5 インストールする製品の機能上、システムに対してリブートを要求してくる場 合はリブートを実行せずにインストールが終了するようにスクリプトを採取 してください。

注1)

Windows 上で動作する自動化ツールとは、Windows 上で利用者が行った操作をファイルに スクリプト形式で格納し、そのスクリプトを実行して操作を再現するツールです。

例) 米国 Rational SoftWare Corporation の Rational Visual Test®

注 2)

採取したスクリプトはイベント採取したマシンに密着したものになっているため、複数の マシンで共通に使用するためには下記の点をカスタマイズする必要があります。

①不要関数の削除

イベント採取で不要なイベントを採取した場合は不要な処理や関数を削除します。 ②画面待ち合わせ

採取したスクリプトを実行する際、実行マシンの性能により処理速度が異なるため、ス クリプト内で時間を指定して処理の待ち合わせを行うと動作が不安定になります。時間 指定で待ち合わせている個所は、待ち合わせ時間を長くするか、次に表示される画面で 待ち合わせを行うようにカスタマイズします。

3画面の切り分け

インストール時に表示される画面が局面によって異なる場合は、同一ループ内で複数の 画面の待ち合わせを行い、どちらの画面が表示されても対処できるようにカスタマイズ します。

#### C.6 その他の留意事項

- テープデバイスに関しては、自動検出を行いコントロールパネルの出力までを行います。ド ライバをインストールする必要がある場合には手動で行ってください。
- プリンタのセットアップには対応していません。セットアップ終了後にインストールを 行ってください。

# 付録 D CSV ファイルフォーマットについて

使用する CSV ファイルの形式は、カンマで区切ったテキストのファイル形式です。ファイル は登録する画面にあわせてそれぞれ作成してください。

それぞれ第1フィールド以外は空白にすることができます。ただし、入力必須項目は CSVファ イル取込みを行った後、入力を行ってください。

#### $\varphi$  Point  $\Box$

●CSV ファイルの作成は、表計算ソフトを使用すると簡単に作成できます。

コンピュータ用

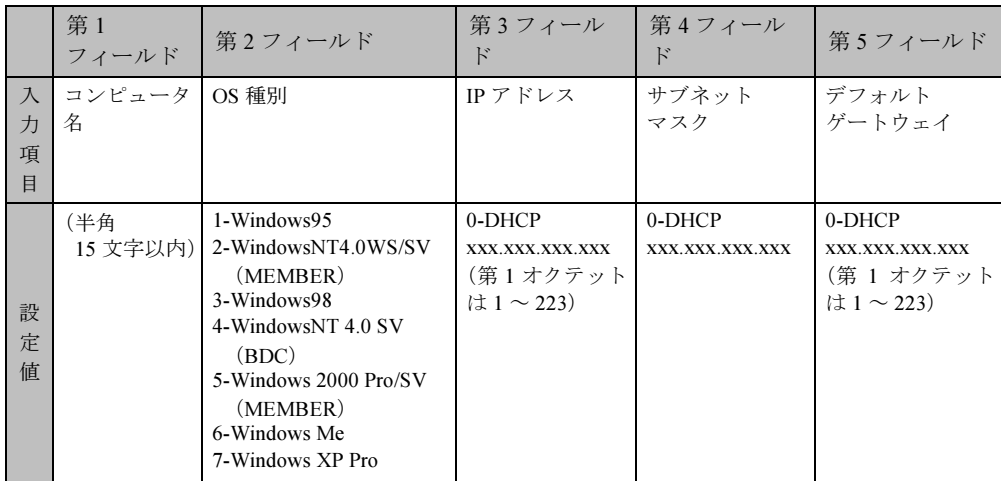

例 1) Computer1,2,0,0,0

例 2) Computer2,3,100.10.10.3,255.255.255.0,100.10.10.1

例 3) Computer3,5,100.10.10.4,255.255.255.0,

 $(914)$  Computer4,,0,,

グループ用

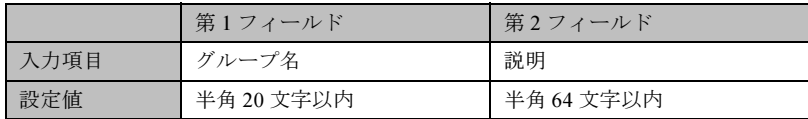

例 1) PG Group1,PG グループ

例 2) CT Group2,CT グループ

#### ユーザ用

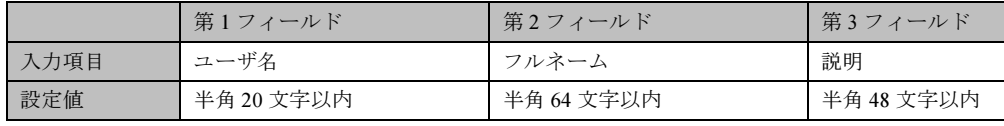

例 1) fuji,taro fuji, 富士太郎

 $(912)$  nonaka,,

例 3) tanaka, keisuke tanaka,

#### 共有資源用

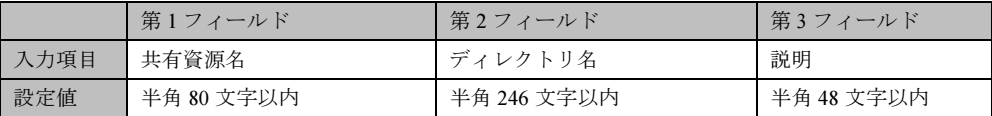

例 1) tool,c:\tool, ツール用

例 2) work fol,c:\work\work folder,

例 3) test fol,c:\work\test folder, テスト用フォルダ

# 付録 Eデザインシート

# RAID ウィザード インター・マン しょうしょう しょうしょう

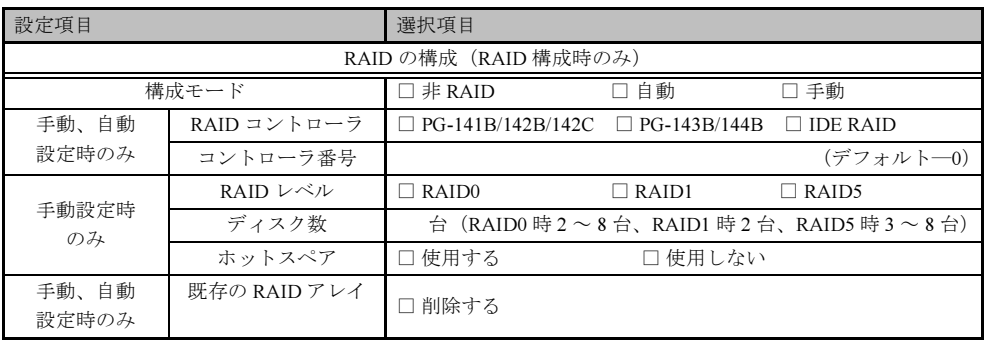

<u> 1989 - Johann Stein, marwolaethau a bh</u>

## ディスクウィザード

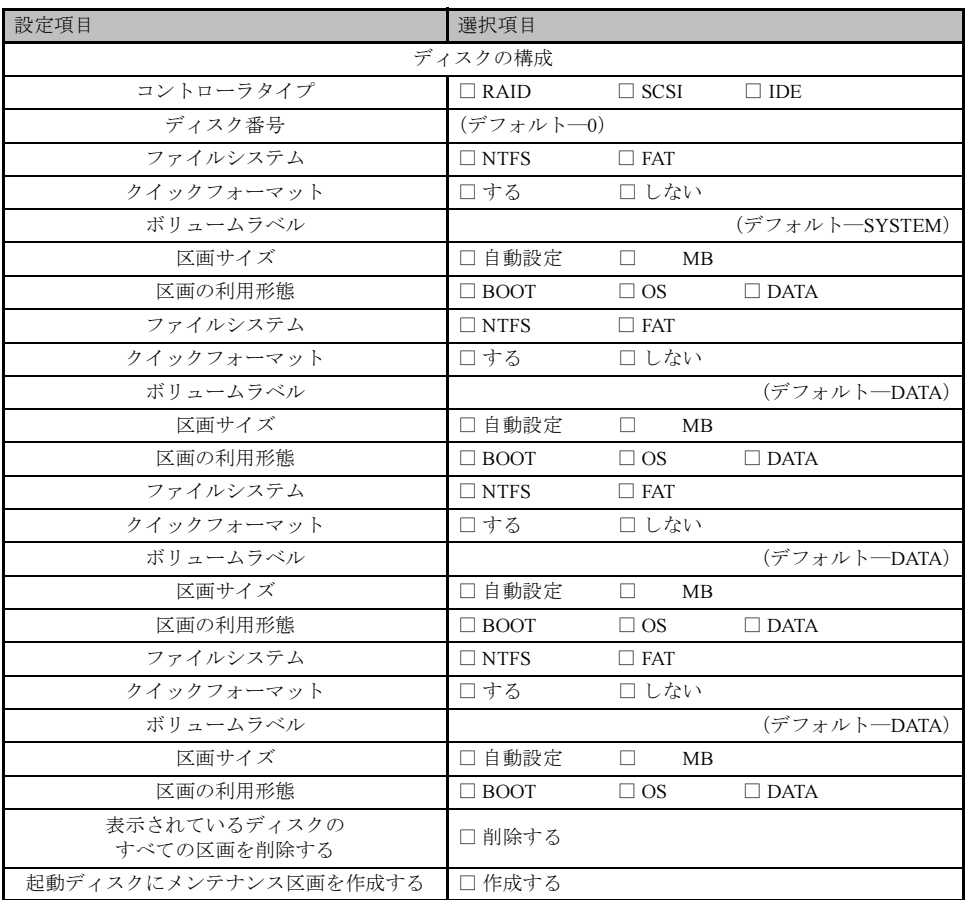

X 複数のディスクを搭載する場合は、コピーしてください。

# OS ウィザード (Windows NT 4.0 インストールウィザード)

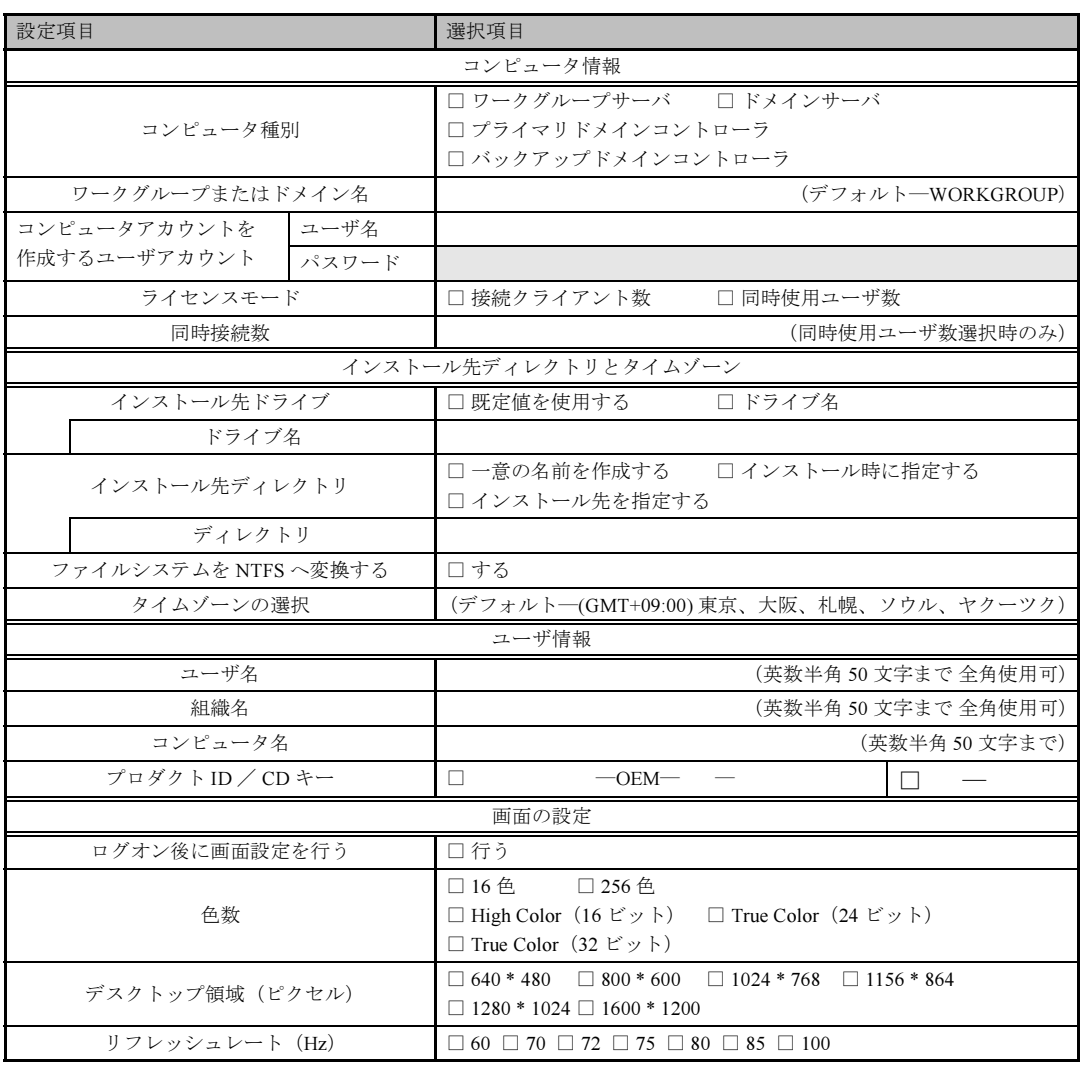

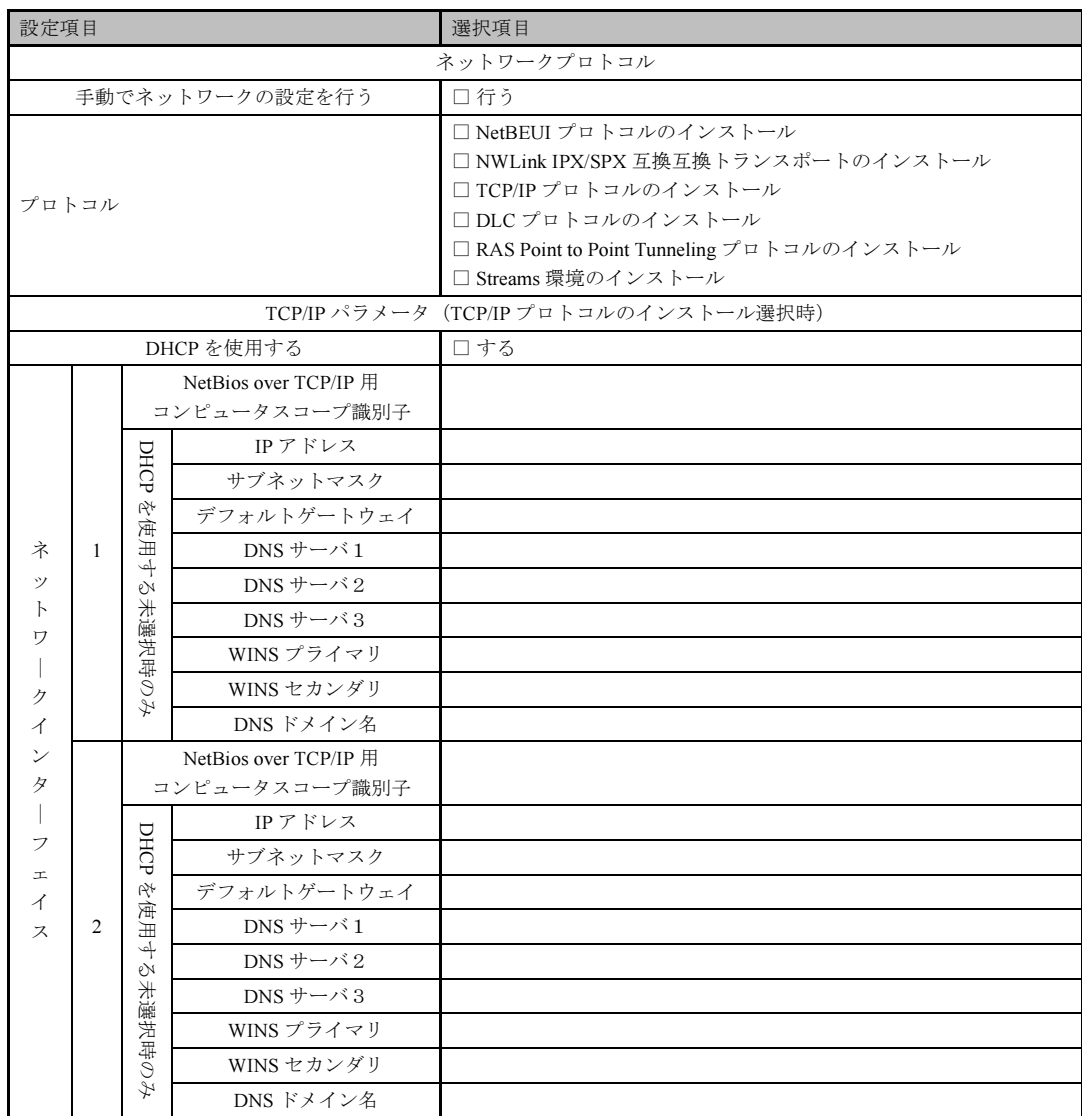

※3枚以上のネットワークカードを利用する場合は、コピーしてください。

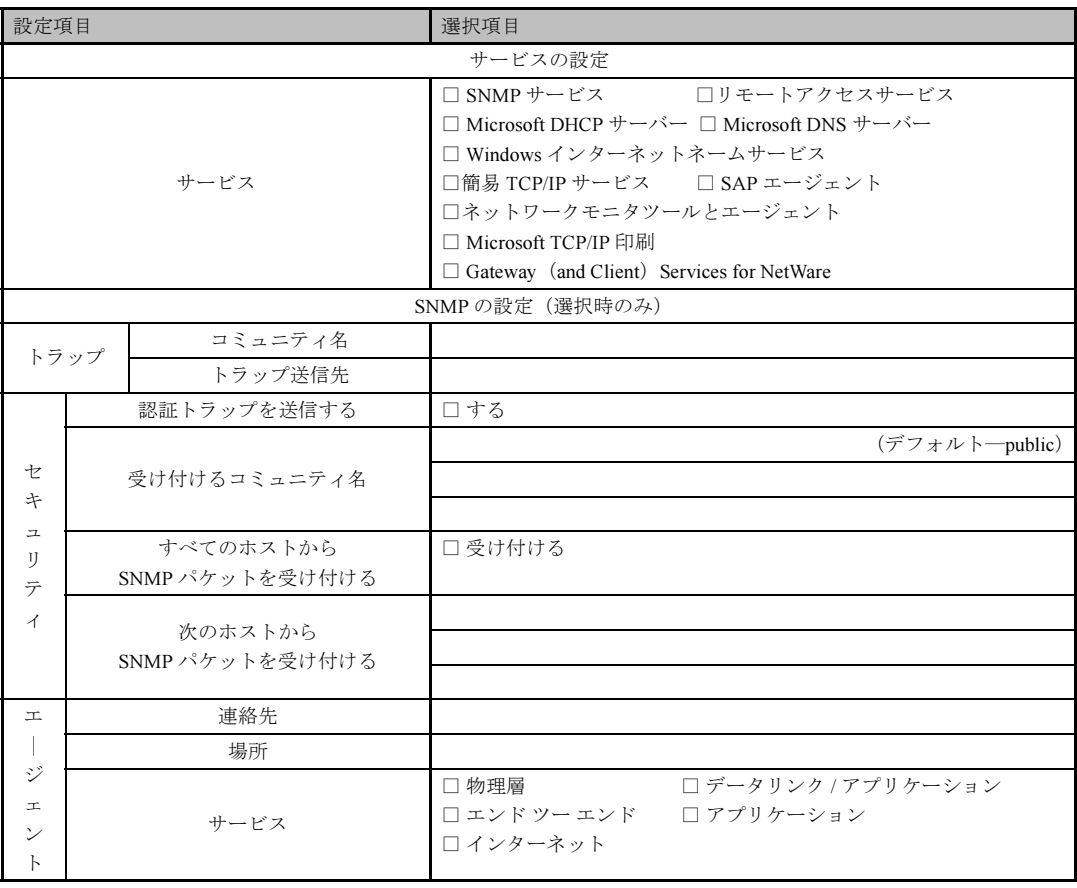

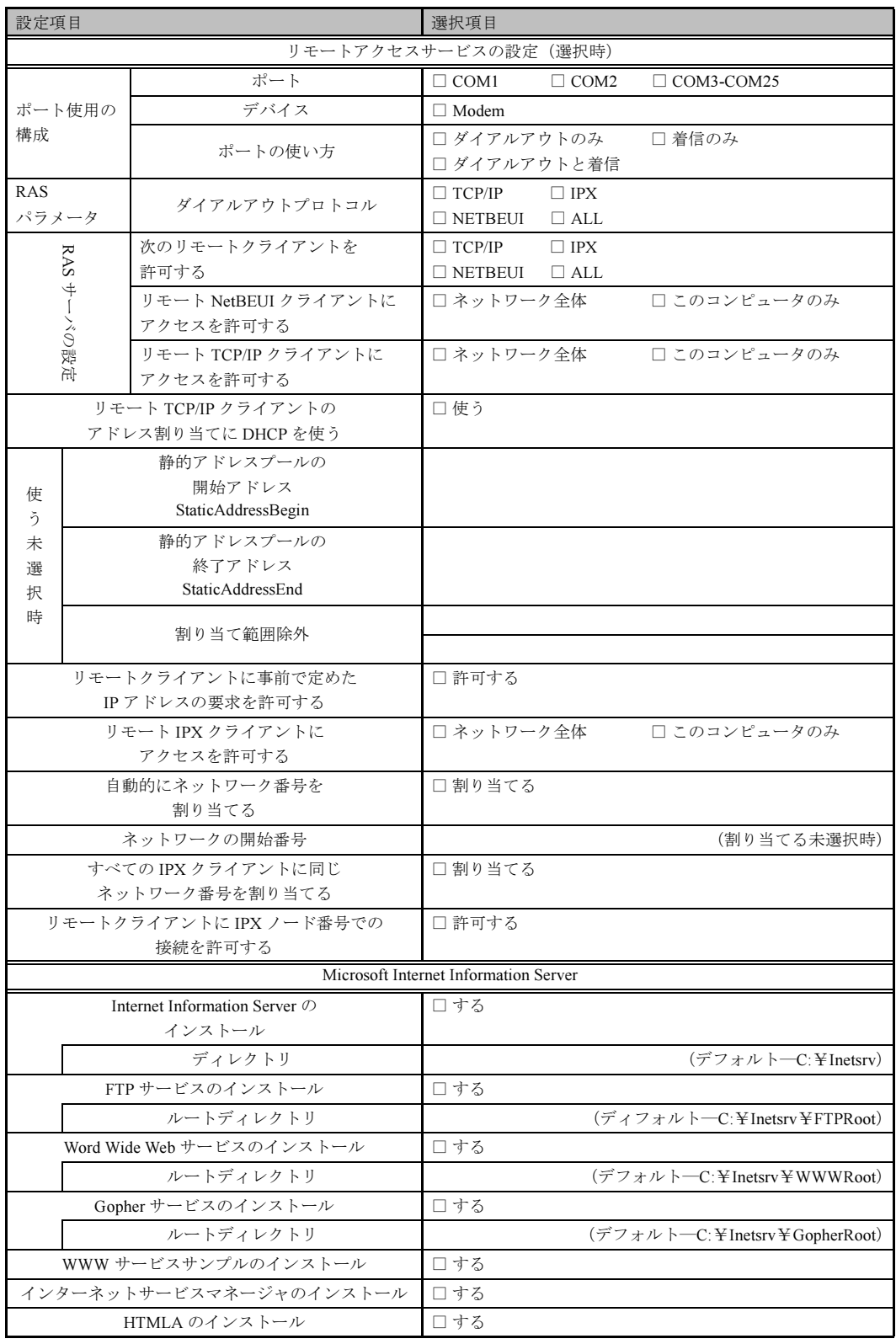

# OS ウィザード (Windows 2000 インストールウィザード)

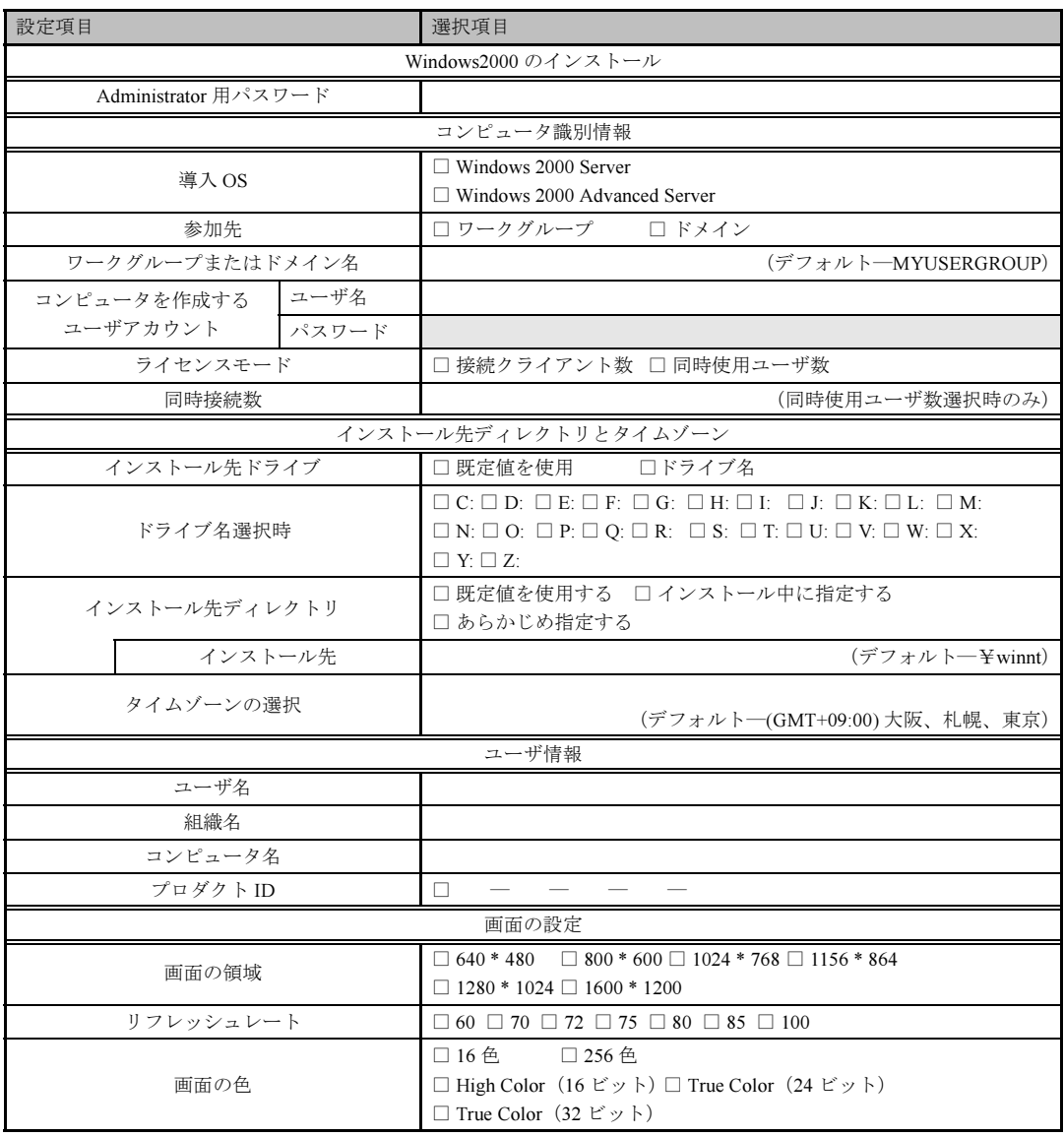

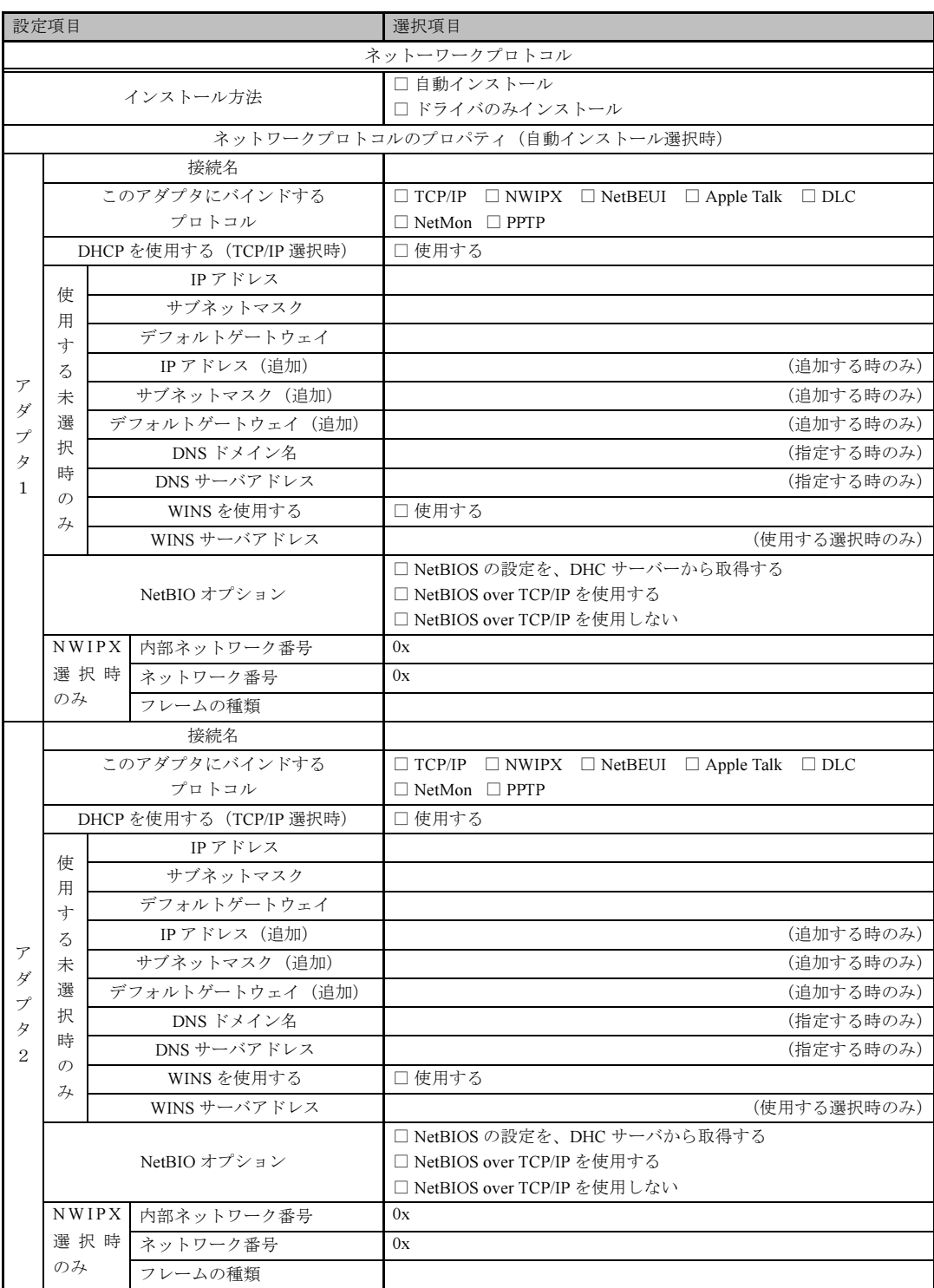

※複数のアダプタをインストールする場合は、コピーしてください。

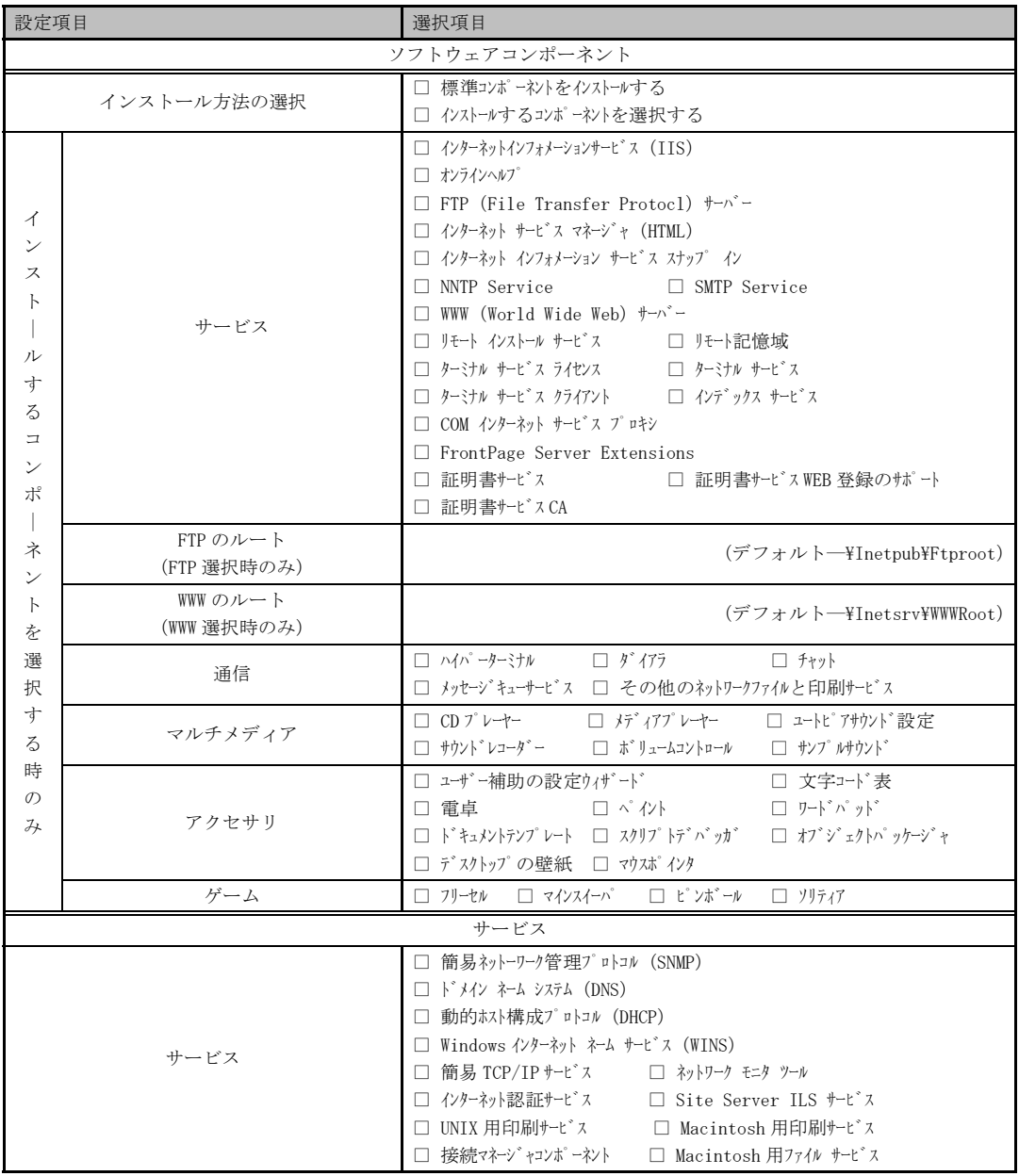

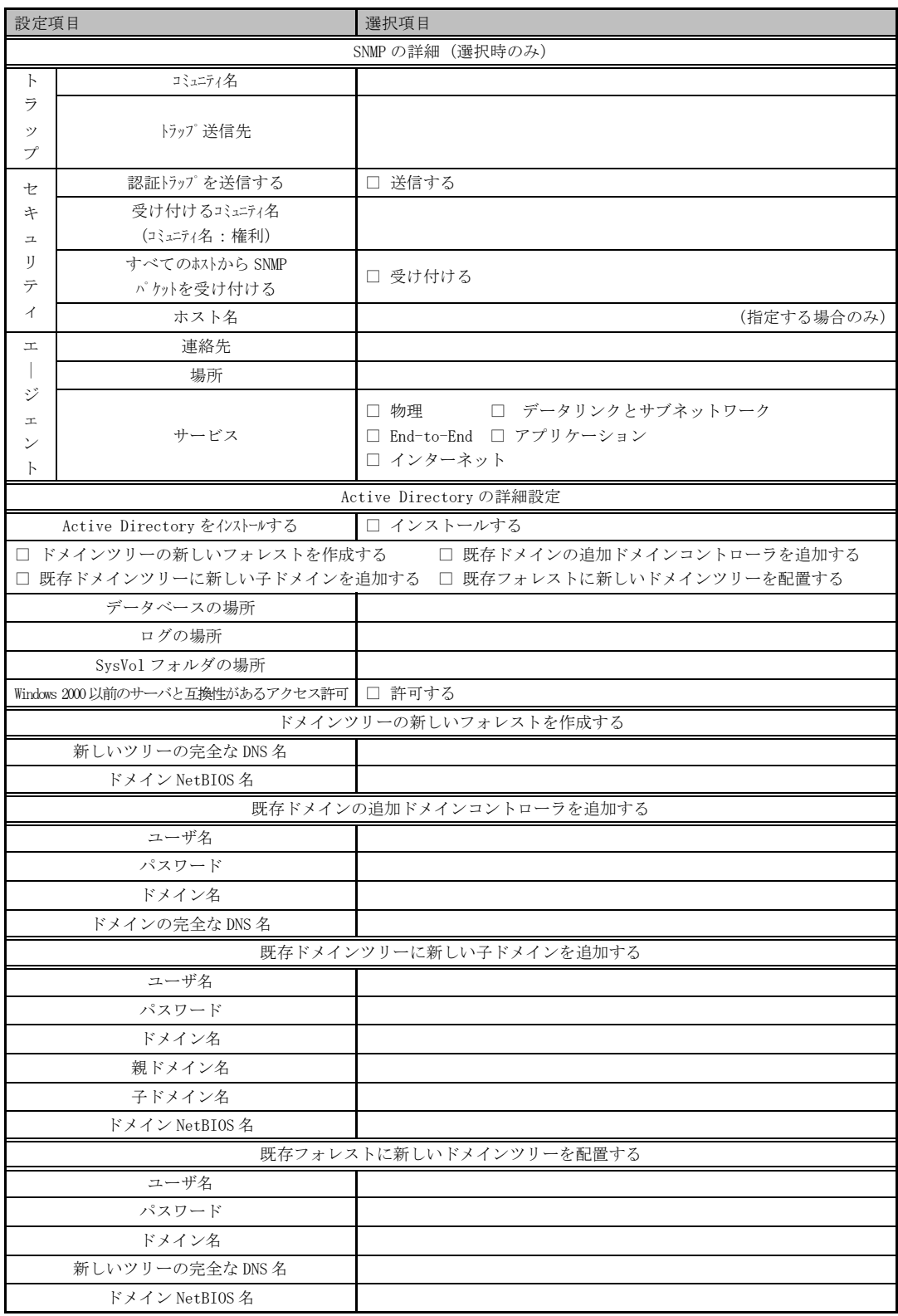

# アプリケーションウィザード

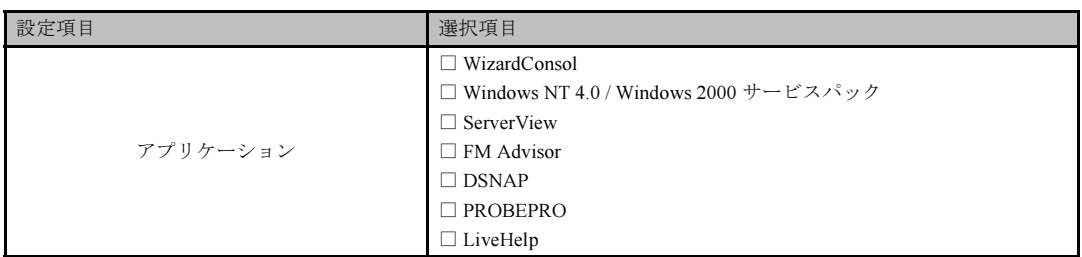

# サーバアプリケーションセットアップウィザード

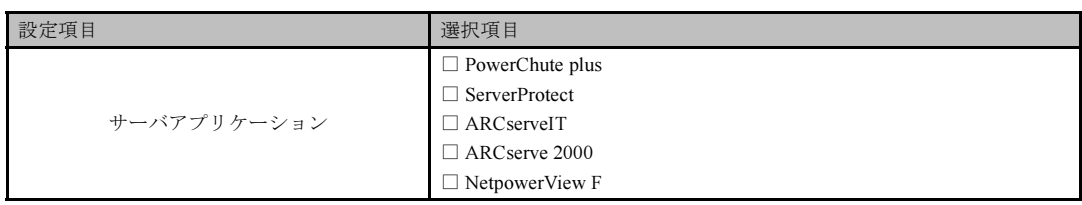

# クライアントー括導入ウィザード (クライアントシステム設計)

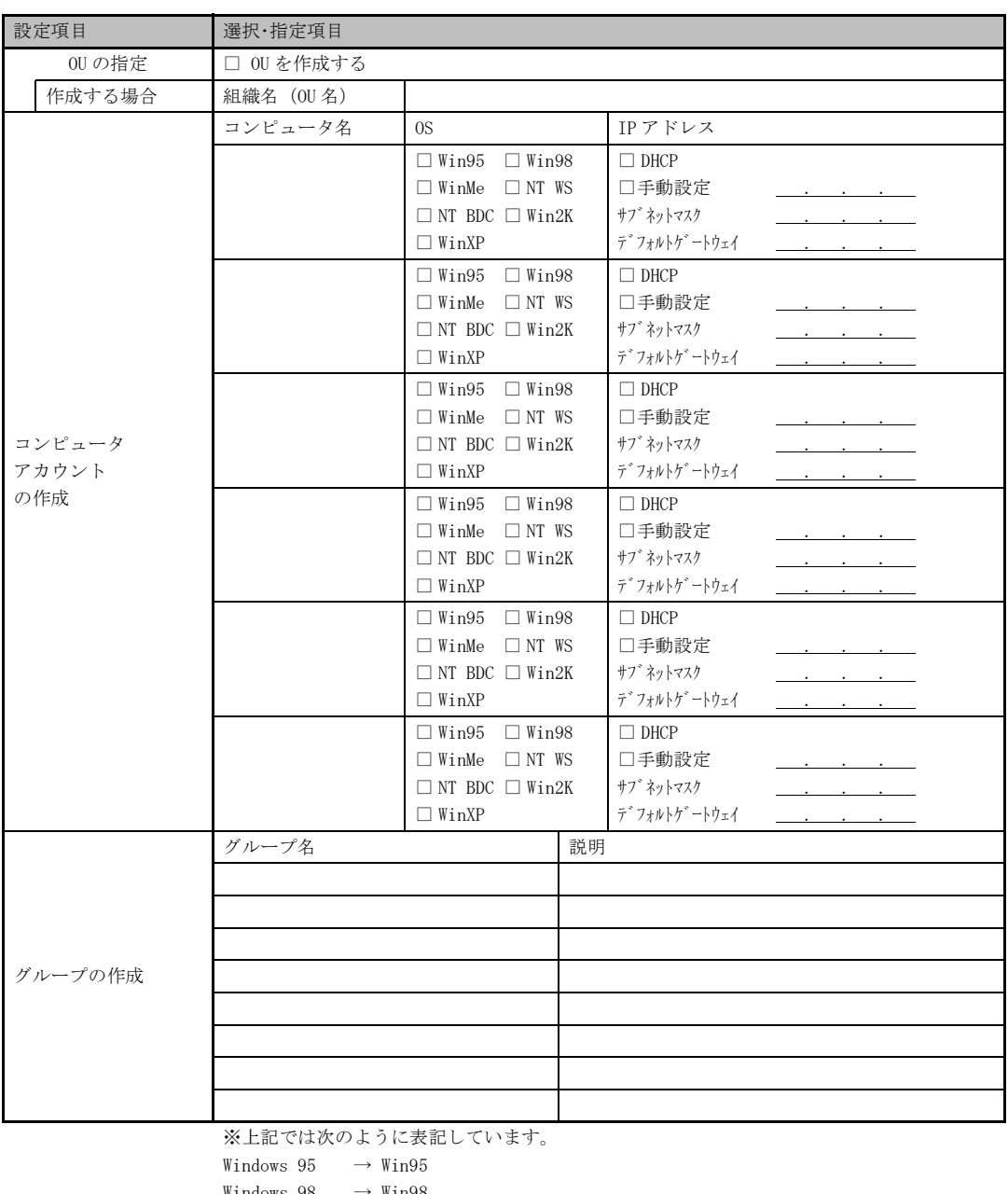

- Windows 98  $\rightarrow$  Win98 Windows Me  $\longrightarrow$  WinMe
- Windows NT WS  $\rightarrow$  NTWS
- Windows NT SV (バックアップドメインコントローラの場合) → NT BDC
- $\texttt{Windows 2000 }\rightarrow \texttt{Win2K}$
- $\begin{tabular}{ll} \hbox{Windows } \texttt{XP} & \rightarrow \texttt{WinXP} \\ \end{tabular}$

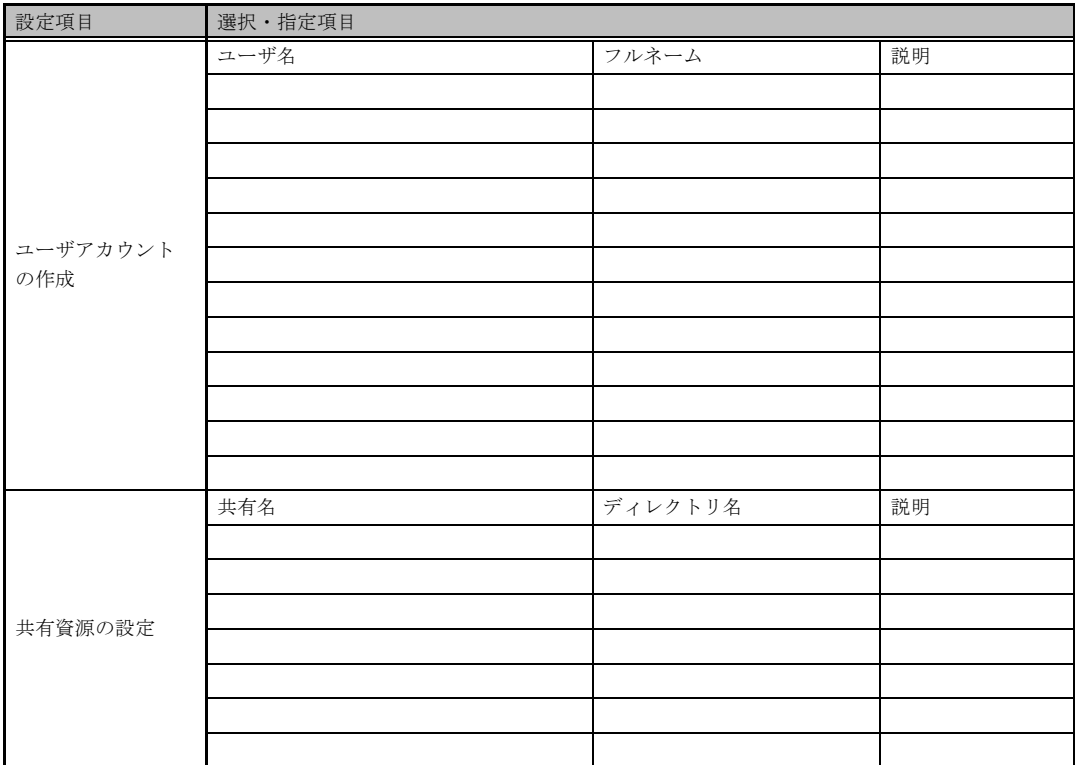

\*グループの作成、ユーザアカウントの作成、共有資源の設定における"説明"は省略できます。 \*ユーザアカウントの作成における"フルネーム"は省略できます。 \*共有資源の設定における"ディレクトリ"は必ず設定してください。

# クライアントー括導入ウィザード(クライアントセットアップ)

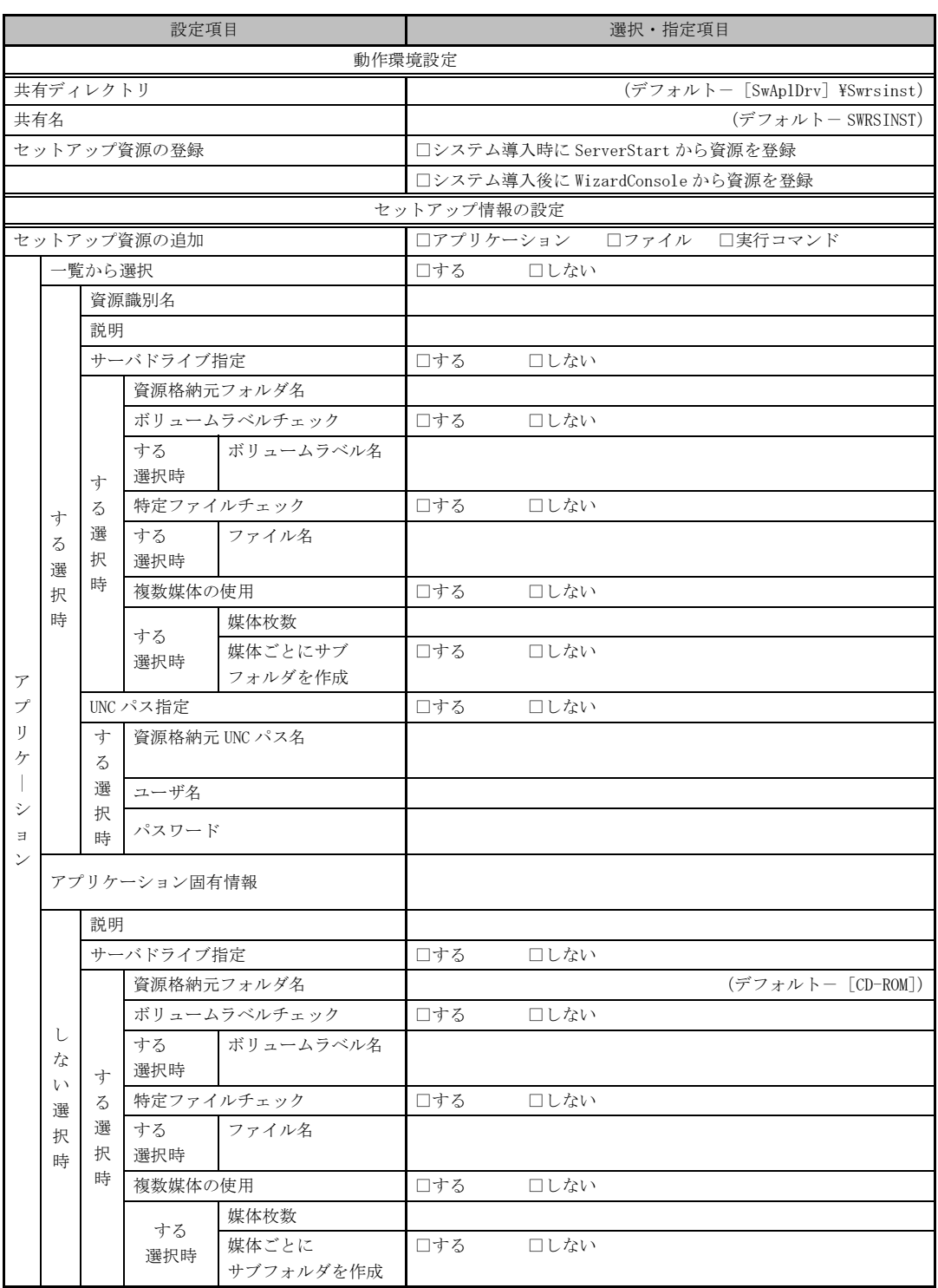

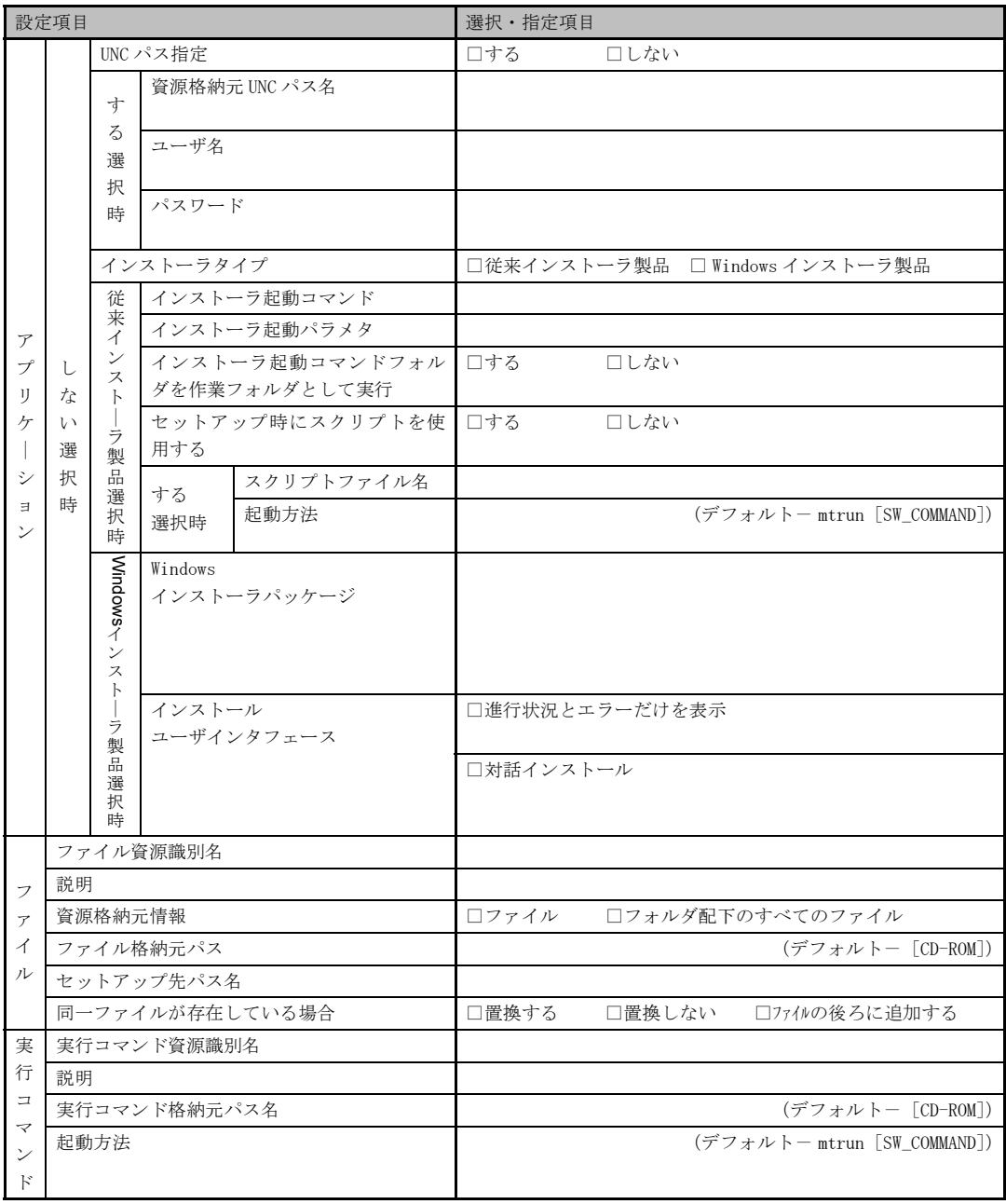

《留意事項》

クライアントセットアップ機能の使用を"しない"と選択した場合はその時点で終了です。

ここでクライアント機能の使用を"する"と選択しないと、クライアントセットアップ機能は使用で きません。

クライアントセットアップ機能を使用する場合は必ずセットアップ資源を追加しなくてはなりませ  $\lambda$ <sub>o</sub>

追加できるセットアップ資源は64個までです。

### クライアントー括導入ウィザード(デスクトップ設計)

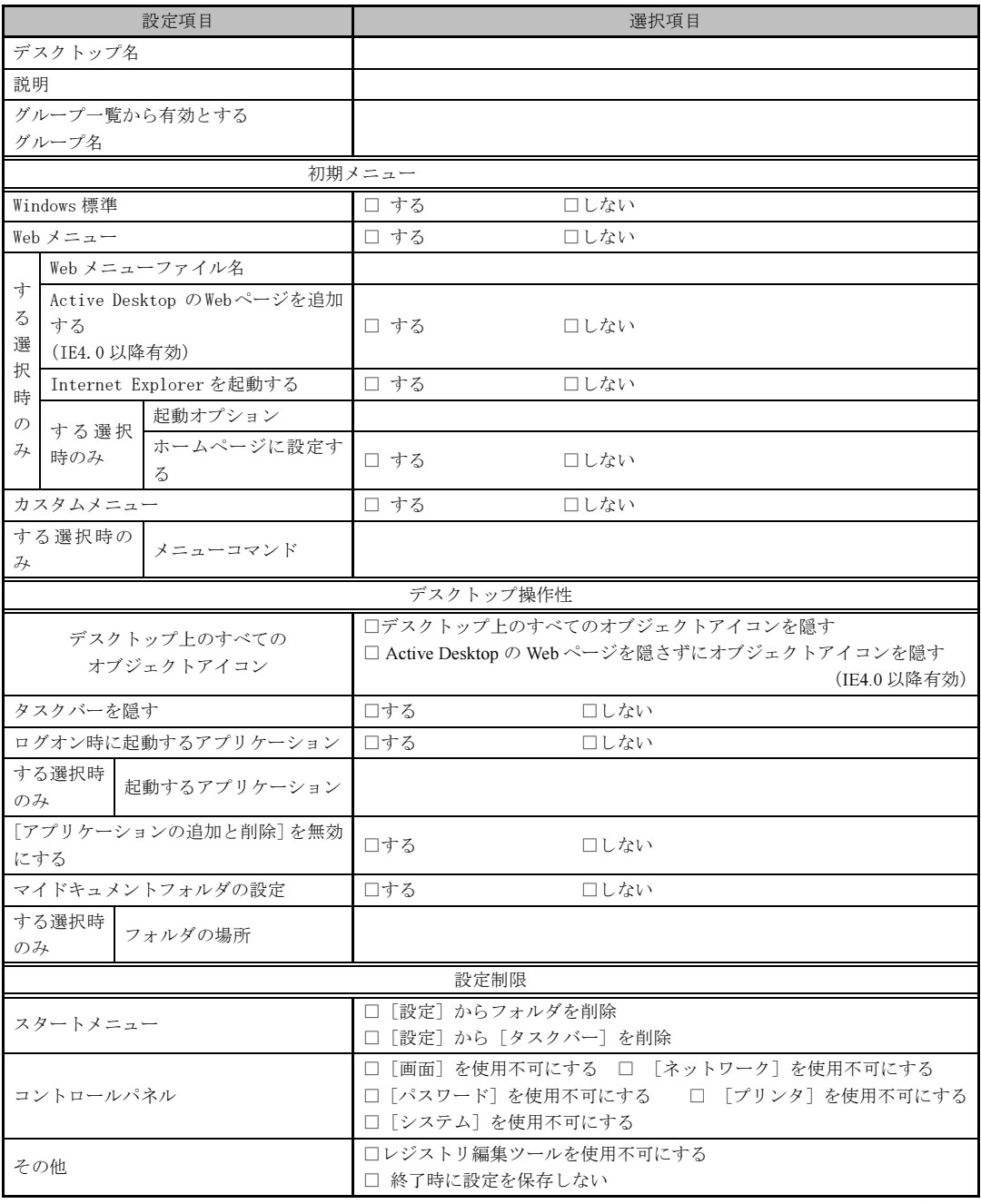

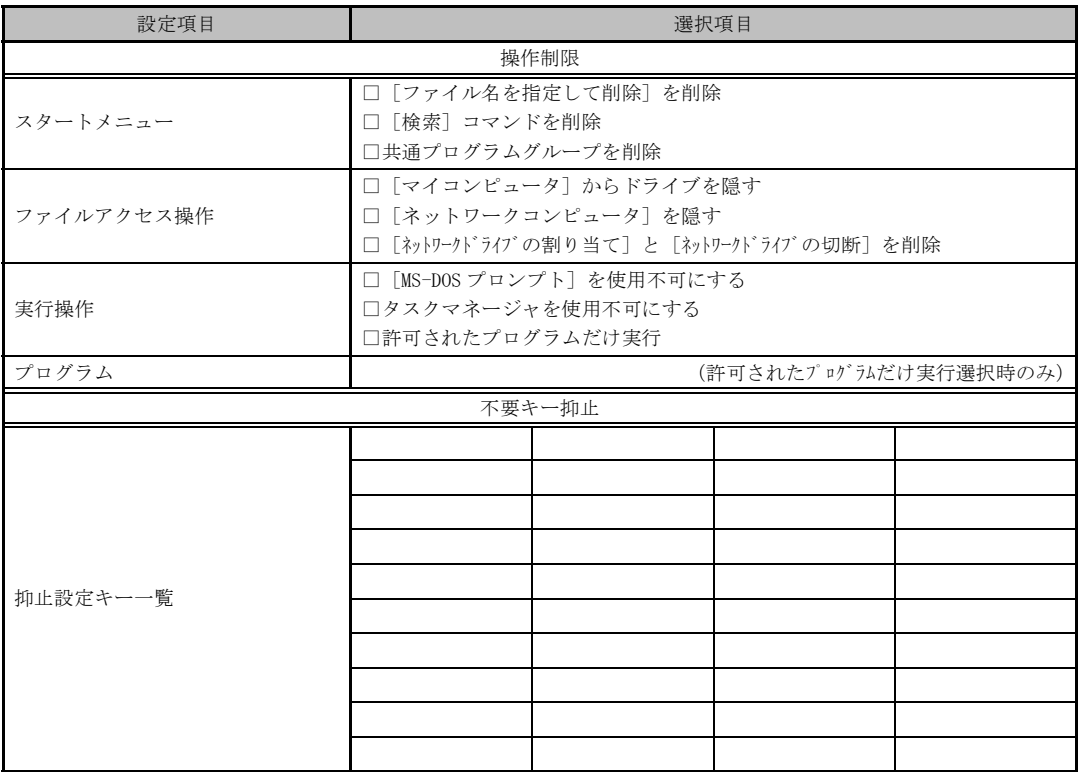

《留意事項》

デスクトップ環境を設定した後、グループ一覧から有効とするグループを選択してください。

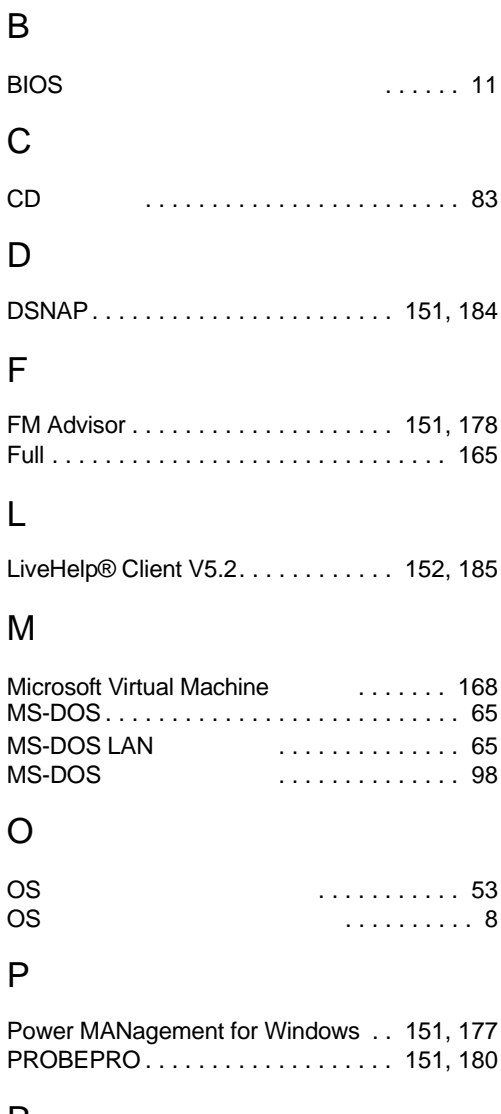

### R

索引

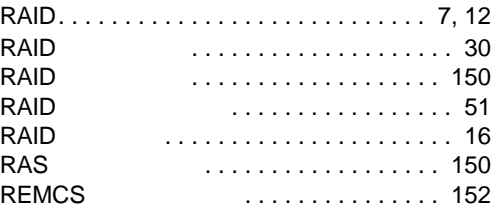

# S

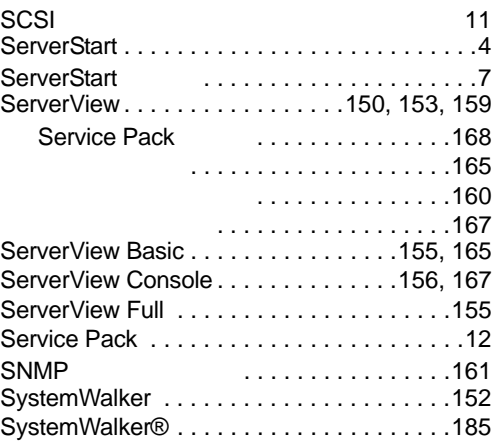

# T

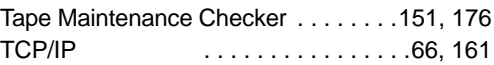

## W

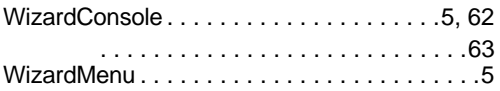

# アプリケーションウィザード. . . . . . . . . . . .53

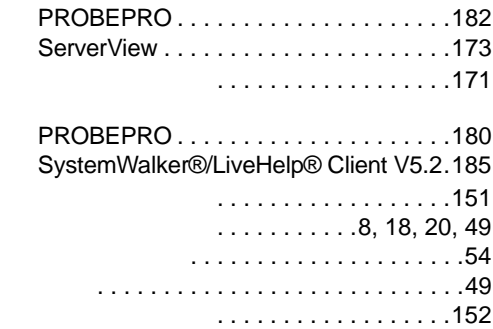

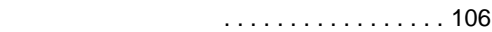

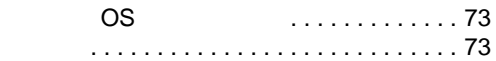

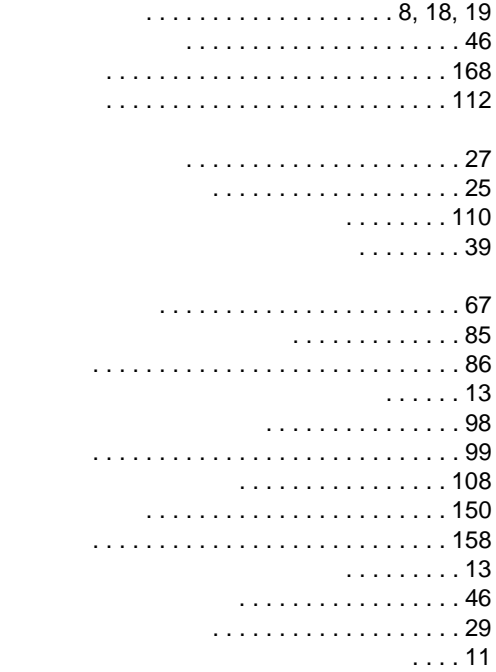

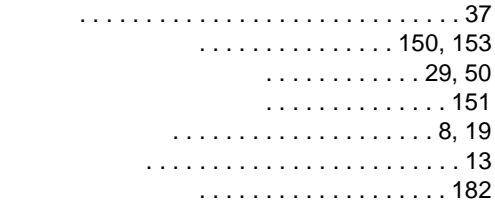

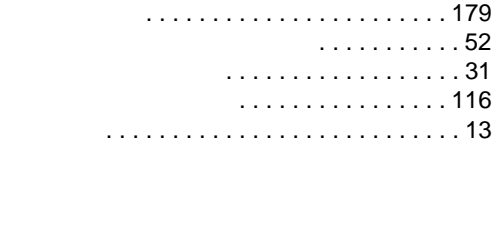

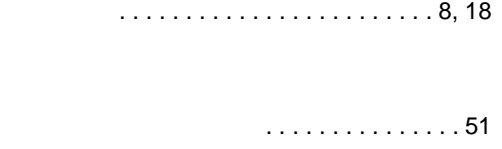

#### PRIMERGY ソフトウェアガイド B1FH-6521-05-00

発行日 2002年4月

発行責任 富士通株式会社

Printed in Japan

- ●本書の内容は、改善のため事前連絡なしに変更することがあります。
- ●本書に記載されたデータの使用に起因する第三者の特許権および その他の権利の侵害については、当社はその責を負いません。
- ●無断転載を禁じます。
- ●落丁、乱丁本は、お取り替えいたします。

 $0204 - 1$